## **Copyright**

Version: B00 Product Name: Multi-parameter Veterinary Monitor Date: 2020/11 No.:046-001175-03

### **Statement**

This instruction manual contains confidential information. It is only intended for users as a reference for operation, maintenance and repair of our products. No one shall disclose the contents hereof to any other person.

No part of this manual may be reproduced, transmitted, transcribed or stored in a retrieval system in any form or by any means, electronic or mechanical, including photocopying and recording, or translated into any other language, without written permission of our company.

Our company shall assume no liability for any errors contained herein or any incidental or indirect damages arising from provision, actual performance or use of this manual. This User Manual does not imply the transfer of any proprietary right under patent law to any third party. Our company shall not be liable for any legal consequences arising out of breach of the patent law or infringement of any third-party rights. The contents in this manual are subject to change without prior notice.

### **Warranty**

Our company will be responsible for the safety, reliability and performance of the product within the limited warranty period: if all of the following conditions are satisfied:

- The product is used in accordance with this *Manual*.
- The product is installed, maintained or upgraded by persons accepted or authorized by our company.
- The storage, operating and electrical environments for the product comply with the product specifications.
- The serial number label or manufacturing mark of the product is clearly legible.
- The damage is not caused by human factors.

The product will be repaired or replaced free of charge within the limited warranty period. After the limited warranty period, our company will charge for the service and replacement parts. If the products need to be returned to our company for maintenance, the freight charges (including the customs duty) should be on the customer's account.

### **Return**

If the products need to be returned to our company, please contact the After-sales Service Department of our company to get the right to return the goods. You must provide the serial number of the product, which can be found on the product's nameplate. If the serial number is illegible, your return request will be rejected. Please also present the production date and briefly describe the reason for return.

### **Preface**

This manual provides details on the performance, operations and safety instructions of the Multi-parameter Veterinary Monitor (hereinafter referred to as the "monitor"). It is the best starting point for new users of the monitor.

### **Intended Readers**

This user manual is only intended to trained professionals who are expected to have working knowledge of medical procedures, practices and terminology as required for monitoring patients.

### **Illustrations**

All illustrations provided herein are for reference only. The menus, options, values and functions shown in the illustrations may be not exactly identical to what you see on the monitor.

#### **Conventions:**

- $\blacksquare$   $\Longrightarrow$ : Indicates operating steps.
- [Character]: Indicates user interface text.

## **Content**

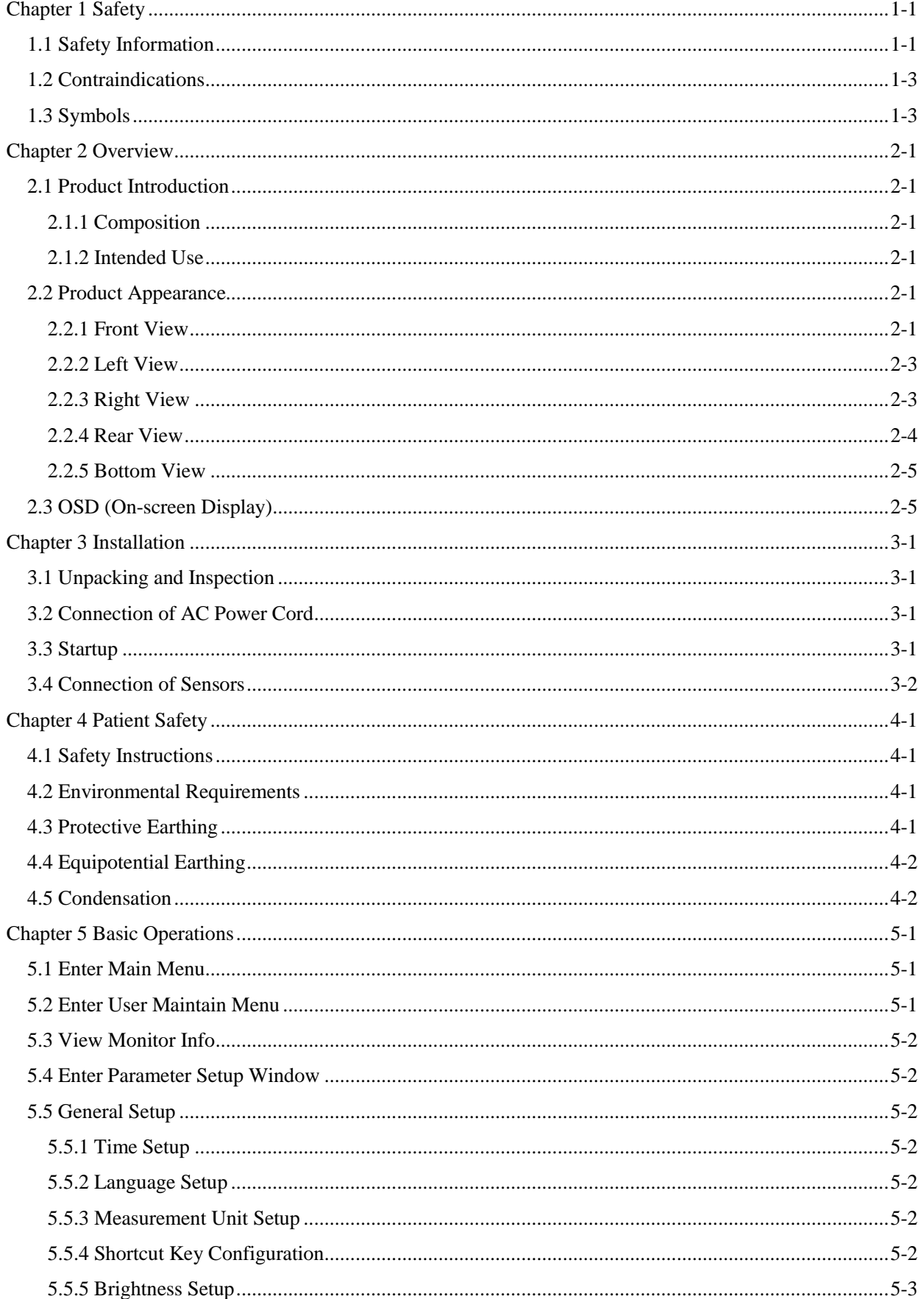

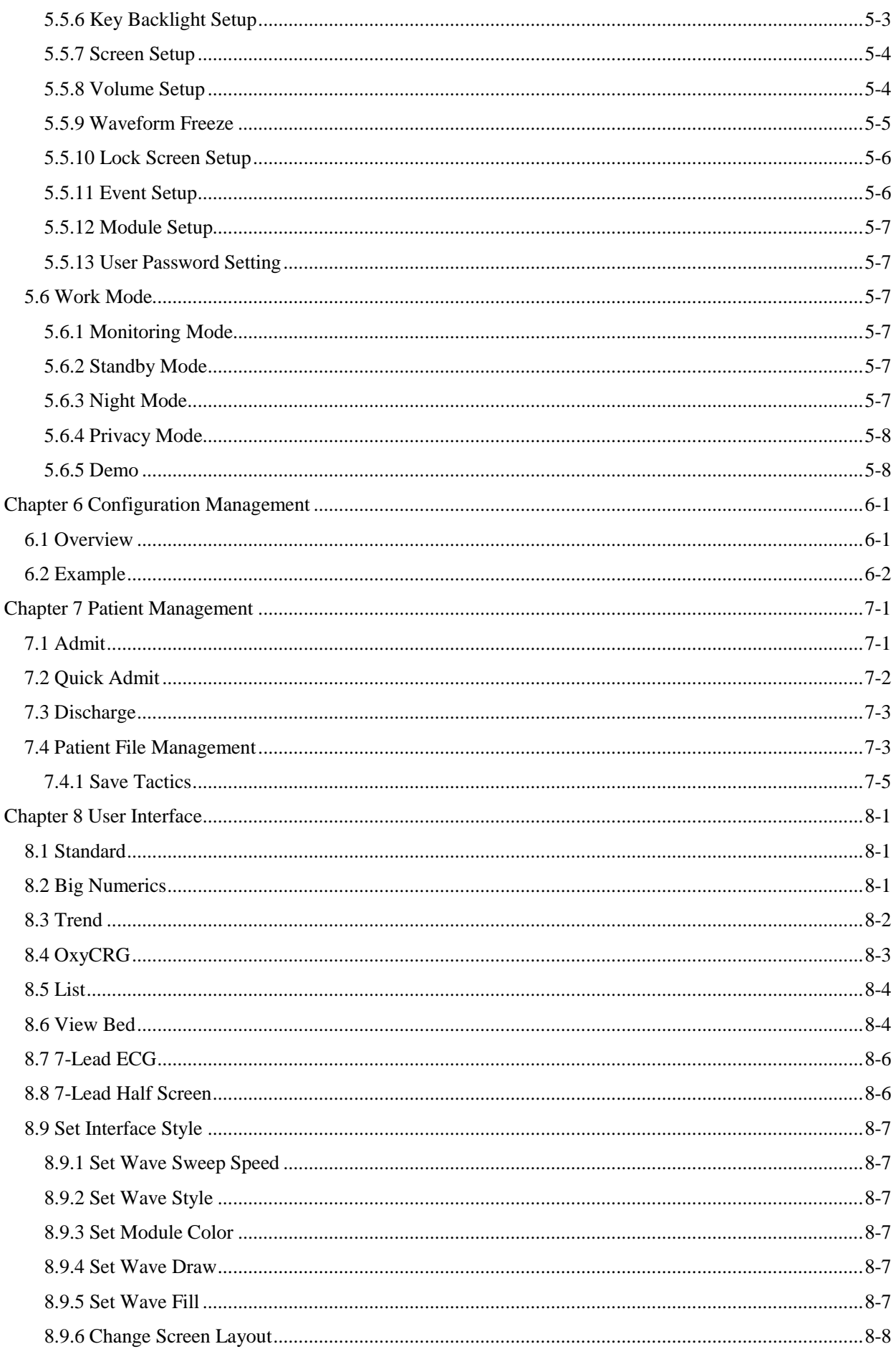

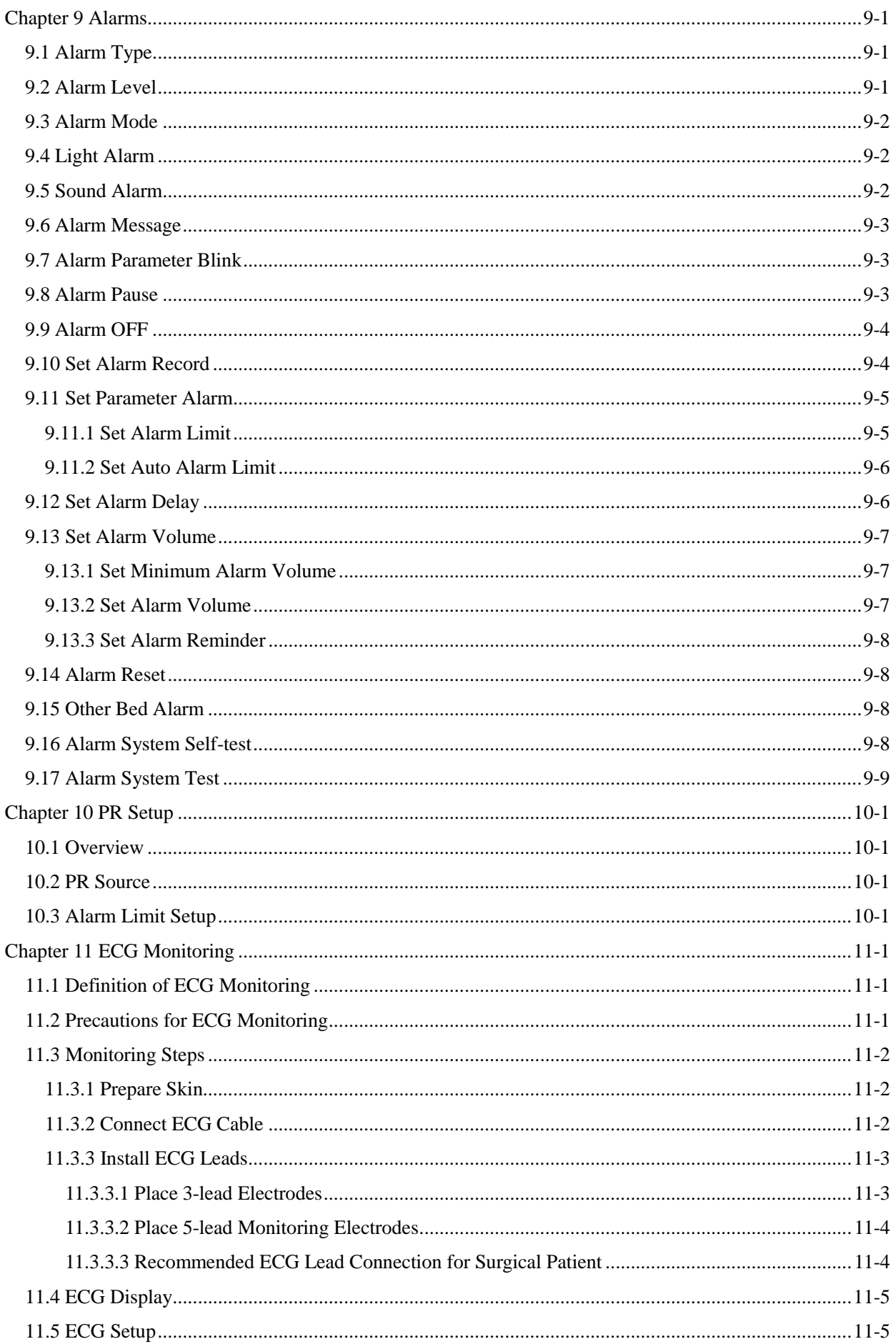

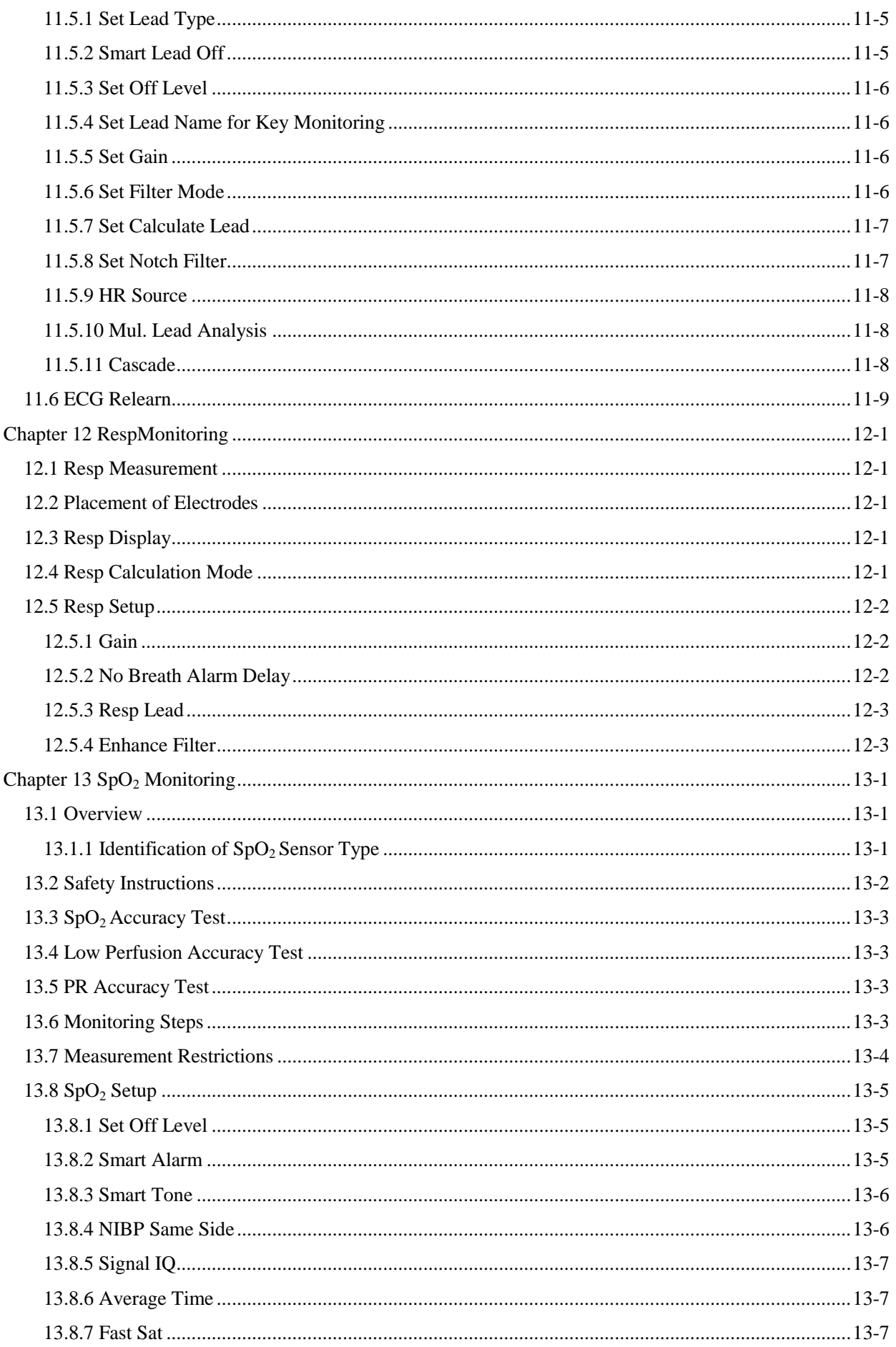

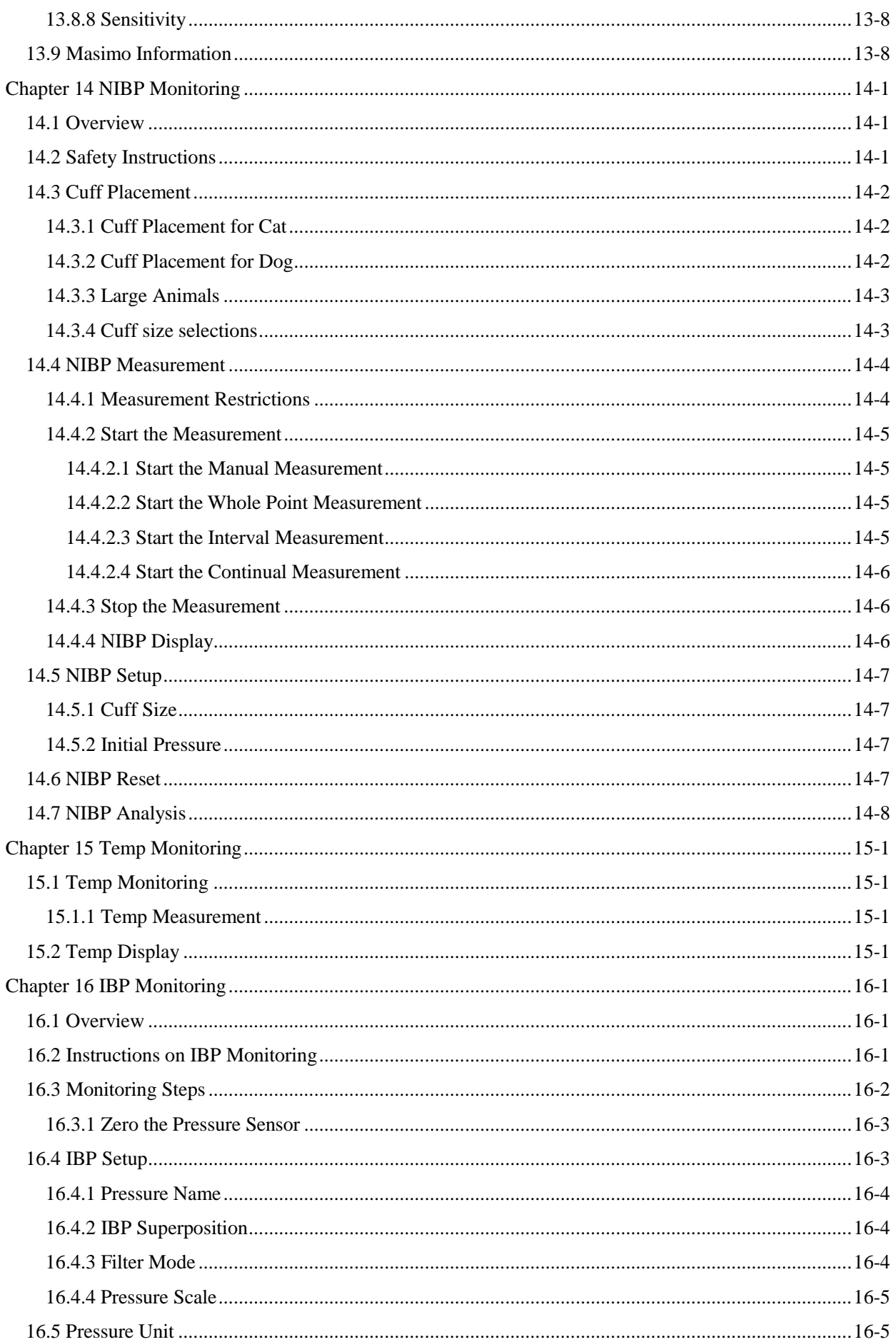

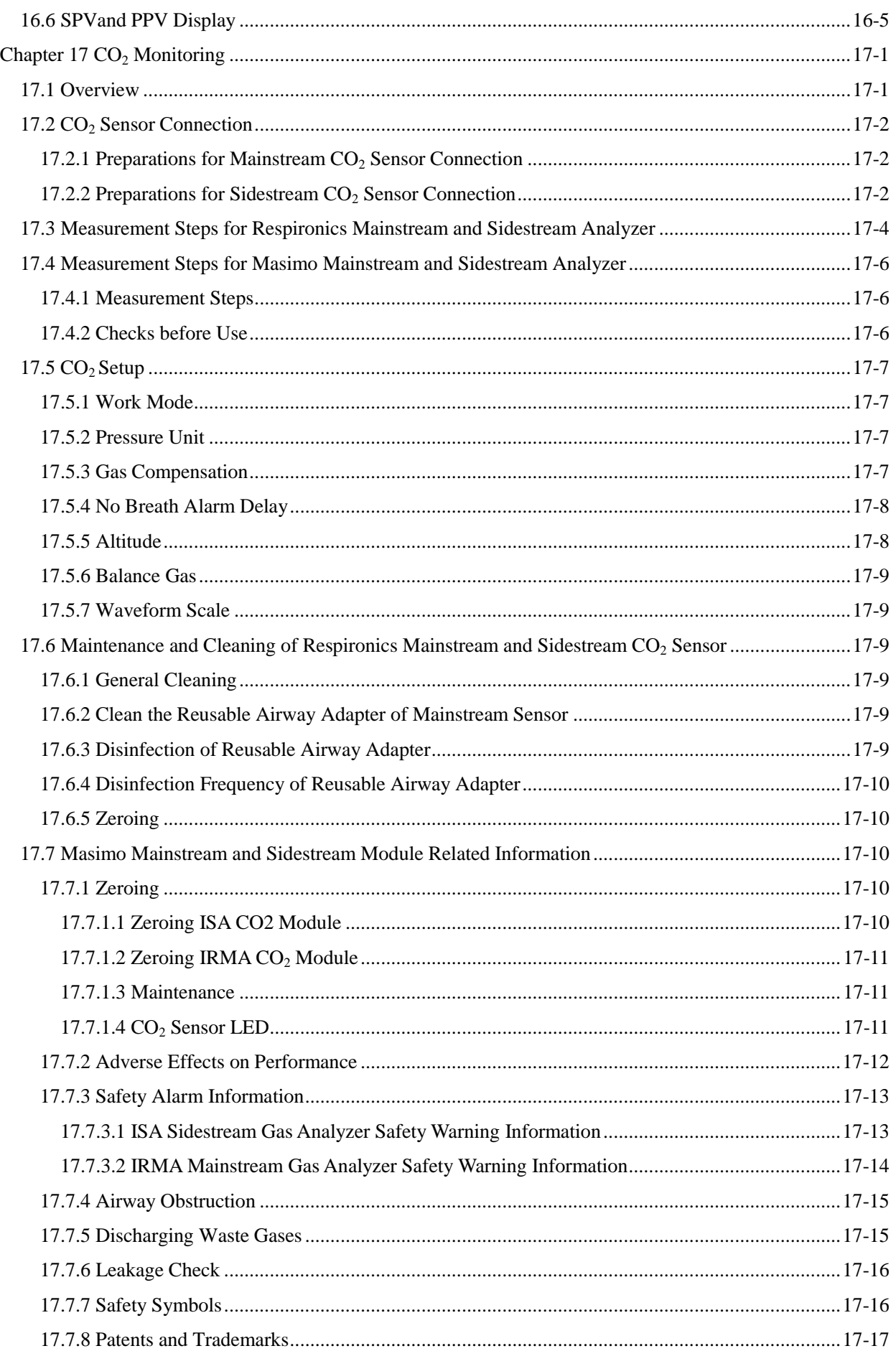

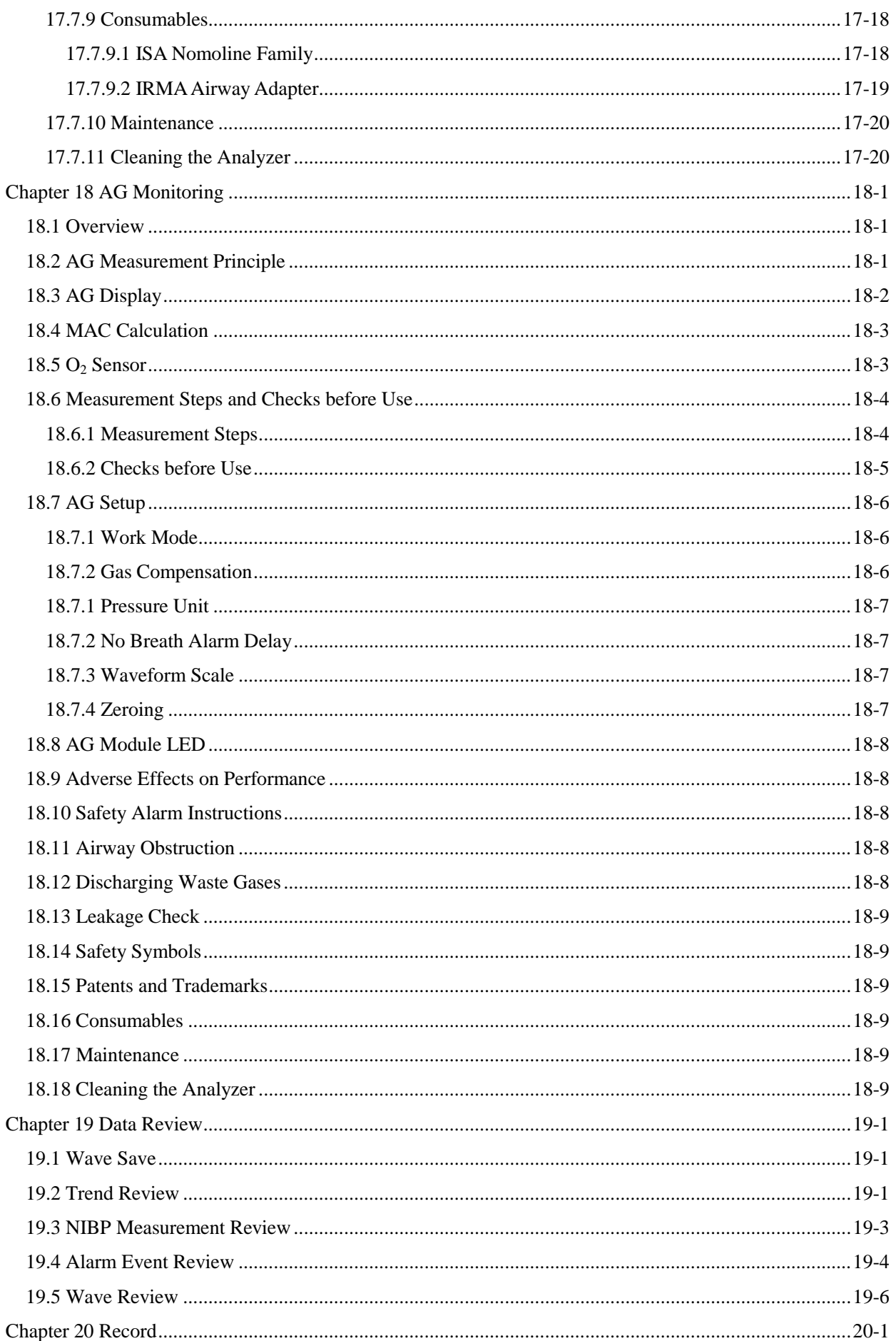

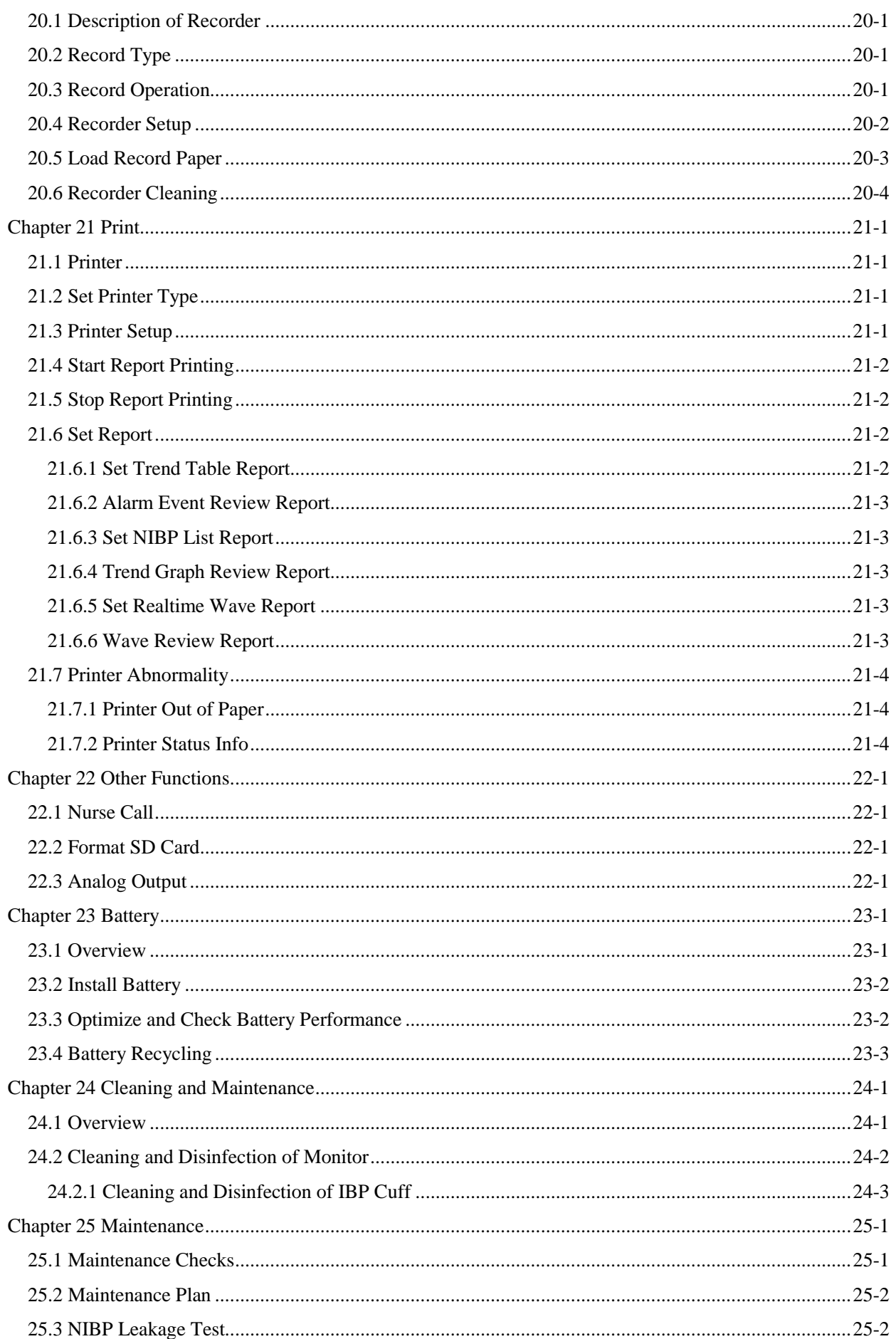

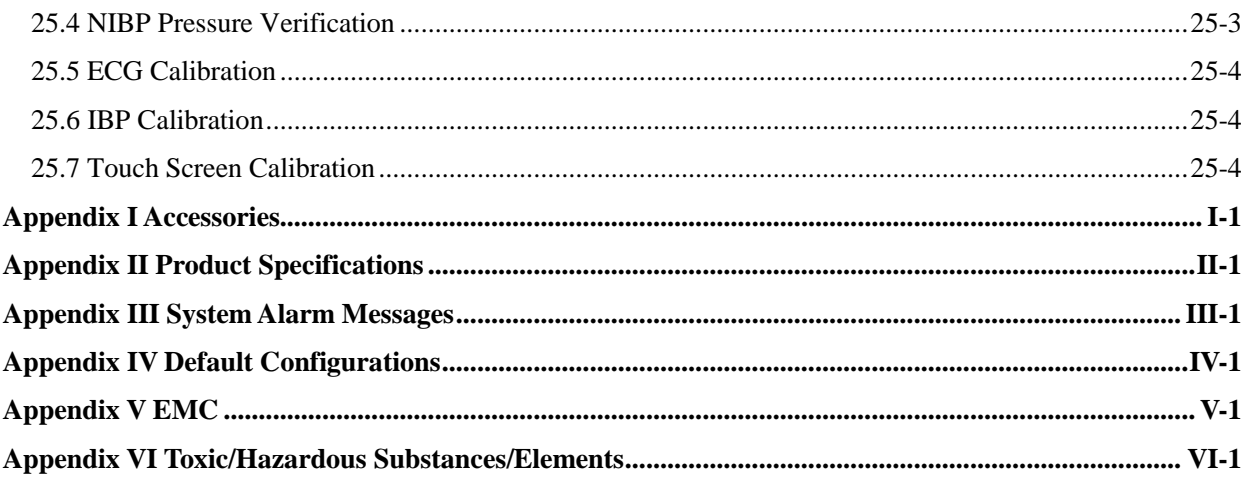

Blank Page

### <span id="page-12-1"></span><span id="page-12-0"></span>**1.1 Safety Information**

### **Warning**

 **Alerts you to situations that may result in serious consequences or endanger personal safety. Failure to observe the warning information may cause severe injury or even death of user or patient.**

**Caution**

 **Alerts you to potential dangers or unsafe operations, which, if not avoided, may result in minor injury, product failure or damage, or property damage, or cause more serious injury in the future.**

### **Note**

 **Emphasizes important precautions and provides instructions or explanations for better use of the product.** 

### **Warning**

- **This monitor is intended for monitoring of clinical patients, and can be used only by trained, qualified doctors and nurses.**
- **Prior to use, the user must check the monitor and its accessories to ensure their normal and safe operation.**
- **Donot place the power plug used to disconnect the monitor from grid power supply in a position not easily accessible by the operator.**
- **Alarm volume and upper/lower alarm limits should be set depending on the patient. When a patient is monitored, do not exclusively rely on the audible alarm system. If the alarm volume is set too low or is completely turned off, the alarm will not be heard and the patient may be put into danger. The most reliable monitoring method is to pay close attention to the patient's actual clinical conditions.**
- **This monitor can only be connected to a power socket with protective earth. If the power socket is not connected to an earth conductor, please use the rechargeable battery to supply power to the monitor instead of using this socket.**
- **Donot open the housing of the monitor to avoid the potential risk of electric shock. The monitor**

**must be maintained and upgraded by service personnel trained and authorized by our company.**

- **Please observe the local laws and regulations or the waste disposal rules of the hospital when disposing of packaging materials. Keep the packaging materials out of the reach of children.**
- **In order to avoid fire or explosion, never use this monitor in an environment with inflammables such as anesthetics.**
- **Please carefully place the power cord and the cables of various accessories to avoid entanglement and potential strangulation and to keep the patient free from electrical interference.**
- **During defibrillation, the operator should not come into contact with the patient, the monitor or the supporting table; otherwise serious injury or death could result. Before reusing the cables, check to confirm their functions are normal.**
- **The equipment connected with this monitor shall form an equipotential body (effective connection of protective earth).**
- **In order not to cause burns (resulted from electric leakage) to the patient, please do not allow its sensors and sensor cables to contact such equipment when connecting the Monitor to any high-frequency electrosurgical equipment.**
- **The physiological waveforms and parameters, alarm messages and other information displayed by the monitor are only for reference by the doctor, which shall not be directly used as a basis for clinical treatment.**
- **Electromagnetic field can affect the performance of the monitor. Therefore, other devices used near the monitor should conform to the applicable EMC requirements. For example, mobile phones, X-ray machines and MRI devices are all potential sources of interference since they all transmit high-intensity electromagnetic radiation.**
- **This monitor is not a therapeutic device.**
- **After defibrillation, the electrocardiogram (ECG) waveform must recover within 5s, other parameters must recover within 10s.**

### **Caution**

- **To avoid damage to the monitor and ensure the patient's safety, use accessories specified in this manual.**
- **Handle the monitor carefully to avoid damage caused by drop, collision, strong oscillation or other external mechanical forces.**
- **Before powering on the monitor, confirm that the supply voltage and frequency conform to the requirements specified on the monitor nameplate or in this manual.**
- **At the end of their service life, the monitor and its accessories must be disposed of in accordance with the local laws and regulations or the rules of the hospital.**

# **Note**

- **Place the monitor at a position where observation, operation and maintenance is convenient.**
- **This user manual is based on the maximum configuration; therefore, some contents may not be applicable to your monitor.**
- **Keep this manual handy for easy and timely reference.**
- **This monitor is not intended for home use.**
- **This monitor can be used for only one patient at a time.**
- **The service life of this monitor is 5 years.**

### <span id="page-14-0"></span>**1.2 Contraindications**

<span id="page-14-1"></span>Unclear

### **1.3 Symbols**

### **Symbols Used by the Monitor**

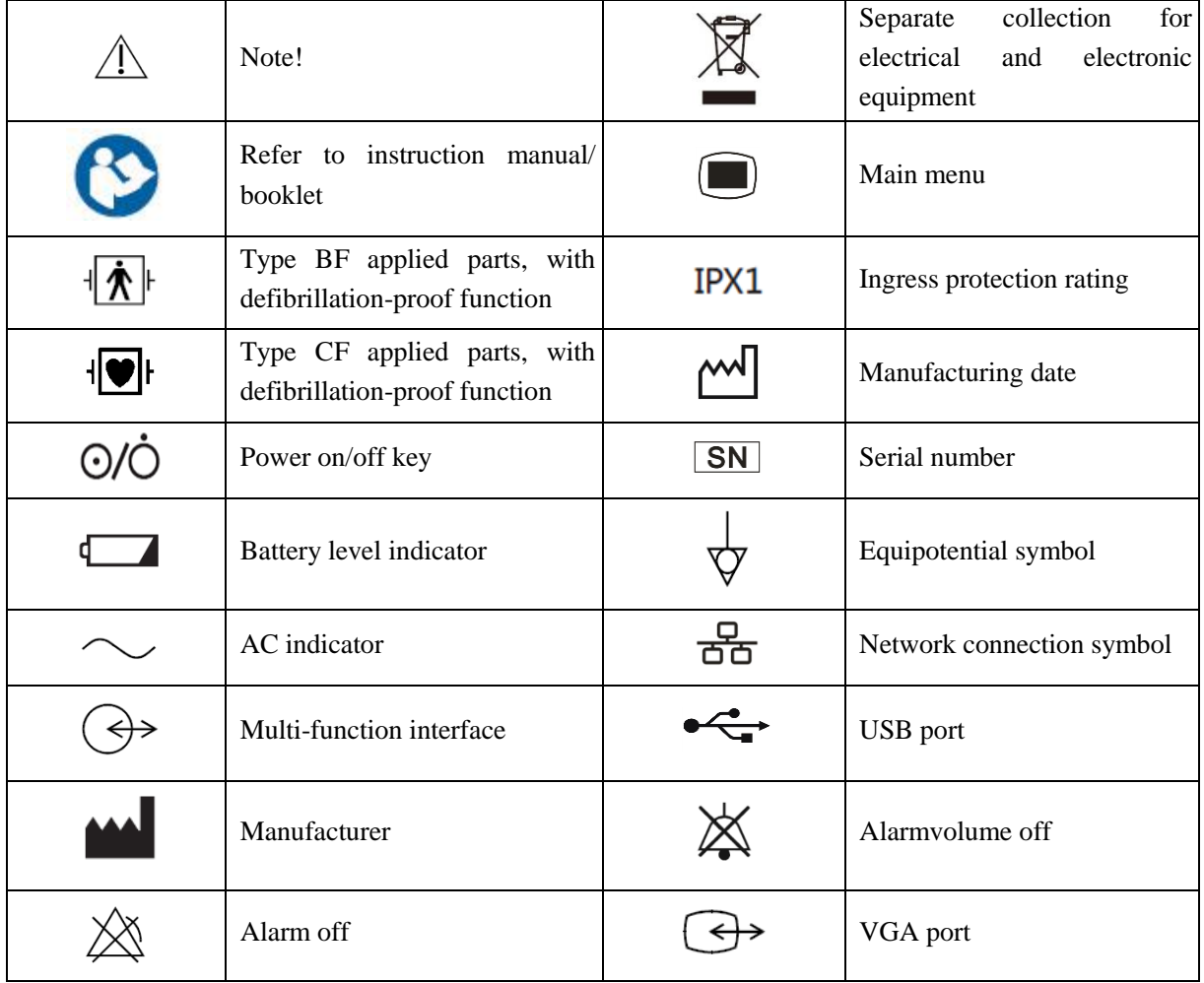

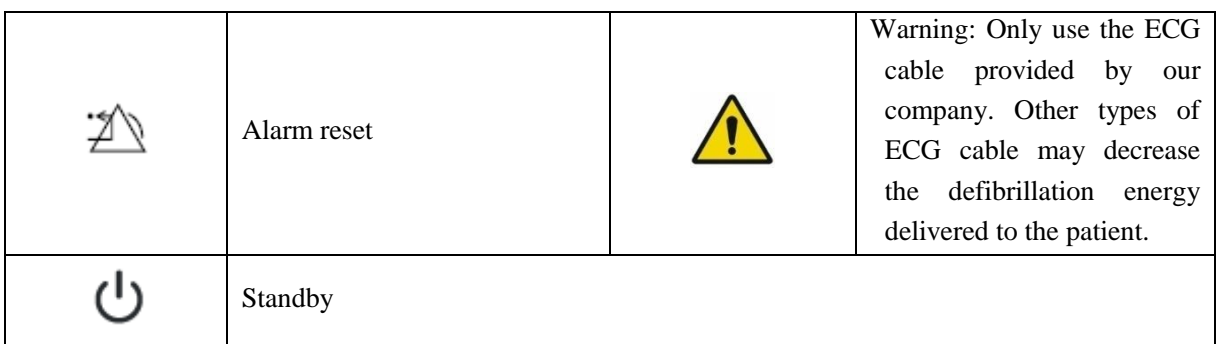

Note: Keys on the monitor and their functions are described in "2.2.1 Front View".

### $\bullet$  Symbols on Package

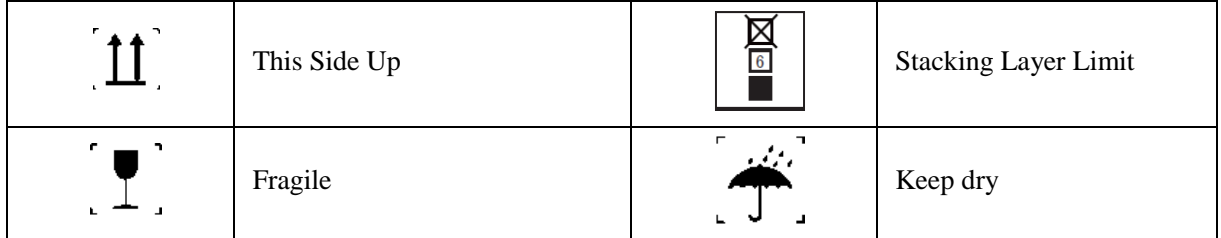

### <span id="page-16-1"></span><span id="page-16-0"></span>**2.1 Product Introduction**

#### <span id="page-16-2"></span>**2.1.1 Composition**

<span id="page-16-3"></span>This monitor is composed of a main unit, AG module, CO<sub>2</sub> module, IBP module and accessories.

### **2.1.2 Intended Use**

The monitor can be used to monitor ECG, NIBP, Resp (respiration), Temp  $SpO<sub>2</sub>$ , PR (pulse rate), IBP, anesthetic gas, EtCO2 (end-tidal carbon dioxide), OXYCRG (oxygen cardio-respirogram) and recorder.

### <span id="page-16-4"></span>**2.2 Product Appearance**

### <span id="page-16-5"></span>**2.2.1 Front View**

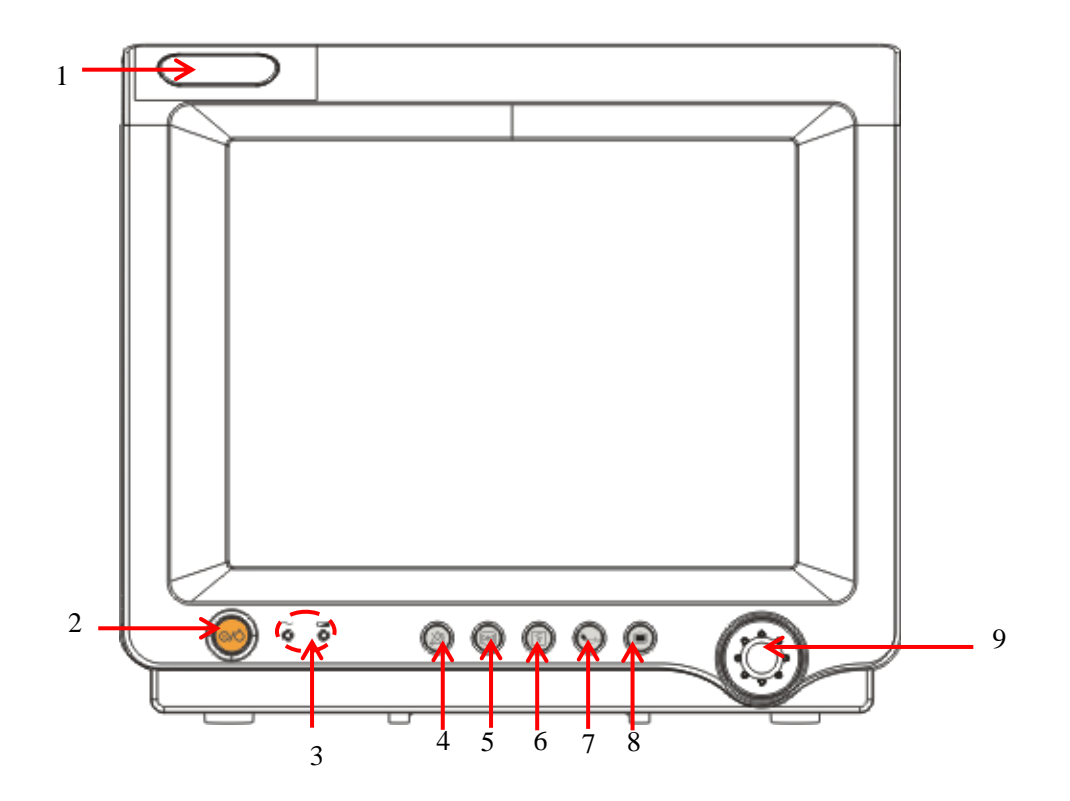

Fig 2-1Front View

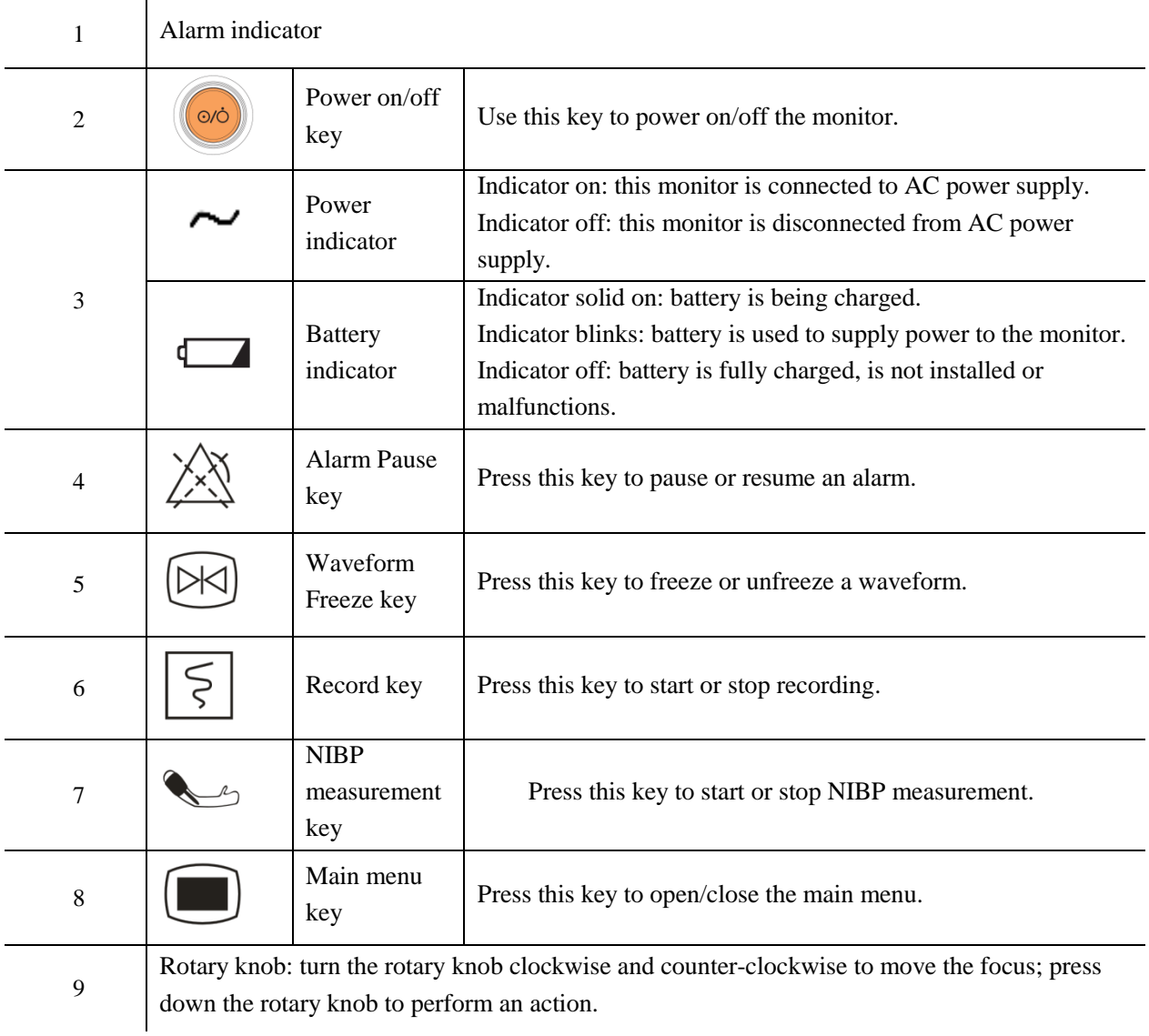

### <span id="page-18-0"></span>**2.2.2 Left View**

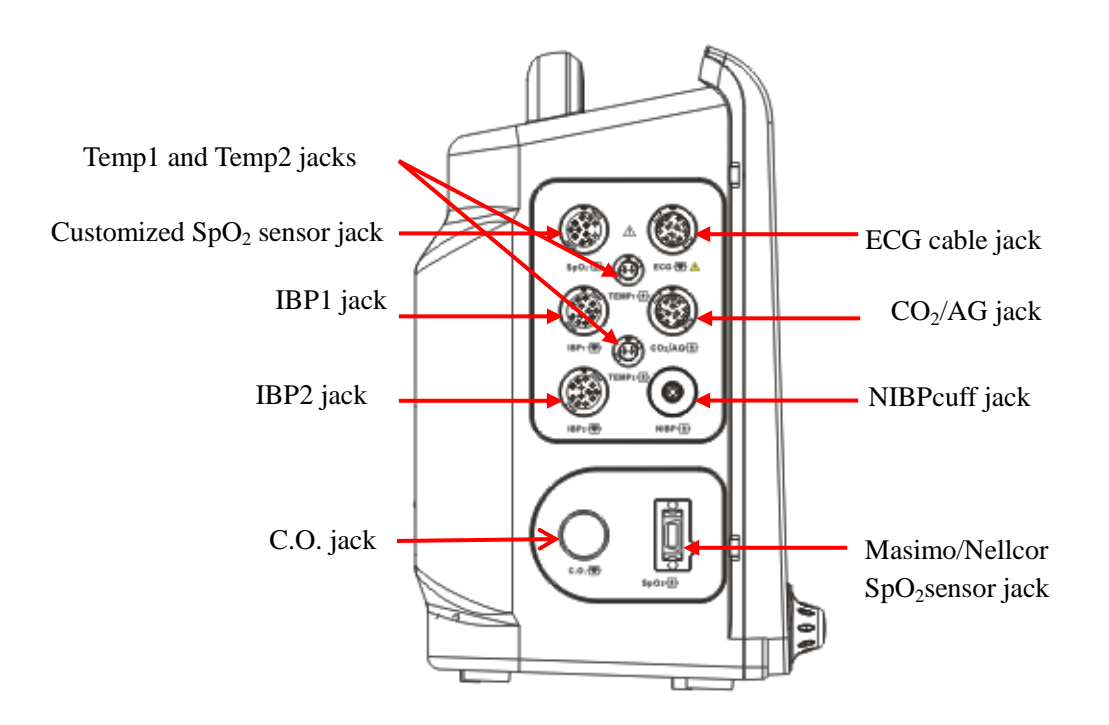

Fig 2-2Left View

### <span id="page-18-1"></span>**2.2.3 Right View**

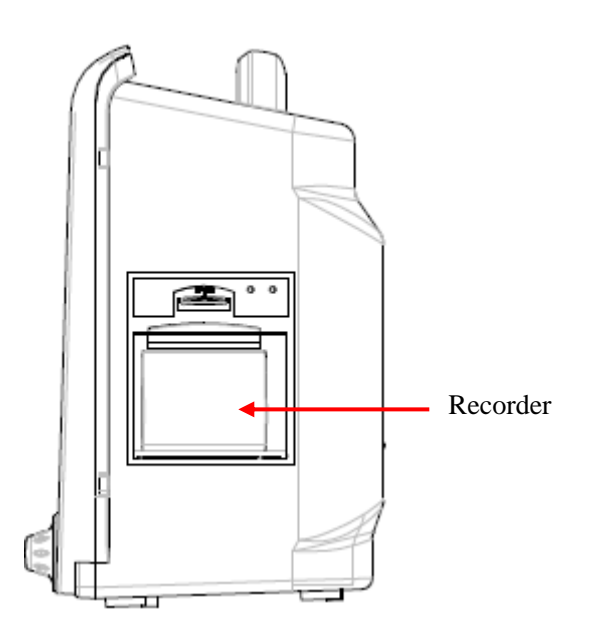

Fig 2-3Right View

#### <span id="page-19-0"></span>**2.2.4 Rear View**

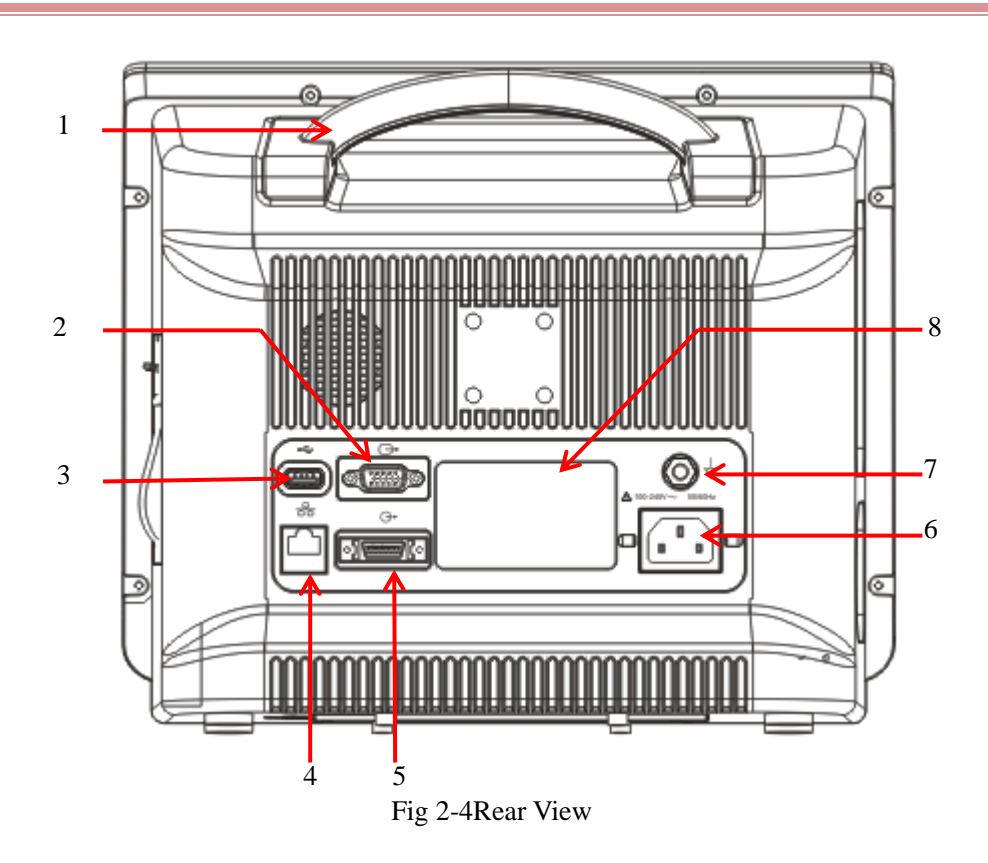

- 1) Handle
- 2) VGA port:Connect to the display with standard VGA interface which shows the current monitoring information.
- 3) USB port: supporting mouse, keyboard, printer and other USB devices (plug and play).
- 4) Network port.
- 5) Multi-function connector: 1. As analog output port: outputs analog signals; 2. As nurse call port: connected to the hospital's calling system to give nurse call prompts in case of an alarm.
- 6) Power socket
- 7) Equipotential jack: When the monitor is used together with another device, use a wire to connect the equipotential terminals of the monitor and that device. This eliminates the ground potential difference, thus to ensure safety.
- 8) Nameplate

#### **Warning**

 **Only the analog or digital equipment in compliance with the specified IEC standards (like IEC 60950 for data processing equipment's, IEC 60601-1 for medical equipment, etc.) are allowed to be connected to the monitor. And all configurations should comply with the valid version of the** 

**system standard IEC 60601-1.The person who connects external equipment to the signal I/O ports should configure the medical system and ensure the medical system complies with IEC 60601-1-1 standards. If you have any question, please contact the supplier.**

- **Do not touch the Signal I/O ports if in contact with the patient, otherwise patient injury may result.**
- **If more than one external equipment is connected to the monitor at one time through the patient cable socketor other signal interfaces, the total leakage current should be compliant with the specified in IEC 60601-1.**

#### <span id="page-20-0"></span>**2.2.5 Bottom View**

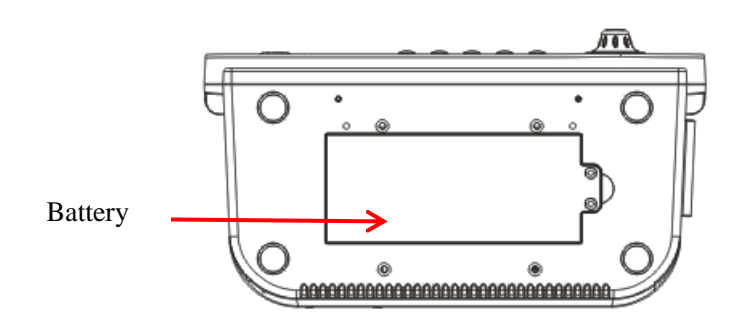

Fig 2-5 Bottom View

### <span id="page-20-1"></span>**2.3 OSD (On-screen Display)**

This monitor provides touch screen for touch operation.

This monitor uses a backlit LCD color screen which can simultaneously display physiological parameters, waveforms, alarm message, clock, network connection status, bed number, battery level and other prompt messages.

The main screen is divided into four areas: 1. Message prompt area (upper menu bar);

- 2. Parameter area;
- 3. Lower menu bar;
- 4. Waveform area.

See the figure below:

Overview

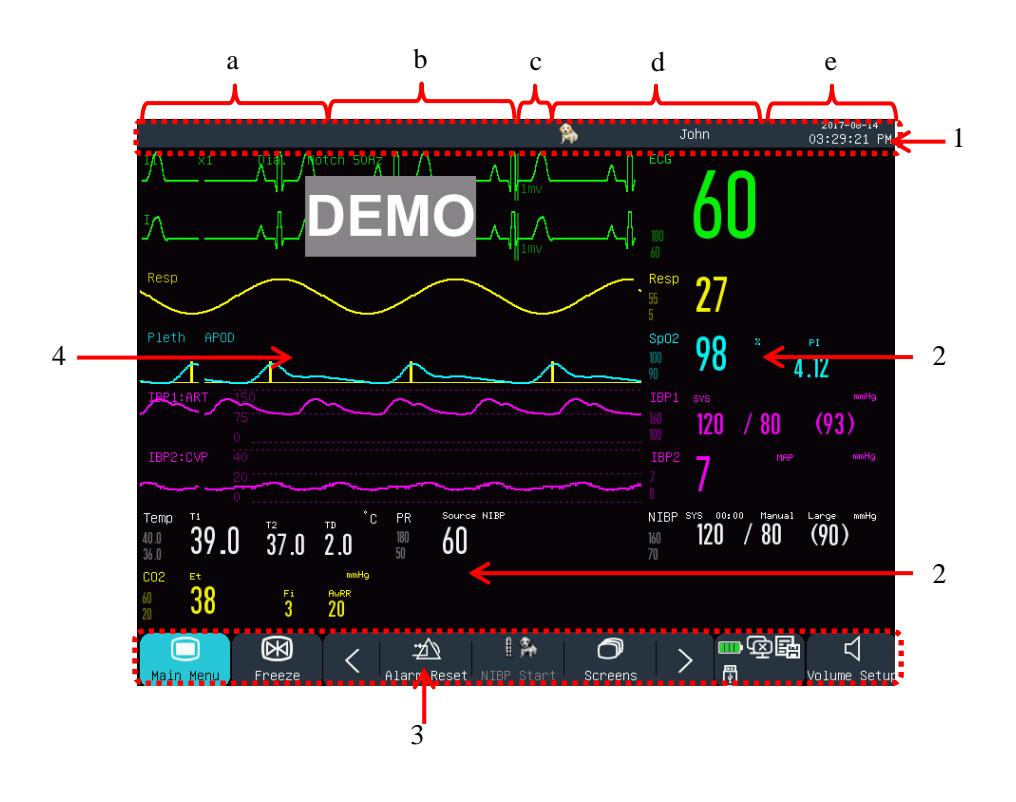

Fig 2-6Home Screen

### **Prompt Message Area (1):**

This area includes the following sections from left to right:

a) Physiological alarm message:

Display the current physiological alarm (for example: \*\*\*RR TOO HIGH). When there are multiple physiological alarms, each alarm message will be displayed in turn. Click on the message to enter the [View Physiological Alarm] window.

b) Technical alarm message:

Display the current technical alarm(for example: ECG LEAD OFF). When there are multiple technical alarms, each alarm messages will be displayed in turn. Click on the message to enter the [View Technical Alarm] window.

- c) Prompt icons: Alarm Pause icon  $\mathbb{X}_{A}$  Alarm Mute icon  $\mathbb{X}_{A}$ .
- d) Patient info: Display the patient name and type. Click the patient info to enter the [Patient Manage] menu.
- e) Clock: Show the current system time of the monitor. You can enter the [Time Setup] menu to reset the system clock according to your local time zone.

### **Parameter Area (2):**

Measured parameters are displayed in this area.

- The parameter is displayed in the same color with the corresponding waveform.
- Click a parameter to open the corresponding setup menu.

### **Lower Menu Bar (3):**

The lower menu bar contains shortcut keys. Depending on configuration of the monitor, different shortcutkeys are displayed in this area.  $1$  2

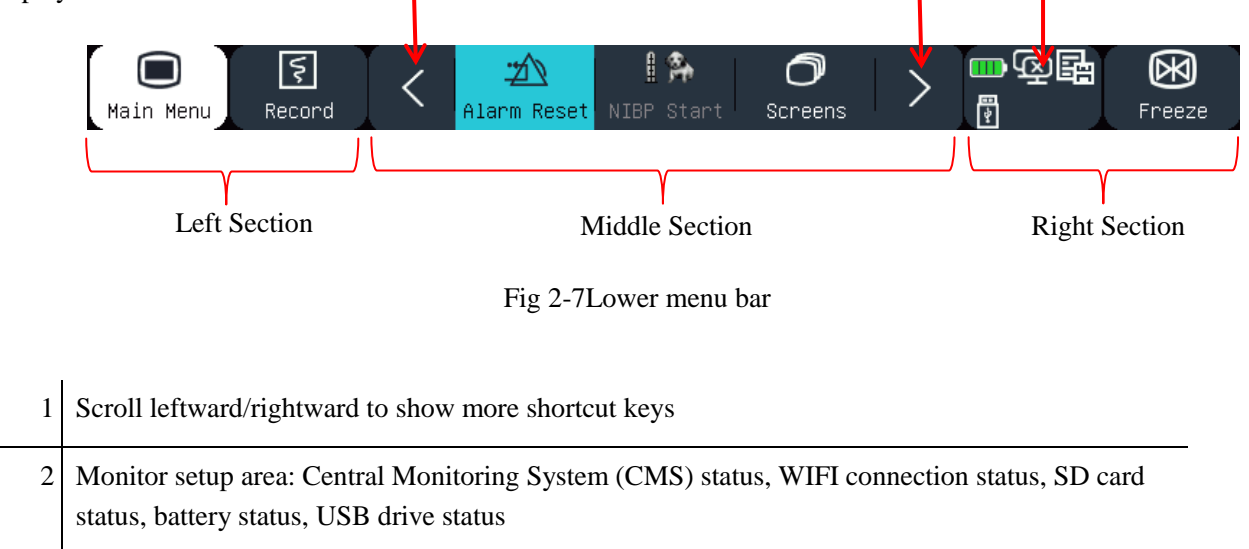

CMS:  $\mathcal{L}$  indicates successful connection with CMS; indicates no connection with CMS.

USB drive: indicates a USB drive is plugged in; this icon disappears when the USB drive is

### **Waveform Area (4):**

plugged out.

 8 waveforms can be displayed, with the name of each waveform shown on the left side above the waveform.

Battery status  $\blacksquare$ : shows the remaining battery power and charging/discharging status.

 $SD$  card:  $\frac{1}{2}$  indicates no SD card is plugged in;  $\frac{1}{2}$  indicates a SD card is plugged in.

Click a waveform to open the corresponding setup window.

## <span id="page-23-0"></span> $\bigwedge$  Note

 **To ensure normal operation of the monitor, read this chapter and** *"Safety Information"* **and**  *"Patient Safety"* **carefully prior to installation of the monitor.**

### <span id="page-23-1"></span>**3.1 Unpacking and Inspection**

Carefully take the monitor and its accessories out of the packing box and check each of the following points. For any problem or inconsistency, contact our company or your distributor at once.

- 1. Check whether all accessories are provided according to the Packing List.
- 2. Check for damage.
- 3. Check all exposed lead wires and connectors.

<span id="page-23-2"></span>Keep the packaging materials properly for future use.

### **3.2 Connection of AC Power Cord**

Make sure the AC power supply conforms to the following specification:  $100~240V$ ,  $50/60Hz \pm 1Hz$ . Connect one end of the power cord supplied with the monitor to the power socket on the monitor, and insert the other end to a groundedpower outlet.

**Note**

- **Use a medical grade power strip.**
- **When a battery is provided, the battery must be charged after transportation or storage. If the battery is low, startup of the monitor may fail without connecting an AC power supply.**
- **O** Once connected to an AC power supply, the battery will be charged until it is fully charged.

Connect the equipotential conductor when necessary. See the content about equipotential earthing in the"Patient Safety".

### <span id="page-23-3"></span>**3.3 Startup**

After the power switch is turned on, the monitor enters self-test process. The red light turns on for 1 second, then the yellow light turns on for 1 second. After the our company's logo is displayed, the monitor shows the main interface, with a "beep" sound indicating the startup has been completed.

Prior to patient monitoring, confirm that the monitor is free from mechanical damage and that cables and accessories are correctly connected.

## $\mathbb{A}_{\text{Note}}$

- **The system gives an alarm when a critical error is detected in the self-test.**
- **Check all monitoring functions to ensure that the monitor can function normally.**
- **The battery must be charged after each use to ensure sufficient battery power is available.**
- **After shut-down, in order to extend its service life, wait for at least 1 minute before you restart the monitor.**

## **Warning**

 **If any evidence of failure or any error message is found, Donot use this monitor. Contact a service engineer of our company or a technician in your hospital.**

### <span id="page-24-0"></span>**3.4 Connection of Sensors**

Connect the sensors to the monitor and the patient according to the detailed description in the relevant chapters.

### <span id="page-25-1"></span><span id="page-25-0"></span>**4.1 Safety Instructions**

This monitor is designed in accordance with international safety standards for medical electrical equipment. It is provided with defibrillation-proof and electrosurgical protection with floating ground. Use correct electrodes (see the chapter *"ECG Monitoring*") and apply them according to the manufacturer's guidance.

### <span id="page-25-2"></span>**4.2 Environmental Requirements**

Please observe the following instructions to ensure absolute safety of electrical installation.

The monitor should be used in an environment that can reasonably avoid vibration, dust, corrosive or explosive gases, extreme temperature and humidity, etc.

When the monitor is installed in an enclosed space, make sure the space is well ventilated. Leave at least 2 inches (5cm) free space around the monitor for air circulation. Also, leave sufficient space around it for easy operation and maintenance.

The monitor should be stored and operated within the ambient temperature of -20°C~+60°C and 5°C~40°C respectively. Hostile ambient temperature may affect the precision and accuracy of the monitor, and cause damage to the components and circuits.

### <span id="page-25-3"></span>**4.3 Protective Earthing**

To protect both the patient and the operator, the housing of the monitor must be earthed. The monitor is supplied with a detachable 3-prong power cord, which shall be inserted into a grounded power outlet to connect the monitor to the earth. If grounded power outlet is not available, contact the electrician in your hospital.

### **Warning It is forbidden to connect the 3-prong power cord to a 2-prong power outlet.**

Connect the earth wire to the equipotential connector of the monitor. If you have doubt about whether devices used together involves any electrical risks, such as risk caused by accumulation of leakage current, consult an expert in this field to ensure the safety of all devices.

### <span id="page-26-0"></span>**4.4 Equipotential Earthing**

The monitor must be connected to a power supply with protective earthing. For cardiac or cerebral examination, the monitor must be separately connected to an equipotential earthing system. Connect one end of the equipotential conductor (potential equalization conductor) to the equipotential connector on the rear panel of the monitor, and connect the other end to a connector of the equipotential earthing system. In the event that the protective earthing system is damaged, the equipotential earthing system can provide protection to the monitor.

Cardiac (or cerebral) examination can only be performed in a room installed with a protective earthing system. Before each use, check whether the monitor is in normal working status. Cables connecting the patient to the monitor cannot be tainted with electrolyte.

#### **Warning**

 **If the protective earthing system is not stable, use the built-in battery to supply power to the monitor.**

### <span id="page-26-1"></span>**4.5 Condensation**

Ensure that the monitor is free from condensation during operation. When the monitor is moved from one room to another, condensation may be formed due to exposure to damp air and temperature difference. In this case, do not use the monitor until it gets dry.

<span id="page-27-0"></span>**Note**

 **The distance between the operator and the monitor should be less than 1 m so that the operator can observe the monitor easily.**

### <span id="page-27-1"></span>**5.1 Enter Main Menu**

Select Main Menu on the screen or press the  $\blacksquare$  key on the front panel to enter the [Main Menu] window, where you can set up system menus easily. See the figure below:

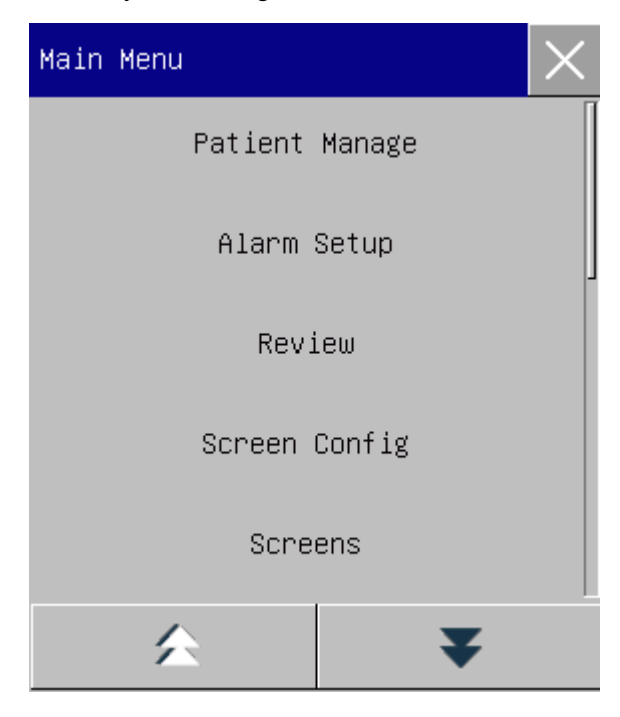

Fig. 5-1Main Menu

1.  $\times$  button: Press this button to exit the current menu.

### <span id="page-27-2"></span>**5.2 Enter User Maintain Menu**

Enter [Main Menu]  $\rightarrow$  [Maintain]. Enter the correct password in the pop-up [Password] dialog to enter the [User Maintain] menu.

### <span id="page-28-0"></span>**5.3 View Monitor Info**

Enter [User Maintain] → [Monitor Info] (Monitor Information). Monitor info includes software and hardware version, etc., which facilitate the manufacturer to maintain and trace the monitor.

### <span id="page-28-1"></span>**5.4 Enter Parameter Setup Window**

You can set up parameters displayed on the screen after entering the setup windows in the following ways:

- Via waveform area: Click a waveform to open the corresponding setup window. For example, you can click ECG waveform to open [ECG Wave] window.
- Via parameter area: Click a parameter to open the corresponding setup window. For example, you can click in the ECG parameter area to open the [ECG Setup] window.
- Via [Measu.Setup] menu: Press the [Measu. Setup] shortcut key (or enter [Main Menu]  $\rightarrow$  [Measu. Setup]) to open the [Measu. Setup] menu, in which you can select and set up the desired parameter.

### <span id="page-28-2"></span>**5.5 General Setup**

#### <span id="page-28-3"></span>**5.5.1 Time Setup**

Enter [User Maintain]  $\rightarrow$  [Time Setup]. Set up the system clock according to the local time zone, including Year, Month, Day, Hour, Minute (Min), Second (s), Date Format, and Time Format. The settings become effective immediately.

#### <span id="page-28-4"></span>**5.5.2 Language Setup**

<span id="page-28-5"></span>Enter [User Maintain] → [Language]. Select the user interface language that you want.

#### **5.5.3 Measurement Unit Setup**

Enter [User Maintain]  $\rightarrow$  [Unit Setup]. Set up the units you want to use for parameters, including [Height] Unit], [Weight Unit], [Press. Unit] (Pressure Unit), [CVP Unit], [Temp Unit], [cvp Unit],and [CO<sub>2</sub> Unit].

#### <span id="page-28-6"></span>**5.5.4 Shortcut Key Configuration**

You can modify quick keys on the lower menu bar as needed.

Enter [User Maintain]  $\rightarrow$  [Quick Key Config] to open the menu, as shown in the figure below:

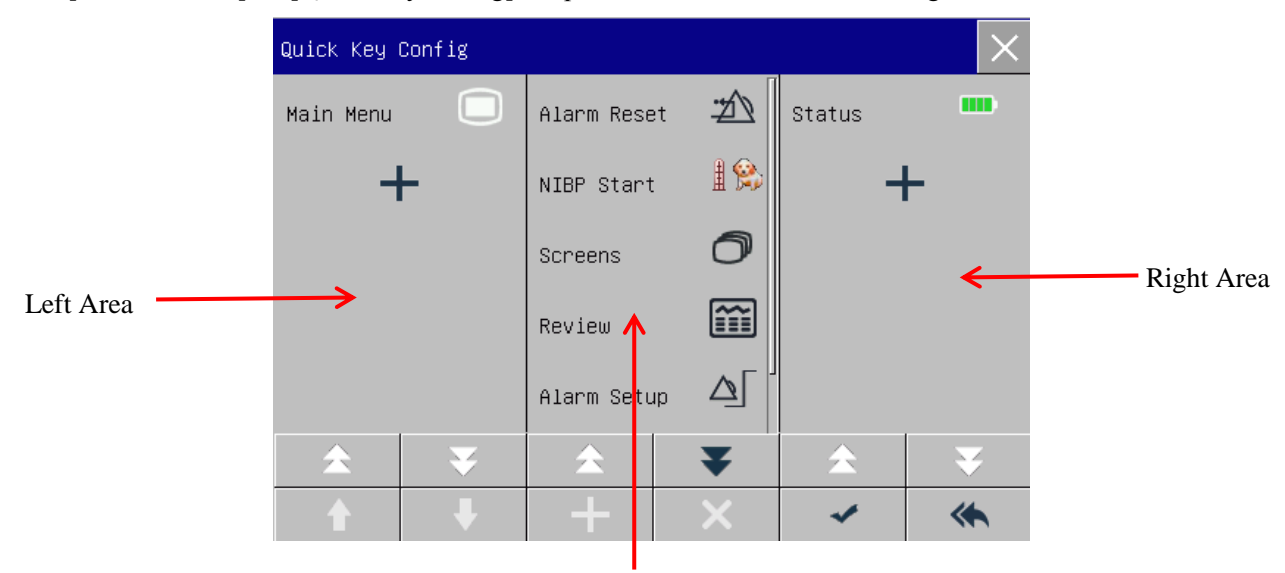

Middle Area

Fig. 5-2 Quick Key Config menu

Three shortcut key areas respectively represent the left, middle and right section of the lower menu bar on the screen.

Click **to open the [Quick key] menu, in which you can select the shortcut keys you want to add. After** 

you have added the shortcut keys, click to confirm.

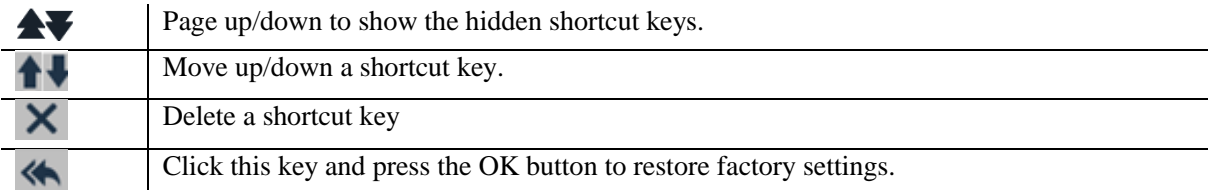

#### <span id="page-29-0"></span>**5.5.5 Brightness Setup**

- 1) Enter [Main Menu]  $\rightarrow$  [Screen Config] (Screen Configuration)  $\rightarrow$  [Brightness].
- <span id="page-29-1"></span>2) Select the appropriate brightness level between 10 (the darkest) ~100 (the brightest).

### **5.5.6 Key Backlight Setup**

In dark environment, you can turn on the backlight for the keyboard.

Enter [Main Menu]  $\rightarrow$  [Screen Config]  $\rightarrow$  [Key Light].

#### <span id="page-30-0"></span>**5.5.7 Screen Setup**

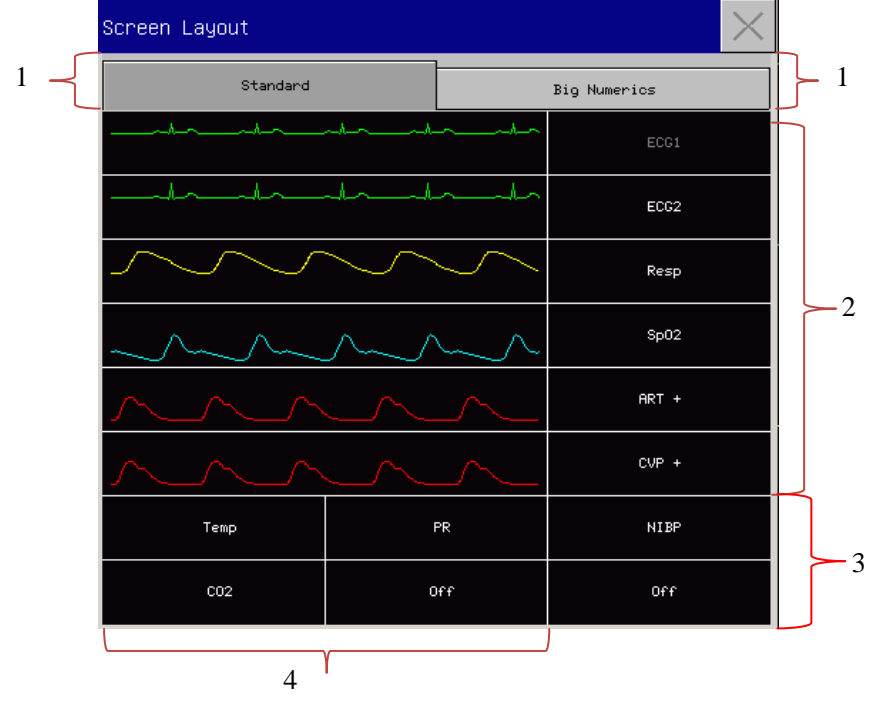

Enter [Main Menu]  $\rightarrow$  [Screen Config]  $\rightarrow$  [Screen Layout]. In this window, you can adjust the position of waveforms and parameters. Only parameters that have been turned ON are shown on the screen.

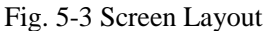

The first line of this window always shows the first ECG waveform.

- 1) Screen selection: You can select between [Standard] or [Big Numerics].
- 2) Waveform area: you can choose to display the parameters and their waveforms (if one exists).Waveformsare displayed on the left and parameters on the right. The waveform and its corresponding parameter are shown on the same line.
- 3) In area 3, you can choose to display the parameters. But if a particular row in the area 4 has no parameter, the corresponding row in area 3 will display parameters and waveforms at the same time.
- 4) Parameters without waveform: Only data are displayed for parameters in this area.

After layout setup, click  $\times$  at the upper right corner of the [Screen Layout] window to exit.

#### <span id="page-30-1"></span>**5.5.8 Volume Setup**

QRS Volumecharacteristic: beep

Beat Volumecharacteristic:beep

Click the [Volume Setup] shortcut key, or enter [Main Menu]  $\rightarrow$  [Volume Setup].

1) Select [Alm Vol] (Alarm Volume): Select the appropriate volume level between X (the lowest volume,

which depends on the setting of the Minimum Alarm Volume) and 10 (the loudest volume). See the "Alarms" chapter for details;

- 2) Select [QRS Vol] (QRS Volume): Select the appropriate volume within 0~10;
- 3) Select [Beat Vol]: Select the appropriate volume within 0~10;
- <span id="page-31-0"></span>4) Select [Key Vol]: Select the appropriate volume within 0~10.

#### **5.5.9 Waveform Freeze**

To freeze all waveforms on the screen, click the Freeze shortcut key on the lower menu bar of the screen, or directly press the Freeze button  $\boxtimes$  on the front panel of the monitor.

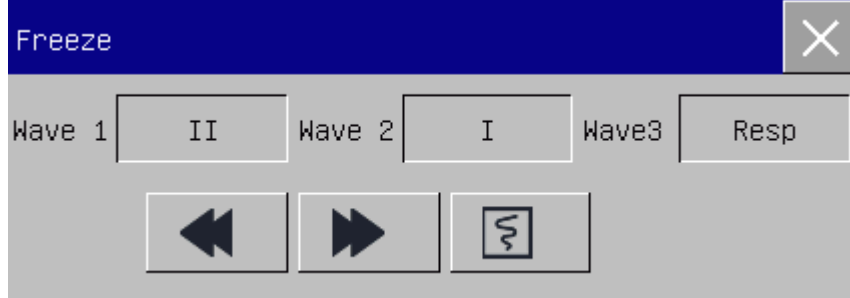

Fig. 5-4Freeze Screen

In the [Freeze] window, use the Forward or Backward key (or use the rotary knob to select the Forward or Backward key and turn the knob) to move the frozen waveform leftward or rightward. A down arrow is shown on the right side above the top waveform, with a time scale displayed to the left of the arrow. The freeze time is marked as  $[0s]$ . With the leftward movement of the waveform, the time scale will change to  $[-]$ 

1s $\prod_{n=1}$ , [-2s $\prod_{n=1}$ ], [-3s $\prod_{n=1}$  in sequence, indicating how many seconds ago the waveform currently displayed is plotted.

#### **Record Frozen Waveform**

In the [Freeze] window, select the waveform you want to print ([Wave1], [Wave2] or [Wave3]) and click the Record key. The recorder will start printing the frozen waveform.

#### **Unfreeze**

Click  $\times$  at the upper right corner of the [Freeze] window. Press the Freeze key on the front panel again.

#### <span id="page-32-0"></span>**5.5.10 Lock Screen Setup**

Set the lock screen if you do not want to use the touch function. Long-press to lock the screen and display [Screen is locked! Long press main menu to unlock.] as a prompt at the lower left on the screen.

#### <span id="page-32-1"></span>**5.5.11 Event Setup**

Event setup involves saving waveforms for manually triggered events. During patient monitoring, theoccurrence of some events may have certain impacts on the patient, resulting in changes in some waveforms or parameters. You can select waveforms for manually triggered eventsin [Manual Trigger] settings. When an event is triggered, the monitor will mark it and save the corresponding waveforms. You can review the event later to analyze its impacts.

The steps are described below:

- 1) Enter [Main Menu]  $\rightarrow$  [Event Setup].
- 2) Choose 3 waveforms from the available options as [EventSave Waves].
- 3) Enter remarks in the Remark area, if necessary.
- 4) Select [Manual Trigger]. [Manual Trigger Successfully] will be shown at the bottom left of the screen.
- 5) To review a manually triggered event, select it in the [View Physiology Alarm] menu under [Alarm Event Review]. For detailed settings, see the *"19.4Alarm Event Review"*section..

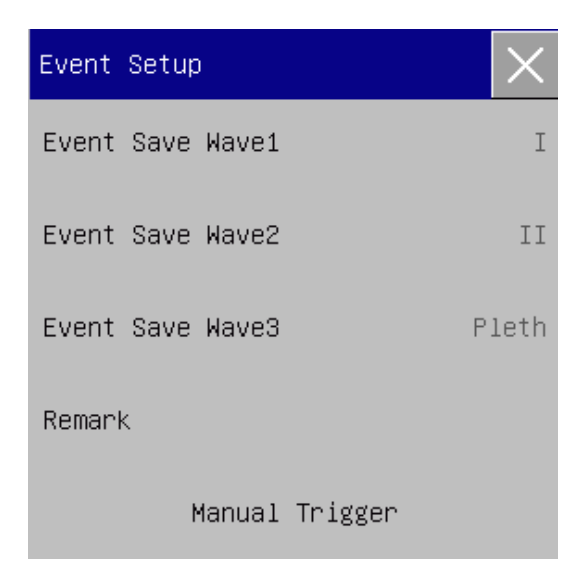

Fig. 5-5Event Setup

#### <span id="page-33-0"></span>**5.5.12 Module Setup**

You can turn On/Off parameter modules as needed. When a parameter module is turned OFF, the corresponding waveform and parameter are not displayed on the screen, and the monitor stops measurement, analysis and alarm function for that module.

- 1) Enter [User Maintain]  $\rightarrow$  [Module Setup].
- <span id="page-33-1"></span>2) Turn On/Off a parameter in the Setup menu.

#### **5.5.13 User Password Setting**

Users can set the password for entering the "User Maintenance" according to their own needs. Enter [User Maintain]  $\rightarrow$  [Set User PassWord].

### <span id="page-33-2"></span>**5.6 Work Mode**

#### <span id="page-33-3"></span>**5.6.1 Monitoring Mode**

<span id="page-33-4"></span>Upon startup, the monitor automatically enters the monitoring mode for patient monitoring.

#### **5.6.2 Standby Mode**

If you don't want to shut down the monitor when there is no patient to monitor, click the [Standby] shortcut key to put the monitor into standby mode.

In standby mode:

- $\Diamond$  There is no alarm and waveform on the screen.
- $\Diamond$  Patient data is not saved.
- $\Diamond$  The screen of the system will turn black after entering standby mode for 30 seconds or so.

<span id="page-33-5"></span>Press any key (except Power key) to exit the standby mode.

#### **5.6.3 Night Mode**

This monitor provides night mode to minimize disturbing the patient. After exiting this mode, the monitor will restore the settings before entering night mode.

#### **To activate night mode:**

- 1) Enter [Main Menu]  $\rightarrow$  [Screen Config]  $\rightarrow$  [Night Mode].
- 2) The [Night Setup] window pops up. Select [Night Mode] to enter this mode.

3) Set up [Alm Vol], [QRS Vol], [KeyVol], [Brightness], and [Stop NIBP Measure].

#### **To exit night mode:**

- 1) Enter [Main Menu]  $\rightarrow$  [Screen Config]  $\rightarrow$  [Night Mode].
- 2) The [Night Setup] window pops up. Select [Night Mode].
- <span id="page-34-0"></span>3) The warning message [Exit Night Mode?] is displayed. Select [Yes] to exit night mode.

#### **5.6.4 Privacy Mode**

In order to protect patient privacy, the monitoring data is not displayed on the screen in this mode. It can be activated only under CMS (Central Monitoring System) monitoring.

To activate privacy mode:

Enter [Main Menu]  $\rightarrow$  [Screen Config]  $\rightarrow$  [Privacy Mode].

When privacy mode is activated:

- 1) The message [In monitoring...press any key to exit privacy mode!] is shown on the monitor screen.
- 2) Alarms can still be triggered, but alarm sound and alarm light are available only on the central monitoring station.
- 3) All system sounds of the monitor are muted, including QRS and beat sounds as well as various prompt tones.

The monitor exits from the privacy mode in any of the following conditions:

- $\diamond$  You press any key (except Power key).
- <span id="page-34-1"></span> $\triangle$  Battery level runs low.

#### **5.6.5 Demo**

Enter [User Maintain]  $\rightarrow$  [DEMO] to put the monitor into demonstration mode.

#### ∕! **Warning**

 **Demo waveforms are used to simulate the actual monitoring process. Demo mode can only be used to demonstrate the device performance and assist in training course. In actual clinical use, it is forbidden to use the demo mode, because medical workers may mistake the demo data for waveforms and parameters of the patient, which will put the patient in danger.** 

### <span id="page-35-1"></span><span id="page-35-0"></span>**6.1 Overview**

For continuous monitoring of a patient, the monitor may require adjustment of some settings according to the actual patient conditions. The assembly of predefined settings used to operate the monitor is called a configuration. In order to configure the monitor more effectively and rapidly, this monitor provides a variety of configurations to meet the requirements of different patient types and different hospital departments. You can also customize a configuration according to actual conditions and save it as a user-defined configuration. Configuration info of the monitor mainly includes:

#### **Parameter Configuration**

Settings related to parameter measurements, such as Wave Gain, Speed, Unit, Alarm ON/OFF, and Alarm Limit Setup.

#### **General Configuration**

The monitor's general settings, such as Alarm Setup, Screen Layout, and Record.

#### **Maintenance Configuration**

Settings related to maintenance, such as Wave Draw, Language, and Nurse Call.

For default system configuration, see Appendix IV Default Configuration.

### **Warning**

**• The Config Manage function is protected with password. It can only be operated and approved by professional medical workers.**

Enter the [Config Manage] menu:

- 1) Select [Main Menu].
- 2) Select [Config Manage], and enter the password.

[**Department**]: The department in which the monitor is used. When Department is modified, all user config files of the previous department will be deleted. Each department has 3 factory default configurations (Horse, Dog, Cat). At most 3 user-defined configurations can be saved to the department configuration directory. Before using the Config Manage function, ensure that the correct department is selected.

Department options: General (General Monitoring)

OR (Operation Room/Anesthesia Monitoring) ICU (Intensive Care Unit) CCU (Coronary Care Unit)
# **Note**

- **Upon startup or to admit a new patient, you need to check the current configuration of the monitor. This can be viewed in [Load Config]. The configuration name marked with the symbol —> in front is the currently loaded configuration.**
- **Use of different configurations on monitors in the same department (e.g., ICU or Cardiac OR) may result in danger.**
- **Make sure the configuration you select is appropriate for the patient being monitored.**
- **When the monitor is switched to another department, you need to admit the patient, change the patient type, and load the corresponding default factory configuration.**
- **The monitor can memorize system configuration.**

**[Save as UserConfig]:** You can save the current configuration as a user config file by entering a config file name. The config file name can consist of alphanumeric characters or underscore(), but cannot be empty. If the name you have entered is already used by another config file, the system will prompt whether you want to overwrite that config file. The system can save at most 3 user config files.

**[Delete Config]:** Delete user configs currently saved in the monitor. In this menu, all user config files saved under the current department are listed, with patient type in brackets added after each config file name. For example, John(Dog) indicates that the config file "John" is saved when the patient type is dog.

**[Load Config]:** The monitor supports up to 6 configurations for one department. Configurationsavailable for loading include the default factory configurations for the current patient type, user-defined configurations, and configurations imported from the USB flash drive. Patient type is marked after the user-defined configuration. After you load configurations, they will replace the current configurationsand become effective.

Enter[Load Config]: enter [Main Menu] or [Config Manage] →[Load Config].

**[Import Config from USB]:** You can import configurations from a USB flash drive if there are less than 6 configurations for the current department in the system.

**[Export Config to USB]:** Export user-defined configurations in the system to a USB flash drive.

**[Startup Configuration]:** you can set up the configuration adopted by the monitor when it restarts.

But after the monitor powers off, the configurations will be set according to the following. With 120s after powering off, the monitor will automatically set the latest configurations; 120s later after powering off, the monitor will set the configurations according to [Startup Configuration].

### **6.2 Example**

The operation steps of configuration management are described below, with the user-defined configuration [John] used as an example:

1) Enter  $[Main Menu] \rightarrow [Config Manager]$ . Enter the user password to open the  $[Config Manager]$  menu.

Configuration Management

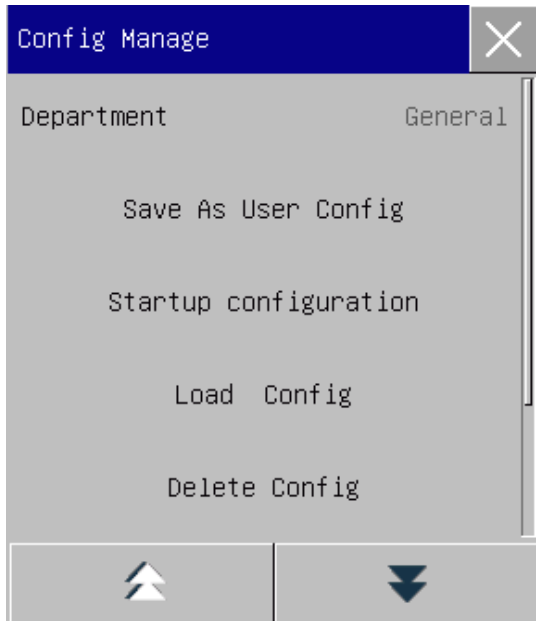

Fig. 6-1 [Config Manage] Menu

2) In [Config Manage] menu, select [Department], and choose the appropriate department.

| Config Manage         |  | Department |  |  |
|-----------------------|--|------------|--|--|
| General<br>Department |  | General    |  |  |
| Save As User Config   |  | 0R         |  |  |
| Startup Configration  |  | ICU        |  |  |
| Config<br>Load        |  | CCU        |  |  |
| Delete Config         |  |            |  |  |

Fig. 6-2 [Department] Menu

3) In [Main Menu] or [Config Manage] menu, select [Load Config] and load a configuration. You can choose a default factory configuration or a user-defined configurationappropriate for the patient type.

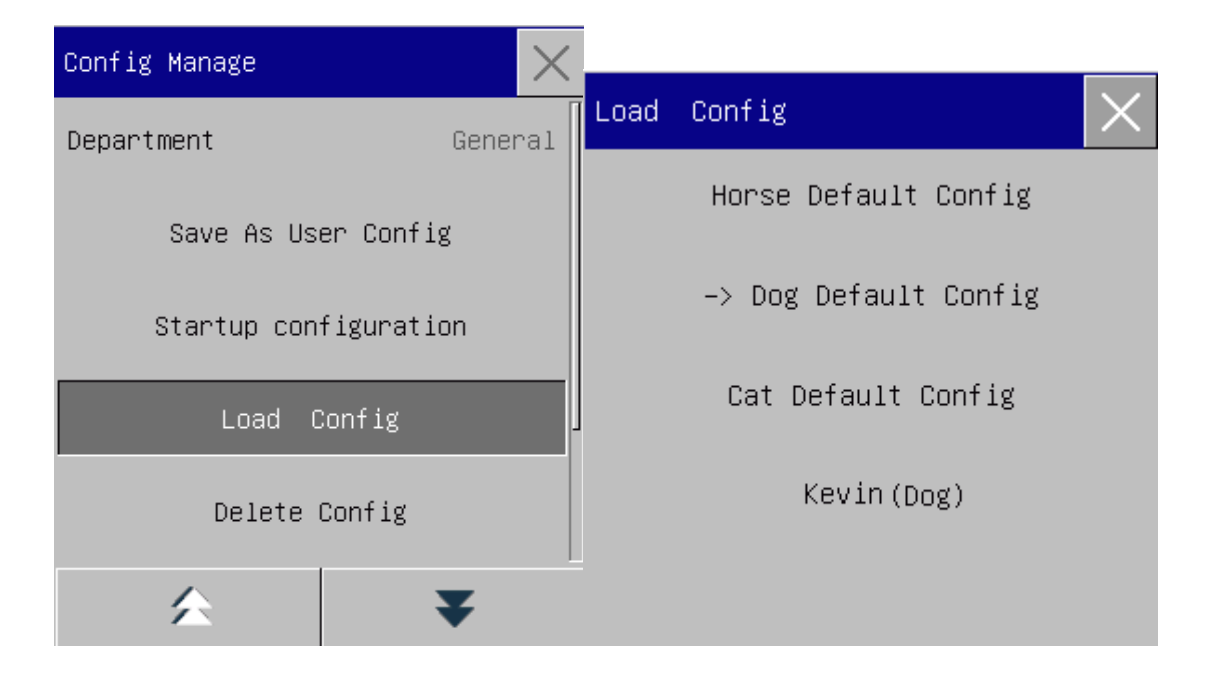

Fig. 6-3 [Default] Menu

4) User can get a user-defined configuration by modifying the current configuration used by the monitor. In [Config Manage] menu, select [Save As User Config] to enter the [Config Name] interface, as shown in figure below. Enter the file name [John], and press the Enter key to save it.

| Config Name                         |                                                                            |                         |
|-------------------------------------|----------------------------------------------------------------------------|-------------------------|
|                                     |                                                                            |                         |
|                                     |                                                                            |                         |
| 3<br>$\overline{c}$<br>$\mathbf{1}$ | 5<br>$\mathbf 0$<br>6<br>8<br>9<br>7<br>$\overline{4}$                     | $\overline{\mathbf{x}}$ |
| $\alpha$<br>$\cup$                  | $\ddot{\phantom{a}}$<br>i<br>$\mathbf{e}$<br>'n<br>у<br>$\circ$<br>u<br>p  |                         |
| s<br>a                              | $\mathsf{f}$<br>$\mathsf{h}$<br>j<br>d<br>g<br>$\mathsf k$<br>$\mathbf{1}$ |                         |
| $\overline{z}$                      | $\mathfrak b$<br>$\times$<br>$\mathbb{C}$<br>v<br>$\mathsf{m}$<br>n        |                         |
| EN<br>$#?$ .                        | $\sim$                                                                     |                         |

Fig. 6-4 [Config Name] Screen

5) In [Main Menu] or [Config Manage] menu, select [Load Config]. [John] will be shown in the list of configurations. You can select it or select from default factory configurations or other user-defined configurations.

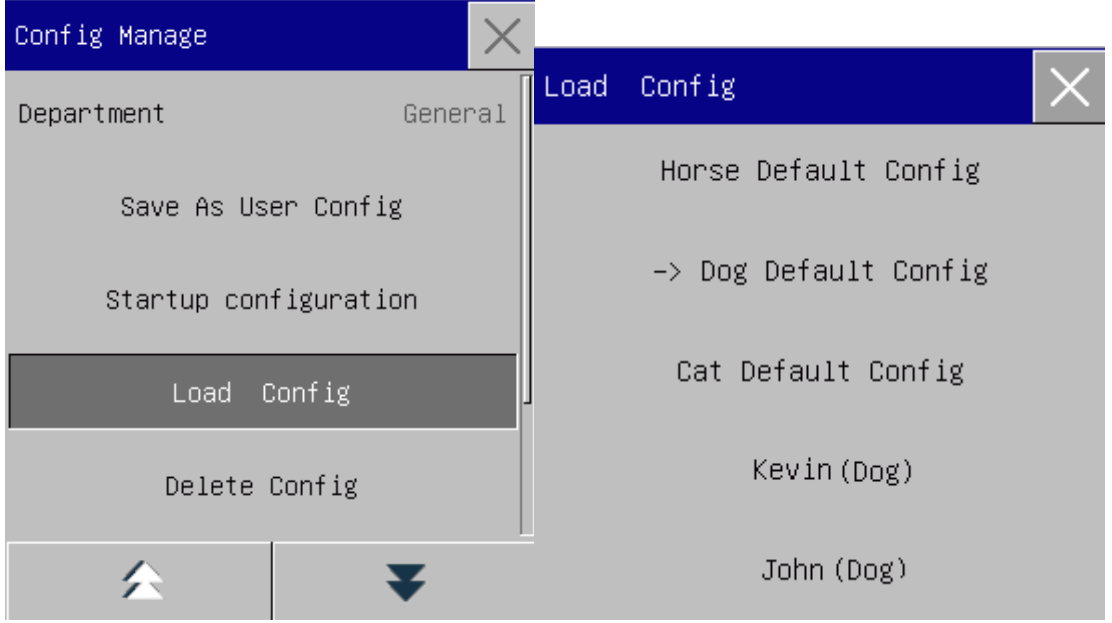

Fig. 6-5 [Load Config] Menu

6) If this configuration is no longer needed, you can select [Delete Config] in [Config Manage] menu, and then select it in the configuration list to delete it.

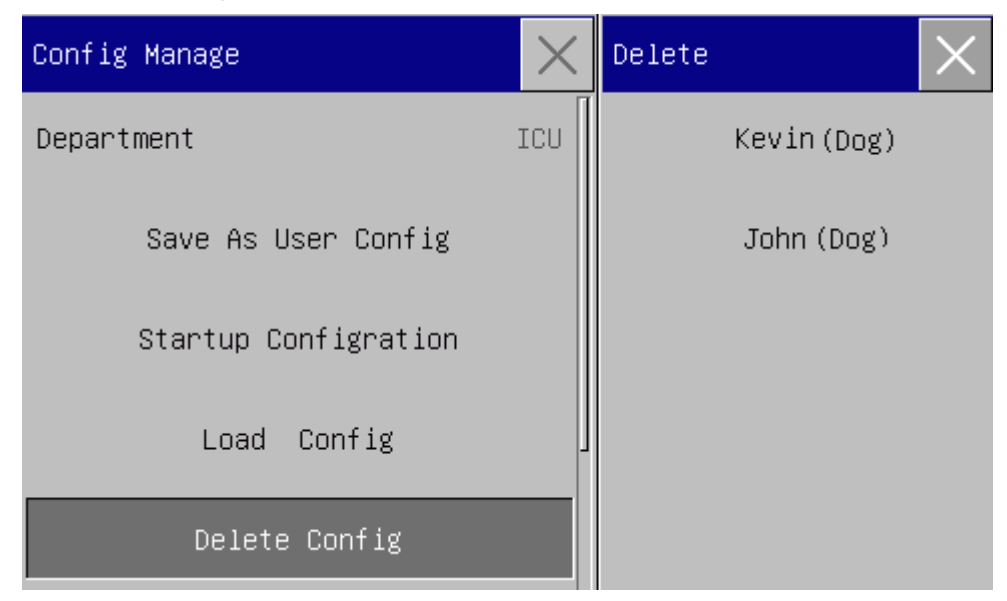

Fig. 6-6 [Delete User Config] Menu

7) In step 5), you can also import a configuration from a USB flash drive.

Insert a USB flash drive containing config files to the USB port on the monitor. After the USB flash drive is recognized, select [Import Config from USB] in [Config Manage] menu, When [Import Succeeded] is shown at the bottom left of the screen, the imported configurations will appear in the list under [Load Config].

If an imported configuration is no longer needed, you can select [Delete Config] in [Config Manage] menu, to delete it.

If the inserted USB flash drive contains no user config file, the monitor will prompt [No User Config Exists].

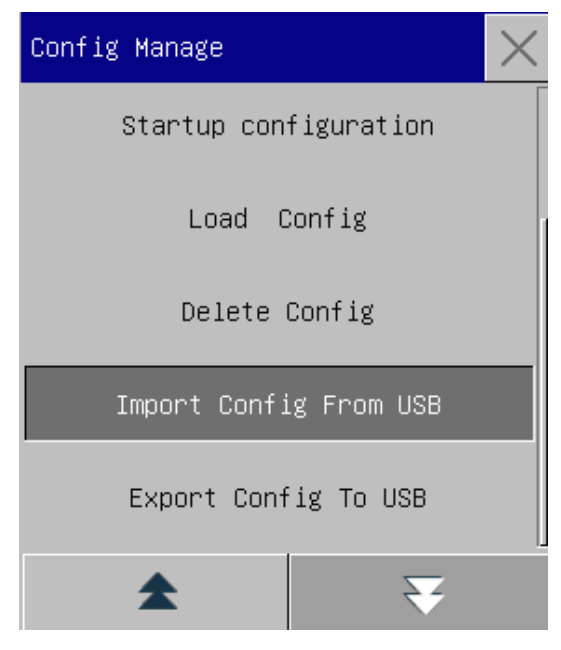

Fig. 6-7Import Config

8) User-defined configurations can also be exported to a USB flash drive for backup purpose.

Insert a USB flash drive, and select [Export Config to USB] in [Config Manage] menu, When [Export Succeeded] is shown at the bottom of the screen, the export is finished.

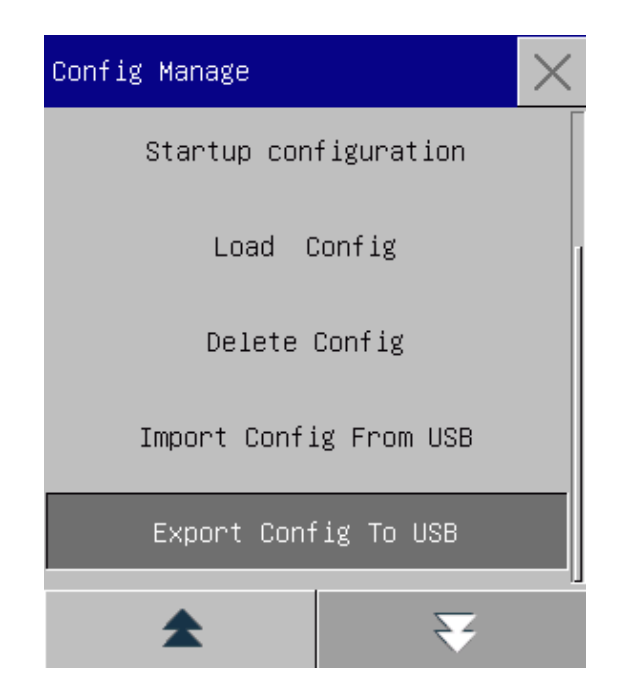

Fig. 6-8Export Config

9) You can set up the configuration adopted by the monitor when it restarts. In [Config Manage] menu, enter [Startup Configuration] and select from [Use Last CFG], [Horse Default Config], [Dog Default Config], [Cat Default Config] or user-defined configuration.

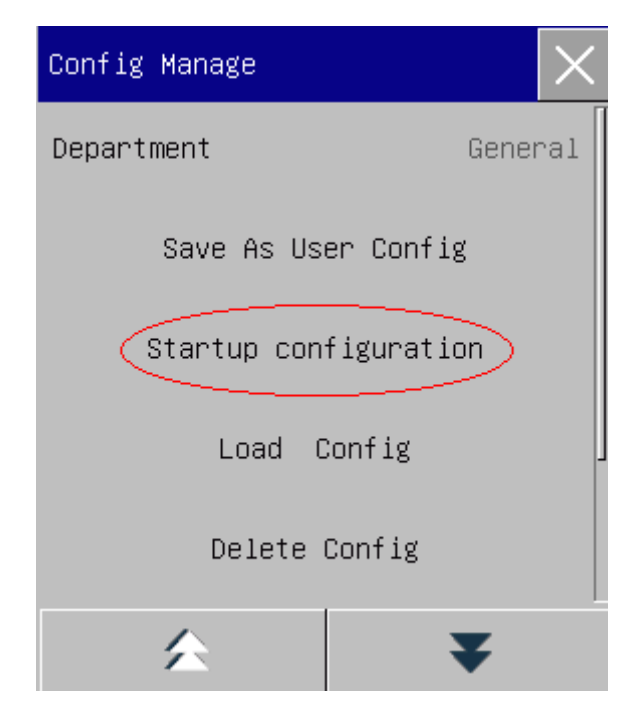

Fig 6-9 Startup Configuration

You can enter the [Patient Manage] menu in three ways: a) Enter [Main Menu] and select [Patient Manage]; b) Click the [Pat. Manage] shortcut key on the lower menu bar; c) Click in the patient info area on the upper menu bar.

# **7.1 Admit**

When a patient is connected to the monitor, the monitor can display and save the patient's physiological data even if the patient is not admitted. But correct patient admission is important for patient monitoring.

You can admit and discharge a patient in the [Patient Manage] window.

To admit a hospitalized patient:

- 1) Enter [Patient Manage]  $\rightarrow$  [Admit].
- 2) If another patient has been admitted on the monitor, the prompt message [Discharge current patient?Admit new patient?] will be shown. Select [Yes] to discharge the existing patient. If no patient has been admitted, the prompt message [Apply the monitoring data to the patient to be admitted?] will be shown.
	- $\triangleright$  [Yes]: Apply the monitor data to the new patient.
	- $\triangleright$  [No]: Clear the stored data on the monitor.
- 3) Enter patient info in the [Patient Info] menu. Pay attention that [Species] should be set up correctly. You can user EN or Handwriting input methods to enter information.
	- $\Diamond$  [Species]: the options include [Horse], [Dog], [Cat] and [Others]. It is essential to select the correct patient type, as it determines the algorithm used to calculate and process the patient data, as well as certain safety limits and alarm limits applied to the patient.

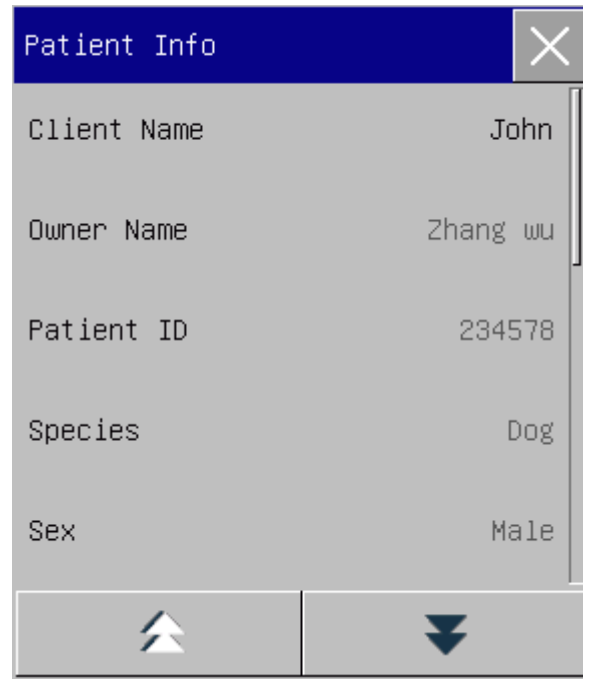

Fig. 7-1Patient Info

# **Warning**

- **No matter whether a patient is admitted, the monitor assigns a default value to both [Species]. Make sure the settings in Patient Info are consistent with the patient's actual conditions prior to monitoring.**
- **When the patient type is changed, the system will load the factorydefault configuration.Usually, the alarm limits should be verified before patient monitoring to ensure that these alarm limits suit your patient. When the patient type is not changed, the current configuration is not changed.**

# **7.2 Quick Admit**

The Quick Admit mode can be used in emergency situation when there is not enough time to fill in patient info. You must complete the patient info later.

- 1) Enter [Patient Manage]  $\rightarrow$  [Quick Admit].
- 2) If another patient has been admitted on the monitor, the prompt message [Discharge current patient? Admit new patient?] will be shown. Select [Yes] to discharge the existing patient. If no patient has been admitted, the prompt message [Apply the monitoring data to the patient to be admitted?] will be shown.
	- $\triangleright$  [Yes]: Apply the monitor data to the new patient.
	- $\triangleright$  [No]: Clear the stored data on the monitor.
- 3) Enter the [Patient Info] window, set up [Species], and then close the window.

## **7.3 Discharge**

To discharge a patient from the monitor:

- 1) Enter [Patient Manage]  $\rightarrow$  [Discharge].
- 2) The system will give the prompt message [Discharge?].
	- $\triangleright$  [Yes]: Discharge the current patient. The patient data monitored will be archived automatically if the monitor is mounted with a SD card. You can review the archived patient data in [Pat File Manage].
	- $\triangleright$  [No]: Cancel the discharge operation.

### **7.4 Patient File Management**

You can inquire, review, delete and export archived patient files in Pat File Manage (Patient File Management). However, patient files cannot be archived if the monitor is not mounted with a SD card.

[Query]: Enter the patient name in the field at the lower left corner of the [Pat File Manage] window and click [Ouery] to search for the patient's file.

[View]: Select the patient info bar you want to review. Click [View] to open [Review] menu, in which you can view [Patient Info], [Trend Review], [NIBP Review], [Alarm Event Review] and [Wave Review].

[Delete]: Delete the selected patient file.

[Export]: Export the selected patient file to a USB flash drive or PC.

The operation steps of patient file management are described below:

- 1) Enter [Main Menu]  $\rightarrow$  [PatientData].
- 2) Enter a patient name in the input field at the lower left corner of the window.
- 3) Click [Query] the show the patient files found.

If there are multiple patient files found, click the  $\blacktriangle\blacktriangledown$  keys to select the one you want to view; click the  $\blacktriangle\blacktriangledown$ keys to show more information of the patient.

- 1) You can [View], [Delete] and [Export] the selected patient file.
- 2) When you check  $\Box$  at the lower left corner, all patient files will be selected. At this time, you can click [Delete] to delete all patientfiles.
- 3) You can export patient files following these steps:
	- $\triangleright$  If a single patient file is selected, select [Export] to open the [Data Export] menu.
		- 1) Set the [Start Time] and [End Time].
		- 2) Select [File Format]: options are .bin, .txt or .xls.
		- 3) Select [Export Media]: options are USB or FTP.
- 4) USB: Export to a USB flash drive.
- 5) FTP: Export to a FTP server via wired network.
- 6) Select [Data Export] to start export. When it is finished, the prompt message [Data export succeeded, please restart.] will be shown.
- $\triangleright$  If multiple patient files are selected, operations steps are the same with those for single patient file except that [Start Time] and [End Time] cannot be set.

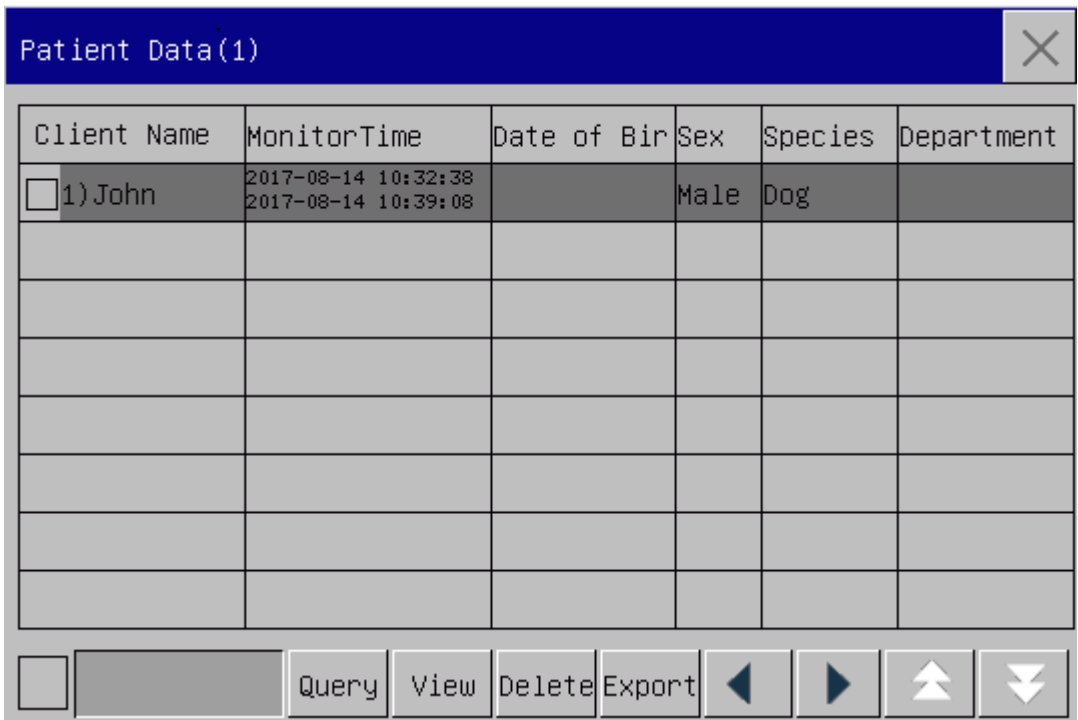

Fig. 7-2Patient File Management

# **Warning**

- **As for patient alarm messages, physiological and technical alarms are saved in the patient file.**
- **In the event of a power outage, alarm events can be saved in the patient file.**
- **When exporting data to a USB disk, do not remove the USB disk until the export process is completed in order to prevent data corruption.**
- **When exporting data to a FTP server, do not disconnect the network cable until the export process is completed in order to prevent data corruption.**

### **Note**

 **When the monitor is shut down, the data for the monitoring period before the shutdown will be saved automatically. Upon startup of the monitor, the system will automatically create a new period (i.e., current period data).**

### **The monitor allows data storage upon power failure.**

### **7.4.1 Save Tactics**

The monitor creates a patient file and save its data even if no patient has been admitted. Such patient file is a blank Temp Case (Temporary Case), which can be automatically deleted in monitor settings. Also, the monitor can automatically delete old cases when the SD card is full.

- 1) Enter [User Maintain]  $\rightarrow$  [Save Tactics];
- 2) Select [Auto Del Temp Case] and [Del old case] respectively, and switch them between "ON" and "OFF".

# **Chapter 8 User Interface**

This monitor provides multiple user interface styles, such as Standard, Big Font, Trend, OxyCRG, List, View Bed, 7-Lead ECG, and 7-Lead Half Screen interfaces. You can select appropriate user interface styles according to different demands, so as to obtain different patient information on the screen. The waveform displayed on each channel is depending on the monitor configuration. You can also select the waveforms you want to display in the [Screen Layout] menu.This chapter introduces the characteristics of some work interfaces.

To select your desired user interface style:

- 1) Select the [Screens] shortcut key, or select [Screens] under [Main Menu].
- 2) In the [Screens] menu, select the desired interface.

### **8.1 Standard**

The monitor shows the Standard interface by default. If all optional modules are equipped, this interface can display waveforms of at most 8 channels together with their parameters.

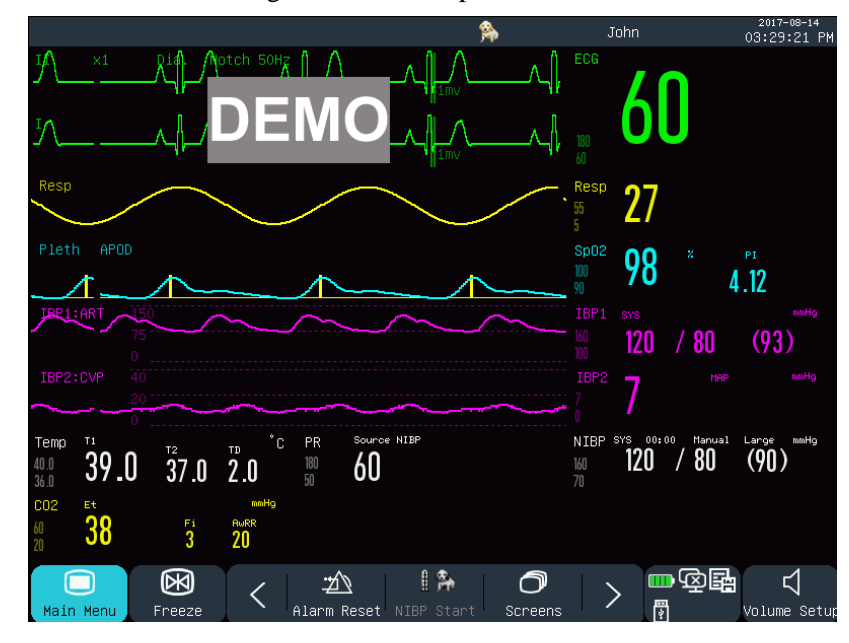

Fig. 8-1Standard Interface

### **8.2 Big Numerics**

In [Big Numerics] screen, parameters are shown in large font, so that you can see thenumerics on the screen within a certain distance. This screen can display four parameters and four waveforms.

User Interface

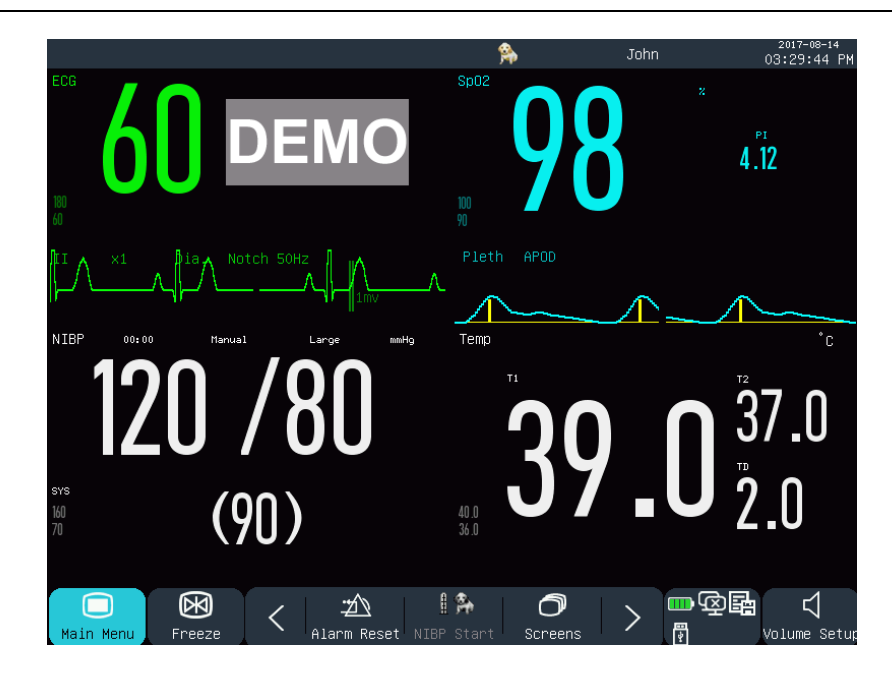

Fig. 8-2Big Numerics Interface

# **8.3 Trend**

The Trend interface displays the short-term trend graphs of a range of waveforms and parameters.

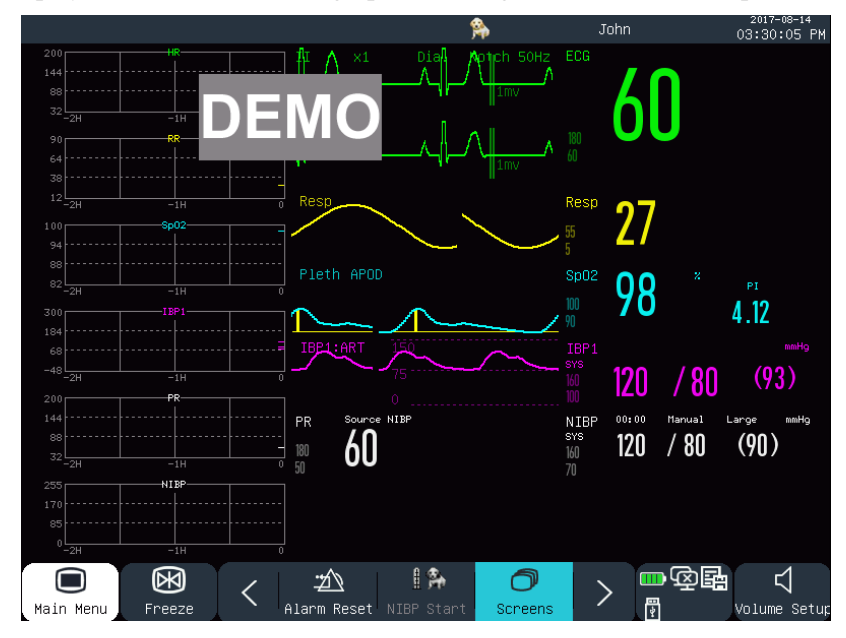

Fig. 8-3Trend Interface

In each trend graph, on the top is the trend name, on the left is the parameter scale, and at the bottom is the time scale.

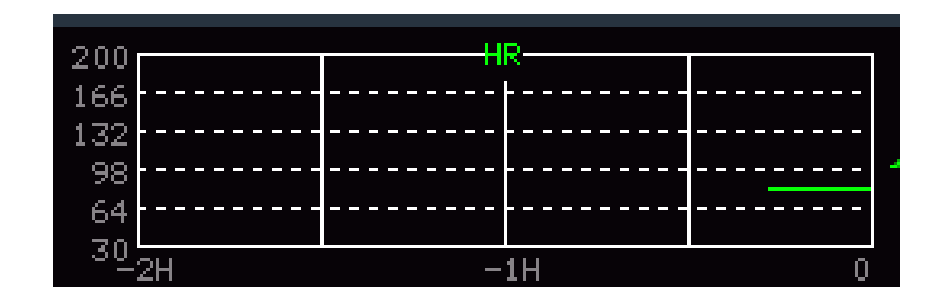

Fig. 8-4 Short-term Trend of HR

1) Position of trend graphs

Trend graphs are located to the left of the waveforms. The color of each trend graph is identical to that of the corresponding parameter. To change the position of a trend graph, select it to open the [Trend Parameter Setup] menu, and then select the new position in the [Module Exchange] option.

### 2) Trend period

Select a trend graph to open the [TrendSetup] menu. Select [Time] to set it to 30 min, 60 min, 120 min, 240 min, or 480 min.

# **8.4 OxyCRG**

OxyCRG interface consists of HR trend graph, SpO2 trend graph and RR trend graph or Respwaveform.

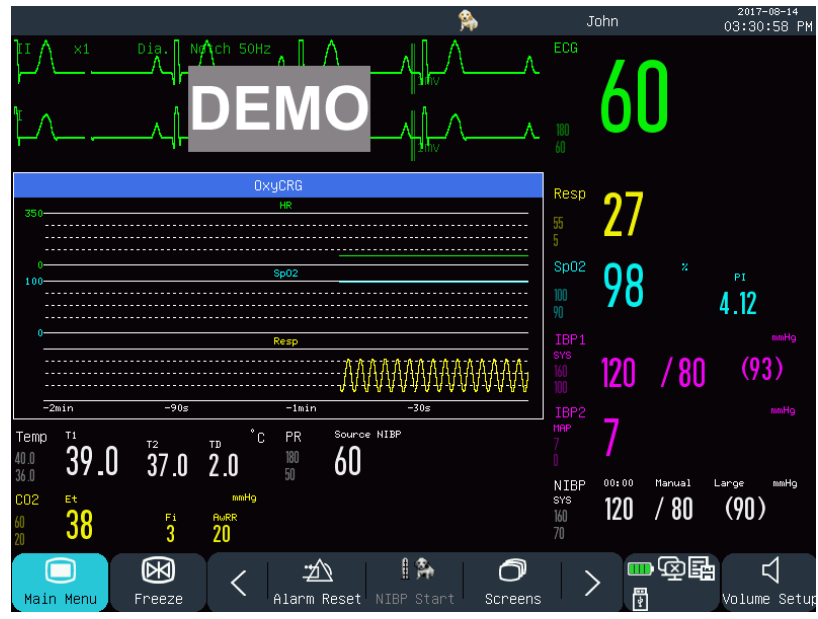

Fig. 8-5OxyCRG Interface

1) Select the OxyCRG window to open the [OxyCRG] menu.

### **Select the time length of OxyCRG trend:**

[Time] options include [1 min], [2 min], [4 min] and [8 min].

**Select "RESP Wave" or "RR Trend":**

[Type]:[RESP Wave] or [RR Trend].

### **8.5 List**

The list interface occupies half of the waveform area. You can review recently measured parameters in this interface. 7 sets of data are displayed on each page.

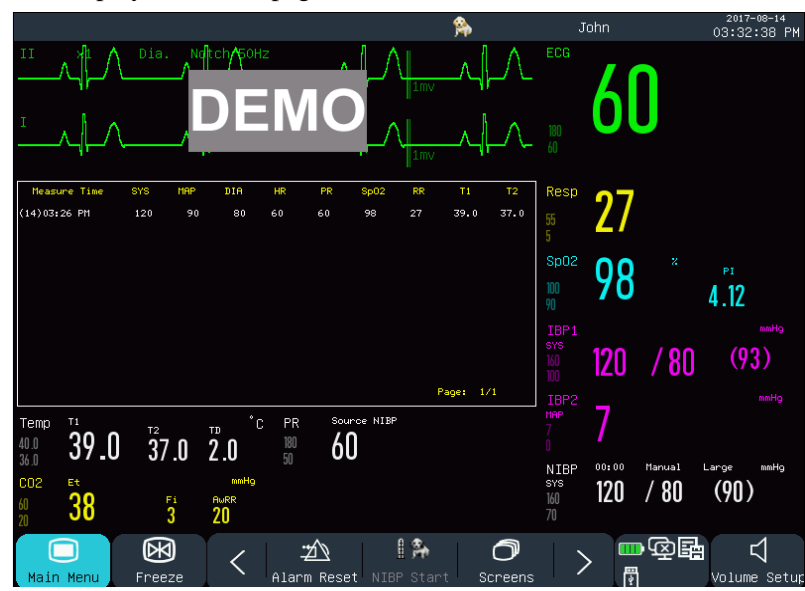

Fig. 8-6List Interface

### **8.6 View Bed**

With the View Bed function, the monitor can display contents on the screen of another monitor connected to the same net.

**Note**

**This function is optional and only available between monitors provided by our company.** 

User Interface

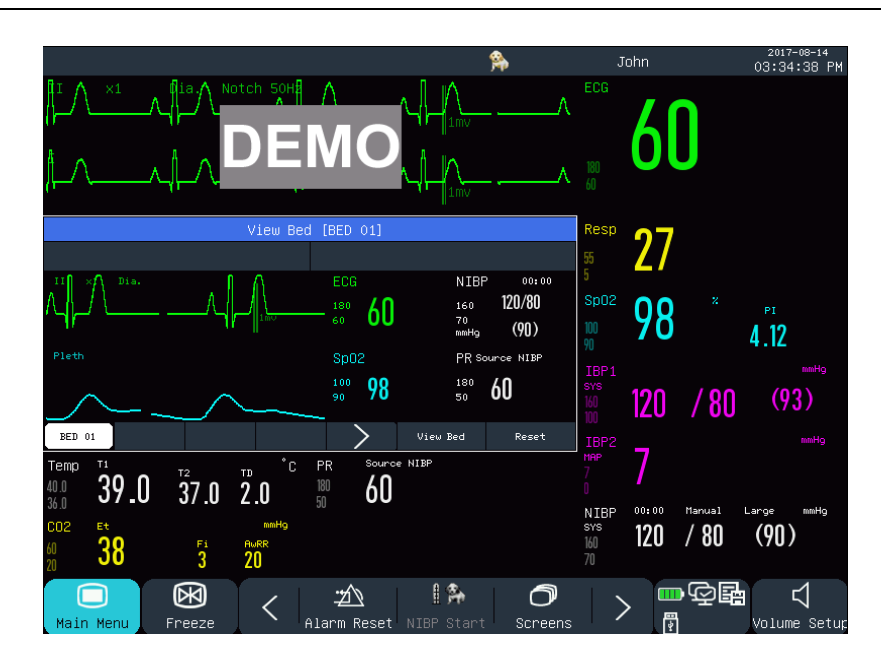

Fig. 8-7 [View Bed] Interface

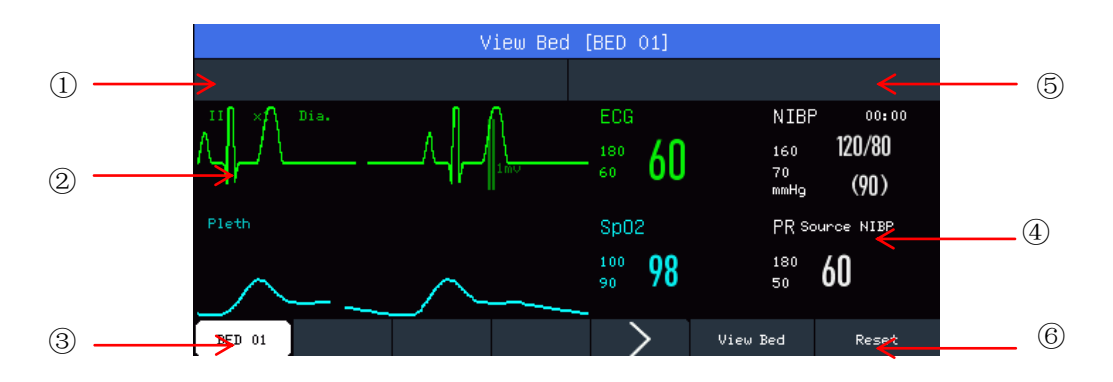

Fig. 8-8 [View Bed] Window

The View Bed interface includes:

- ① Physiological alarm message area: When multiple alarm messages exist, each one will be displayed in turn.
- ② Waveform area: You can select a waveform to open the setup window, and then set the waveforms to be displayed in the [Wave Exchange] menu.
- ③ Net Bed (Network Bed): You can monitor another bed by entering its bed number in the same netsystem.
- ④ Parameter area: You can click in this area to open the setup window, and select other parameters to be displayed.
- ⑤ Technical alarm message area: When multiple technical alarm messages exist, each one will be displayed in turn.
- ⑥ Function keys:

[View Bed] - Select it to monitor another bed .

[Reset] - Select it to reset alarms of another bed monitor.

# **8.7 7-Lead ECG**

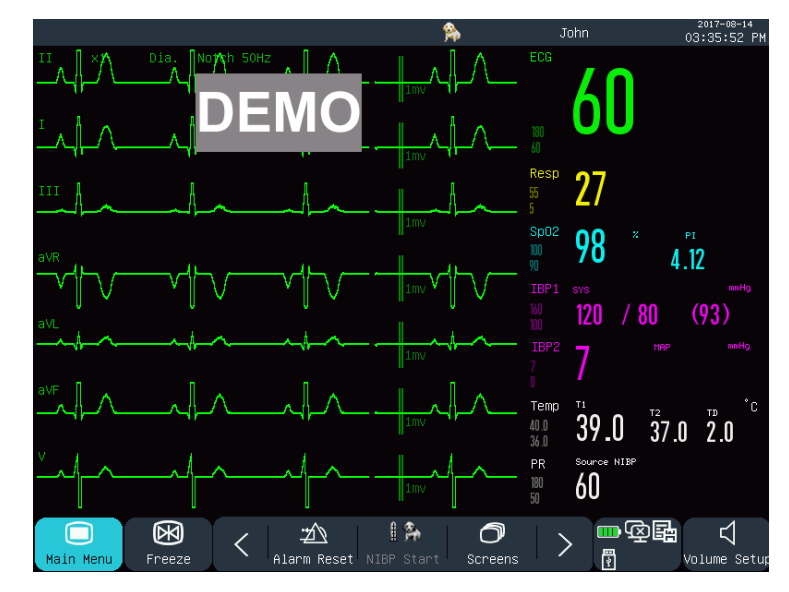

When the lead type is 5-lead, you can select the 7-Lead ECG interface to show the waveforms of "I, II, III, AVR, AVL, AVF and V" leads. Other waveforms will not be displayed.

Fig. 8-9 [7-Lead ECG] Interface

## **8.8 7-Lead Half Screen**

When the lead type is 5-lead, you can select the 7-Lead Half Screen interface to display the waveforms of "I, II, III, AVR, AVL, AVF and V" leads in the upper half of the waveform area.

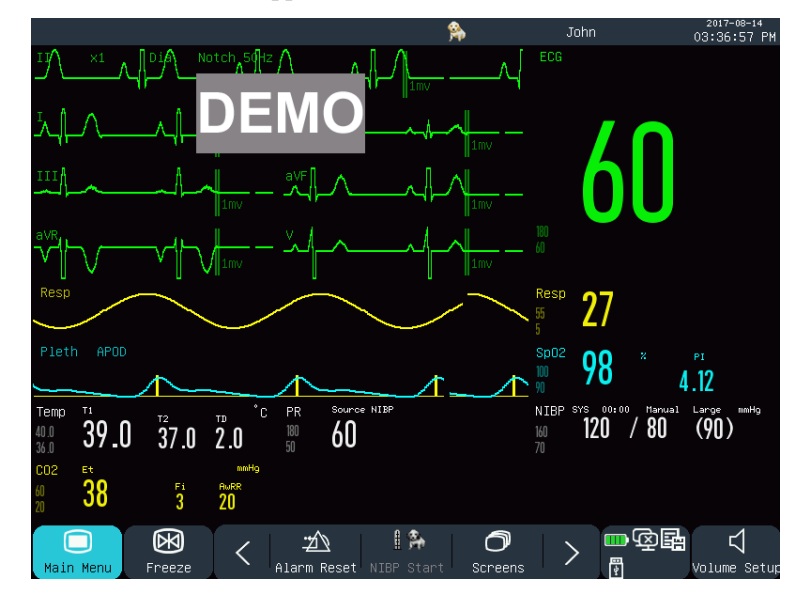

Fig. 8-10 [7-Lead Half Screen] Interface

## **8.9 Set Interface Style**

You can set the interface style as needed, such as:

- 1) Wave sweep speed.
- 2) Wave style.
- 3) Color of parameters and waves displayed.
- 4) Parameters shown on the screen.

You can set up the interface style for all parameters using the same method described in this section.

### **8.9.1 Set Wave Sweep Speed**

- 1) In the Standard interface, select the waveform. For example: Select the ECG wave [II] or  $[1] \rightarrow [ECG]$  $Wave] \rightarrow$  [Sweep].
- 2) Select the appropriate sweep speed.

### **8.9.2 Set Wave Style**

Enter [User Maintain]  $\rightarrow$  [Wave Type]  $\rightarrow$  [Thin],[Med] (Medium) or [Bold].

### **8.9.3 Set Module Color**

- 1) Enter [User Maintain]  $\rightarrow$  [Module Color].
- 2) In the [Module Color] menu, you can select a waveform and set its color to: [Red], [Orange], [Yellow], [Green], [Cyan], [Blue], [Purple] or [White].

### **8.9.4 Set Wave Draw**

Enter [User Maintain]  $\rightarrow$  [Wave Draw]  $\rightarrow$  [Color], [MONO].

### **8.9.5 Set Wave Fill**

- 1) Enter [User Maintain]  $\rightarrow$  [Wave FillSetup].
- 2) Select the parameter as needed.

### **8.9.6 Change Screen Layout**

Enter [Main Menu]  $\rightarrow$  [Screen Config]  $\rightarrow$  [Screen Layout].

In the [Standard] window, you can set parameters and waveforms displayed on the screen. For detailed settings of [Screen Layout], see the *"Screen Setup"*section.

In the [Big Font] window, you can set parameters and waveforms displayed in the Big Font interface.

When a patient under monitoring has abnormal vital signs, or when failure occurs in the monitor, the system will give audio and visual alarm to remind the medical workers.

The alarm system functions in real-time monitoring mode. In standby mode, alarm sound and light will be disabled.

When there are multiple alarms and prompt messages, each message will be displayed in turn.

## **Warning**

 **Use of different configuration on different monitors in one area (e.g., ICU or OR) may result in danger to the patient.**

# **9.1 Alarm Type**

Alarms generated by the monitor are classified into physiological and technical alarms.

◆ Physiological alarm

A physiological alarm is generated when a certain physiological parameter of the patient is beyond the high/low alarm limit or the patient has physiological disorder. Physiological alarm messages are displayed in the physiological alarm area in the upper part of the screen.

◆ Technical alarm

A technical alarm, also known as a system error message, is triggered when a system function cannot work normally or the monitoring result is unreasonable due to improper operation or system failure. A technical alarm message is displayed in the technical alarm area in the upper part of the screen.

**NOTE:** In addition to physiological and technical alarms, the monitor also show messages about system status. Generally, these messages shown in the system message area are not related to vital signs of the patient.

# **9.2 Alarm Level**

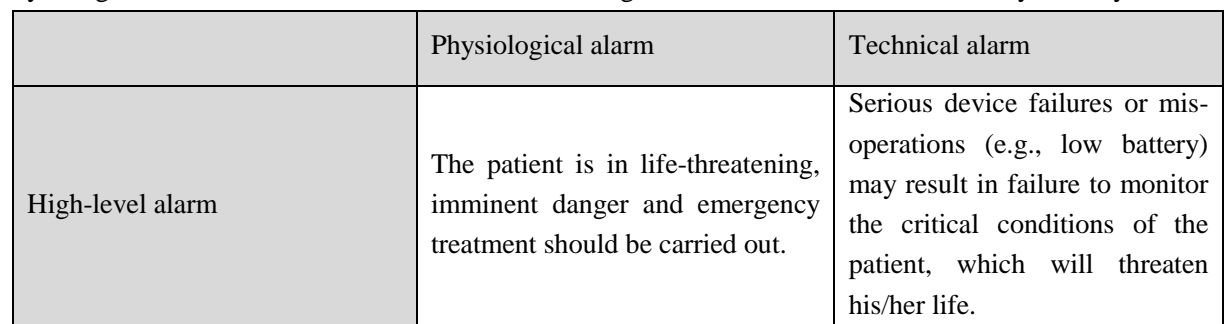

Physiological and technical alarms are classified into high, medium and low-level alarms by severity.

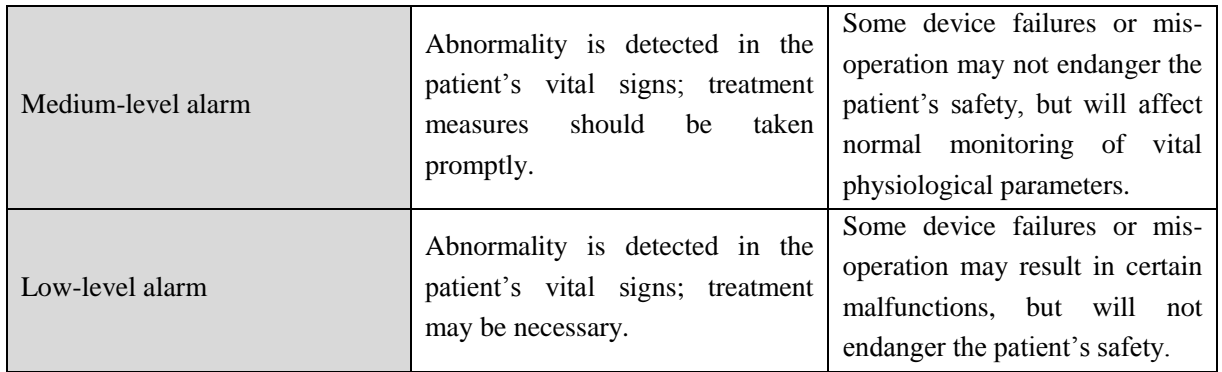

The levels of all technical alarms (except ECG and SpO2) and some physiological alarms have been set before delivery of the monitor and cannot be changed by the user. The levels of some physiological alarms can be modified.

# **9.3 Alarm Mode**

When an alarm is generated, the monitor will use the following alarm modes to alert the user:

Light Alarm

Sound Alarm

Alarm Message

Blinking Parameter

For light alarms, sound alarms and alarm messages, the alarm levels are differentiated in the following ways.

# **9.4 Light Alarm**

Two alarm indicators at the upper left corner of the monitor indicate alarm levels with different light colors and blinking frequencies.

### **Physiological Alarm:**

High-level: Red, blinking. Medium-level: Yellow, blinking. Low-level: Yellow, remaining on **Technical Alarm:** High-level: Red, blinking. Medium-level: Yellow, blinking. Low-level: Yellow, remaining on.

## **9.5 Sound Alarm**

The monitor indicates alarm levels with alarm sounds with different intervals.

High-level: beep-beep-beep--beep-beep----beep-beep-beep--beep-beep

Medium-level: beep-beep-beep

Low-level: beep

- **Warning Both the bedside monitor and the CMS are provided with sound alarm function.**
- **When this monitor is connected to the CMS, you can use the same upper and lower alarm limits for the monitor and CMS. But if you enable alarm delay on this monitor, it will not give alarm when the CMS has given an alarm.**
- **When multiple alarms of different levels are generated simultaneously, the monitor will activate the warning sound and light for the highest-level alarm.**

### **9.6 Alarm Message**

Alarm messages are shown in the physiological alarm area or technical alarm area on the screen.

Different marks are added in front of physiological alarm messages to indicate the alarm levels:

High-level: \*\*\*

Medium-level: \*\*

 $Low-level$ 

Different background colors are used to indicate the alarm levels:

High-level: Red Medium-level: Yellow Low-level: Yellow

# **9.7 Alarm Parameter Blink**

When a parameter reaches the alarm limit, the parameter and its upper and lower limits will blink once every second, indicating the measured result is beyond the upper or lower limit.

# **9.8 Alarm Pause**

You can press the  $\mathbb{X}$  key on the control panel (or the [Alm Pause] shortcut key on the screen) to quickly enter the alarm pause state:

- $\Diamond$  Alarm sound, alarm light and alarm message are disabled for physiological alarms, and no physiological alarms will be triggered.
- $\Diamond$  The physiological alarm message area shows the prompt message "Alm Pause XXXs".
- $\Diamond$  Alarm sound and alarm light are disabled for technical alarms; if a new technical alarm is triggered, only text prompt will be given.

 $\Diamond$  In the event of the "Battery Too Low" alarm, this alarm will be resumed automatically to give alarm sound, alarm light and alarm message.

Every time the monitor is turned on, the system will enter the alarm pause state automatically. After the alarm pause time (set by user) expires, the monitor will cancel alarm pause automatically; user can press the  $\mathbb{X}$ key (or the [Alm Pause] shortcut key on the screen) to cancel alarm pause.

Operation steps for alarm pause:

- 1) Enter [User Maintain]  $\rightarrow$  [Alarm Setup]  $\rightarrow$  [Alm Pause Time].
- 2) Set the appropriate pause time: [1min], [2min], [3min], [5min], [10min], [15min].

# **9.9 Alarm OFF**

The Alarm OFF function is effective just for physiological alarms. When the function is activated, the Alarm

OFF sign  $\boxtimes$  will be shown on the left side below the corresponding parameter in the parameter area:

 $\Diamond$  For physiological alarms, sound, light and text prompts will be disabled, and no new physiological alarms will be triggered.

Operation steps:

- 1) Click the parameter value area to open the Setup menu, and then select [Alarm Limit Setup]. You can also select the [Alarm Setup] shortcut key to enter [Alarm Limit Setup].
- 2) Select [All Alarm Off] to disable alarms against all parameters. If the alarm ON/OFF icon **ON** of a parameter is switched to "OFF", alarms for that parameter will be disabled.

To exit the alarm OFF state of all parameters, select [All Alarm On]; to exit the alarm OFF state of one parameter, switch the alarm ON/OFF icon  $\mathbb{R}^{\mathbb{N}}$  of that parameter to "ON".

**Warning If the alarm function is set to "OFF", the monitor cannot trigger alarm when there is an alarm condition. Therefore, the operator should use this function with caution.**

### **9.10 Set Alarm Record**

If the monitor is equipped with a recorder, the monitor will trigger output of the parameter waveform and value by the recorder if all the following conditions are satisfied: when data of a parameter is abnormal; the alarm switch is turned ON; and [Alm Record] is set to ON.

- 1) Enter [Main Menu]  $\rightarrow$  [Alarm Setup]  $\rightarrow$  [Alarm RecordSetup].
- 2) Set [Alm Rec Time] to [8s] or [16s].
- 3) To activate alarm recording for a parameter, switch the alarm record icon  $\begin{bmatrix} \text{on} & \text{on} \\ \text{on} & \text{on} \end{bmatrix}$  to "ON"; to activate

alarm recording for all parameters, select [All Rec. On].

4) User can switch the alarm record icon to "OFF" to deactivate parameters requiring alarm record; to deactivate all parameter alarm records, select [All Rec. Off].

### **9.11 Set Parameter Alarm**

### **9.11.1 Set Alarm Limit**

### **Colors of Alarm Limits**

- Red represents high-level alarms
- Yellow represents medium-level alarms
- Cyan represents low-level alarms

Intelligent alarm gradation is a characteristic of our alarm system. For parameters of intelligent alarm gradation, user can simultaneously set the alarm limit ranges of high, medium and low-level alarms without setting alarm levels. When the measured parameter value is beyond the normal range, the monitor will automatically judge which alarm level range the measured parameter value belongs to, and then will generate an alarm of the corresponding level.

For parameters of general alarms, user needs to set the alarm level and can only set the alarm limits corresponding to the alarm level selected. When the measured parameter value is beyond the normal range, the monitor will generate an alarm only according to the alarm level selected. Intelligent alarm gradation is available on ECG, NIBP, PR, AwRR and  $SpO<sub>2</sub>$  (excluding Nellcor blood oxygen) and not available on other parameter.

For parameters subject to intelligent alarm gradation, the alarm limit setup methods are basically the same. Here ECG is taken as an example:

- 1) Select the ECG parameter area; enter the Setup menu  $\rightarrow$  [Alarm Limit Setup].
- 2) Set the appropriate upper and lower limits for the parameter.
- 3) Switch the alarm ON/OFF icon  $\overline{OP}$  to "ON".
- 4) When setting is finished, select the Confirm key  $\sim$

For parameters subject to general alarms, the alarm limit setup methods are basically the same. Here RESP is taken as an example:

- 1) Select the RESP parameter area; enter the Setup menu  $\rightarrow$  [Alarm Limit Setup].
- 2) Select the check box  $\Box$  at the lower left corner of the Setup window for the corresponding parameter to switch the alarm level.
- 3) Set the appropriate upper and lower limits for the parameter under the current level.
- 4) Switch the alarm ON/OFF icon to ―ON‖.

5) When setting is finished, select the Confirm key  $\blacksquare$ .

### **9.11.2 Set Auto Alarm Limit**

The monitor can automatically set up the Auto Alarm Limits for the currently measured parameters according to the patient type.

Before applying these alarm limits, make sure they are appropriate for the patient. If not, you need to manually set the alarm limits.

#### /!\ **Warning**

- **When setting alarm limits to extreme values, the alarm system may be useless.**
- **When setting upper and lower alarm limits, make sure the patient type is correct (Horse, Dog,Cat or Others).**
- **If you have set up the upper and lower alarm limits manually, the monitor will display these upper and lower alarm limits instead of the default alarm limits of the system.**
- **After powering off accidentally, the equipment will save the latest setting with 120s after powering off. The default setting will be set more than 120s after powering off.**

# $\mathbb{A}_{\text{Note}}$

 **When resetting to default factory configurations, alarm limits of the parameters will also change. See Appendix IV "Default Configurations" for details.**

# **9.12 Set Alarm Delay**

The system provides five options for parameter alarm delay: [Not Allowed], [5s], [10s], [15s] and [20s]. If [Not Allowed] is selected, when the measured parameter is beyond the alarm limit, the monitor gives alarm immediately. If [5s]/[10s]/[15s]/[20s] alarm delay is selected, the monitor gives alarm when the measured parameter has been beyond the alarm limit for 5s, 10s, 15, 20s, respectively.

NOTE: Alarm delay cannot be applied to ECG and IBP.

Operation steps:

- 1) Enter [User Maintain]  $\rightarrow$  [Alarm Setup]  $\rightarrow$  [Alarm Delay].
- 2) Set the appropriate delay time.

## **9.13 Set Alarm Volume**

### **9.13.1 Set Minimum Alarm Volume**

Do not set the minimum alarm volume too low; otherwise, you cannot hear the alarm sound, which may put the patient into danger. Follow the operation steps below to set up the minimum alarm volume:

- 1) Enter [User Maintain]  $\rightarrow$  [Alarm Setup]  $\rightarrow$  [Min. Alm Volume].
- 2) Set the appropriate value.

**Note**

- **When the alarm volume is turned down, the alarm sound may go unheard; therefore, the minimum alarm volume should be adjusted to be higher than environmental noise.**
- **The sound pressure level of alarm sounds generated by this monitor is 45-85db.**

### **9.13.2 Set Alarm Volume**

- 1) Enter [Main Menu]  $\rightarrow$  [Volume Setup], or select the [Volume Setup] shortcut key.
- 2) Select [Alm Vol] in the pop-up menu.
- 3) Select the volume within the range of X~10. X represents the lowest volume, which depends on the setting of minimum alarm volume.

When the alarm volume is set to 0, the  $\triangleright$  icon will be shown in the message prompt area of the screen, suggesting sound is OFF.

4) Enter the [User Maintain]→ [Alarm Setup]. Users can also set the [HighAlarm] and [Medium Alarm], which can respectively modify the volumes of the advanced alarm and the intermediate alarm.

### **Warning**

- **When the alarm volume of the system is set to 0, the monitor cannot make any alarm sound even if a new alarm is generated. Therefore, the operator should use this function with caution.**
- **Do not exclusively rely on the sound alarm system. Otherwise, the patient may be put in a dangerous situation if the alarm volume is low. User should pay close attention to the patient's actual clinical conditions.**

### **9.13.3 Set Alarm Reminder**

When the alarm volume is set to 0, or the CPB mode is selected, the monitor can provide periodic prompt tone to remind that there is activated alarm in the system. Follow the operation steps below to set up alarm reminders.

- 1) Enter [User Maintain]  $\rightarrow$  [Alarm Setup].
- 2) Switch [Alarm Reminder] to "ON" or "OFF".
- 3) Select [Reminder Interval]: [1 Min], [2 Min] or [3 Min].
- 4) Select [Reminder Volume]: set it to a value between 1 (the minimum volume) ~10 (the maximum volume).

### **9.14 Alarm Reset**

You can reset the current alarm via the [Alarm Reset] shortcut key  $\hat{Z}$  on the lower menu bar on the screen:

- $\Diamond$  Cease the audio alarm indication of all physiological alarms and technical alarms.
- $\Diamond$  End alarm paused status, thus re-enabling the alarm system to respond to future alarm conditions.
- $\Diamond$  For lead off and sensor off technical alarm condition, clear the alarm lamp flashing and audio alarm indication and the alarm messages turn to prompt messages displayed in the technical alarm message area

## **9.15 Other Bed Alarm**

When this monitor is connected to another bedside monitor via network, the alarm information on that monitor can be observed on this monitor, including alarm messages, waveforms and parameters.

- $\Diamond$  In the [View Bed] interface, you can view the alarm conditions of the monitor for another bed.
- $\Diamond$  You can reset the alarm of the other bed by selecting the [Reset] button in the [View Bed] window.

### **9.16 Alarm System Self-test**

Upon startup of the monitor, the alarm system will perform self-test of alarm light and sound.

Phenomena during self-test:

Upon startup of the monitor:

- $\Diamond$  The red alarm light and the yellow light turn on for 1s in turn, and then the alarm lights turn off.
- $\Diamond$  At the time of alarm light self-test, the alarm system makes a "beep" sound for self-test of alarm sound.

Requirement on sound self-test: The low-level alarm is used, with the alarm volume set to Level 5.

# **9.17 Alarm System Test**

After self-test, the system can be further tested through SpO2 or NIBP parameter. For example:

- 1) Connect the  $SpO<sub>2</sub>$  cable to the monitor.
- 2) Set the SpO2 alarm limits to 90% and 60%, respectively.
- 3) Directly select [Alm Vol] on the lower menu bar of the screen. Set [Alm Vol] to any level among  $0\nu$ -10.
- 4) When the measured value is beyond the upper/lower alarm limit, confirm whether the changes in sound, light and parameter blinking on the monitor conform to the descriptions in the section "Light Alarm", "Sound Alarm", "Alarm Message", and "Alarm Parameter Blink" in this chapter. Meanwhile, the physiological alarm message area shows "SpO<sub>2</sub> Too High" or "SpO<sub>2</sub> Too Low".
- 5) Pull out the  $SpO<sub>2</sub>$  sensor from the monitor; the technical alarm message area shows "SpO<sub>2</sub>FingerOff".

# **10.1 Overview**

Mechanical activity of the heart causes artery pulse. PR value can be obtained by measuring the pulse. Color of the PR parameter area is consistent with the color in which the parameter of PR source is shown.

### **10.2 PR Source**

Select the PR parameter area to enter the Setup menu, where you can set PR Source.

[SpO2]: Display the pulse rate value from SpO2;

[NIBP]: Display the pulse rate value from NIBP;

[ART], [PA], [UAP], [BAP], [FAP], [P1], [P2], [P3], [P4], [LV], [AO]: Specific pressure parameters from IBP; display the pulse rate value from IBP. (Which pressure parameter can be selected as the source depends on which pressure parameter is monitored by the monitor)

# **10.3 Alarm Limit Setup**

Select the PR parameter area to enter the Setup menu, where you can carry out alarm limit setup.

# **11.1 Definition of ECG Monitoring**

Electrocardiography (ECG) monitors continuous electrical activity of the patient's heart, which is reflected on the monitor in the form of wave and value, so as to accurately assess the current physiological status of the patient. Therefore, you must make sure the ECG cables are connected properly to obtain correct measurement values. The device can display 3-lead or 5-lead ECG waves according to your need.

# **11.2 Precautions for ECG Monitoring**

### **Warning**

- **During defibrillation, the operator should not come into contact with the patient, desk or device.**
- **Prior to monitoring, please test the sensor cable to see if it is normal. When the ECG cable is disconnected from the jack, the screen will display the prompt message "ECG Lead Off" and generate the alarm sound.**
- **When this monitor is used for ECG signal monitoring, ECG leads provided by our company must be used.**
- **When connecting the electrodes or patient cable, please ensure that the patient does not come into contact with any other conductive parts or the ground. Especially, please confirm that all ECG electrodes (including neutral electrode) are attached onto the patient's body and will not come into contact with any conductive parts or the ground.**
- **Check whether the ECG electrode patch can irritate skin every day. If there is any sign of allergy, replace the electrode or change its position.**
- **Prior to ECG monitoring, please check the ECG cable. When the ECG cable is disconnected, the monitor will trigger a sound alarm and display the alarm message "Sensor Off".**
- **During defibrillation, the ECG cable connected to the patient may get damaged. To reuse such cable, please check whether the cable function is OK.**
- **After defibrillation, if electrodes are used correctly and are attached properly according to the manufacturer's instructions, the waveforms on screen display will be recovered within 5s. For electrosurgery or defibrillation, the measurement accuracy may be reduced temporarily, but this will not affect the safety of the patient or the device.**
- **When the monitor is connected to an electrosurgical unit (ESU), in order to protect the patient from injury caused by leakage current, the sensors and cables of the device should not come**

**into contact with the ESU.**

**Do not expose the monitor to X-ray and high-intensity magnetic fields.**

# **Note**

- **Interference from ungrounded devices near the patient and ESU interference may result in wave problem. If the device is operated under conditions specified in EN60601-1-2 (radiation resistance: 3V/m), electric field intensity over 1V/m may cause measurement errors at different frequencies. Therefore, it is suggested not to use any electric radiation device in a place near ECG/RESP measurement.**
- **If the ECG electrode is correctly placed but the ECG wave is still inaccurate, please replace the leads.**
- **To protect the environment, please recycle and treat used electrode patches appropriately.**

### **11.3 Monitoring Steps**

### **11.3.1 Prepare Skin**

Skin is a poor conductor. Therefore, to achieve good contact between electrodes and skin, it is very important to prepare the patient's skin:

- 1) Choose a skin area without any damage or abnormality.
- 2) When necessary, shave body hair at positions where electrodes will be placed.
- 3) Use soapsuds to thoroughly clean the skin. (Do not use diethyl ether or pure alcohol because these substances may increase the skin impedance).
- 4) Air-dry the skin completely.
- 5) Use skin preparation paper for ECG to gently rub the skin, so as to remove dead skin and improve the conductivity at the position where the electrode is attached.

### **11.3.2 Connect ECG Cable**

- 1) First install the spring clip before placing the electrode.
- 2) Place the electrode on the patient's body; if the electrode used does not contain conductive paste, please apply conductive paste prior to placement.
- 3) Connect the electrode leads with the patient cable.
- 4) Insert the patient cable into the ECG port on the monitor. The monitor shows the ECG wave and value.

### **11.3.3 Install ECG Leads**

The table below lists the names of leads in European and American standards, respectively. (RA, LA, RL, LL and V are used to represent leads in American standards, whereas R, L, N, F and C are used in European standards):

|                             | U.S.A. Standard |              | <b>EU</b> Standard |              |
|-----------------------------|-----------------|--------------|--------------------|--------------|
| <b>Application location</b> | <b>Mark</b>     | Color        | <b>Mark</b>        | Color        |
| <b>Right Foreleg</b>        | <b>RA</b>       | White        | R                  | Red          |
| Left Foreleg                | LA              | Black        | L                  | <b>Brown</b> |
| Left Hind Leg               | LL              | Red          | F                  | Green        |
| Right Hind Leg              | <b>RL</b>       | Green        | N                  | <b>Black</b> |
| explore                     | V               | <b>Brown</b> | $\mathcal{C}$      | White        |

See the table below for marks and color codes of 3-lead and 5-lead electrodes:

### **11.3.3.1 Place 3-lead Electrodes**

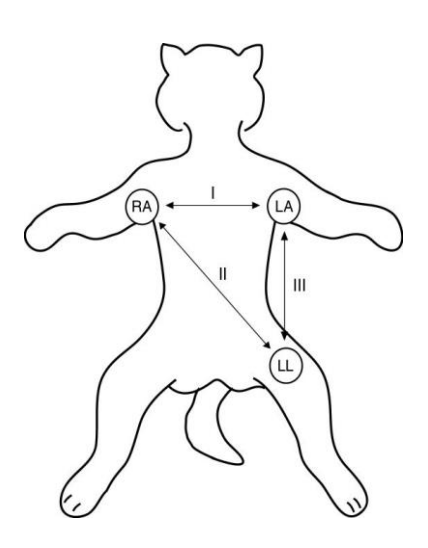

Fig 11-1Positions for Placing 3-lead Electrodes

For a 3 lead system, leads should be attached just below the elbow on the front leg and just above the stifle on the hind leg. Thefollowing lead sequence should be applied for a 3 lead system: Right Foreleg (RA-white); Left Foreleg (LA-black); Left Hind Leg (LLred).

### **11.3.3.2 Place 5-lead Monitoring Electrodes**

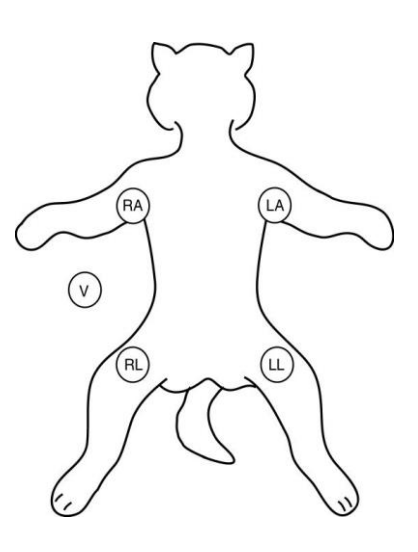

Fig 11-2Positions for Placing 5-lead Electrodes

For a 5 lead system, four limb leads can be applied (RA, LA, RL, and LL) with the exploring lead (brown) used for diagnostic purposesas needed. Otherwise, the exploring lead may be left unattached.

### **11.3.3.3 Recommended ECG Lead Connection for Surgical Patient**

# **Warning Use appropriate ECG cables in the OR. These cables can prevent patient burn and reduce electronic interference through additional circuits. They are not suitable for RESP test. When using an ESU, never place electrodes close to the earth plate of the ESU; otherwise there will be much interference against ECG signal.**

The placement of ECG lead depends on the type of operation to be performed. For example, when a thoracotomy is to be performed, the electrode can be placed on the side of the chest or on the back. In the OR, artifacts may affect ECG wave due to the use of an ESU. In order to reduce artifacts, the electrodes can be placed at the left and right shoulders, close to the left and right sides of the abdomen; the chest lead can be placed left to the middle of the chest; avoid placing the electrode on the upper arm, or the ECG wave may become very small.

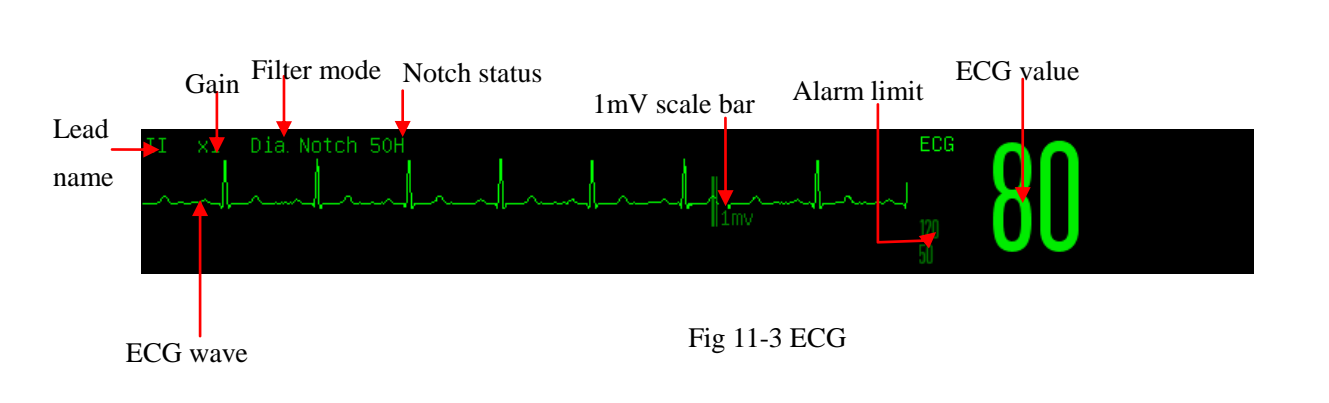

# **11.4 ECG Display**

# **11.5 ECG Setup**

### **11.5.1 Set Lead Type**

3-lead, 5-lead cables apply to this monitor. ECG cables with different leads can be used to monitor different ECG waves.

When the 3-lead ECG cable is used, leads that can be monitored include I, II and III. In the Standard interface, ECG wave of at most 1 lead can be displayed.

When the 5-lead ECG cable is used, leads that can be monitored include I, II, III, aVR, aVL, aVF and V. In the Standard interface, ECG wave of at most 2 leads can be displayed.

When the lead type of the monitor is set to Auto, the monitor will automatically judge the leads to be monitored.

Set the lead type for the ECG cable supplied with the device:

1) Select the ECG parameter area to enter the Setup menu  $\rightarrow$  [Lead Type]  $\rightarrow$  [3 Leads], [5 Leads], or [Auto].

### **11.5.2 Smart Lead Off**

When [Smart Lead Off] is ON, if the lead of the current channel comes off, the monitor automatically switches to a channel where the lead is not off. When the lead that comes off is reconnected, the monitor automatically switches back to the original channel.

Enable or disable the function:

- 1) Select the ECG parameter area to enter the SETUP menu  $\rightarrow$  [Other Setup].
- 2) Select [Smart Lead Off], and switch it to "On" or "Off".

### **11.5.3 Set Off Level**

Enter [User Maintain]  $\rightarrow$  [Alarm Setup]  $\rightarrow$  [ECG Lead Off Level].

### **11.5.4 Set Lead Name for Key Monitoring**

In the Standard interface, when 3 Leads is selected as the lead type, only one ECG wave can be displayed; when 5 Leads is selected, two ECG waves can be displayed.

1) Select one ECG wave to enter the [ECG Wave] menu  $\rightarrow$  [Lead Name]; select one lead name of the ECG wave, such lead as [II].

### **11.5.5 Set Gain**

If the wave size is too big or too small, user can change the display size of wave by gain setup; such setup will not affect ECG signal analysis of the monitor. With the wave and the 1mv scale provided on the right side of the wave, user can obtain the optimal wave.

1) Select one ECG wave to enter the [ECG Wave] menu  $\rightarrow$  [Gain]  $\rightarrow$  [×0.125], [×0.25], [×0.5], [×1], [×2], [ $\times$ 4] or [Auto].

**Note**

 **When the input signal is too intensive, the wave crest may be cut off. In such case, user can manually change the gain level of ECG wave according to the actual wave, so as to avoid incomplete wave display.**

### **11.5.6 Set Filter Mode**

Filter Mode: Clearer or more accurate waves can be obtained through filtering. Four filter modes are available for selection.

- $\triangleright$  In the Diagnosis mode, ECG waves displayed are those without filtering.
- $\triangleright$  The Monitor mode will filter artifacts that may result in false alarms.
- $\triangleright$  In the OR, the Surgery mode can reduce artifacts and interference from the ESU.
- 1) Select one ECG wave to enter the [ECG Wave] menu  $\rightarrow$  [Filter Mode]  $\rightarrow$  [Dia.], [Monitor], [Surgery].

### **Warning**

 **The system can provide unprocessed real signals only in the diagnosis mode. In the "Monitor" and "Surgery" filter modes, the ECG wave will distort to different degrees. At this moment,** 

**the system can only provide the basic ECG info, which will greatly affect the result of ST segment analysis.**

### **11.5.7 Set Calculate Lead**

User can select the leads for HR calculation, but should ensure the presence of the following wave characteristics under corresponding leads:

- a) Tall and narrow without notch.
- b) R wave is tall, completely above or below the baseline.
- c) T wave is less than 1/3 height of R wave.

P wave should be much smaller than T wave.

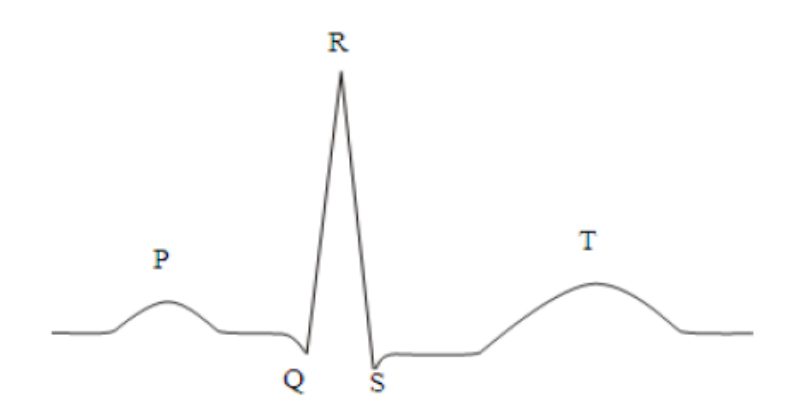

Fig 11-4Standard ECG Wave

Options of calculation channels are different under different lead types:

3 Leads: Lead II is locked; no other options are provided

5 Leads: Three options are provided: I, II and V.

Select Lead:

1) Select the ECG parameter area to enter the Setup menu  $\rightarrow$  [Calculate Lead]; set thesources of lead calculation.

To obtain 1mV calibrated ECG wave, ECG calibration should be performed. For the ECG calibration method, see the *"Maintenance"*chapter.

### **11.5.8 Set Notch Filter**

Notch filter can inhibit the 50Hz or 60Hz frequency component in the signals acquired. When the filter mode is not Diagnosis, the system will turn on Notch Filter automatically; when the filter mode is Diagnosis, Notch Filter can be turned on or off as needed.

1) Select the ECG parameter area to enter the Setup menu  $\rightarrow$  [Other Setup]
2) Set [Notch Filter] as follows:

[Strengh]: Select it when the wave jitters frequently (e.g., the wave has burrs).

[Weak]: Select it when the wave jitters infrequently.

[Off]: Notching will not be performed.

- 3) Enter [User Maintain]  $\rightarrow$  [Other Setup]  $\rightarrow$  [Notch Filter].
- 4) User can select [50Hz] or [60Hz] according to the power supply frequency.

#### **11.5.9 HR Source**

User can select the HR source to determine the HR value or PR value displayed in the ECG parameter area; the color of HR parameter value is consistent with the source parameter selected. Select the ECG parameter area to enter [ECG Setup], and set [HR Source] as follows:

[ECG]: The ECG parameter area displays the HR value, and the monitor makes the heartbeat sound.

[SpO2]: The ECG parameter area displays the pulse rate value from SpO2, and the monitor makes the pulse sound.

[ART], [PA], [UAP], [BAP], [FAP], [P1], [P2], [P3], [P4], [LV], [AO]: Specific pressure parameters from IBP; display the pulse rate value from IBP. (Which pressure parameter can be selected as the source depends on which pressure parameter is monitored by the monitor)

#### **11.5.10 Mul. Lead Analysis**

When Mul. Lead Analysis is turned on, the setting of ECG [Calculate Lead] will become invalid. The module intelligently selects the lead with good ECG wave for HR calculation

- 1) Select the ECG parameter area to enter the Setup menu.
- 2) Select [Multi. Lead Analyse], and switch it to "On" or "Off".

## **11.5.11 Cascade**

Cascade is for user to observe the designated realtime ECG wave for a long period of time. In the Cascade interface, the screen will show cascade wave of the same lead. Currently the monitor is in any work interface under the multi-parameter monitoring mode; select ECG in the waveform area; in the pop-up [ECG Wave] menu, turn on [Cascade]. The number of cascade waves displayed depends on the number of ECG waves present in the current interface. The operation over one of the ECG waves also applies to other ECG waves.

#### **Note**

**Under the interface of [7-Lead Half Screen], [cascade] is not optional.**

## **11.6 ECG Relearn**

During ECG monitoring, if the patient's ECG template changes significantly, you may need to manually start an ECG Relearn process. Changes in the ECG template may result in:

 $\Diamond$  Inaccurate HR value

Start relearning:

Select the ECG parameter area to enter the Setup menu  $\rightarrow$  [Other Setup]  $\rightarrow$  [ Relearn].

## **Caution**

**Please start ECG Relearn during normal rhythm and when ECG signal is relatively noiseless.** 

## **12.1 Resp Measurement**

The Monitor measures the RESP based on the thoracic impedance between the two electrodes. The changes of such impedance caused by thoracic movements will generate a RESP wave on the screen. The RR is calculated from such wave.

## **12.2 Placement of Electrodes**

In Resp measurement, it is important to prepare the skin properly for electrode placement. Refer to the relevant section on ECG measurement.

The Resp signals are measured through the two ECG electrodes. In case of standard placement of ECG electrodes, the Resp can be measured through the electrode RA and electrode LL.

## **12.3 Resp Display**

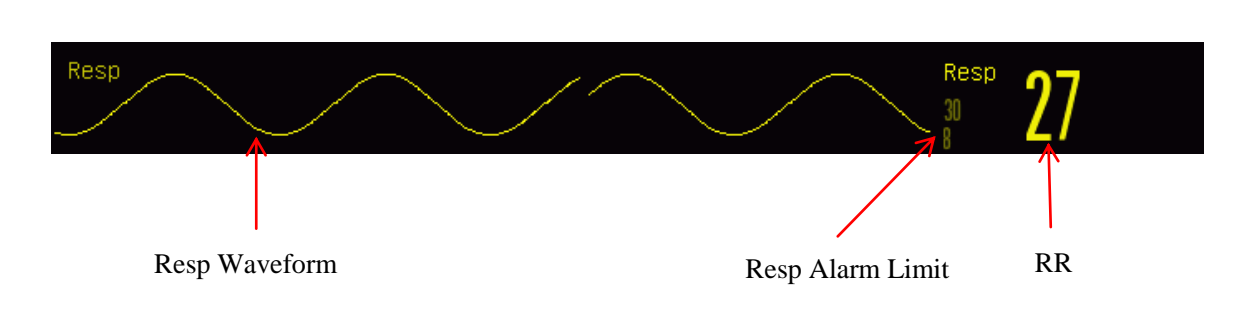

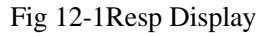

## **12.4 Resp Calculation Mode**

Enter [Resp Setup]:

- 1) Enter [User Maintain]  $\rightarrow$  [Resp Setup]  $\rightarrow$  [Cal. Mode] (Calculation Mode).
- 2) Select [Auto] or [Manual].
- 3) In [Manual] mode, you can set the upper and lower dotted line of the Resp waveform.
- 4) In [Auto] mode, you cannot change the upper or lower dotted line but use the default waveform

calculation method.

[Auto] mode:

The Monitor auto adjusts the detection level based on the waveform height and ECG artifact. In [Auto] mode, no dotted line of detection level is displayed on the Resp waveform.

Please select [Auto] mode if:

 $\Diamond$  The RR is not approximate to the HR;

 $\Diamond$  The patient relies on spontaneous Resp with or without CPAP; or

 $\Diamond$  The patient relies on mechanical ventilation (except IMV).

[Manual] mode:

In [Manual] mode, you have to set the Resp detection level. The Monitor does not auto adjust the dotted lines of detection level. When the Resp depth changes or the Resp waveform gain is adjusted, you may need to adjust the position of the dotted lines of detection level on the Resp waveform manually by selecting [Up Line] and [Down Line].

Please select [Manual] mode if:

 $\Diamond$  The RR is approximate to the HR;

 $\Diamond$  The patient relies on IMV; or

 $\Diamond$  The Resp signals are weak (try to improve the signal quality by relocating the electrodes).

In [Manual] mode, the superposition of some cardiac activities may trigger the Resp counter and result in incorrect high RR indication or no-breath detection failure. If you doubt that the cardiac superposition has been treated as Resp activities, improve the RESP detection level until it is higher than the cardiac superposition. If you fail to improve the Resp detection level due to small Resp waveform size, follow Subparagraph 2) Lateral Thoracic Expansion of Section 12.2.1 Optimization of Lead Position to optimize the position of the electrodes.

## **12.5 Resp Setup**

#### **12.5.1 Gain**

Gain is used to adjust the amplitude of the Resp wave. You can select  $\infty.25$ ,  $\infty.5$ ,  $\times 1$ ,  $\infty$  or  $\times 4$  as the gain.

1) Select the Respwavearea to enter [RespWave] and select an appropriate [Gain].

#### **12.5.2 No Breath Alarm Delay**

No-breath detection is to detect the longest interval between two adjacent RESPs. When the actual no-breath time of the patient exceeds the set no-breath time, the Monitor will respond to no-breath alarms according to the value of [No Breath Alm Delay].

Set [No Breaths Timeout]:

1) Select the Resp parameter area to enter [Reso Setup]  $\rightarrow$  [No Breaths Timeout] and set an appropriate detection time.

Set [No Breath Alm Delay]:

- 1) Enter [User Maintain]  $\rightarrow$  [Other Setup].
- 2) Set [No Breath Alm Delay] to [Close], [10s], [15s], [20s], [25s], [30s], [35s], [40s], [45s], [50s], [55s] or [1min].

If you select [Close], the alarm delay function will be disabled.

#### **12.5.3 Resp Lead**

Resp leads indicate the source of the current Resp waveform. You can set [Resp Lead] to RA-LA (I), RA-LL (II) or [Auto]. If you select [Auto], the Monitor will auto select an appropriate Resp lead.

- 1) Select the Resp parameter area to enter  $[Resp Setup] \rightarrow [Resp Lead].$
- 2) Select RA-LA (I), RA-LL (II) or [Auto].

#### **12.5.4 Enhance Filter**

This parameter is designed to filter out the Resp interference. Its default is [On].

- 1) Select the Respwave area to enter [RespWave].
- 2) Select [Enhance Filter] to switch between [On] and [Off].

#### **Note**

 **In Resp measurement, the Monitor cannot recognize any obstructive or mixed no-breath but trigger an alarm when the interval between two adjacent RESPs exceeds the set time.**

## **13.1 Overview**

The  $SpO<sub>2</sub>$  plethysmography measures the arterial  $SpO<sub>2</sub>$ , namely, the percentage of the oxyhemoglobin count. The  $SpO<sub>2</sub>$  is measured with the pulse oximetry, a continuous noninvasive method measuring how many of the lights emitted from the sensor (light source) can penetrate the patient's tissues (fingers or ears) and reach the receiver.

The Monitor measures the following parameters:

Arterial  $SpO<sub>2</sub>$ : the ratio of the oxyhemoglobin to the sum of oxyhemoglobin and non-oxygenated hemoglobin (functional arterial  $SpO<sub>2</sub>$ );

Pleth waveform: a visible indication of the patient's pulse;

PR (calculated from pleth waveform): the patient's pulse count per minute;

PI (perfusion index): the pulsatile blood flow value.

### **Warning**

 **If there is any carboxyhemoglobin (COHb), methemoglobin (MetHb) or dye dilution chemical, the SpO<sup>2</sup> value will have a deviation.** 

#### **13.1.1 Identification of SpO2 Sensor Type**

The  $SpO<sub>2</sub>$  sensor type is pre-configured before the Monitor is delivered. You can identify it based on the silkscreened logo beside the original  $SpO<sub>2</sub>$  sensor below the sensor interface on the left side of the Monitor:

Standard SpO<sub>2</sub> sensor:

Sensor interface: circular interface at the center of the side panel;

Silkscreened logo:  $SpO<sub>2</sub>$ .

 $\blacklozenge$  Masimo SpO<sub>2</sub> sensor:

Sensor interface: square interface at the bottom of the side panel;

 $Silkscreened \log_2$   $\bullet$  MasimoSEL.

 $\blacklozenge$  Nellcor SpO<sub>2</sub> sensor:

Sensor interface: square interface at the bottom of the side panel;

Silkscreened logo: Nellcor.

It is useful for the clinician to know the wavelength range and maximum optical output power of the sensor, for example, for the purpose of photodynamic therapy.

The standard  $SpO<sub>2</sub>$  sensor can measure a wavelength of 660nm (red LED) or 905nm (IR LED).

- The Masimo SpO<sub>2</sub> sensor can measure a wavelength of 660nm (red LED) or 905nm (IR LED).
- The Nellcor SpO<sub>2</sub> sensor can measure a wavelength of 660nm (red LED) or 900nm (IR LED).
- The maximum optical output power of the sensor is lower than 15mW.

## **Warning**

 **The Monitor can auto recognize the SpO<sup>2</sup> sensor type. However, it will fail to measure the SpO<sup>2</sup> properly if you use a sensor incompatible with its internal hardware.**

## **13.2 Safety Instructions**

## **Warning**

- **The Monitor is compatible with the SpO<sup>2</sup> sensor designated by our company only.**
- **Before monitoring the patient, please check if the sensor and extension cord are compatible with the Monitor. Incompatible accessories may reduce the performance of the Monitor.**
- **Before monitoring the patient, please check if the sensor cable works properly. Remove the SpO<sub>2</sub> sensor cable from the sensor interface, and the Monitor will display the prompt message "SpO<sup>2</sup> sensor off" and trigger the alarm sound.**
- **If the SpO<sup>2</sup> sensor or its package seems damaged, do not use it but return it to the manufacturer.**
- **Long-time continuous monitoring may increase the risk of undesired skin characteristic changes (extremely sensitive, turning red, blistered or pressure necrosis), especially for the patients with perfusion disorder or variable or immature skin morphology diagram. Align the sensor with the light path, fix it properly and check its position regularly based on skin quality changes (change the sensor position in case of reduced skin quality). Perform such check more frequently if necessary (subject to the condition of the patient).**
- **Make sure the sensor cable and electrosurgical equipment cable are not intertwined.**
- **Do not place the sensor on a limb with ductus arteriosus or intravenous tube.**
- **Setting the upper SpO<sup>2</sup> alarm limit to 100% will disable the upper-limit alarm. Premature infants may get infected with crystalline posterior fibrous tissue diseases in case of high SpO2. Please set the upper SpO<sup>2</sup> alarm limit cautiously based on recognized clinical practices.**

## **Note**

- **Make sure the fingernail covers the lights from the sensor. Place the sensor cable on the back of the hand.**
- **Do not place the SpO<sup>2</sup> sensor on a limb with blood pressure cuff, or the blood flow occlusion in blood pressure measurement will affect the SpO<sup>2</sup> reading.**
- **The displayed SpO<sup>2</sup> waveform is normalized.**
- **The pulse oximeter is calibrated to display the functional oxygen saturation.**

## **13.3 SpO2 Accuracy Test**

**Warning**

**The function testercannot be used to assess the accuracy of the SpO<sup>2</sup> sensor.** 

Assess the SpO2 accuracy by comparing the readings respectively on the Monitor and CO-oxygen pressure gauge.

## **13.4 Low Perfusion Accuracy Test**

This monitor can measure low perfusion and the recommended method of determining the low perfusion accuracy of the monitor is to conduct this test with CO-oximeter on adult animals whose  $SpO<sub>2</sub>$  ranges from 70% to 100%. The accuracy index is obtained according to statistical distribution, and only about 2/3 of the estimated values are expected to fall within the estimated values of CO-oximeter.

## **13.5 PR Accuracy Test**

Assess the PR accuracy by comparing with the ECG heart rate.

## **13.6 Monitoring Steps**

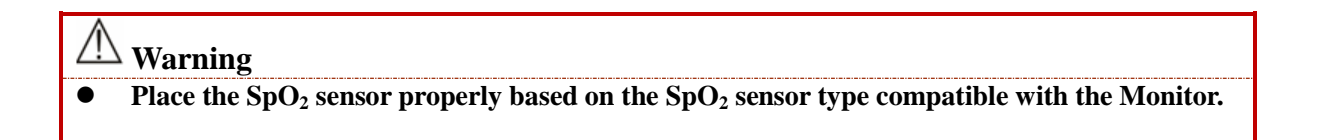

- 1) The oxygen probe clip open in the left and right sides of the clip installed infrared LED sensor (see Figure 13-1-A);
- 2) Open the monitor;
- 3) To one end of the sensor cable connector insertion the  $SpO<sub>2</sub>$  module's  $SpO<sub>2</sub>$  hole;
- 4) The best placement of the probe position is the animal's tongue, the probe can be placed in the intermediate position of the tongue of the animal. Other places, such as the toes and ears are also available for placement. We recommend to the probe clip clamped the animal tongue to oxygen guardianship, (see Figure 13-1-B):

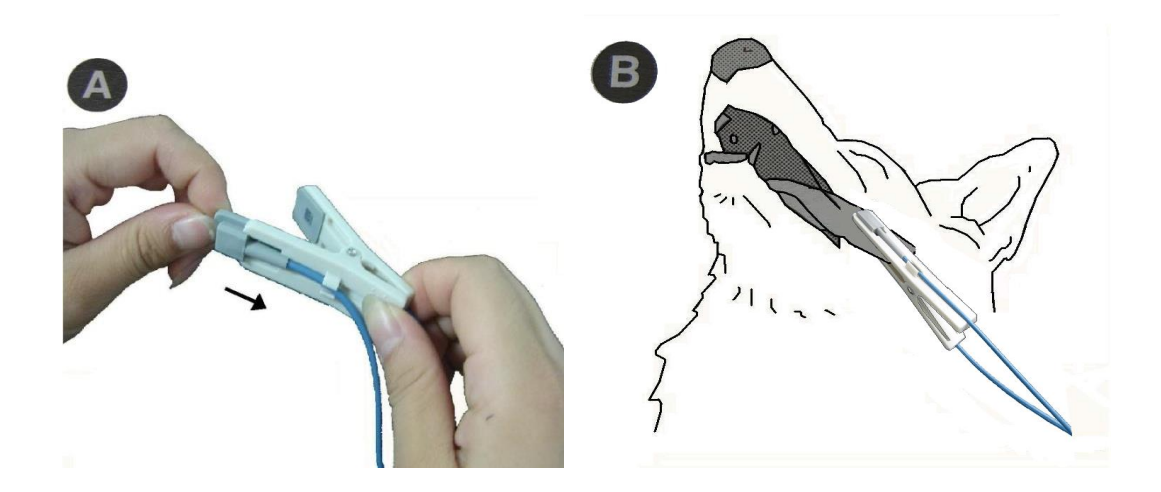

Fig 13-1placement of senseor

## **Warning**

- **Using the SpO<sup>2</sup> sensor in the MRI process may cause severe burns. To minimize such risk, please do cabling properly to avoid induction coils. Whenever the SpO<sup>2</sup> sensor works improperly, remove it from the patient immediately.**
- **Check the patient's skin every two hours to ensure good skin quality and lighting. In case of any skin change, move the sensor to another part. Change the wearing part at least every four hours.**

### **Note**

 **The injectable dyes, like methylene blue, and the dysfunctional hemoglobin in blood vessels will lead to inaccurate measurement results.**

## **13.7 Measurement Restrictions**

In operations, the following factors may affect the  $SpO<sub>2</sub>$  measurement accuracy:

- 1) High-frequency radio interference, whether from the host system or from the electrosurgical equipments connected to the host system.
- 2) Do not use the oximeter or  $SpO<sub>2</sub>$  sensor in the MRI process, or the induced current may cause burns.
- 3) Intravenous dyes.
- 4) The patient moves frequently.
- 5) Ambient optical radiation
- 6) The sensor is fixed improperly or to an improper position on the patient.
- 7) Improper sensor temperature (optimum temperature: 28℃~42℃).
- 8) The sensor is placed on a limb with blood pressure cuff, ductus arteriosus or intravenous tube.
- 9) Concentration of the non-functional hemoglobin, like COHb or MetHb.
- 10) Low  $SpO<sub>2</sub>$ .
- 11) Poor circulation perfusion at the tested part.
- 12) The shock, anemia, hypothermia and application of vasoconstrictors may reduce the arterial blood flow to a non-measurable level.
- 13) The SpO<sup>2</sup> measurement accuracy depends also on the absorption of the lights with special wavelength by oxyhemoglobin and reduced hemoglobin. If any other substance also absorbs such lights, like COHb, MetHb, methylene blue or indigo carmine, you may obtain a false or low  $SpO<sub>2</sub>$  value.

### **13.8 SpO<sup>2</sup> Setup**

#### **13.8.1 Set Off Level**

Enter [User Maintain]  $\rightarrow$  [Alarm Setup]  $\rightarrow$  [SpO<sub>2</sub>SensorOff Level].

#### **13.8.2 Smart Alarm**

- 1) Select the SpO<sub>2</sub> parameter area to enter  $[SpO<sub>2</sub> Setup] \rightarrow [Sat\, second]$  (Saturation Seconds).
- 2) Select [10], [25], [50], [100] or [Not Allowed].

#### **Note: this function is available for NELLCOR SpO<sup>2</sup> only.**

The smart alarm is designed to reduce false alarms and keep the clinician informed of the  $SpO<sub>2</sub>$  changes more accurately and timely. For example, if you set [Sat second] to [50] and the upper and lower alarm limit of NELLCOR  $SpO<sub>2</sub>$  respectively to 97% and 90%, maintain the measured  $SpO<sub>2</sub>$  value at 80% for 3s and then reduce it to 78% for 2s, the Monitor will trigger the alarm sound and indicator 5s after the  $SpO<sub>2</sub>$  value goes beyond the alarm limit and the circle beside the  $SpO<sub>2</sub>$  value will return to the origin.

Calculation method:

Percentage points  $\times$  seconds = Sat second (integer)

The calculated Sat second is displayed as follows:

% SpO2 Seconds Sat second

 $(90\% - 80\%) \times 3 = 30$ 

 $(90\% - 78\%) \times 2 = 24$ 

Total Sat second = 54

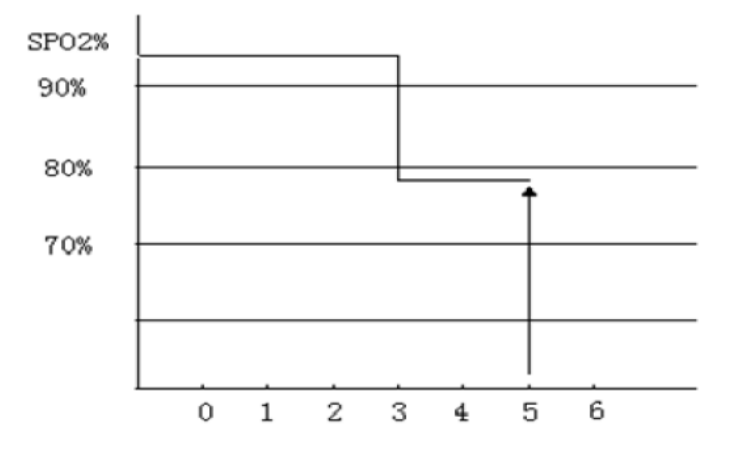

Fig 13-2Example Diagram

In the above Sat second example:

About 4.9s later, the Monitor will report a Sat second alarm because you've set [Sat second] to [50], smaller than 54.

The SpO<sub>2</sub> value may fluctuate in seconds rather than remain unchanged. The patient's SpO<sub>2</sub> value usually fluctuates within the alarm limit and sometimes goes beyond the alarm limit discontinuously. The Monitor will accumulate the positive and negative percentage points until the set value of [Sat second] is reached or the patient's  $SpO<sub>2</sub>$  value remains beyond the alarm limit.

#### **13.8.3 Smart Tone**

You will (will not) hear the pulse tone in case of unstable signal or ambient noise if this function is enabled (disabled).

Set [Smart Tone]:

- 1) Select the  $SpO<sub>2</sub>$  parameter area to enter  $[SpO<sub>2</sub> Setup]$ .
- 2) Select [Smart Tone] to switch between [On] and [Off].

**Note: this function is available for Masimo SpO<sup>2</sup> only.** 

#### **13.8.4 NIBP Same Side**

Set [NIBP Same Side]:

- 1) Select the  $SpO<sub>2</sub>$  parameter area to enter [SpO<sub>2</sub> Setup].
- 2) Select [NIBP Same Side] to switch to [On].

If you do not select [On], the weak perfusion caused by NIBP measurement will lead to inaccurate  $SpO<sub>2</sub>$ measurement or trigger a physiological  $SpO<sub>2</sub>$  alarm when the NIBP measurement and  $SpO<sub>2</sub>$  measurement are performed on the same limb.

#### **13.8.5 Signal IQ**

If this function is enabled and the displayed  $SpO<sub>2</sub>$  value is not based on an appropriate signal quality, the Monitor will display a visible plethysmogram indicating the measurement signal quality and the patient's pulse events.

Movements usually affect the signal quality. When the arterial pulse reaches the peak, the Monitor will mark its location on the vertical line (signal indicator). The volume of the smart tone (if enabled) remains consistent with the vertical line (the volume of the smart tone will increase or decrease accordingly when the  $SpO<sub>2</sub>$  value increases or decreases).

The height of the vertical line represents the quality of the measured signal (the higher line, the higher quality). Set [Signal IQ] (Signal Identification and Quality):

1) Select the  $SpO<sub>2</sub>$  parameter area to enter  $[SpO<sub>2</sub> Setup]$ .

2) Select [Signal IQ] to switch between [On] and [Off].

**Note: this function is available for Masimo SpO<sup>2</sup> and simulated SpO<sup>2</sup> only.** 

#### **13.8.6 Average Time**

The SpO<sub>2</sub> value displayed on the Monitor is the average of the SpO<sub>2</sub> values acquired in a given time. Shorter (longer) average time will lead to quicker (slower) response and lower (higher) measurement accuracy of the Monitor when the patient's  $SpO<sub>2</sub>$  value changes. For a critical patient, please set a short average time so as to analyze his/her condition timely. Set average time:

Masimo  $SpO<sub>2</sub>$ :

- 1) Select the SpO<sub>2</sub> parameter area to enter  $[SpO<sub>2</sub> Setup] \rightarrow [Average Time]$ .
- 2) Select [2-4s], [4-6s], [8s], [10s], [12s], [14s] or [16s].

Standard  $SpO<sub>2</sub>$ :

- 1) Select the  $SpO<sub>2</sub>$  parameter area to enter  $[SpO<sub>2</sub> Setup] \rightarrow [Sensitivity]$ .
- 2) Select [High], [Medium] or [Low].

#### **13.8.7 Fast Sat**

If this function is enabled, the Monitor will perform the  $SpO<sub>2</sub>$  measurement as fast as [Average Time] is set to  $[2-4s]$ .

1) Select the  $SpO<sub>2</sub>$  parameter area to enter  $[SpO<sub>2</sub> Setup]$ .

2) Select [Fast Sat] (Fast Saturation) to switch between [On] and [Off].

**Note: this function is available for Masimo SpO<sup>2</sup> only; if this function is enabled, you can find the prompt message "Fast Sat" at the main interface.**

#### **13.8.8 Sensitivity**

[Sensitivity] can be set to [Normal], [Maximum] or [APOD] (Adaptive Probe Off Detection). [APOD] represents the highest sensitivity. In typical monitoring conditions, please select [Normal]. If the sensor is likely to come off the patient due to wet skin, violent movements or other causes, please select [Maximum]. If the patient's perfusion level is extremely low, please select [APOD].

Set [Sensitivity]:

- 1) Select the SpO<sub>2</sub> parameter area to enter  $[SpO<sub>2</sub> Setup] \rightarrow [Sensitivity]$ .
- 2) Select [Normal], [Maximum] or [APOD].

**Note: this function is available for Masimo SpO<sup>2</sup> only.** 

## **13.9 Masimo Information**

#### **1) Masimo Patents**

The Monitor contains one or more of the following U.S. patents: RE38,492, RE38,476, 6,850,787, 6,826,419, 6,816,741, 6,699,194, 6,684,090, 6,658,276, 6,654,624, 6,650,917, 6,643,530, 6,606,511, 6,584,336, 6,501,975, 6,463,311, 6,430,525, 6,360,114, 6,263,222, 6,236,872, 6,229,856, 6,206,830, 6,157,830, 6,067,462, 6,011,986, 6,002,952, 5,919,134, 5,823,950, 5,769,785, 5,758,644, 5,685,299, 5,632,272, 5,490,505, 5,482,036, international patents and one or more patents mentioned on [www.masimo.com/patents.](http://www.masimo.com/patents) A product with Satshare® function also contains the U.S. patent 6,770,028. Other patents are pending.

#### **2) Other Information**

©2006 Masimo Corporation. Masimo, Radical, Discrete Saturation Transform, DST, Satshare, SET, LNOP, LNCS and LNOPv are federally registered trademarks of Masimo Corporation.

RadNet, Radicalscreen, signal IQ, FastSat, fastStart and APOD are trademarks of Masimo Corporation.

## **14.1 Overview**

The Monitor uses the vibration method (measure the cuff pressure vibration amplitude) to measure the noninvasive blood pressure (NIBP). Blood pressure changes will cause cuff vibrations. The cuff pressure at the highest vibration amplitude is the mean pressure. The systolic pressure and diastolic pressure are calculated from the mean pressure.

NIBP measurement is applicable in electrosurgical operations and defibrillator discharges according to IEC80601-2-30/EN60601-2-30.

## **14.2 Safety Instructions**

#### **Warning**

- **Before the NIBP measurement, make sure the selected monitoring mode is appropriate for the patient (horse, cat or dog) and cuff size (large, middle, small).**
- **Do not place the cuff on a limb with intravenous tube or cannula, or the tissues around the cannula may be damaged when the infusion is slowed or blocked in the cuff inflation process.**
- **Make sure the inflation tube connecting the blood pressure cuff to the Monitor is not obstructed or tangled.**
- **Do not perform the NIBP measurement to a patient with sickle cell disease or existing or expected skin lesions.**
- **For a patient with severe disturbances of blood coagulation, please determine the applicability of automatic NIBP measurement based on clinical evaluation, or the limb contacting the cuff may suffer from hematoma due to friction.**
- **Frequent measurements may cause blood flow interference and injure the patient.**
- **To prevent further injury, do not place the cuff on any wound.**
- **Do not place the blood pressure cuff on a limb under intravenous infusion, intravenous therapy or arteriovenous shunt, or the transient blood flow interference will injure the patient.**
- **Do not place the cuff on the arm at the same side as mastectomy.**
- **The increasing cuff pressure may cause transient function failure to other monitoring equipment used on the same limb.**

## **14.3 Cuff Placement**

**Caution**

**Only accessories recommended by our company should be used.**

#### **Note**

 **Place the patient on a padded surface to provide comfort, and warmth. Any movement, even inadvertent shivering, may prevent the monitor from taking an accurate measurement.**

#### **14.3.1 Cuff Placement for Cat**

A cat may be left in its owner's lap to keep it calm. Measurements are best done in an area of the hospital away from noise and bright lights. The animal may be held so that the front limbs are free for cuff placement. In conscious patients, the tail may be the most appropriate location for placement of the cuff. Cats may be most comfortable in sternal recumbency making the tail a more preferable site. For the median artery on the foreleg, place the cuff around the forelimb, between the elbow and carpus. It is not necessary to center the cuff over the artery which is on the medial side of the leg because of the fully encircling bladder design. Hair need not be clipped except when heavily matted. In cats less than five (5) pounds when measurements are difficult to obtain, place the cuff around the leg above the elbow to obtain measurements from the brachial artery. Measurements from the coccygeal artery may be used by placing the cuff around the base of the tail but not in anesthetized patients.

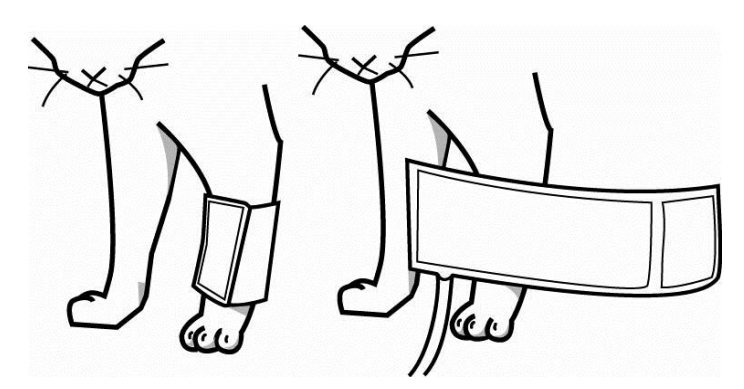

#### **14.3.2 Cuff Placement for Dog**

For measurements in dogs, it is preferable to use the right lateral, sternal or dorsal recumbent positions. That is not a problem in anesthetized patients, but it may be difficult to get large dogs to cooperate for proper positioning when conscious. If the dog is in a sitting position, place the front paw on the operator's knee and take measurements from the metacarpus. Sites for cuff placement are the metacarpus, metatarsus and anterior tibial. In anesthetized patients, most surgeries are done on the posterior part of the body so the metacarpal area

of the forelimb is most convenient. In situations where this is not possible, the cuff should be wrapped around the metatarsus just proximal to the tarsal pad or around the hind leg just distal to the hock. The tail site should not be used for cuff placement during anesthesia. It is not necessary to center the cuff over the artery because of the fully encircling bladder design. If the hair over the artery site is too thick or matted for good contact, it should be clipped.

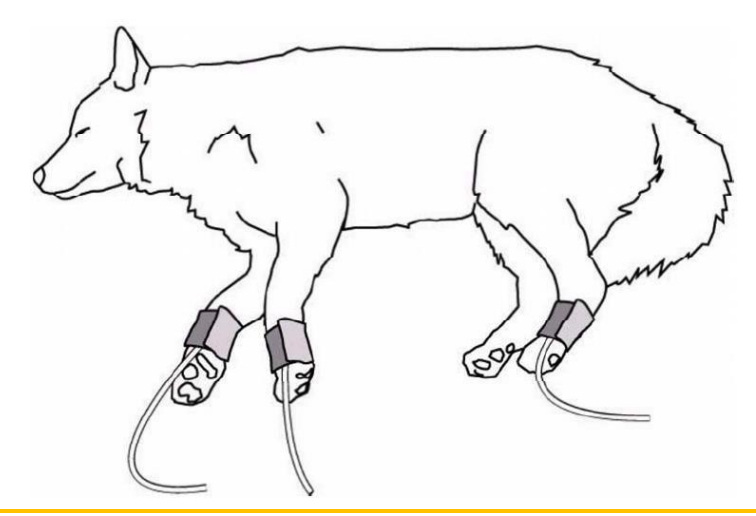

**Note**

 **To achieve the most accurate readings, it is important to keep the cuff on a horizontal plane with the heart.**

#### **14.3.3 Large Animals**

A large animal such as a horse should be in a stall, standing still, or lying down. For horses and cows, the cuff can be wrapped around the base of the tail using the coccygeal artery on the ventral surface.

- **Warning**
- **When monitoring over an extended period of time, or at frequent intervals, periodically observe the patient's limb to make sure that the circulation is not impaired for a prolonged period of time.**

#### **14.3.4 Cuff size selections**

The widest cuff that can be placed on the patient, without extending beyond the joint, should be selected. Appropriate sized cuffs may be selected based on published guidelines that cuff width should be  $40 - 60\%$  of limb circumference. The cuff should be wrapped for a snug fit.

Overlapping the cuff will not affect measurement results. Make sure the hook and loop sections of the cuff are fully engaged when it is wrapped around the limb. If not fully engaged, the cuff will detach during bladder inflation. If that happens, select the next size bigger cuff. Adhesive tape or other material should not be used to secure the cuff.

The following table may be used as a guide to select the correct size.

#### **Cuff type**:

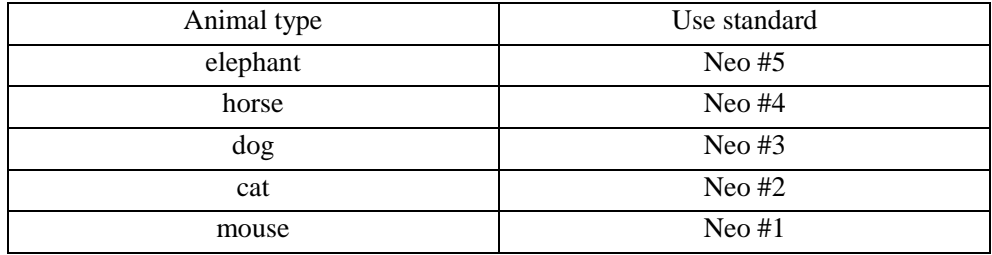

#### **Animal cuff size**:

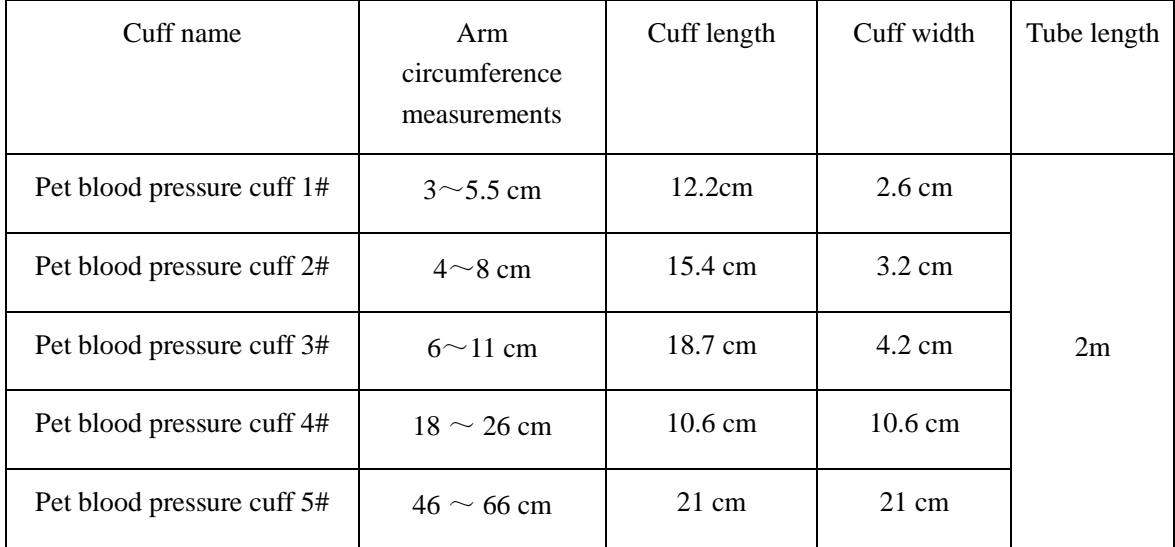

## **14.4 NIBP Measurement**

#### **14.4.1 Measurement Restrictions**

The vibration method has some restrictions, depending on the patient's condition. It detects the regular pulse wave generated by arterial pressure. If the patient's condition makes it difficult to detect such wave, the measured pressure value will be unreliable and the pressure measurement time will be increased. In the following cases, the vibration method will be disturbed, causing unreliable or impossible pressure measurement or increased pressure measurement time, depending on the patient's condition.

#### **1) Patient Movements**

If the patient is moving, trembling or under cramps, which may disturb the detection of arterial pressure pulse, the NIBP measurement will be unreliable or impossible and the pressure measurement time will be increased.

#### **2) Heart-lung Machine**

Do not perform the NIBP measurement if the patient is connected to a heart-lung machine.

#### **3) Pressure Changes**

If the patient's blood pressure changes rapidly within a certain time when the Monitor analyzes the arterial pressure pulse for measurement purpose, the NIBP measurement will be unreliable or impossible.

#### **4) Severe Shock**

If the patient is under severe shock or hypothermia, the NIBP measurement will be unreliable as the reduced blood flowing to the periphery will reduce the arterial pulse.

#### **5) Beyond-limit HR**

Do not perform the NIBP measurement if the HR is lower than 40bpm (beats per minute) or higher than 240bpm.

#### **6) Fat Patient**

Damped by the thick fat layers of the limb, the vibration from the artery will fail to reach the cuff, causing lower measurement accuracy than in normal cases.

#### **14.4.2 Start the Measurement**

#### **14.4.2.1 Start the Manual Measurement**

Select the NIBP parameter area to enter the setup menu→[Measure Mode]→[Manual]. Whether to start the NIBP measure depends on the user's need.

#### **14.4.2.2 Start the Whole Point Measurement**

- 1. Select the NIBP parameter area to enter the setup menu→[Whole point Mea.], and switch it to "On".
- 2. Select the "rev on the control panel or [NIBP Start] shortcut keys and manually start the first measure. After the first measure, the monitor will automatically and repeatedly start the measure according to the interval time set before.

For example, if you start the first measurement at 08:23, and set [Interval] to [5min], the monitor will operate the next measurement at 08:25. The measurement will start with clock simultaneously, and then at 08:30 by parity of reasoning.

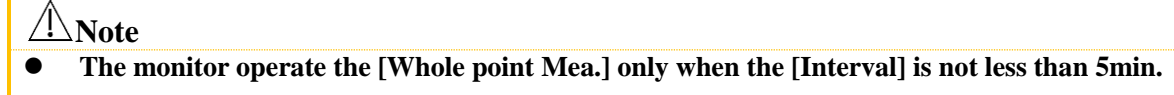

#### **14.4.2.3 Start the Interval Measurement**

Users can select all options except for the [Manual] by using short keys of [Model Setup] .Then selectthe "rev on the control panel orthe short keys of [NIBP Start] to start the first measure. After the first measure, the monitor will automatically and repeatedly start the measure according to the interval time set before. Or start the interval measure following the steps below:

- 1. Select the NIBP parameter area to enter the setup menu→[Measure Mode]→[Auto].
- 2. Select the [Interval]: from 1 minute to 720 minutes.
- 3. Select the "ware key on the control panel or [NIBP Start] shortcut keys and manually start the first measure. After the first measure, the monitor will automatically and repeatedly start the measure according to the interval time set before.

#### **14.4.2.4 Start the Continual Measurement**

Select the NIBP parameter area to enter  $[NIBP \text{ Setup}] \rightarrow [Continual Measure]$ , then start the 5min measurement continuously.

#### **Note**

- **If you have any doubt about the reading accuracy, check the patient's vital signs first with the same method as checking the Monitor's functions.**
- **In order not to injure the patient, the [Continual Measure] mode will not be available if the patient type is [Cat].**
- **The auto measurement results are affected by the temperature, RH and altitude limit.**

#### **Warning**

 **If any liquid splashes onto the Monitor or its accessories, especially when it is likely to flow into the Monitor or its tubes, please contact the maintenance department of the hospital.** 

#### **14.4.3 Stop the Measurement**

Finished the measurement, the monitor will emission the gas and stop the measurement. During the measurement, you can pressthe "sey on the control panel or [NIBP Start] quick key to stop the measurement.

#### **14.4.4 NIBP Display**

The NIBP measurement results are displayed in the parameter area. The figure below is for reference only. The actual display interface of the Monitor may be slightly different from this figure.

NIBPMonitoring

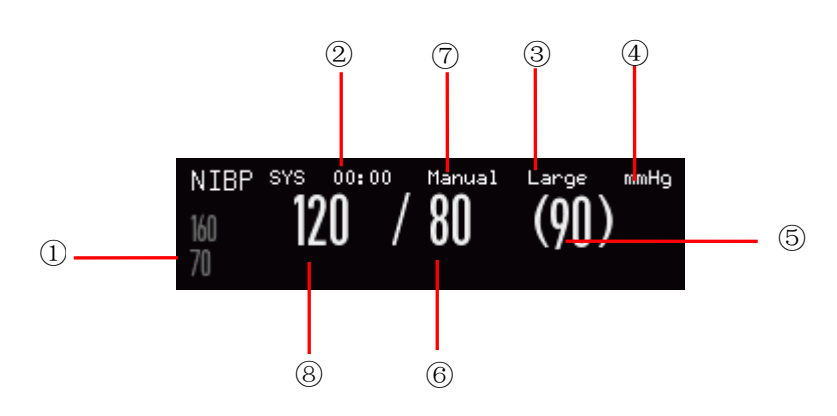

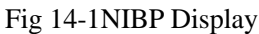

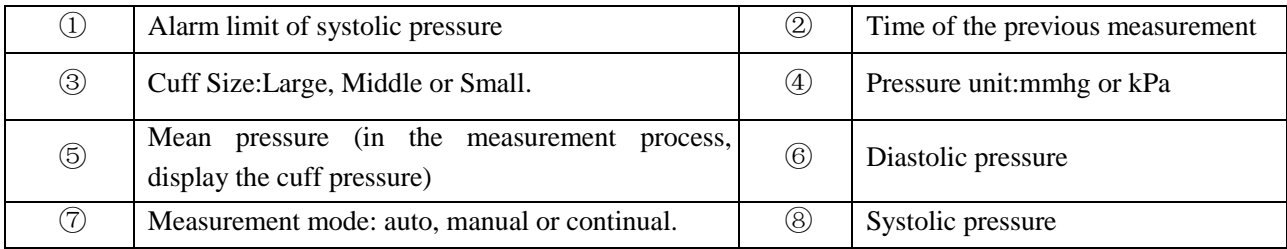

## **14.5 NIBP Setup**

#### **14.5.1 Cuff Size**

The cuff sizeincludesLarge, Middle and Small.

1) Select the NIBP parameter area to enter [NIBP Setup]  $\rightarrow$  [Cuff Size].

#### **14.5.2 Initial Pressure**

- 1) Select the NIBP parameter area to enter [NIBP Setup]  $\rightarrow$  [Initial Pressure].
- 2) Set an appropriate value for [Initial Pressure].

## **14.6 NIBP Reset**

Select NIBP parameter area to enter [NIBP Setup]  $\rightarrow$  [Reset]. This function can restore the initial pressure of the blood pressure pump. If the blood pressure pump works improperly, use this function to check it and recover its accidental exceptions.

## **14.7 NIBP Analysis**

At the NIBP analysis interface, you can view the patient's normal values of systolic pressure and diastolic pressure, the percentage of higher/lower values and the average, maximum and minimum systolic pressure and diastolic pressure within the measurement time.

1) Select the NIBP parameter area to enter [NIBP Setup]  $\rightarrow$  [Other Setup]  $\rightarrow$  [NIBP Analysis].

Then you can set the following parameters:

[Daily Start Time]: set the NIBP data statistics starting time (hour or minute).

[Daily End Time]: set the NIBP data statistics ending time (hour or minute).

[SYS Nor. Range]: set the upper and lower limit of systolic pressure.

[DIA Nor. Range]: set the upper and lower limit of diastolic pressure.

## **15.1 Temp Monitoring**

The Monitor has two Temp measurement channels and uses a TEMP sensor to measure the Temp. Place the Temp sensor under the patient's armpit or on the patient's anorectal part, depending on the sensor type. To achieve an accurate measurement result, please measure the Temp for at least 1min.

#### **15.1.1 Temp Measurement**

- 1) Select an appropriate Temp sensor type and size.
- 2) To use a disposable Temp sensor, please connect it to the Temp cable.
- 3) Connect the Tempsensor or Temp cable to the Temp sensor interface of the Monitor.
- 4) Fix the Temp sensor to the patient reliably.
- 5) Set an appropriate alarm limit.

## **Warning**

- **Work mode of the Temp sensor: immediate mode.**
- **Before the Temp measurement, check if the Temp sensor cable is in good condition. Remove the Temp sensor cable from the Temp sensor interface, and the Monitor will display the prompt message "T1 (T2) sensor off" and trigger the alarm sound.**
- **Handle the Temp sensor and cable with caution. When they are idle, coil them loosely. Tight coiling may cause mechanical damage to the cable.**
- **Calibrate the Temp measurement set at least every two years or as required by the hospital's procedures. Contact the manufacturer for calibration when necessary.**

# $\overline{\mathbb{A}}$  Note

**Do not reuse any disposable Temp sensor.**

## **15.2 Temp Display**

The parameter area will display the Temp value and unit of channel [T1] and [T2] and the Temp difference [TD] between the channels. Select Temp parameter area to enter [Temp Setup].

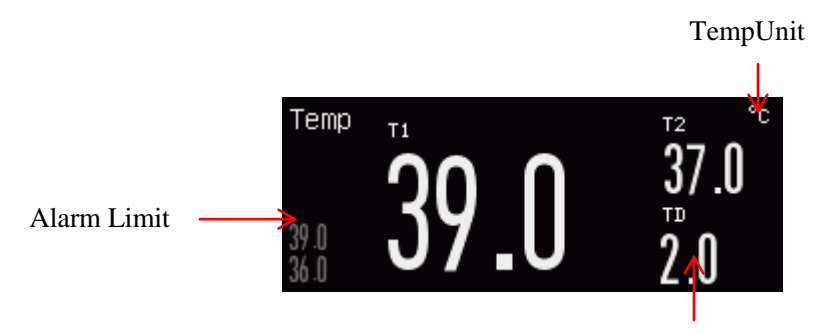

TD: Temp Difference

Fig 15-1Temp Display

## **Chapter 16 IBP Monitoring**

## **16.1 Overview**

The Monitor can measure the artery pressure (systolic pressure, diastolic pressure and mean pressure) directly. Call up the two-channel IBP waveform (see the figure below):

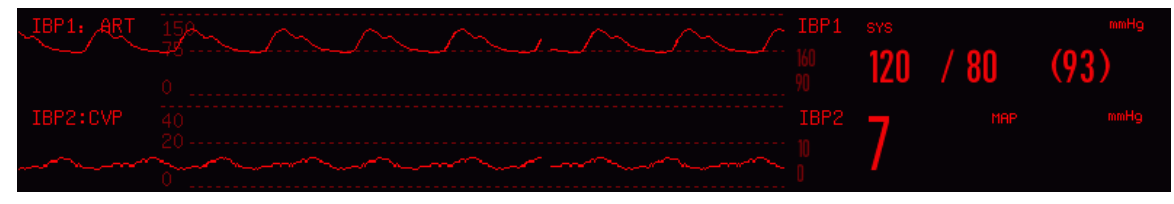

Fig 16-1Two-channel IBP Monitoring Interface

## **16.2 Instructions on IBP Monitoring**

## **Warning**

- **Use the accessories compliant with the safety requirements on medical equipment only.**
- **•** Do not touch the metal parts connected to electrical equipment when connecting or using any **accessory.**
- **In order not to cause burns (resulted from electric leakage) to the patient, please do not allow its sensors and sensor cables to contact such equipment when connecting the Monitor to any high-frequency electrosurgical equipment.**
- **Never reuse the disposable pressure sensor.**
- **Before monitoring the patient, please check if the sensor cable works properly. Remove the IBP sensor cable from the sensor interface, and the Monitor will display the prompt message "IBP sensor off" and trigger the alarm sound.**
- **If any liquid other than the solution used for the perfusion pressure tube or sensor splashes onto the Monitor or its accessories, especially when it is likely to flow into the Monitor or its sensors, please contact the maintenance department of the hospital.**

## **Note**

## **Use the pressure sensor specified herein only.**

With the protection against electric shock and against the effects of defibrillators, the pressure sensor specified herein can be used for surgical operations. The pressure waves may become disordered in the defibrillation process. Once the defibrillation is completed, the Monitor will go back to normal work with its operation mode and user configurations remaining unaffected.

## **Note**

- **Calibrate the sensor, whether new or used, regularly according to the relevant procedures of the hospital.**
- **Zero the transducer before monitoring the patient. In the IBP monitoring process, keep the pressure sensor at the same level as the patient's heart. In order not to clog the cannula, irrigate the cannula with continuously fed heparin saline to keep the pressure measurement path unobstructed. Secure the cannula reliably against displacement and disconnection and ensure normal IBP measurement.**

## **16.3 Monitoring Steps**

#### **Preparations for measurement:**

- 1) Prepare the pressure tube and sensor by filling the cannula system with the physiological saline solution. Make sure there is no bubble in the cannula system.
- 2) Connect the patient cannula to the pressure tube. Make sure there is no air in the cannula, pressure tube or sensor.
- 3) Insert the cable into the relevant socket and check if the Monitor is powered on.
- 4) Enter [User Maintain] and activate the IBP sensor.
- 5) Enter the general interface of the Monitor and select[Screen Layout] to call up the IBP waveform and parameter to be monitored (skip this step if the IBP waveform and parameter are already displayed on the screen).
- 6) Place the sensor at the same level as the heart (approximately at the mid-axillary line).
- 7) Zero the sensor and then close its atmosphere channel and open its patient channel.

#### **Warning**

 **If there is any bubble in the pressure tube or sensor, use the heparin saline to irrigate the system. Bubbles will lead to inaccurate measurement results.**

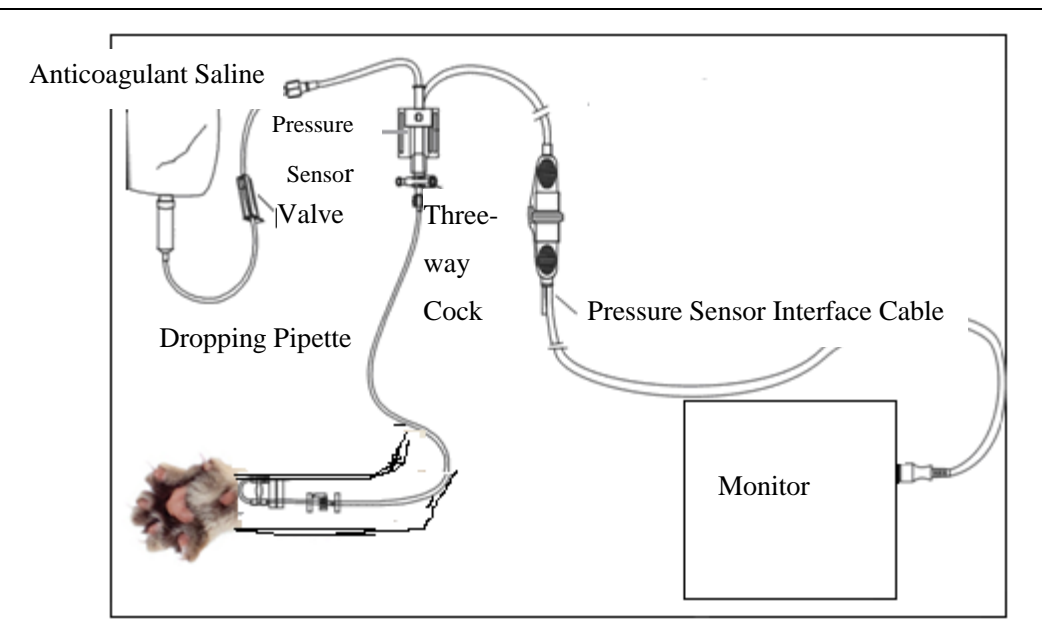

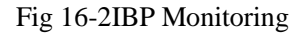

#### **16.3.1 Zero the Pressure Sensor**

To prevent inaccurate measurement, please zero the sensor on a daily basis or as required by the relevant policies of the hospital. Zero the sensor:

- When using a new pressure tube or sensor;
- When connecting the sensor to the Monitor; or
- If you doubt that the measurement results are inaccurate.
	- 1) Close the valve of the three-way cock to patient.
	- 2) The sensor must be open to the atmosphere first.
	- 3) Select the IBP parameter area (either displayed channel) to enter [IBP Setup] and select [Zero] (the zeroing result will be displayed when the zeroing operation is completed). You can also select [IBP Zero] (shortcut key) in the lower menu bar to zero the sensor.
	- 4) Once the sensor is zeroed successfully, close its atmosphere channel and open its patient channel.

## **16.4 IBP Setup**

Select [IBPx: XXX] in the waveform area: "x" refers to the IBP channel and "XXX" refers to the current pressure name of such channel. Select [IBPx: XXX] to set channel x.

#### **16.4.1 Pressure Name**

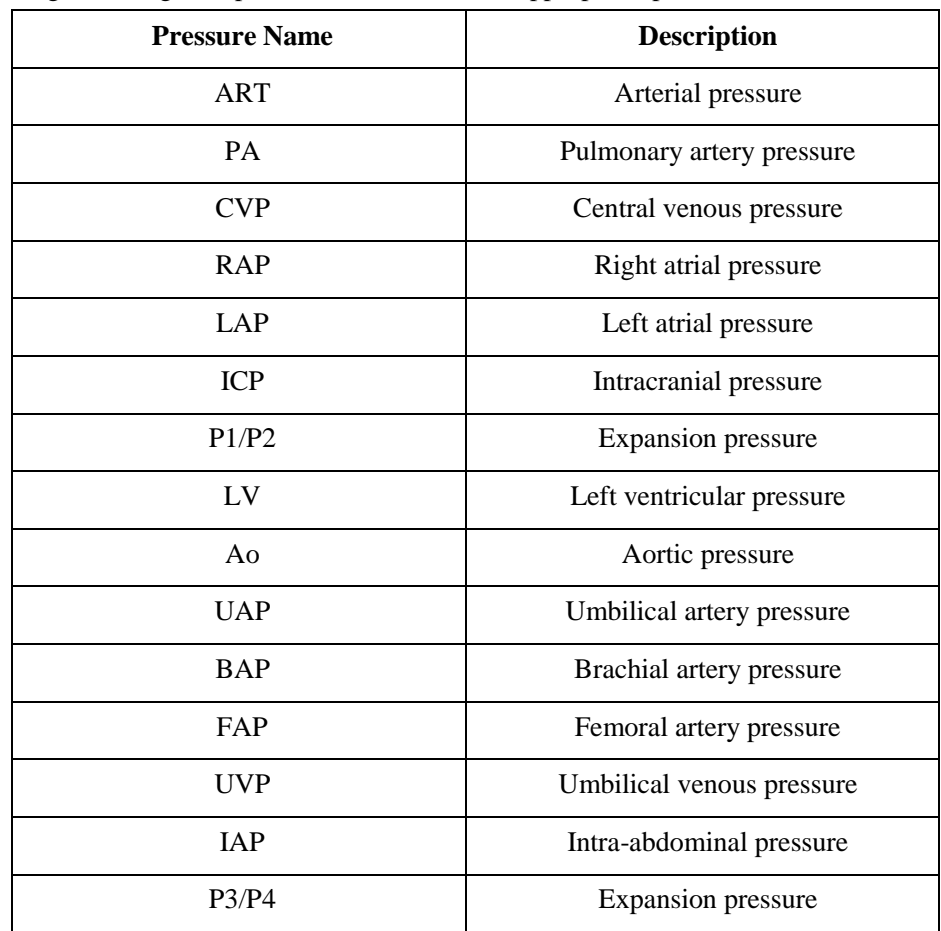

Enter [Screen Config] to change the pressure name (select an appropriate pressure name from the table below).

#### **16.4.2 IBP Superposition**

Follow the steps below to enable the Monitor to display a two-parameter waveform in the IBP waveform area:

- 1) Enter [Main Menu]  $\rightarrow$  [Screen Config]  $\rightarrow$  [Screen Layout].
- 2) Select [IBP Waveform] and then select the two monitored IBP parameters.

#### **16.4.3 Filter Mode**

- 1) The two channels of the sensor use the same filter mode. Select the waveform of either channel to enter [IBPx: XXX Waveform] and then set [Filter Mode] to [No Filter], [Smooth] or [Normal].
	- $\triangleright$  No Filter: display the original waveform without filtering it.
	- $\triangleright$  Smooth: obtain a smooth waveform.
	- Normal: obtain a relatively smooth waveform.

#### **16.4.4 Pressure Scale**

You can adjust the waveform's coverage (IBP measurement range) on the screen by adjusting the upper scale and lower scale. The IBP waveform area indicates the waveform scale. The top and bottom of each IBP waveform represent the upper scale and lower scale of such waveform respectively. You can set the upper scale and lower scale. As a non-selectable parameter, the middle scale depends on the upper scale and lower scale.

- 1) Select [IBPx: XXX] in the waveform area to enter [IBPx: XXX Waveform]. Select an appropriate range for [Upper Scale] and [Lower Scale] respectively.
- 2) You can set the scale range for the pressure names on both channels:
- $\Diamond$  Upper Scale: the pressure value corresponding to the upper scale limit (selectable range: the measurement range of the current pressure name).
- $\Diamond$  Lower Scale: the pressure value corresponding to the lower scale limit (selectable range: the measurement range of the current pressure name).
- $\Diamond$  Middle Scale: the pressure value corresponding to the middle scale limit (selectable range: depend on the range selected for [Upper Scale] and [Lower Scale]).

## **16.5 Pressure Unit**

- 1. Enter [User Maintain]  $\rightarrow$  [Unit Setup].
- 2. Set [Press. Unit] and [cvp Unit].

## **16.6 SPVand PPV Display**

Select [IBPx: XXX] (artery pressure) in the parameter area to enter [IBPx: XXX Setup]. Select [SPV Display] to switch to [On], then the SPV and PPV measured values are displayed in parameter area.

## **17.1 Overview**

The Monitor uses the  $CO<sub>2</sub>$  measurement to monitor the patient's breath state and control his/her ventilation. There are two methods of measuring the  $CO<sub>2</sub>$  in the patient's airway:

- Sidestream measurement method: take samples from the respiratory gas sensor in the patient's airway at a constant flow rate and use the built-in remote  $CO<sub>2</sub>$  sensor in the measurement system to analyze them.
- Mainstream measurement method: install the  $CO<sub>2</sub>$  sensor onto the airway connector inserted directly into the respiratory system ofthe patient.

In the above two cases, the measurement principle is IR emission. Use theoptical detector to measure the intensity of the infrared rays penetrating the respiratory system. Such intensity depends on the  $CO<sub>2</sub>$ concentration as some infrared rays will be absorbed by  $CO<sub>2</sub>$ molecules.

The  $CO<sub>2</sub>$  measurement involves the following parameters (see the figure below):

- $\diamond$  CO<sub>2</sub> waveform  $\circ$
- $\Diamond$  End-tidal CO<sub>2</sub> (EtCO<sub>2</sub>): the maximum partial pressure of CO2 at the end of a breath. ②
- $\triangleleft$  EtCO<sub>2</sub> alarm limit ③
- $\Diamond$  Fraction of inspiratory CO<sub>2</sub> (FiCO<sub>2</sub>): the minimum CO<sub>2</sub> value during inspiration  $\circled{4}$
- $\Diamond$  Airway respiration rate (AWRR): the respirations per minute calculated from the CO<sub>2</sub> waveform  $\circled{5}$
- $\diamond$  Measurement unit  $\circled$

#### **Note**

- **Do not use the Monitor in an environment with any flammable anesthetic gas.**
- **Only the trained professionals familiar with this Manual are allowed to operate the Monitor.**

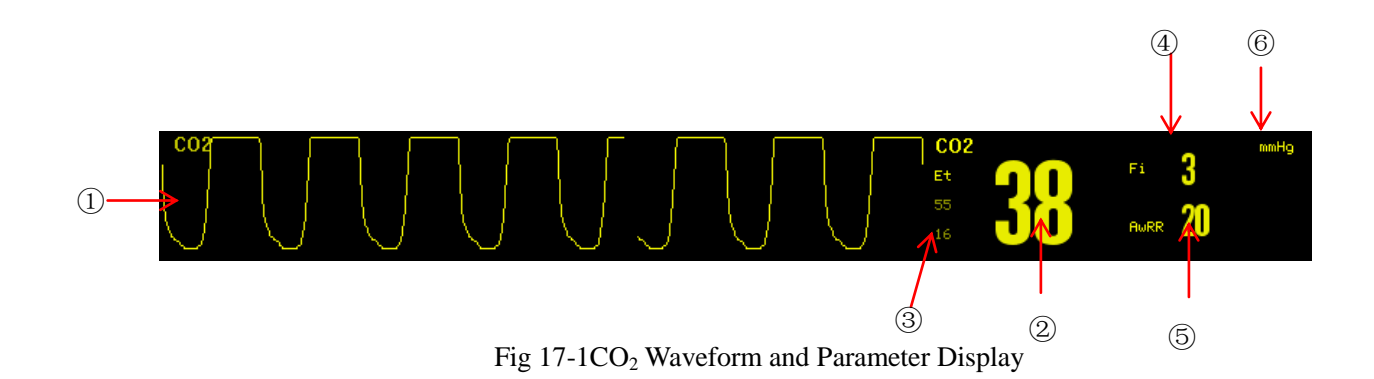

## **17.2 CO<sup>2</sup> Sensor Connection**

#### **17.2.1 Preparations for Mainstream CO<sup>2</sup> Sensor Connection**

- 1) Connect the mainstream sensor to the  $CO<sub>2</sub>$  interface of the Monitor.
- 2) Wait for 10s (Masimo sensor) or 2min (Respironics sensor) until the sensor reaches its working temperature and a stable thermal state.
- 3) Connect the relevant airway adapter to the sensor head and make sure they engage with each other in place.
- 4) Zero the sensor.
- 5) Expose the sensor to the room air and keep it away from all  $CO<sub>2</sub>$  sources, like respirator, patient respirations and user respirations.
- 6) Select the  $CO_2$  parameter area to enter  $[CO_2$  Setup]  $\rightarrow$  [Zero].
- 7) Install the airway adapter onto the proximal end of the respiration circuit, exactly speaking, between the elbow and the Y-shaped tube of the respirator as shown in the figure below.

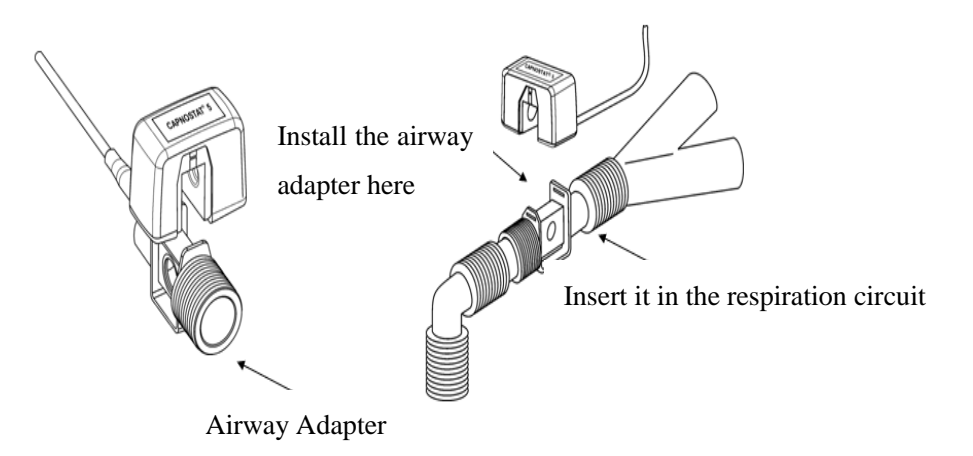

Fig 17-2Mainstream  $CO<sub>2</sub>$  Connection

#### **17.2.2 Preparations for Sidestream CO<sup>2</sup> Sensor Connection**

- 1) Connect the sensor cable to the  $CO<sub>2</sub>$  interface of the Monitor.
- 2) Wait for 10s (Masimo sensor) or 2min (Respironics sensor) until the sensor reaches its working temperature and a stable thermal state.
- 3) Connect the cannula, airway adapter or sampling tube (as the case may be) to the sensor reliably until

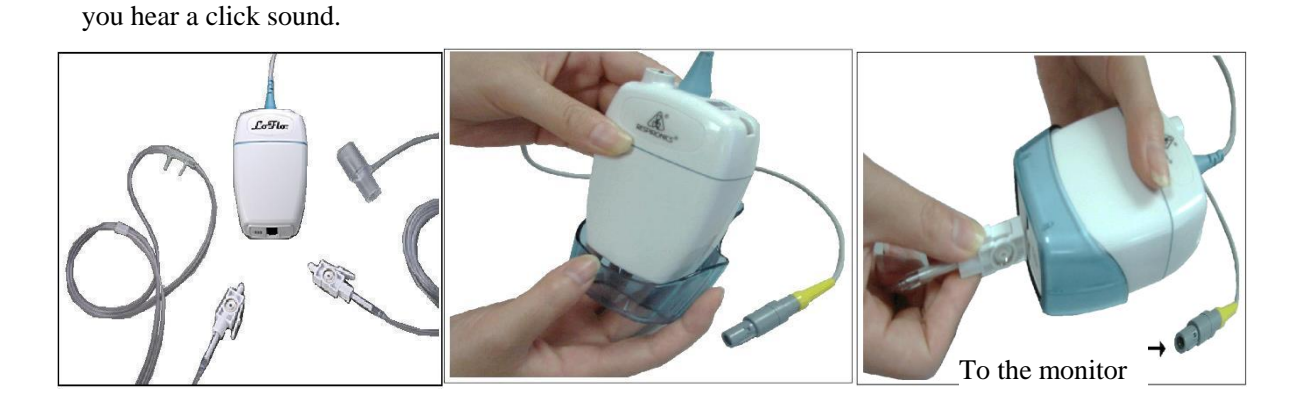

Fig 17-3Respironics Sidestream CO<sub>2</sub> Connection Diagram

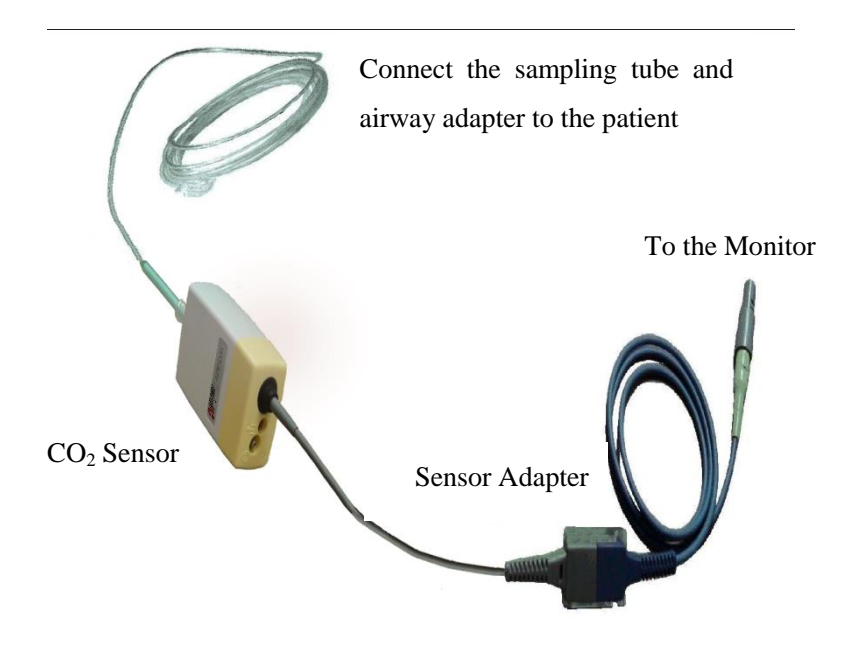

Fig 17-4Masimo CO<sub>2</sub> Connection Diagram for ISA™ Sidestream Analyzer

4) Use the airway adapter for the patient with tracheal cannula: install the airway adapter onto the proximal end of the respiration circuit, exactly speaking, between the elbow and the Y-shaped tube of the respirator.

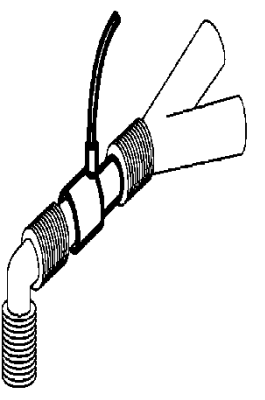

Fig 17-5Connection of Airway Adapter

5) Wear the nasal cannula for the patient without tracheal cannula: wear the nasal or oral-nasal  $O_2$  cannula onto the patient's face, connect the  $O_2$  supply tube to the  $O_2$  supply system and set the  $O_2$  flow as directed.

## **Warning**

- **Check the airway adapter before use. Replace it if the airway adapter suffers from any exterior damage or breakage.**
- **Turn it off when the CO2 sensor is idle, or it will remain in working state and its service life will be shortened.**

# **17.3 Measurement Steps for Respironics Mainstream and Sidestream Analyzer**

The Respironics sidestream analyzer and Respironics mainstream analyzer have almost the same measurement steps. Please follow the measurement steps for Respironics sidestream analyzer to operate the Respironics mainstream analyzer.

- 1) Follow *Section 17.2*to connect the  $CO_2$  sensor based on the  $CO_2$  sensor type.
- 2) Select [Screen Layout] to call up the CO<sub>2</sub> waveform and parameter to be monitored (skip this step if the  $CO<sub>2</sub>$  waveform and parameter are already displayed on the screen).
- 3) Set  $[O_2$  Compensate] in  $[CO_2$  Setup] to [21] (in order to activate the value of  $[O_2$  Compensate], never skip this step even if [21] is already selected).
- 4) Set [Balance Gas] in  $[CO_2$  Setup] to [Room Air],  $[N_2O]$  or [Helium] (select [Room Air] if there is no  $N<sub>2</sub>O$  or helium in the room).
- 5) Set [Altitude] in  $[CO_2$  Setup] to 0~5120.6m (default: 0m), depending on the local altitude. When the  $CO_2$ value is too high or too low, follow Table 17-1 to select the relevant barometric pressure based on the local altitude (the barometric pressure changes with the altitude).

| <b>Altitude</b> |               | <b>Barometric Pressure</b> | $5\%$ CO <sub>2</sub>  |
|-----------------|---------------|----------------------------|------------------------|
| Feet            | <b>Meters</b> | mmHg                       | EtCO <sub>2</sub> mmhg |
| Sea Level (0)   | Sea Level (0) | 760                        | 38                     |
| 500             | 152.4         | 745                        | 37                     |
| 750             | 228.6         | 738                        | 37                     |
| 1,000           | 304.8         | 731                        | 37                     |
| 1,500           | 457.2         | 717                        | 36                     |

Barometric Pressure Conversion Table – EtCO2 Data Based on Altitude

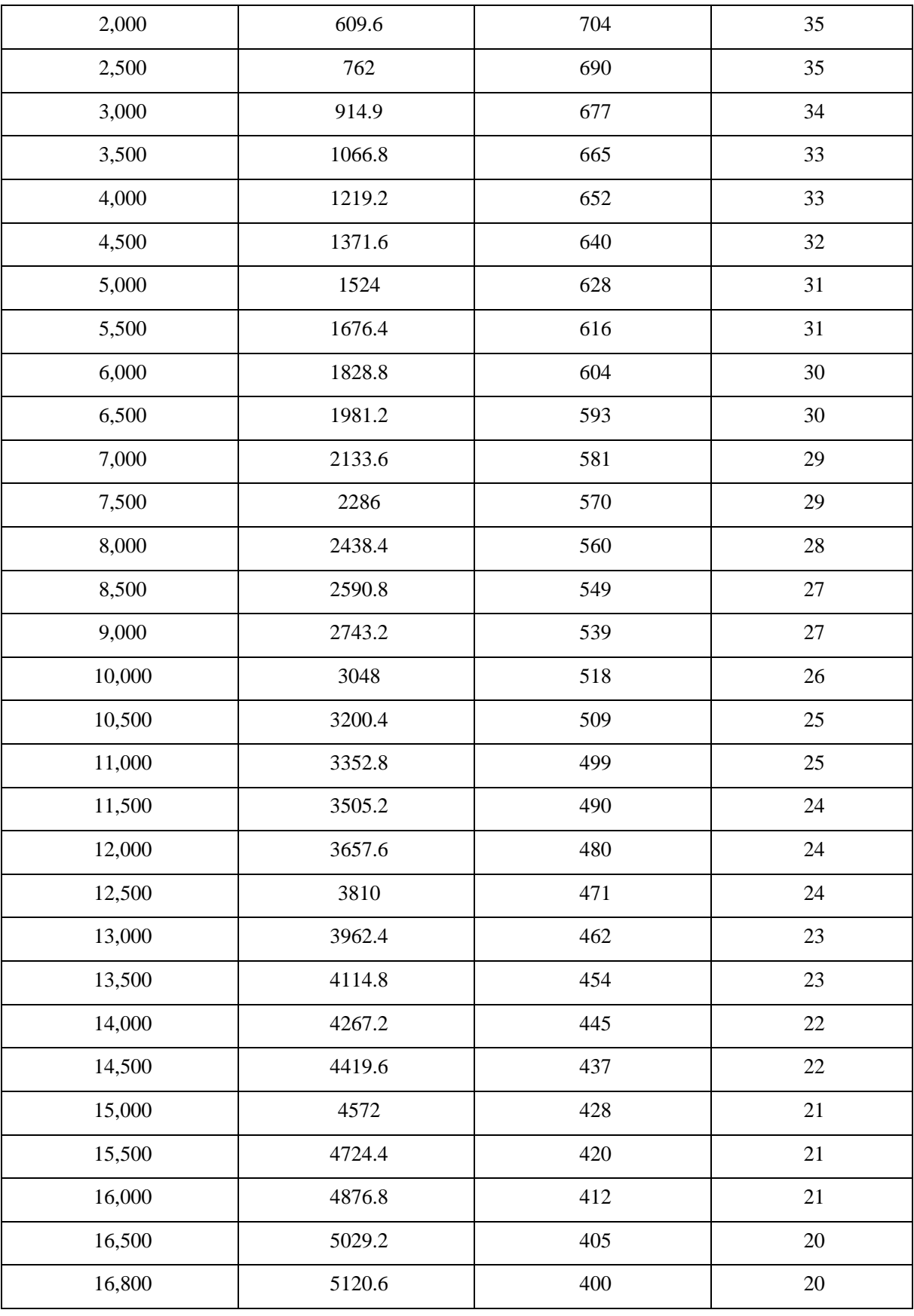

#### Table 17-1

Note: it is assumed that the barometric pressure and temperature at the sea level are respectively 760mmHg and 0℃ (the altitude-based ambient temperature is 0℃).

### **Warning**

 **The Monitor has no auto barometric compensation function. Please set the correct altitude before using the CO<sup>2</sup> measurement function for the first time. Incorrect altitude will cause incorrect CO<sup>2</sup> reading (5% CO<sup>2</sup> error per 1,000m altitude difference).**

6) Select [Zero] in  $[CO_2$  Setup], and the prompt message "Zeroing, please wait 30s" will appear at the lower right corner of the interface. Do not start the  $CO<sub>2</sub>$  measurement until such prompt message disappears.

## **17.4 Measurement Steps for Masimo Mainstream and Sidestream Analyzer**

The Masimo sidestream analyzer and Masimo mainstream analyzer have almost the same measurement steps. Please follow the measurement steps for Masimo sidestream analyzer to operate the Masimo mainstream analyzer.

#### **17.4.1 Measurement Steps**

Follow the steps below to set the Monitor for gas analysis purpose:

- 1) Follow *Section 17.2* to connect the  $CO_2$  sensor based on the  $CO_2$  sensor type.
- 2) Connect the Nomoline sampling tube to the input interface of the ISA analyzer ( $CO<sub>2</sub>$  sensor).
- 3) Connect the interface cable of the ISA analyzer to the  $CO<sub>2</sub>$  interface of the Monitor.
- 4) Enter [User Maintain] and activate the  $CO<sub>2</sub>$  sensor.
- 5) Enter the general interface of the Monitor and select [Screen Layout] to call up the  $CO<sub>2</sub>$  waveform and parameter to be monitored (skip this step if the  $CO<sub>2</sub>$  waveform and parameter are already displayed on the screen).
- 6) Set an appropriate value for  $[O_2$  Compensate] and  $[N_2O$  Compensate].
- 7) Connect the gas sample outlet to the exhaust system or make the gas flow back to the patient circuit.
- 8) The green LED indicates that the ISA analyzer is ready for use.
- 9) Follow *Section 17.4.2* to perform the checks before use.
- 10) Start the  $CO<sub>2</sub>$  monitoring in case of normal check results.

#### **17.4.2 Checks before Use**

Perform the following operations before connecting the Nomoline sampling tube to the respiration circuit:

- 1) Connect the sampling tube to the gas inlet of the ISA  $CO<sub>2</sub>$  sensor.
- 2) Check if the LED remains green stably (an indication of normal system).
- 3) Expire into the sampling tube and check if the Monitor displays the effective  $CO<sub>2</sub>$  waveform and value.
- 4) Block the sampling tube with a fingertip and wait 10s.
- 5) Check if the prompt message "Sampling line clogged" appears and the LED flashes in red.
- 6) Check the tightness of the patient circuit connected to the sampling tube when appropriate.

## **Note**

**In order to prevent the condensed water dropping into the gas sampling tube and blocking it, the gas sampling tube connection end of the airway adapter should point up.**

## **Warning**

- **Hang the external CO<sup>2</sup> analyzer onto the CO<sup>2</sup> sensor holder on the back housing of the Monitor reliably against falling and damage.**
- **Place the IRMA sensor, if not protected by HME, with the status LED pointing up.**
- **Do not stretch the cable of the ISA sidestream gas analyzer.**
- **Operate the ISA sidestream gas analyzer in the specified working temperature environment only.**
- **Make sure all connections are firm and reliable. Any leakage will cause the respiratory gas of the patient to include the ambient air, resulting in incorrect readings.**

## **17.5 CO2 Setup**

#### **17.5.1 Work Mode**

Follow the steps below to set its work mode after connecting the  $CO_2$  sensor to the Monitor. Turn off the  $CO_2$ sensor for service life protection purpose once the  $CO<sub>2</sub>$  measurement is stopped.

- 1) Select the CO<sub>2</sub> parameter area to enter  $[CO_2$  Setup]  $\rightarrow$  [Work Mode].
- 2) Select [Standby] or [Measure].

#### **17.5.2 Pressure Unit**

Enter [User Maintain] to set [Press. Unit].

#### **17.5.3 Gas Compensation**

1) Select the  $CO_2$  parameter area to enter  $[CO_2$  Setup].

- Masimo CO<sub>2</sub> sensor:
	- $\Diamond$  Select [O<sub>2</sub> Compensate]  $\rightarrow$  [High], [Med] or [Low].
	- $\Diamond$  Select [N<sub>2</sub>O Compensate]  $\rightarrow$  [On] or [Off].
- Respironics CO<sub>2</sub> sensor:
	- $\Diamond$  Select [O<sub>2</sub> Compensate]  $\rightarrow$  set the O<sub>2</sub> compensation value.

**Warning**

 **Please set [O<sup>2</sup> Compensate] and [N2O Compensate] based on the actual conditions, or the measurement results may differ greatly from the actual values to cause misdiagnosis.** 

#### **17.5.4 No Breath Alarm Delay**

No-breath detection is to detect the longest interval between two adjacent RESPs. When the actual no-breath time of the patient exceeds the set no-breath time, the Monitor will respond to no-breath alarms according to the value of [No Breath Alm Delay].

Set [No Breaths Timeout]:

1) Select the CO<sub>2</sub> parameter area to enter  $[CO_2$  Setup]  $\rightarrow$  [No Breaths Timeout] and set an appropriate detection time.

Set [No Breath Alm Delay]:

- 1) Enter [User Maintain]  $\rightarrow$  [Other Setup].
- 2) Set [No Breath Alm Delay] to [Close], [10s], [15s], [20s], [25s], [30s], [35s], [40s], [45s], [50s], [55s] or [1min].

If you select [Close], the alarm delay function will be disabled. The Monitor will respond to no-breath alarms (if any) immediately.

#### **17.5.5 Altitude**

For Masimo CO<sub>2</sub>sensor, there is no need to set the altitude.

For Respironics  $CO<sub>2</sub>$  sensor:

- 1) Select the  $CO_2$  parameter area to enter  $[CO_2$  Setup]  $\rightarrow$  [Altitude Unit].
- 2) Select the  $CO_2$  parameter area to enter  $[CO_2$  Setup]  $\rightarrow$  [Altitude].
- 3) Set an altitude value, and the Monitor will auto set [Baro. Pressure] (Barometric Pressure) based on the altitude value.
#### **17.5.6 Balance Gas**

Only the Respironics  $CO_2$  sensor requires you to set the balance gas manually (for Masimo  $CO_2$  sensor, the balance gas is auto set).

- 1) Select the  $CO_2$  parameter area to enter  $[CO_2$  Setup]  $\rightarrow$  [Balance Gas].
- 2) Select [Room Air],  $[N_2O]$  or [Helium].

### **17.5.7 Waveform Scale**

If you adjust the scale value, the waveform amplitude will change accordingly.

Select the  $CO_2$  waveform area to enter [Waveform Setup]  $\rightarrow$  [Scale].

### **17.6 Maintenance and Cleaning of Respironics Mainstream and Sidestream**

# **CO<sup>2</sup> Sensor**

#### **17.6.1 General Cleaning**

Dip a cloth in 70% isopropyl alcohol, water solution (bleach) containing 10% sodium hypochlorite, disinfecting spray cleaner (like Steris Coverage SprayHB), ammonia water or mild soapy water, wash it with water, wring it and then use it to clean the sensor. Dry it and make sure its sight glass is clean before using the cleaned sensor.

#### **17.6.2 Clean the Reusable Airway Adapter of Mainstream Sensor**

Wash the airway adapter with mild soapy water, dip it in the disinfectant, like 70% isopropyl alcohol, water solution (bleach) containing 10% sodium hypochlorite, 2.4% glutaraldehyde solvent (Cidex Plus, Steris System 1, etc.) or ammonia water, and then rinse it with sterile water and dry it.

#### **17.6.3 Disinfection of Reusable Airway Adapter**

Autoclave: applicable to the airway adapter for horse only.

ETO: disinfect the airway adapter for 1.5h.

Dip in Cidex Plus solvent for 10h.

Dip in Perasafe solvent for 10h.

U.S. Steris System 1 low-temperature sterilization cabinet.

Make sure it is not damaged in operations or in the cleaning/disinfection process and its sight glass is dry without any residue before using the disinfected airway adapter.

#### **17.6.4 Disinfection Frequency of Reusable Airway Adapter**

The above disinfection methods allow you to reuse the airway adapter for 100 times.

#### **17.6.5 Zeroing**

Usually, the CO<sub>2</sub> sensor will be auto zeroed when necessary. You can zero it manually when you consider it necessary: select  $[CO_2]$  in the parameter area to enter  $[CO_2$  Setup] and then select [Zero] to zero the  $CO_2$ sensor. Keep the patient circuit in the ambient air  $(21\% \text{ O}_2 \text{ and } 0\% \text{ CO}_2)$  for 30s in the zeroing process. The  $CO<sub>2</sub>$  sensor is zeroed successfully when the prompt message "Zeroing, please wait 30s" disappears.

### **17.7 Masimo Mainstream and Sidestream Module Related Information**

#### **17.7.1 Zeroing**

In order to eliminate the effect of the baseline drift on measurement results and obtain accurate measurement results, please zero it before using the  $CO<sub>2</sub>$  sensor to monitor the patient.

Usually, the CO<sub>2</sub> sensor will be auto zeroed when necessary. You can zero it manually when you consider it necessary: select  $[CO_2]$  in the parameter area to enter  $[CO_2$  Setup] and then select [Zero] to zero the  $CO_2$ sensor. Keep the patient circuit in the ambient air (21%  $O_2$  and 0%  $CO_2$ ) in the zeroing process. The  $CO_2$ sensor is zeroed successfully when the prompt message " $CO<sub>2</sub>$  is zeroing" disappears.

#### **17.7.1.1 Zeroing ISA CO2 Module**

The ISA CO<sub>2</sub>Module needs to establish a zero reference level for the  $CO<sub>2</sub>$  measurement. This zero calibration is here referred to as "Zeroing".

The ISA sidestream gas Module performs zeroing automatically by switching the gas sampling from the respiratory circuit to the ambient air. The automatic zeroing is performed every 24 hours and takes less than 3 seconds for ISA  $CO<sub>2</sub>$  gas module.

**Warning**

 **Since successful zeroing requires the presence of ambient air in the gas module, ensure that the ISA is placed in a well ventilated place. Avoid breathing near the ISA sidestream gas module before or during the zeroing procedure.**

#### **17.7.1.2 Zeroing IRMA CO<sup>2</sup> Module**

In order to secure high precision of the IRMA probe measurements the following zeroing recommendations should be followed.

Zeroing is performed by snapping a new IRMA airway adapter onto the IRMA probe, without connecting the airway adapter to the patient circuit, and then using the medical backboard device to transmit a Zero reference command to the IRMA probe.

Special care should be taken to avoid breathing near the airway adapter before or during the Zeroing procedure. The presence of ambient air in the IRMA airway adapter is of crucial importance for a successful Zeroing. If a "CO<sub>2</sub> Need Zero" alarm should appear directly after a Zeroing procedure, the procedure has to be repeated.

Always perform a pre-use check after Zeroing the probe.

#### **IRMA CO<sup>2</sup> probes:**

Zeroing needs to be performed ONLY when an offset in gas values is observed, or when an unspecified accuracy message is displayed.

Allow 10 seconds for warm up of the IRMA  $CO<sub>2</sub>$  probes after power on before proceeding with the Zeroing Procedure.

Allow the IRMA probe to warm up for at least 10 seconds after changing the IRMA airway adapter before transmitting the Zero reference command.

**Warning**

**Incorrect probe Zeroing will result in false gas readings.**

#### **17.7.1.3 Maintenance**

Verify the gas readings regularly. Contact the engineers from the manufacturer for maintenance in case of any inaccurate reading.

#### **17.7.1.4 CO<sup>2</sup> Sensor LED**

#### LED indications:

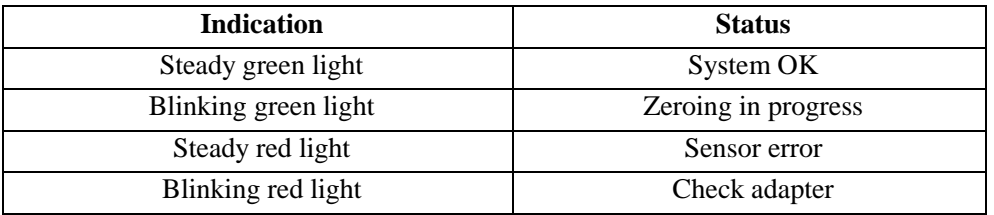

#### **17.7.2 Adverse Effects on Performance**

- 1) The following factors have the known adverse effects on the specified performance:
	- Quantitative effects of RH or condensation;
	- Quantitative effects of barometric pressure;
	- Interfering gas or water vapor; and
	- Other interference sources.
- 2) Gas Measurement Unit

Use volume percentage as the gas concentration unit. Below is the concentration calculation formula:

$$
\%gas = \frac{Partial\ pressure\ of\ gas\ component}{Total\ pressure\ of\ gas\ mixture} * 100
$$

Use the cup-making pressure sensor of the ISA gas analyzer to measure the total pressure of the gas mixture. To convert into any other unit, you can use the actual barometric pressure sent from the ISA sidestream (IRMA mainstream).

 $CO<sub>2</sub>$  (mmHg) = (CO<sub>2</sub> Concentration) x (Barometric Pressure from ISA (kPa)) x (750 / 100).

Take 5.0 vol% CO<sub>2</sub> @ 101.3kPa as an example: 0.05 x 101.3 x 750 / 100 = 38 (mmHg).

3) Effects of RH

The partial pressure and volume percentage of the  $CO_2$ ,  $N_2O$ ,  $O_2$  and anesthetic gas depend on the water vapor content in the measured gas. Calibrate the  $O_2$  measurement, and the displayed value at the ambient temperature and RH level will be 20.8 vol%, not the actual partial pressure. The 20.8 vol%  $O_2$  represents the actual O<sub>2</sub> concentration of the room air (water concentration: 0.7 vol%) (for example, 25 °C and 23% RH @ 1013hPa). The Monitor will keep displaying the actual partial pressure at the current RH level when measuring the  $CO_2$ ,  $N_2O$  and anesthetic gas (like all gases measured by infrared cell).

In the patient's alveoli, the water vapor in the respiratory gas is saturated (BTPS) at the body temperature.

Before the acquired respiratory gas in the sampling tube is transferred to the ISA sidestream gas analyzer, its temperature becomes approximate to the ambient temperature. No water will enter the ISA gas analyzer after the Nomoline sampling tube removes all condensed water. The RH of the acquired gas is approximately 95%. Use the following formula to calculate the  $CO<sub>2</sub>$  value at BTPS:

$$
EtCO2(BTPS) = EtCO2 * (1 - \left(\frac{3.8}{p_{amb}}\right))
$$

In the above formula:

EtCO2 : EtCO2 value [vol%] sent from ISA

Pamb : barometric pressure [kPa] sent from ISA

3.8 : typical partial pressure [kPa] of the water vapor condensed between the patient circuit and ISA

EtCO2 (BTPS) = EtCO2 concentration [vol%] at BTPS

It is assumed that the O2 is calibrated by the room air at 0.7 vol% H2O (RH).

# **17.7.3 Safety Alarm Information**

Ė

# **17.7.3.1 ISA Sidestream Gas Analyzer Safety Warning Information**

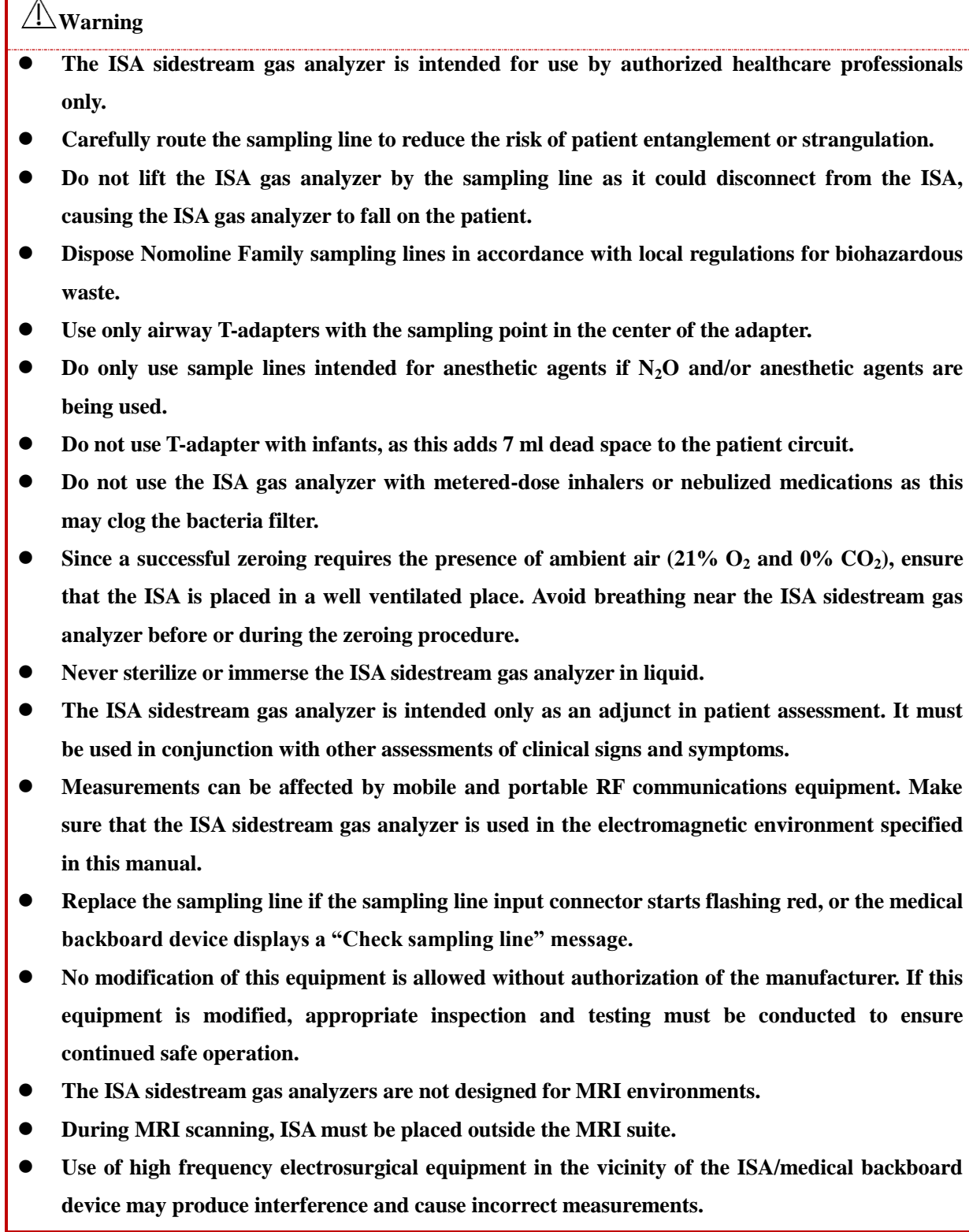

# **Caution**

- **The ISA analyzers should be securely mounted in order to avoid the risk of damage to the ISA.**
- **Do not operate the ISA sidestream gas analyzer outside the specified operating environment.**
- **(US Only) Caution: Federal law restricts this device to sale by or on the order of a physician.**
- **For professional use. See instructions for use for full prescribing information, including indications, contraindications, warnings, precautions and adverse events.**

### **17.7.3.2 IRMA Mainstream Gas Analyzer Safety Warning Information**

# **Warning**

- **The IRMA analyzers should be securely mounted in order to avoid the risk of damage to the IRMA.**
- **Do not operate the IRMA sidestream gas analyzer outside the specified operating environment.**
- **(US Only) Caution: Federal law restricts this device to sale by or on the order of a physician.**
- **For professional use. See instructions for use for full prescribing information, including indications, contraindications, warnings, precautions and adverse events.**
- **The IRMA probe is intended for use by qualified medical personnel only.**
- **The IRMA probe is intended only as an adjunct in patient assessment. It must be used in conjunction with other assessments of clinical signs and symptoms.**
- **Disposable IRMA airway adapters shall not be reused. Reuse of the single use adapter can cause cross infection.**
- **Used airway adapters shall be disposed of in accordance with local regulations for biohazardous waste.**
- **Do not use the IRMA house/dog airway adapter with infants as the adapter adds 6 ml dead space to the patient circuit.**
- **Do not use the IRMA Infant airway adapter with horse as this may cause excessive flow resistance.**
- **Measurements can be affected by mobile and RF communications equipment. It should be assured that the IRMA probe is used in the electromagnetic environment specified in this manual.**
- **Use of high frequency electrosurgical equipment in the vicinity of IRMA may produce interference and cause incorrect measurements.**
- **The IRMA probe is not designed for MRI-environments.**
- **Do not place the IRMA airway adapter between the endotracheal tube and an elbow as this may allow patient secretions to block the adapter windows and result in incorrect operation.**
- **To keep secretions and moisture from pooling on the windows, always position the IRMA probe in a vertical position with the LED pointing upwards.**
- **Do not use the IRMA airway adapter with metered dose inhalers or nebulized medications as this may affect the light transmission of the airway adapter windows.**
- **Incorrect probe zeroing will result in false gas readings.**
- **Replace the airway adapter if rainout/condensation occurs inside the airway adapter.**
- **Use only Masimo manufactured IRMA airway adapters.**
- **The IRMA probe is not intended to be in patient contact.**
- **If, for whatever the reason, the IRMA probe is in direct contact with any parts of the infant's body an insulation material shall be placed between the IRMA probe and the body.**
- **No modification of this equipment is allowed.**

# **Caution**

- **Never sterilize or immerse the IRMA probe in liquid.**
- **•** The IRMA airway adapters are non-sterile devices. Do not autoclave the devices as this will **damage them.**
- **Do not apply tension to the probe cable.**
- **Do not operate the IRMA probe outside the specified operating temperature environment.**
- **(U.S. only) Caution: Federal law restricts this device to sale by or on the order of a physician.**
- **For professional use. See instructions for use for full prescribing information, including indications, contraindications, warnings, precautions and adverse events.**

### **17.7.4 Airway Obstruction**

When the anesthetic gas airway is obstructed, on the screen there will be such a prompt message as "Sampling" Line Clogged"; under such a circumstance, replace the Nomoline sampling line.

#### **Warning**

 **Do not use the ISA gas analyzer together with a quantitative spraying agent or pulverization treatment; otherwise it may result in the clogging of the germ filter.**

#### **17.7.5 Discharging Waste Gases**

When nitrous oxide and/or an anesthetic gas is used, you should prevent these gases from polluting the operating room. Usually the gas discharging outlet should be connected to (via the gas discharging pipe connected to the sample gas outlet of the host equipment):

A discharging system (used for discharging collected gases) or the patient circuit (used for the back flowing of collected gases)

**Warning**

 **Anesthetics: When an anesthetic which is being used or a patient who recently used an anesthetic is measured, the gas discharging hole on the module must be connected to a waste gas processing system or the patient circuit (on the anesthesia machine or the respirator), so as to prevent medical personnel from inhaling the anesthetic.**

# **17.7.6 Leakage Check**

- 1. Connect a new Nomoline sampling line with male Luer lock to the ISA gas inlet connector and check that the gas inlet connector shows a steady green light.
- 2. Connect a short silicon tubing with an inner diameter of  $3/32$ <sup> $\degree$ </sup> (2.4 mm) to the Nomoline male Luer.
- 3. Exhale a long breath into the silicon tubing until the  $CO<sub>2</sub>$  concentration is greater than 4.5 vol% or 34 mmHg.
- 4. Quickly connect the silicon tubing tightly to the exhaust port.
- 5. Wait 1 minute until the  $CO<sub>2</sub>$  concentration has stabilized. Note the value.
- 6. Wait 1 minute and check that the  $CO<sub>2</sub>$  concentration has not decreased more than 0.4 vol% or 3 mmHg. If it has decreased more there is a major leakage in the ISA unit or in the Nomoline. Do not operate the ISA if there is a major leakage in the unit.

### **17.7.7 Safety Symbols**

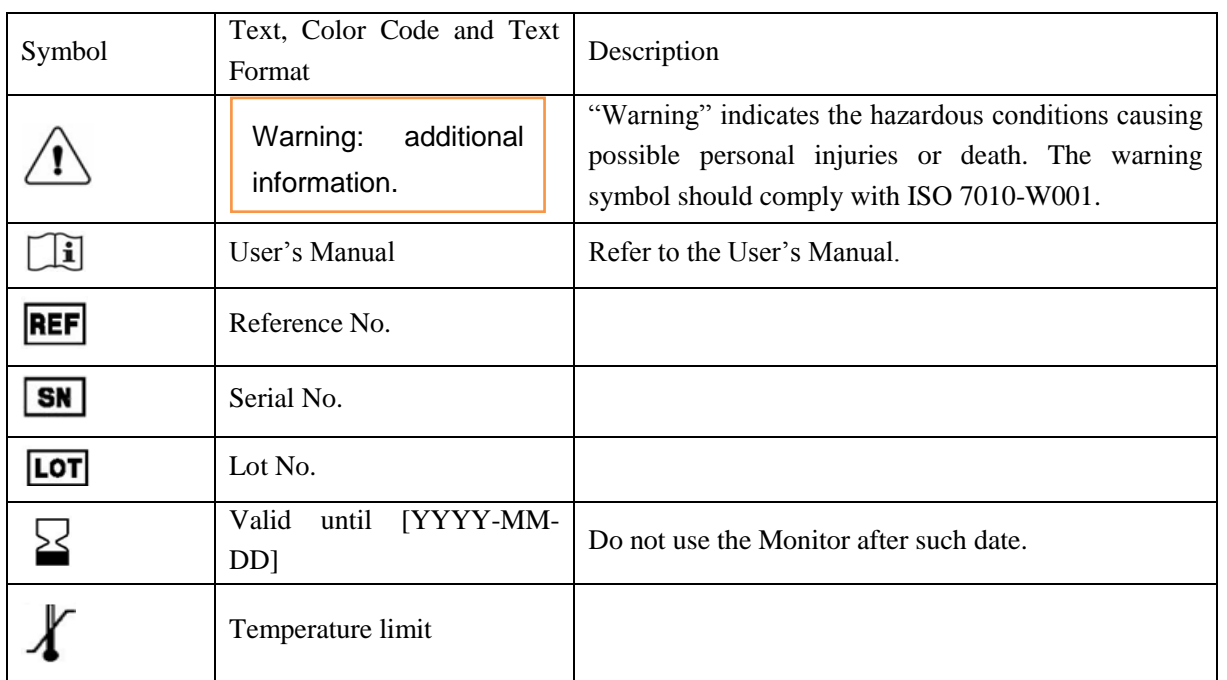

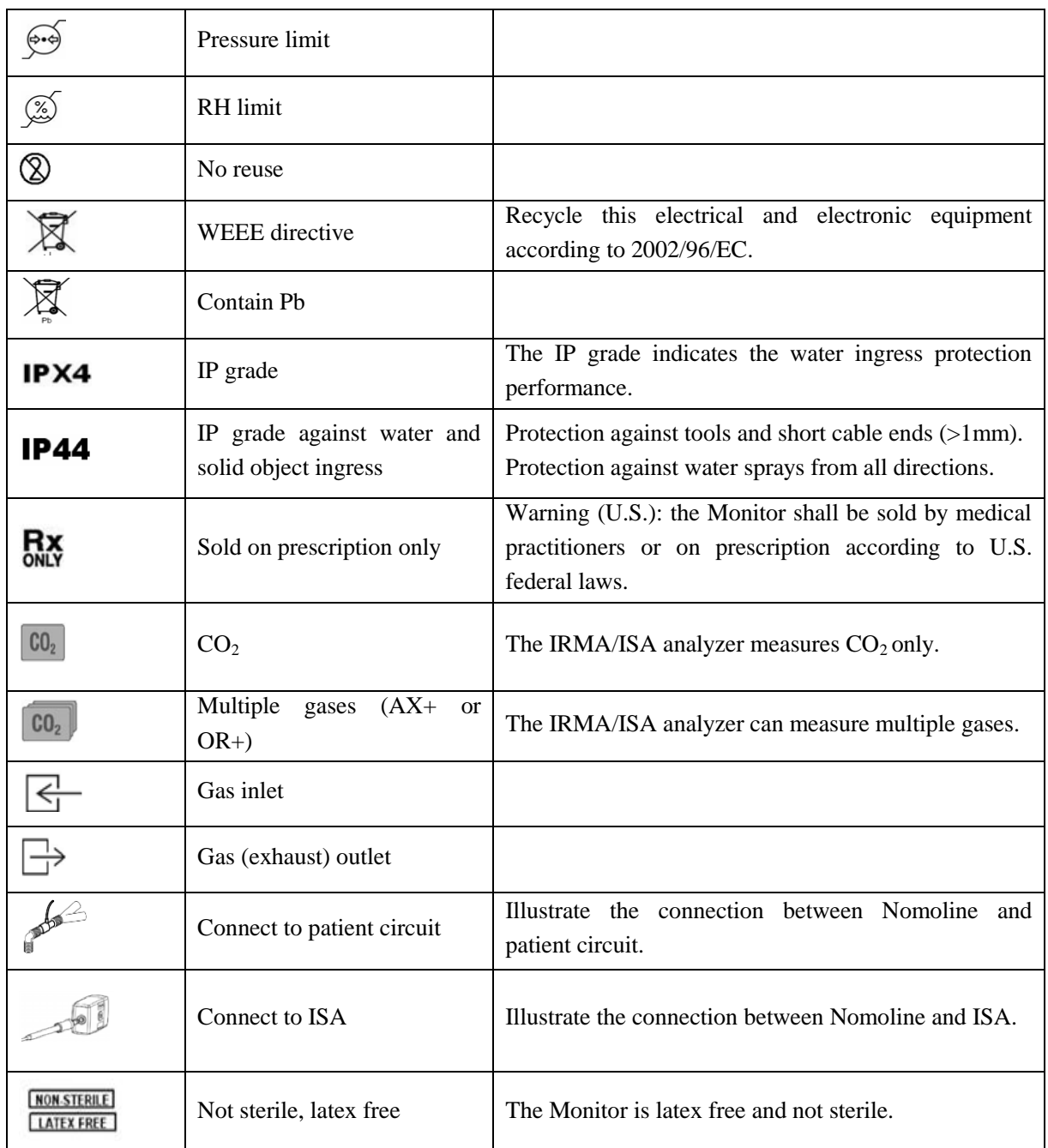

# **17.7.8 Patents and Trademarks**

(1) Patent Statement

Masimo Sweden AB owns the following patents for relevant products described in this operating instruction manual: SE519766; SE519779; SE523461; SE524086. Other patents are being applied.

(2) Trademark

Masimo IRMA™, Masimo ISA™, Masimo XTP™, Sigma Multigas Technology™, LEGI™, Nomoline™, IRMA EZ Integrator™, Masimo GasMaster™ and ISA MaintenanceMaster™ are trademarks of Masimo Sweden AB.

#### **17.7.9 Consumables**

#### **17.7.9.1 ISA Nomoline Family**

ISA samples gas from the respiratory circuit through the Nomoline Family sampling line at a rate of 50 sml/min, making measurements of  $CO<sub>2</sub>$  possible for horse, dog,cat and others.

The Nomoline Family sampling lines incorporate a unique water separation (NO MOisture) section, which removes condensed water. The NOMO section is also fitted with a bacteria filter that protects the gas analyzer from water intrusion and cross contamination.

As long as no sampling line is connected, the ISA gas analyzer remains in a low-power sleep mode. Once the sampling line is connected, the ISA gas analyzer switches to measuring mode and starts delivering gas data.

The Nomoline Family sampling lines are available in a wide variety of versions for both intubated and spontaneously breathing patients and in both disposable and re-sposable configurations –intubated patients can for instance be monitored using the disposable Nomoline Airway adapter Set or a com-bination of the multiple patient use Nomoline Adapter and a disposable Nomoline Extension / T-adapter. Spontaneously breathing patients could similarly be monitored using a disposable Nomoline Nasal CO2 Cannula or a combination of the multiple patient use Nomoline Adapter and a disposable Nomoline Nasal CO2 Cannula with Luer Connector.

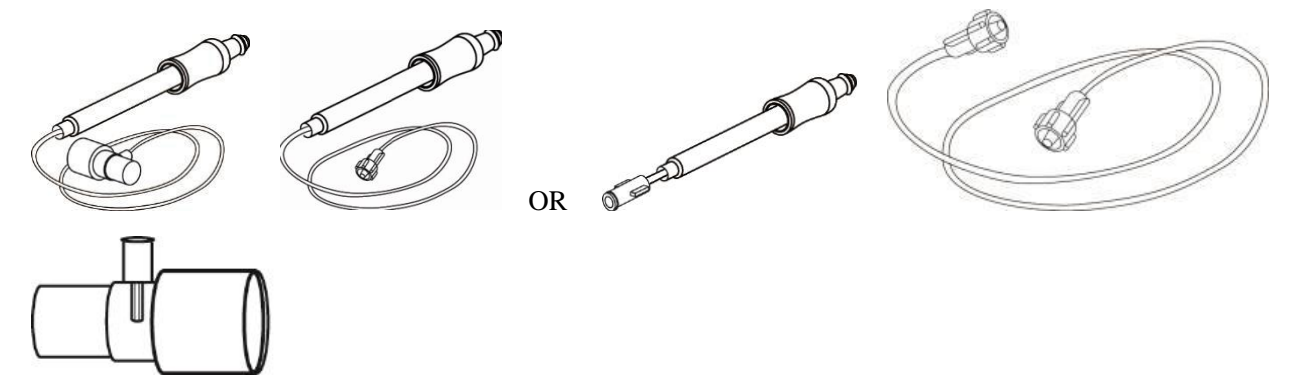

*Figure 1.The disposable Nomoline Airway Adapter Set is an alternative to using a combination of the multiple patient use Nomoline Adapter and a disposable Nomoline Extension / T-adapter.* 

The Nomoline Adapter may be used with other third party sampling lines and cannulas. Please however note that the Nomoline Family of sampling lines are designed for optimal performance and measure-ment fidelity when used with the ISA gas analyzers. For instance, when connecting to a respiratory circuit, the Masimo Tadapter provides a central gas sampling point thereby minimizing the the risk of sampling line occlusion (see below)

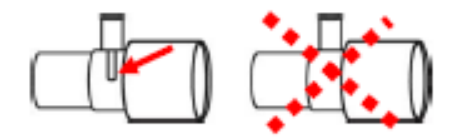

*Figure 2. For optimal water handling, always use T-adapters with the sampling point in the center of the adapter, as shown to the left above.*

### **Attention**

**Using sample tubes or cannulas with larger inner diameter than 1 mm will increase ISA's total system response time.**

#### **Nomoline Family sampling line replacement**

Nomoline Family sampling lines should be replaced according to good clinical practice or when the sampling line gets occluded. Occlusion occurs when water, secretion etc. is aspired from the respiratory circuit to such extent that ISA cannot maintain the normal 50 sml/min sample flow. This situation is indicated by a red flashing gas inlet connector and an alarm message "Sampling Line Clogged"; Replace the Nomoline and wait until the gas inlet connector switches to green indicating that the ISA gas analyzer is ready for use.

#### **17.7.9.2 IRMA Airway Adapter**

The IRMA airway adapter is inserted between the endotracheal tube and the Y-piece of the breathing circuit. The respiratory gas measurements are obtained through the XTP™ windows in the sides of the adapter. The XTP windows are transparent to light in the wavelength ranges of interest and they are specially designed using the latest advances in material technology to provide a window minimizing the impact of water vapor on light transmission.

**Warning Replace the airway adapter if rainout/condensation occurs inside the airway adapter.**

The IRMA airway adapter is designed as a non-sterile single patient use disposable for both horse/dog/cat/others. The IRMA Infant airway adapter has specially designed connectors for minimizing the dead space and can be used even for very small patients.

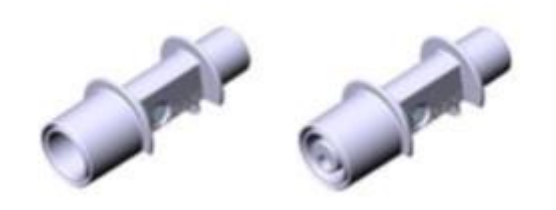

*IRMA airway adapters: horse/dog (REF: 106220) and Infant (REF: 106260)*

#### **Warning**

- **Do not use the IRMA horse/dog airway adapter with infants as the adapter adds 6 ml dead space to the patient circuit.**
- **Do not use the IRMA cat airway adapter with horse as this may cause excessive flow resistance.**

#### **17.7.10 Maintenance**

The user should verify gas readings regularly; If finding any problems, please contact an engineer of the manufacturer for maintenance.

# **17.7.11 Cleaning the Analyzer**

The "Plug in and measure" ISA sidestream gas analyzer should be cleaned regularly. Use ethanol or isopropyl alcohol with a maximum concentration of 70% and a wet rag to clean the analyzer..

In order to prevent the cleaning liquid and dust from entering into the ISA gas analyzer from the LEGI interface, the Nomoline sampling line should be connected all the time during analyzer cleaning. Before cleaning the IRMA probe, take off the disposable IRMA airway adapter.

**Warning**

- **The Nomoline sampling line is not a germ free device. In order to prevent the sampling line from causing damages, please never carry out high pressure disinfection on any part of the sampling line.**
- **Never sterilize the ISA sidestream gas analyzer and the IRMA probe or soak them into a liquid.**

# **18.1 Overview**

The AG (anesthetic gas) module is used to measure the anesthetic gases and respiratory gases of the patient under anesthesia. It provides the Et value and Fi value of the following gases:

- $\Box$  CO<sub>2</sub>: EtCO<sub>2</sub> (the maximum exhaled CO<sub>2</sub> value detected in the respiration).
- $\Box$  O<sub>2</sub>: oxygen.
- N<sub>2</sub>O: nitrous oxide.
- MAC: minimum alveolar concentration (the basic index reflecting the depth of inhalation anesthesia).
- **AWRR:** breaths per minute.
- AA: Et value and Fi value of Anesthetic Agent.

Halothane: Hal. Isoflurane: Iso. Enflurane: Enf. Sevoflurane: Sev. Desflurane: Des.

# **18.2 AG Measurement Principle**

Respiratory gases can be analyzed with multiple measurement principles. The absorption characteristics of the gas sample are usually isolated with the dispersive infrared (DIR) absorption spectrometry or non-dispersive infrared (NDIR) absorption spectrometry. The DIR spectrometry uses a single optical filter and a prism or diffraction grating to separate the wavelength of each anesthetic, while the NDIR spectrometry uses multiple narrow-band filters to filter the infrared rays so as to identify the gases in the gas mixture.

The most commonly used gas analysis method is the medium based on the NDIR spectrometry. Its measurement principle is based on the fact that multiple gases absorb the infrared energy of a specific wavelength.

The sidestream sampling based infrared multi-gas analyzer usually acquires the gas sample continuously at the joint of the respiration circuit and airway device (respirator,tracheal catheter or laryngeal mask airway). The gas sampling rate of such modern gas analyzer is 50ml/min~250ml/min. The gas sample goes through the infrared transmitter, optical filter and infrared detector by means of a small cup or sample chamber. The output signal of the infrared detector is proportional to the infrared energy unabsorbed by gases. To quantify and identify multiple gases  $(N_2O, CO_2$  and the five inhalational anesthetic gases) simultaneously, multiple optical filters are required. The detected signal is amplified and converted by the microprocessor with the complex algorithm. Please note that the infrared spectrometry is not applicable to  $O_2$  measurement. The gas analyzer uses an accessory to measure the  $O_2$ , like paramagnetic  $O_2$  sensor.

# **18.3 AG Display**

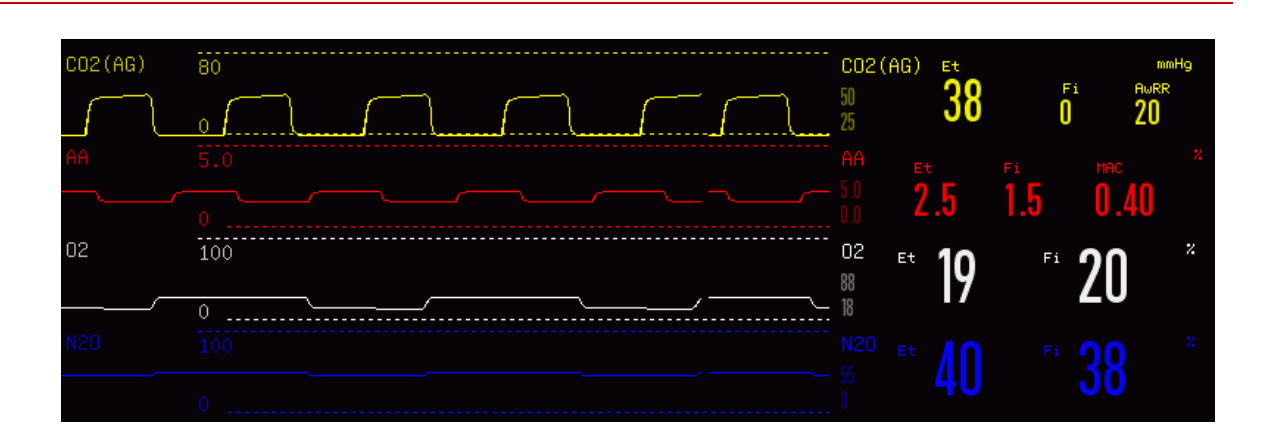

Fig 18-1AG Monitoring

The following waveform and parameter values measured by the AG module will be displayed on the screen of the Monitor:

- $\diamond$  CO<sub>2</sub> (AG), O<sub>2</sub>, N<sub>2</sub>O and AA waveform;
- $\Diamond$  AWRR: airway respiration rate;
- $\triangle$  MAC: minimum alveolar concentration;
- $\Diamond$  The Et value and Fi value of CO<sub>2</sub> (AG), O<sub>2</sub>, N<sub>2</sub>O and AA.

"AA" stands for Des, Iso, Enf, Sev or Hal.

When two or more anesthetic gases are detected by the AG analyzer, only the primary anesthetic gas will be displayed in the waveform area. The secondary anesthetic gas will not be displayed. However, the message "Found two AG gas" will appear in the message display area.

#### **Warning**

**To prevent explosion, never use diethyl ether, cyclopropane or any other flammable anesthetic.**

# **Note**

 **The waveform and parameter values of one anesthetic gas will be displayed at a time. When there is a second anesthetic gas, the message "Found two AG gas" will appear in the message display area.**

## **18.4 MAC Calculation**

MAC is used to measure the effect of anesthetic gas inhalation. The MAC value represents the concentration (one barometric pressure) of the anesthetic gas in the alveoli, namely, the concentration causing 50% of the measured patients to have no muscular movement response to standard pain stimulation.

If the Monitor is enabled to measure the MAC, the calculation of the MAC value must be recorded in detail. The following formula can be used to calculate (and display) the MAC value from the end-tidal (Et) gas concentration:

> $MAC = \frac{\%Et(AA1)}{X(AA1)} + \frac{\%Et(AA2)}{X(AA2)} + \frac{\%Et(N2O)}{100}$ X(AA): HAL=0.75%, ENF=1.7%, ISO=1.15%, SEV=2.05%, DES=6.0%

For example, if one or more anesthetic gases are used and the Et concentration of Des, Hal and N2O measured by the AG module are respectively 4%, 0.5% and 50%, the MAC value will be:

$$
\text{MAC} = \frac{4.0\%}{6.0\%} + \frac{0.5\%}{0.75\%} + \frac{50\%}{100\%} = 1.84
$$

 $\mathbin{\triangle}$  Note

 **In the above formula, the altitude, patient's age and other personal factors are not taken into consideration.**

### **18.5 O<sup>2</sup> Sensor**

#### **Paramagnetic O<sup>2</sup> Analysis**

The principle of paramagnetic  $O_2$  analysis is to measure the attraction of the high-intensity magnetic field to the O2 molecules in the gas mixture. The paramagnetic analyzer differentiates the  $O<sub>2</sub>$  from other gases based on their magnetization sensitivity. The  $O_2$  will be attracted by the magnetic field because it is paramagnetic. Most of other gases are not paramagnetic. If we specify a magnetization sensitivity value of 100 for the  $O_2$ , the magnetization sensitivity value of most of other gases will be almost 0.

The Servomex paramagnetic  $O_2$  sensor PM1116 is compatible with the ISA gas analyzer. Such sensor will generate a symmetrical non-uniform magnetic field. If there is any  $O_2$ , the  $O_2$  will be attracted to the most magnetic part of such magnetic field. In such magnetic field, the rotary rack is equipped with two glass balls filled with nitrogen and one mirror (in the middle). The beams of light projected to the mirror will be reflected to a pair of phototubes. The  $O<sub>2</sub>$  attracted to the most magnetic part of the magnetic field will drive the glass balls and rotate the rack. The phototubes will generate the relevant signal and transfer it to a feedback system if any rotation is detected. The feedback system will supply current to the cable of the rack, generating a

reaction torque to keep the rack in its place. Such current is proportional to the  $O_2$  concentration. To obtain the

O2 concentration value, just measure such current.

The paramagnetic  $O_2$  sensor has the following main advantages:

- $\diamond$  Short rise time;
- $\Diamond$  High stability and accuracy;
- $\diamond$  No chemicals replacement or feeding;
- $\Diamond$  Almost maintenance free.

# **18.6 Measurement Steps and Checks before Use**

#### **18.6.1 Measurement Steps**

Follow the steps below to set the Monitor for gas analysis purpose:

- 1) Connect the Nomoline sampling tube to the input interface of the ISA analyzer (AG module).
- 2) Connect the interface cable of the ISA analyzer to the Monitor.
- 3) Enter [User Maintain] and activate the AG sensor.
- 4) Enter the general interface of the Monitor and select [Screen Layout] to call up the AG waveform and parameters to be monitored (skip this step if the AG waveform and parameters are already displayed on the screen).
- 5) Connect the gas sample outlet to the exhaust system or make the gas flow back to the patient circuit.
- 6) The green LED indicates that the ISA analyzer is ready for use.
- 7) Follow *Section 18.6.2* to perform the checks before use.
- 8) Start the AG monitoring in case of normal check results.

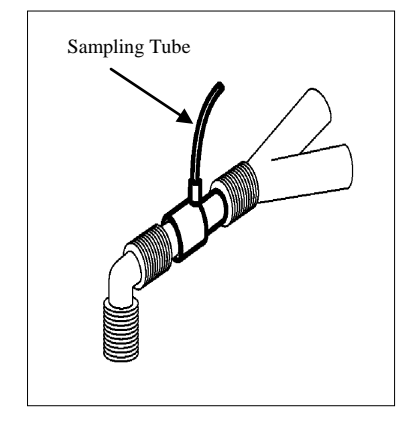

Fig 18-2ISA Sidestream Analyzer Connection Diagram

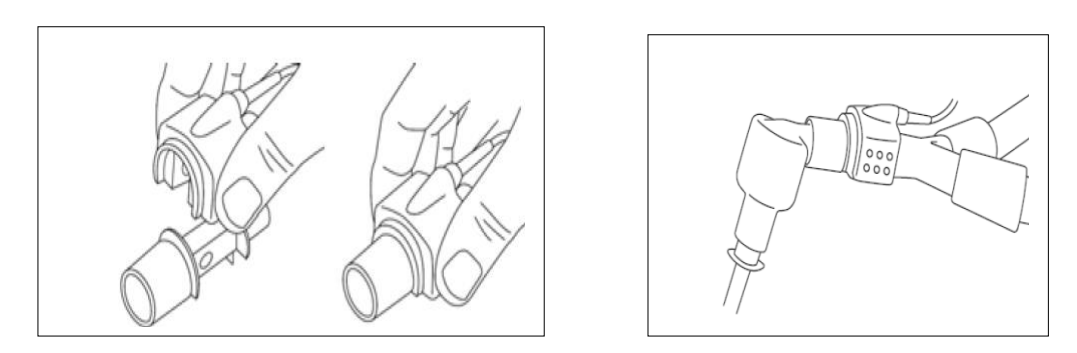

Fig 18-3IRMA™ Mainstream Analyzer Connection Diagram

#### **18.6.2 Checks before Use**

Perform the following operations before connecting the Nomoline sampling tube to the respiration circuit:

- 1) Connect the sampling tube to the gas inlet (LEGI) of the ISA AG module.
- 2) Check if the LEGI LED remains green stably (an indication of normal system).
- 3) If the ISA AG module is equipped with an  $O_2$  accessory, check if the reading on the Monitor is correct (21%).
- 4) Expire into the sampling tube and check if the Monitor (or small host) displays the effective  $CO<sub>2</sub>$ waveform and value.
- 5) Block the sampling tube with a fingertip and wait 10s.
- 6) Check if the alarm message "Sampling line clogged" appears and the LEGI LED flashes in red.
- 7) Check the tightness of the patient circuit connected to the sampling tube when appropriate.

### **Warning**

- $\bullet$  Hang the external AG analyzer onto the AG module holder on the back housing of the Monitor **reliably against falling and damage.**
- **Place the IRMA sensor, if not protected by HME, with the status LED pointing up.**
- **Do not stretch the cable of the ISA sidestream gas analyzer.**
- **Operate the ISA sidestream gas analyzer in the specified working temperature environment only.**
- **Make sure all connections are firm and reliable. Any leakage will cause the respiratory gas of the patient to include the ambient air, resulting in incorrect readings.**

# $\Delta$  Note

 **To prevent the condensed water dropping into the gas sampling tube and blocking it, the gas sampling tube connection end of the airway adapter should point up.**

## **18.7 AG Setup**

Select [AA], [O<sub>2</sub>], [N<sub>2</sub>O] or [CO<sub>2</sub> (AG)] in the parameter area to enter [AA Setup], [O<sub>2</sub> Setup], [N<sub>2</sub>O Setup] or  $[CO<sub>2</sub> Setup].$ 

#### **18.7.1 Work Mode**

- 1) Click the AA,  $O_2$ , N<sub>2</sub>O or CO<sub>2</sub> (AG) parameter area to enter [AA Setup], [O<sub>2</sub> Setup], [N<sub>2</sub>O Setup] or  $[CO<sub>2</sub> Setup] \rightarrow [Work Mode].$
- 2) Select [Standby] or [Measure].
- **If** [Standby]: in order to protect the AG module's service life, the pneumatic pump will stop working with the message "AG is sleeping" appearing in the message area when the AG module is in standby state.
- **I.** [Measure]: in measurement state, the AG module, with its LED remaining green, will send the measured values to the Monitor.

Normally, the AG module will auto enter the [Measure] state once connected to the Monitor. However, you are still required to check if the AG module is in measurement state first.

#### **18.7.2 Gas Compensation**

The  $O_2$  sensor will automatically compensate based on the actual concentration of  $O_2$  in patient circuit, so  $[O_2]$ Compensate] is a default option. If no  $O_2$  sensor is available to provide the  $O_2$  compensation, set the  $O_2$ compensation level manually based on the actual concentration of  $O_2$  in patient circuit.

- 1) Click the CO<sub>2</sub> (AG) parameter area to enter  $[CO_2$  Setup]  $\rightarrow [O_2$  Compensate]  $\rightarrow$  [High], [Med] (medium) or [Low].
	- $\blacksquare$  [High]: compensate the O<sub>2</sub> by 85%.
	- $\blacksquare$  [Med]: compensate the O<sub>2</sub> by 50%.
	- $\blacksquare$  [Low]: compensate the O<sub>2</sub> by 21%.
- 2) Select  $[N_2O \text{ Compensatel} \rightarrow [On] \text{ or } [Off]$ .
	- $\blacksquare$  [N<sub>2</sub>O Compensate]: if you select [On], the AG module will auto compensate the N<sub>2</sub>O.

# **Warning**

**Please set [O<sub>2</sub> Compensate] and [N<sub>2</sub>O Compensate] based on the actual conditions, or the measurement results may differ greatly from the actual values to cause misdiagnosis.**

#### **18.7.1 Pressure Unit**

For N<sub>2</sub>O, O<sub>2</sub> and anesthetic gas AA, the unit defaults to %. For the unit of CO<sub>2</sub> (AG), enter [User Maintain] and set the press unit to [mmHg]or[kPa].

#### **18.7.2 No Breath Alarm Delay**

No-breath detection is to detect the longest interval between two adjacent breaths. When the actual no-breath time of the patient exceeds the set no-breath time, the Monitor will respond to no-breath alarms according to the value of [No Breath Alm Delay] (no breath alarm delay).

Set [No Breaths Timeout]:

1) Click the CO<sub>2</sub> (AG) parameter area to enter  $[CO_2$  Setup]  $\rightarrow$  [No Breaths Timeout] and set an appropriate detection time.

Set [No Breath Alm Delay]:

- 1) Enter [User Maintain]  $\rightarrow$  [Other Setup].
- 2) Set [No Breath Alm Delay] to [Close], [10s], [15s], [20s], [25s], [30s], [35s], [40s], [45s], [50s], [55s] or [1min].
	- If you select [Close], the alarm delay function will be disabled.

#### **18.7.3 Waveform Scale**

If you adjust the scale value, the waveform amplitude will change accordingly. Select the AA,  $O_2$ , N<sub>2</sub>O or CO<sub>2</sub> (AG) waveform area to enter [Waveform Setup]  $\rightarrow$  [Scale].

#### **18.7.4 Zeroing**

To zero the infrared gas analyzer, please determine the zero baseline of  $CO_2$ ,  $N_2O$  and anesthetic gas measurement.

■ Auto Zero

The ISA sidestream gas analyzer performs auto zeroing by switching the gas sampling from respiration circuit to ambient air. Auto zeroing (ISA CO<sub>2</sub> analyzer:  $\leq$ 3s; ISA multi-gas analyzer:  $\leq$ 10s) is performed every 24 hours. If the ISA sidestream gas analyzer is equipped with an  $O<sub>2</sub>$  sensor, auto zeroing also includes the room air calibration for  $O_2$  sensor.

**Manual Zero** 

Click [AA] in the parameter area to enter [AA Setup]  $\rightarrow$  [Zero]. Keep the patient circuit in the ambient air (21%)  $O_2$  and 0%  $CO_2$ ) for 30s in the zeroing process. The zeroing operation can be performed when [Zero] is in settable state rather than default state.

# **Warning**

 **Successful zeroing requires the ambient air (21% O<sup>2</sup> and 0% CO2), so the ISA gas analyzer should be installed in a well-ventilated place. No respiration is allowed around the ISA gas analyzer before and after the zeroing operation is performed.**

# **18.8 AG Module LED**

LED indications:

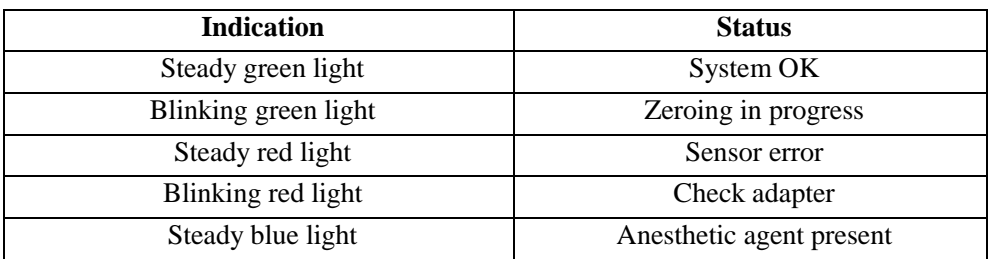

# **18.9 Adverse Effects on Performance**

Refer to Section 17.7.2 Adverse Effects on Performance.

# **18.10 Safety Alarm Instructions**

Refer to Section 17.7.3 Safety Alarm Instructions.

# **18.11 Airway Obstruction**

Refer to Section 17.7.4 Airway Obstruction.

# **18.12 Discharging Waste Gases**

Refer to Section 17.7.5Discharging Waste Gases.

# **18.13 Leakage Check**

Refer to Section 17.7.6 Leakage Check.

# **18.14 Safety Symbols**

Refer to Section 17.7.7 Safety Symbols.

# **18.15 Patents and Trademarks**

Refer to Section 17.7.8Patents and Trademarks.

# **18.16 Consumables**

Refer to Section 17.7.9 Consumables.

# **18.17 Maintenance**

Refer to Section 17.7.10 Maintenance.

# **18.18 Cleaning the Analyzer**

Refer to Section 17.7.11 Cleaning the Analyzer.

Select the [Review] quick key, or select [Main Menu]; then select [Review] to enter the Review interface. Data Review includes: NIBP Measurement Review, Alarm Event Review, Trend Graph Review, Trend Table Review, Wave Review.

The monitor provides 160h trend data, 2,000 sets of NIBP measurement data, 200 times of storage of parameter alarm events, and at most 48h wave review of single-channel wave (the specific time is related to the waves saved and the number of waves). This chapter introduces the method for observation of these saved data in detail.

# **19.1 Wave Save**

User can select the wave to be saved according to requirement. Only waves set to be saved can be viewed in [Wave Review]. After admitting a patient, it will be impossible to modify Wave Save selection.

- 1) Enter [User Maintain]  $\rightarrow$  [Wave Save].
- 2) Select the parameter whose wave is to be saved, and select [Enter]; make a selection according to the prompt message.

[Rec. Merge]: Admit a new patient and create a patient file, and save current monitoring data to the patient file created.

[Not Mer. Rec.]: Admit a new patient and create a patient file, but current monitoring data are not saved to the patient file created.

# **19.2 Trend Review**

Trend is a set of patient data over time manifested in the form of graph or table.

In the [Trend Review] window, select [Trend Graph] or [Trend Table] to review the corresponding data.

The trend graph shows recent data that are updated continuously; the bottom of the screen shows the time scale.

User can select the desired wave via the parameter area on the left side of the window; besides, user can browse the trend database via a cursor crossing all measurement items in the window. When moving the cursor, the current parameter trend data and specific time of data are shown on the right side of the corresponding window:

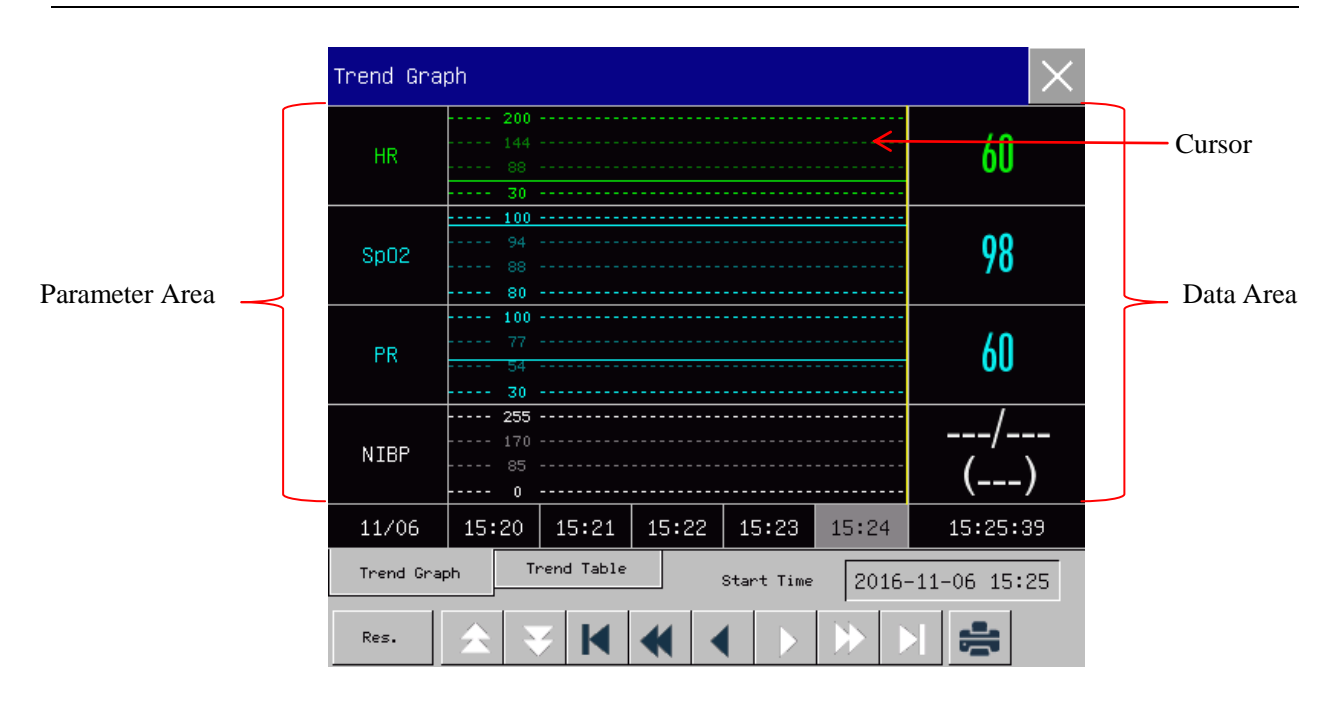

Fig 19-1Trend Graph Review

Aperiodic measurements can be viewed from the trend table. This table shows measurement data and measurement time. Trend table data during a period of maximally 160h can be viewed.

| Trend Table                |                   |                    |                                |                  |                |  |  |  |
|----------------------------|-------------------|--------------------|--------------------------------|------------------|----------------|--|--|--|
| <b>HR</b>                  | 60                | 60                 | 60                             | 60               | 60             |  |  |  |
| Sp02                       | 98                | 98                 | 98                             | 98               | 98             |  |  |  |
| <b>PR</b>                  | 60                | 60                 | 60                             | 60               | 60             |  |  |  |
| NIBP                       | ---/---<br>$---)$ | ---/---<br>$(---)$ | ---/---<br>---                 | ---/---<br>( --- | (----)         |  |  |  |
| IBP1                       |                   |                    |                                |                  | 120/80<br>(93) |  |  |  |
| IBP2                       |                   |                    |                                |                  | (7)            |  |  |  |
| <b>RR</b>                  | 27                | 27                 | 27                             | 27               | 27             |  |  |  |
| 11/06                      | 15:20             | 15:21              | 15:22                          | 15:23            | 15:24          |  |  |  |
| Trend Graph<br>Trend Table |                   |                    | 2016-11-06 15:24<br>Start Time |                  |                |  |  |  |
| Res.                       |                   |                    |                                |                  |                |  |  |  |

Fig 19-2Trend Table Review

### Symbol Description

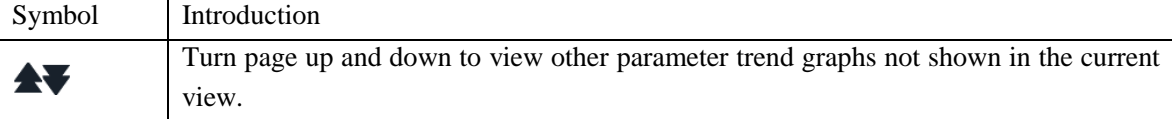

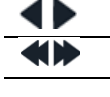

KЫ

Move the cursor left or right by one step to view along the timeline of trend database. Move the cursor left or right by one page to view along the timeline of trend database.

Jump to the start point or end point of the trend database to view the farthest (earliest) or nearest (latest) trend info saved.

- Select the date field beside [Start Time]; the Setup window will pop up, where user can set the start time of trend graph review.
- Trend Interval refers to the resolution of trend data shown on the screen.

Set [Res.] (Resolution)

- 1) In the Trend Graph Review window
	- $\Diamond$  Select [1s] or [5s] to view the short trend during the past 1h.
	- $\Diamond$  Select [10s] to view the medium trend during the past 4h.
	- $\Diamond$  Select [1 Min], [5 Min] or [10 Min] to view the long trend during the past 160h.
- 2) In the Trend Table Review window
	- $\diamond$  Select [1 Min], [5 Min], [10 Min], [30 Min], [60 Min], [120 Min] or [180 Min] to view the trend during the past 160h.
- In the [Trend Table] menu, select  $\boxed{\xi}$  to enter the [Trend Table Review Report] menu. User can set the following in this menu:
	- Record Time: Determine which period of trend data will be output via [Start Time] and [Forward Time]. For example: If [Start Time] is set to 2015-4-21 10:00:00 and [Forward Time] to [2h], the trend data to be output are those during 2015-4-21 08:00:00~2015-4-21 10:00:00. When [Forward Time] is set to [Auto], trend table data during 30min will be recorded.
	- **EXEC:** Res.]: Select the resolution for trend table output.
	- [Param.] (Parameter Selection): Select the specific parameter to be output in this menu.
	- **EXECORDER** [Record]: After setting, select [Record] to start data output.

**Note: Trend graph has no record setup.**

# **19.3 NIBP Measurement Review**

This monitor can display the latest 2,000 sets of NIBP measurement data in NIBP Measurement Review. In the [Review] menu, select [NIBP Review], as shown in the figure below:

| NIBP Review  |                |     |     |     |                     |  |  |  |  |
|--------------|----------------|-----|-----|-----|---------------------|--|--|--|--|
|              | SYS            | DIA | MAP | PR. | Time                |  |  |  |  |
| $\mathbf{1}$ | 120            | 80  | 90  | 60  | 2016-11-06 14:47:25 |  |  |  |  |
| 2            | 120            | 80  | 90  | 60  | 2016-11-06 14:45:53 |  |  |  |  |
| 3            | 120            | 80  | 90  | 60  | 2016-11-06 14:44:58 |  |  |  |  |
| 4            | 120            | 80  | 90  | 60  | 2016-11-06 14:28:05 |  |  |  |  |
|              |                |     |     |     |                     |  |  |  |  |
|              |                |     |     |     |                     |  |  |  |  |
|              |                |     |     |     |                     |  |  |  |  |
| Num:         | $\overline{4}$ |     | Ş.  | ≝   | 1/1<br>Page         |  |  |  |  |

Fig 19-3NIBP Measurement Review

- Select  $\overline{\mathcal{S}}$  to enter the [NIBP List Report] menu.
	- Record Time: Determine which period of trend data will be output via [Start Time] and [Forward Time]. For example: If [Start Time] is set to 2015-4-21 10:00:00 and [Forward Time] to [2h], the trend data to be output are those during 2015-4-21 08:00:00~2015-4-21 10:00:00. When [Forward Time] is set to [Auto], NIBP list data during 1h will be recorded.
	- [Record]: After setting, select [Record] to start data output.
- Select to set and print a NIBP list review report. See the "Print Setup" chapter for details.

# **19.4 Alarm Event Review**

This monitor can display the latest 200 parameter alarm events in Alarm Event Review, including physiological alarm events,technical alarm events, and manual events. When an alarm event occurs, the monitor will save the values of relevant parameters at the moment when such event occurs and the waveforms 8s before and after such occurrence. In the [Review] menu, select [Alarm Event Review] to enter the [Alarm Event Review] window $\rightarrow$  [View Physiology Alarm]  $\rightarrow$  [View Physiology Alarm] menu, See the figure below:

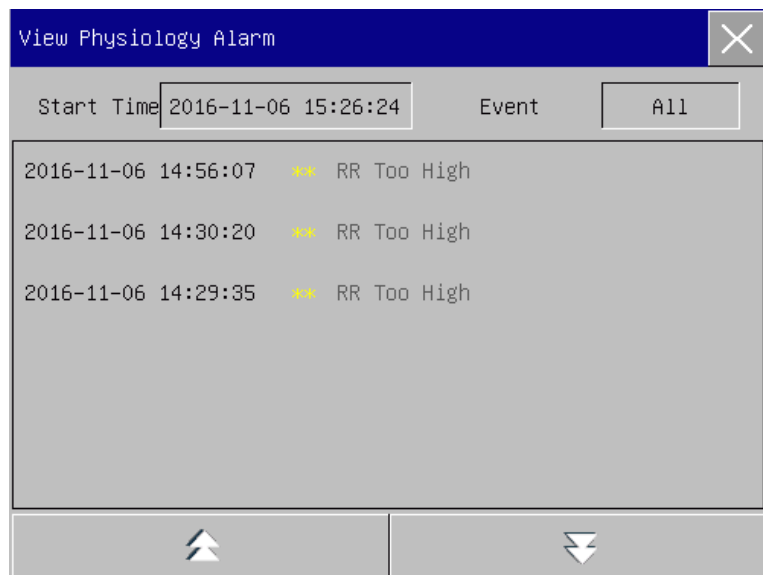

Fig 19-4PhysiologicalAlarm Event Review

- User can set the start time of review in [Start Time].
- In [Event] under Alarm Review, user can select the alarm info of the parameter to be viewed.

#### **Warning**

- **Current physiological and technical info can be displayed; upon restart of the monitor, the alarm info will be cleared.**
- **Alarm info in this window will not be classified by patient.**
- **When the monitor is full of alarm events, the oddest alarm events will be deleted.**
- Select the physiological alarm event to be viewed and recorded; enter the [View Physiological Alarm] window to view alarm details; select  $\boxed{\leq}$  to directly record current alarm event data.
- Select the alarm event to be printed; enter the [View Physiological Alarm] window; select to directly print current alarm event data.

Select [View Technical Alarm]  $\rightarrow$  [View Technical Alarm] menu. See the figure below:

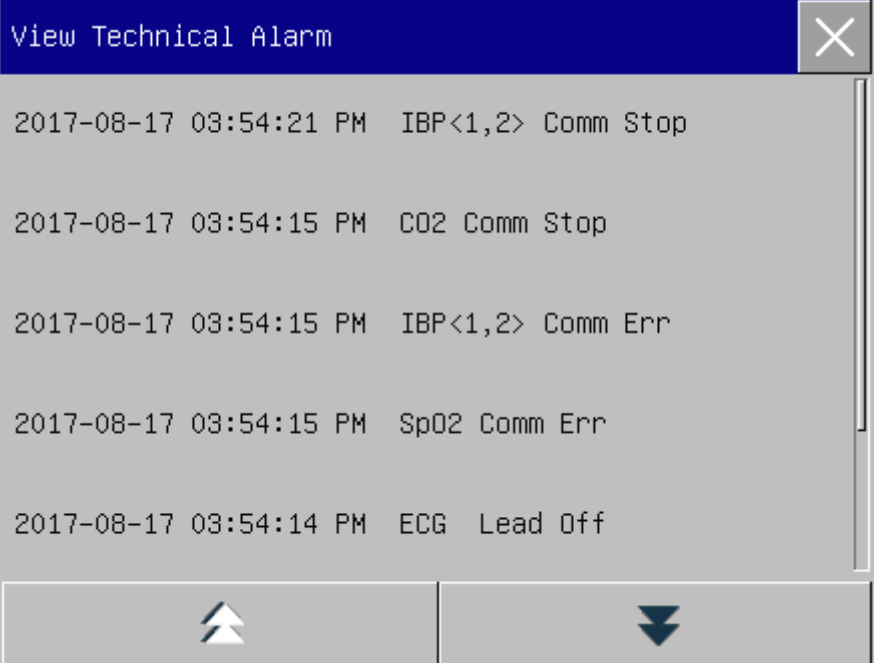

Fig 19-5 Technical Alarm Event Review

**Note Technical alarm can only be viewed and cannot be printed.**

# **19.5 Wave Review**

You can review holographic waves only after SD card is installed and waves are set to be saved. This monitor can display single-channel wave playback for maximally 48h in the Wave Review window; with the increase of waves saved, the playback time for each wave reduces. You can review the waveform of any parameter of functions configured on the monitor:

Data Review

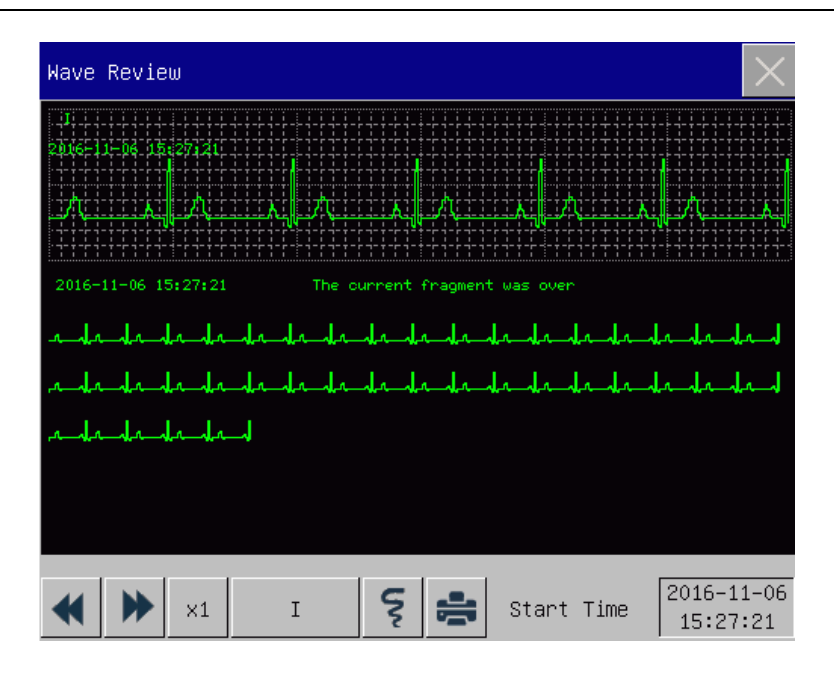

Fig 19-6Wave Review

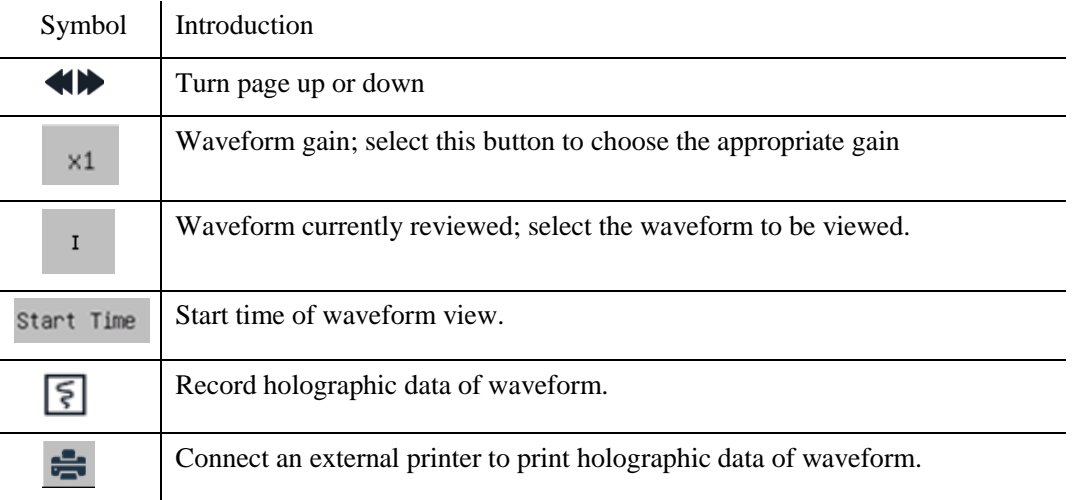

# **Operation Examples**

ECG Wave Review:

- 1) Before admitting a patient, enter the [Wave Save] interface under [User Maintain]; select the waveform to be saved.
- 2) In the [Review] menu, select [Wave Review].
- 3) In the [Wave Review] window, select the parameter to be reviewed.
- 4) In the [Wave Review] window, you can use  $\blacktriangleleft \blacktriangleright$  to view changes in trend graph time and trend curve.
- 5) Select  $\boxed{\lessgtr}$  to enter the [Record Setup] menu. After setting the record start time in this menu, select [Record] to record holographic data of waveform during 6s.
- 6) Select  $\frac{1}{\sqrt{2\pi}}$  to set and print a wave review report. See the "Print" chapter for details.
- 7) Press  $\overline{\times}$  to exit the [Wave Review] window.

# **20.1 Description of Recorder**

This monitor uses a thermal arraycorder which supports several record types and can output patient info,measured data, reviews and at most 3 waves.

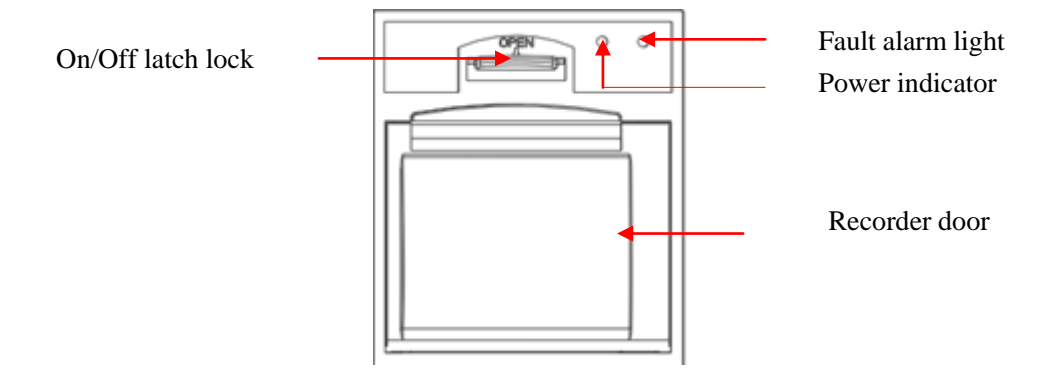

Fig 20-1Recorder

# **20.2 Record Type**

Records are divided into the following types according to the ways in which they are triggered:

- $\Leftrightarrow$  Real-time record triggered manually
- $\Diamond$  Timed record automatically triggered by the recorder at the set interval
- $\Diamond$  Alarm record triggered by parameter exceeding limit, etc.

Records related to specific functions

- $\triangleright$  Waveform Freeze
- $\triangleright$  Events: parameter alarm events, and manual events
- $\triangleright$  Review data

# **20.3 Record Operation**

- Start recording manually:
	- To start real-time record, select  $\boxed{\overline{5}}$  on the front panel of the monitor or the [Record] quick key.
	- $\triangleright$  To start records related to specific functions, select the [Record] button in the current menu or

window.

- Stop recording manually:
	- Select  $\boxed{\overline{5}}$  on the front panel of the monitor or the [Record] quick key.
- The recorder will start recording automatically in the following situations:
	- $\triangleright$  If the timed record function is enabled, the recorder will start recording automatically at the set interval.
	- $\triangleright$  When [Alarm On/Off] and [Alarm Record] of a parameter are both set to [On]; as soon as an alarm is generated for this parameter, the monitor will be triggered to start alarm recording once.
- The recorder will stop recording automatically in the following situations:
	- $\Diamond$  The recording task is fulfilled
	- $\Diamond$  The recorder is lack of paper
	- $\Diamond$  The recorder is faulted

## **20.4 Recorder Setup**

Open [Main Menu], and select [Record Setup] to enter relevant interface.

Record waves:

The recorder can output at most 3 waves at a time. In the record output setup interface, set Record Waves 1, 2 and 3. These settings apply to real-time record and timed record.

- $\triangleright$  Set the paper speed.
- 1) In this menu, select [Paper Speed].
- 2) Paper speed: [25mm/s], [50mm/s].
- $\triangleright$  Set real-time record:
- 1) In this menu, select [RT Record Time] (Realtime Record Interval): select among [3s], [5s] [8s], [16s], [32s] and [Continual] as needed.
	- If [8s] is selected, waves during 8s after the current moment will be recorded.
	- If [Continual] is selected, waves after the current moment will be recorded; to stop recording, manual operation will be needed.
- $\triangleright$  Set timed record

User can set the recording interval as needed; the setting of real-time record determines the time length of each recording.

- 1) In this menu, select [Timed Record Interval].
- 2) Select the interval: [Close], [1h], [2h], [3h] and [4h].
- $\triangleright$  Grid

Select [Grid] and switch it between "On" and "Off". When set to on, grid is printed out by the printer on the paper; when set to off, grid is not printed out on the paper.

# **20.5 Load Record Paper**

Load the record paper to the thermal recorder (optional) on the right side of the monitor according to the steps shown in the right figure below:

- 1) Use the latch lock at the top of the recorder door to open the door.
- 2) Remove the empty paper core.
- 3) Load new roll paper and fix it onto the paper clip.
- 4) The roll feeds paper from the bottom; paper runs across the top of the recorder door.
- 5) At least one inch of paper should extend out of the edge of the door.
- 6) Turn the recorder door up to close it tightly.
- 7) To check whether paper is properly loaded, please start recording.
- 8) If printing is not performed, it indicates paper may be loaded inversely; try reloading the paper.

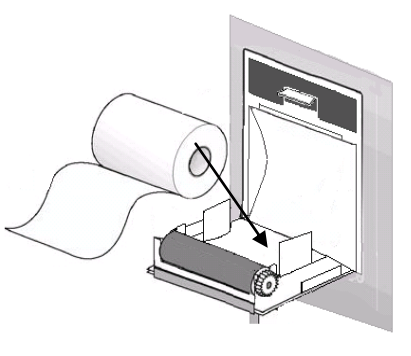

#### Fig 20-2Load Record Paper

# **Caution**

- **Load paper carefully; otherwise the thermal print head may get damaged.**
- **During output by the recorder, it is not allowed to pull the record paper outward with force; otherwise the recorder may get damaged.**
- **Do not keep the recorder door open except for paper change or troubleshooting.**

#### **Clear Jammed Paper**

If the recorder makes any abnormal sound during operation or the record paper outputs abnormally, please check to see if any paper is jammed. If yes, please clear it according to the following steps:

- 1) Open the recorder door.
- 2) Take out the record paper, and cut off the crease part.
- 3) Reload the record paper, and close the recorder door.

# **20.6 Recorder Cleaning**

After long-term use of the recorder, scraps of paper and impurities will be accumulated on the print head, which will affect the quality of recording and the service life of print head and roll shaft.

Cleaning:

- 1) Prior to cleaning, measures should be taken to prevent the device from being damaged by static electricity.
- 2) Open the recorder door; take out the record paper, and use a cotton ball to dip an appropriate amount of alcohol.
- 3) Gently wipe the surface of the thermal part of print head.
- 4) When the alcohol becomes completely dry, reload the record paper and close the recorder door.

# **Note**

- **Do not use any materials (e.g., abrasive paper) that can damage the thermal part.**
- **Do not squeeze the thermal print head with force.**

# **21.1 Printer**

This monitor can output patient reports by connection to the printer via a USB cable. Currently, the monitor supports the following types of printers:

- HP laserJet 1505n monochrome laser printer
- HP laserJet P2035n laser printer
- HP laserJet P4015n laser printer
- HP laserJet 1606dn laser printer
- Lenovo LJ2650DN laser printer
- Lenovo LJ4600DN laser printer

Specification of reports printed by the printer:

- Paper: A4
- Resolution: 300dpi
- Single/double-sided: Support both single and double-sided printing, if supported by the printer.

# $\mathbb{A}_{\text{Note}}$

 **For instructions on the printer, please see the documentation accompanied with the printer. This monitor may support more printers with the upgrade of the product, for which no prior notice will be provided. If you have any question about your printer, please feel free to contact us.**

# **21.2 Set Printer Type**

Enter [User Maintain]  $\rightarrow$  [Other Setup]  $\rightarrow$  [Printer Type], select [USB] or [Net].

### **21.3 Printer Setup**

If you choose to connect the printer via the USB cable, you can set up a report to print directly. If you select the network printer, you need to set the printer properties: Select the [Main Menu]  $\rightarrow$  [Ext. Printer Setup]  $\rightarrow$ [Printer Setup]. In the [Printer Setup] menu, you can make the following operations:

 $\blacksquare$  Select the network printer

Select the [External Printer]. In the pop-up list, select any one of the printers in the LAN as the printer of this monitor.

Search the printer

If a user-specified printer is excluded in the list or if a new printer is added to the LAN, you can select [Query] to re-search all the printers in the LAN.

### **21.4 Start Report Printing**

You can print the following types of reports: Trend Graph, Trend Table, NIBP List, Event Review, Wave Review, and Realtime Wave.

To print a desired report, select [Main Menu] →[Ext. Printer Setup]; in the pop-up menu, perform report setup as appropriate for your need.

# **21.5 Stop Report Printing**

To stop report printing, select [Main Menu]  $\rightarrow$  [Ext. Printer Setup]  $\rightarrow$  [Cancel Print].

# **21.6 Set Report**

#### **21.6.1 Set Trend Table Report**

In the [Print Report] menu, select [Trend Table Review Report] to set the following:

- Print Time: Determine which period of trend data will be output via [Start Time] and [Forward Time]. For example: If [Start Time] is set to 2015-4-21 10:00:00 and [Forward Time] to [2h], the trend data to be output are those during 2015-4-21 08:00:00~2015-4-21 10:00:00. When [Forward Time] is set to [All], the all saved trend data will be output. When [Forward Time] is set to [Auto]: if [Type Priority] is set to [Time Priority], a page with time column will be printed; if it is set to [Param. Priority] (Parameter Priority), a page with parameter column will be printed.
- [Res.]: Select the resolution for trend table output.
- [Type Priority]: When [Param. Priority] is selected, the column in the output report is parameter; when [Time Priority] is selected, the column in the output report is time.
- [Param.] (Parameter Selection): Select the specific parameter to be output in this menu.

#### **21.6.2 Alarm Event Review Report**

To set the alarm event review report, select [Main Menu] →[Ext. Printer Setup] →[Print Report] →[Alarm Event Review Report].

Print Time: Determine which period of alarm event data will be output via [Start Time] and [Forward Time]. For example: If [Start Time] is set to 2015-4-21 10:00:00 and [Forward Time] to [2h], the alarm event data to be output are those during 2015-4-21 08:00:00~2015-4-21 10:00:00. When [Forward Time] is set to [All], the all saved alarm event data will be output. When [Forward Time] is set to [Auto], only one page of data will be printed.

#### **21.6.3 Set NIBP List Report**

To set NIBP List Report, select [Main Menu] →[Ext. Printer Setup] →[Print Report] → [NIBP List Report]. Time Setup is similar to that of Alarm Event Review Report. Please see the description in "Alarm Event" Review Report".

#### **21.6.4 Trend Graph Review Report**

To set Trend Graph Review Report, select [Main Menu] →[Ext. Printer Setup] →[Print Report] →[Trend Graph Review Report].

[Time of Page]: User can select the time for printing each page as needed; the time that can be selected is less than the forward time.

[Param.]: Select the review parameter to be printed.

Time Setup is similar to that of Trend Table. Please see the description in "Set Trend Table Report".

#### **21.6.5 Set Realtime Wave Report**

To set Realtime Wave Report, select [Main Menu] →[Ext. Printer Setup] →[Print Report] → [Realtime Wave Report].

[Sweep]: Set the wave output speed; [Auto] means the wave output speed is consistent with the sweep speed of each wave on the screen.

[Wave Select]: Select the wave to be output in this menu.

#### **21.6.6 Wave Review Report**

To set Wave Review Report, select [Main Menu]  $\rightarrow$  [Print Setup]  $\rightarrow$  [Wave Review Report].
Print Time: Determine which period of review data will be output via [Start Time] and [Duration]. For example: If [Print Time] is set to 2015-4-21 10:00:00 and [Duration] to [15s], the trend data to be output are those during 2015-4-21 10:00:00~2015-4-21 10:00:15.

[Gain]: Select the wave print range.

[Sweep]: Set the wave output speed.

[Wave Select]: Select the review wave to be printed.

### **21.7 Printer Abnormality**

#### **21.7.1 Printer Out of Paper**

When the printer is out of paper, no response will be given to the print request sent; when there are too many tasks without response, printer abnormality may be caused. At this moment, please properly load paper into the printer and resend the print request; when necessary, restart the printer.

#### **21.7.2 Printer Status Info**

When the printer status info shows [Printer not Present], please check to see if the printer is turned on, connected correctly and loaded with paper.

## **22.1 Nurse Call**

When a physiological parameter of the patient meets the conditions set under [Nurse Call], the Nurse Call function is triggered. The monitor will make a "click" sound. Nurse Call Setup:

- 1) Enter [User Maintain]  $\rightarrow$  [Nurse Call Setup]  $\rightarrow$  [Nurse Call].
- 2) Set options under [Nurse Call].
	- $\Diamond$  [Alarm Type]: Select which type of alarm will trigger Nurse Call.
	- $\Diamond$  [Alm Level]: Select which level of alarm will triggerNurse Call.

## **22.2 Format SD Card**

This monitor allows user to format SD card. When [Format SD Card] is selected, all data will be removed. Therefore, this function should be used with caution. During SD card formatting, all operations on the screen are disabled. When formatting is finished, the monitor will restart automatically.

Steps for formatting SD card:

1) Enter [User Maintain] → [Format SD Card]. A warning dialog appears, saying [The monitor will auto restart after formatting SD card! Confirm to format?]. Select [Enter] to format the SD card. The monitor will restart automatically after formatting is finished.

### **22.3 Analog Output**

Enter [User Maintain]  $\rightarrow$  [Analog Out].

Output for 3 leads includes Off, I, and II; output for 5 leads includes Off, I, II, and V (varying with the lead type selected). The monitor can be connected to a defibrillator or other external devices via cables, and outputs analog signals such as lead I or lead II for use by such devices.

## **23.1 Overview**

The monitor is equipped with a built-in rechargeable battery. When AC power supply is connected, the battery can be charged automatically till full no matter whether the device is turned on or not. In the event of unexpected power outage, the system will automatically use the battery to supply voltage, thus to avoid interruption of device operation. After AC power supply is cut off, the battery indicator light blinks, indicating the battery is being used to supply voltage, and device operation will not be affected.

The Battery icon shown on the screen indicates the current battery status;

**indicates battery level is full.** 

indicates battery level is not full.

indicates battery level is low and charging should be considered.

☞ indicates the battery is being charged.

indicates absence or damage of the battery.

## **Warning**

- **Improper replacement of the lithium battery will result in unacceptable risks.**
- **Replacement of the lithium battery by unprofessional personnel may result in risks.**
- **•** Battery electrolyte is hazardous. In case that battery electrolyte comes into contact with your **skin or enters your eyes, please wash with clean water immediately and seek medical advice.**
- **Please keep the battery out of the reach of children.**
- **When the battery is used for operation, the monitor will power off automatically when the battery level is low.**

## **Note**

- **If the battery is to be left unused for a long period of time, please remove the battery and keep it properly.**
- **If the device is provided with a built-in battery, the battery must be charged after each use to ensure sufficient battery reserve.**

### **23.2 Install Battery**

Steps for replacement or installation of the battery:

- 1) Power off the monitor; disconnect the power cord and other connecting cables.
- 2) Place the monitor with its back facing upward.
- 3) Remove the screws with a screwdriver, and take out the old battery.
- 4) Install the new battery into the battery case according the anode and cathode symbols.
- 5) Tighten the screws, and place the monitor straight.

#### **Warning**

- **Only use battery designated by the manufacturer.**
- **Do not remove the battery when the device is working.**

## **23.3 Optimize and Check Battery Performance**

#### **1) Optimize Battery Performance**

If it is the first time to use the battery, please ensure that the battery has undergone at least two complete optimization cycles. A complete optimization period means uninterrupted charging till the battery is fully charged, and then discharging it till the monitor shuts down automatically.

When optimizing the battery, please ensure the following:

- 1) Completely disconnect the monitor from the patient and stop all monitoring and measurement.
- 2) Put the battery for optimization in the battery case of the device.
- 3) When charging the battery, please ensure that the battery is charged uninterruptedly for at least 6h till it is fully charged.
- 4) Disconnect AC power supply, and use the battery to supply voltage to the monitor till the monitor shuts down automatically.
- 5) Battery optimization is finished.

#### **2) Check Battery Performance**

The battery life varies with the storage and operation environments, frequency of battery discharging and use time. The battery performance will degrade gradually even if the battery is not used.

Here are the steps for checking the battery:

- 1) First, determine whether the battery is damaged. When the battery icon shows  $\geq 1$ , it indicates the battery is damaged or there is no battery in the battery case.
- 2) Check whether the battery can be charged normally when connected to AC power supply.
- 3) Completely disconnect the monitor from the patient and stop all monitoring and measurement.
- 4) When charging the battery, please ensure that the battery is charged uninterruptedly for at least 6h till it is fully charged.
- 5) Disconnect AC power supply, and use the battery to supply voltage to the monitor till the monitor shuts down automatically; meanwhile record the start time and end time of discharging.
- 6) The length of discharging time reflects the performance of the battery.
- 7) When the discharging time reduces to less than 50% of the initial value, please replace the battery.

### **Note**

- **In order to prolong the service life of the rechargeable battery, if the battery is stored for a long period of time, it is suggested that the battery should be charged every three months to prevent excessive discharging.**
- **The voltage supply time of the battery depends on the configuration and operation of the device. For example, frequent NIBP measurement will reduce the voltage supply time of the battery.**

## **23.4 Battery Recycling**

If the battery is obviously damaged or runs out, it should be replaced. Waste batteries should be properly recycled in accordance with applicable laws and regulations or the rules of the hospital.

## **Warning**

 **Do not disassemble or short-circuit the battery or place it in fire; otherwise battery fire, explosion, leakage of hazardous gas or other hazards may be caused.**

Only materials and methods listed in this chapter that are accepted by the Company can be used for cleaning or disinfection of the device. For any damage arising from use of unaccepted materials or methods, the Company will not provide any warranty.

The Company will not assume any liability for the effectiveness of listed chemicals or methods when they are used as infection control means. For infection control methods, please consult the Infection Prevention Department or an epidemiologist in your hospital. Besides, please refer to local policies that apply to your hospital and country.

## **24.1 Overview**

Please keep the device and its accessories dustless. After cleaning, please check the device carefully. If there is any evidence of ageing or damage, please stop using it immediately. If it is necessary to send back the device to our company for repair, first clean it. Please observe the following precautions:

- $\Diamond$  Please dilute detergent and disinfectant as specified by the manufacturer, or use a concentration as low as possible.
- $\Diamond$  Never allow any liquid to flow into the housing.
- $\Diamond$  Never pour any liquid onto any part or accessory of the device.
- $\Diamond$  Never soak the device in any liquid.
- $\lozenge$  Do not use any frictional material, bleaching powder or strong solvent (e.g., acetone or detergent containing acetone).

## **Warning**

- **Only use detergents and disinfectants recommended in this Instruction Manual; use of other detergents and disinfectants will result in damage to the device or safety risks.**
- **Before cleaning the monitor, please power it off and disconnect it from the AC power supply.**
- **Never use EtO(ethylene oxide) to disinfect the monitor.**
- **Never leave any disinfectant on any surface and accessory of the monitor; please use a wet cloth to clean it immediately.**
- **It is not allowed to use detergent mixture; otherwise hazardous gases will be generated.**
- **This chapter only introduces the methods for cleaning reusable accessories. Disposable accessories should not be reused after cleaning and disinfection to avoid cross infection.**
- **To protect the environment, disposable accessories must be recycled or dealt with properly.**
- **After cleaning, if the sensor cable is damaged or shows any evidence of ageing, it should be replaced with a new cable.**
- **High-temperature sterilization of the monitor and all accessories is not allowed.**
- **Never use any cleaning solution not recommended in this manual; failure to do so may result in permanent damage to the device, sensor or cable.**
- **Never soak the sensor or connector in any solution for cleaning or disinfection.**
- **In order to prevent the entry of cleaning solution and dust into the ISA gas analyzer via LEGI port, the Nomoline sampling line should always be connected when cleaning the ISA analyzer. Never soak the ISA sidestream gas analyzer in any liquid for disinfection.**
- **The Nomoline sampling line is not a sterile device. In order to avoid damage, please do not sterilize any part of the sampling line under high pressure.**
- **Before cleaning the IRMA sensor, please remove the disposable IRMA airway adapter. Never disinfect the IRMA sensor or soak it in any liquid.**
- **The IRMA O<sup>2</sup> battery and the IRMA airway adapter are not sterile devices. In order to avoid damage, do not sterilize the device under high pressure.**

**Caution**

 **If you carelessly pour any liquid onto the device or any accessory, please contact the maintenance personnel or our Company immediately.**

## **24.2 Cleaning and Disinfection of Monitor**

The monitor should be kept clean. It is suggested that the external surface of the housing should be cleaned frequently; especially in environments with tough conditions or very windy and dusty places, the cleaning frequency should be increased in order to avoid cross infection, and accessories should be cleaned on a regular basis. Prior to cleaning, please first consult or understand relevant rules of your hospital on device cleaning.

- $\triangleright$  Cleaning steps:
- 1) Power the device off, and unplug the power cord.
- 2) Use a soft cloth dipped with an appropriate amount of detergent to wipe the housing of the device.
- 3) Use a soft cloth dipped with an appropriate amount of detergent to wipe the display screen of the device.
- 4) When necessary, you can use a soft, dry cloth to remove residual detergent.
- 5) Put the device in a cool, well-ventilated environment to air-dry it.

The disinfection operation may harm the monitor to a certain extent. It is suggested that the device can be disinfected only when it is considered necessary in the maintenance plan of your hospital. Before disinfection, please clean the device first.

 $\triangleright$  Selectable detergents:

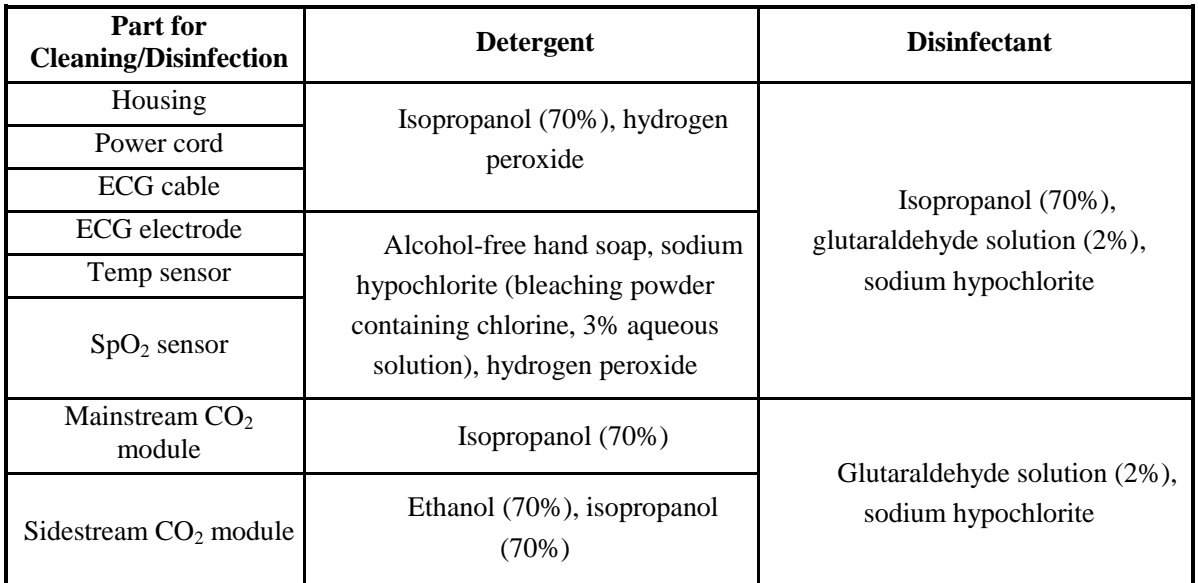

### **24.2.1 Cleaning and Disinfection of IBP Cuff**

Prior to cleaning, the gasbag must be taken out.

The cuff can be washed by machine or hand with warm water and mild detergent, whereas hand wash can prolong its service time. The gasbag can be cleaned using a wet cloth dipped with clean water. Naturally airdry it after cleaning.

The cuff can be disinfected using a wet cloth dipped with 70% ethanol or 70% isopropanol. Long-term use of disinfectants may result in color fading or discoloration of the cuff.

## **Warning**

- $\bullet$  Do not squeeze the rubber tube on the cuff.
- **During cleaning, only wipe the external surface of the connector socket; never wipe its internal surface.**
- **When cleaning the gasbag, care should be taken not to allow any liquid to flow into the gasbag.**
- **It is forbidden to dry-clean the cuff.**
- **The disposable cuff can be cleaned with soap to control infection.**

#### **After cleaning, please reinstall the gasbag into the cuff according to the following steps.**

To reinstall the gasbag into the cuff, first put the gasbag at the head of the cuff so that the rubber tube can line up with the big opening of the long end of the cuff; then vertically curl up the gasbag and insert it into the big opening of the cuff; hold the rubber tube and the cuff, and shake the entire cuff till the gasbag is in position. Lead the rubber tube into the cuff, and run it through the liner via the small hole. See the figure below:

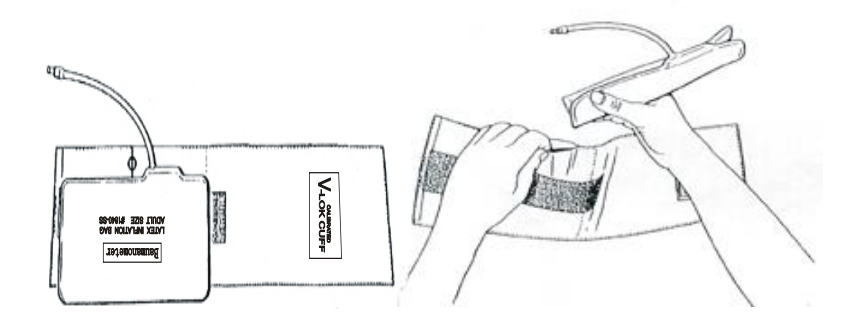

Fig 24-1Replacement of Rubber Tube in the Cuff

## **25.1 Maintenance Checks**

Before use of the monitor, or every 6-12 months or after each maintenance or upgrade, a comprehensive check, including functional safety check, of the device should be carried out by qualified technical maintenance personnel having received training.

Items for checking should include:

- 1) Check to see if the operating environment and the power supply for the monitor conform to relevant requirements.
- 2) Check to see if the device and its accessories have any mechanical damage.
- 3) Check to see if the power cord is free from abrasion and has good insulation performance.
- 4) Check all functions of the device that can be used for patient monitoring, and ensure that the device is in good working status.
- 5) Check to see if all accessories used are those designated by the manufacturer.
- 6) Check to see if the battery performance is OK.
- 7) If the monitor is equipped with a recorder, check to see if the recorder can work normally and if the record paper conforms to the specified requirements.
- 8) Check to see if the wiring impedance and the leakage current conform to relevant requirements.

If there is any evidence of functional failure of the device, it is not allowed to use this monitor for patient monitoring. Please contact our company or a biomedical engineer of your hospital.

All safety checks or maintenance work requiring disassembly of the device should be performed by professional maintenance personnel; operation by unprofessional personnel may result in malfunction of the device or safety hazards, and may also endanger personal safety.

Upon request by the user, our company will conditionally provide relevant circuit diagrams to help the user to repair user-serviceable components of the device by appropriate and qualified technicians.

## **Warning**

 **The hospital or organization using this monitor should establish a sound maintenance plan; failure to do so may result in malfunction of the device and unpredictable consequences, and may also endanger personal safety.**

## **25.2 Maintenance Plan**

The following tasks can be fulfilled only by professional maintenance personnel recognized by the Company. If the following maintenance is needed, please timely contact the maintenance personnel. Prior to test or maintenance, the device must be cleaned and disinfected.

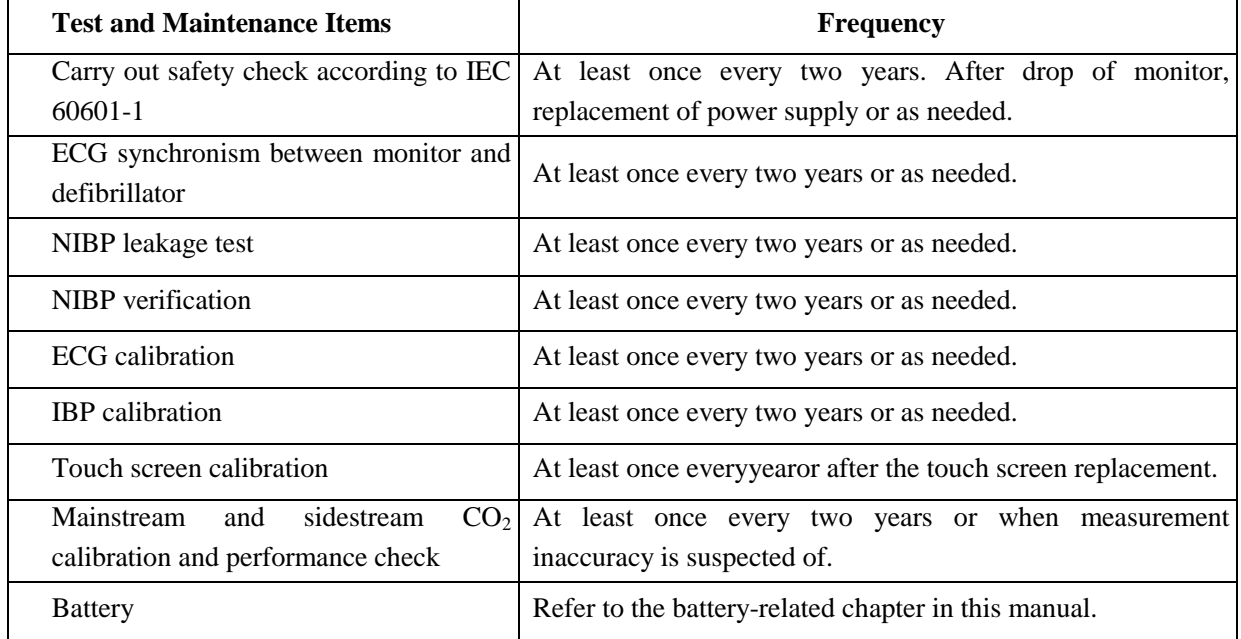

### **25.3 NIBP Leakage Test**

It is used to detect whether the NIBP measuring pump leaks. When the NIBP cuff is connected, this button can be used to activate the NIBP inflation process, so as to detect whether the NIBP gas circuit is in good airtight condition. If the result of gas leakage test is OK, the system will not give any prompt; if not, a corresponding error message will be shown in the NIBP info area.

#### **Gas Leakage Test Process:**

- 1) Properly connect the cuff to the NIBP gas hole in the monitor.
- 2) Wrap the cuff around a cylinder of proper size.
- 3) Enter [User Maintain]  $\rightarrow$  [Leakage Test].
- 4) At this moment, [Leakage Testing] will be shown in the lower part of the NIBP parameter area on the screen, indicating that the system starts performing the gas leakage test.
- 5) The system will inflate automatically till the pressure reaches 180mmHg.
- 6) About 20s later, the system will turn on the deflation valve automatically, indicating that leakage measurement is finished.

If no prompt message is shown in the NIBP parameter area, it indicates the system has no gas leakage. If [Pneumatic Leak...] is shown, it indicates the gas circuit may leak. At this moment, the operator should check the complete connection to see if there is any looseness. After confirming the connection is correct, perform the gas leakage test again. If there is still any fault prompt, please contact the manufacturer for repair.

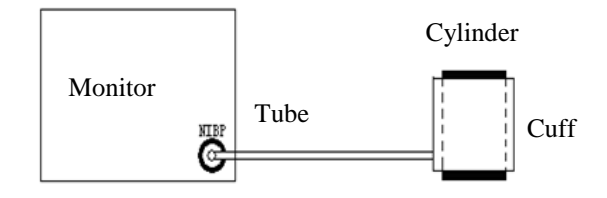

Fig 25-1Connection Diagram for NIBP Gas Leakage Test

#### **Warning**

 **This gas leakage test is different from the content described in EN 1060-1. This is for user to simply test whether there is gas leakage during NIBP inflation. If, at the end of the test, the system shows NIBP gas leakage, please contact our company's service engineer.**

### **25.4 NIBP Pressure Verification**

The manufacturer recommends use of a calibrated pressure gauge (or mercury sphygmomanometer) with accuracy higher than 1mmHg. In the [User Maintain] menu, select [NIBP Verify] to start calibration; meanwhile, this option will change to [Stop NIBP Verify]. If the knob is pressed at this moment, the system will stop calibration.

#### **Warning**

 **Calibration of NIBP measurement should be performed once every two years (or according to maintenance rules of your hospital). Please check its performance according to the following details.**

Steps for calibration of the pressure sensor:

Use a 500ml+5% metal container to replace the cuff. Connect a calibrated standard pressure gauge (error < 0.8mmHg) and a ball gas pump with T-connector to the NIBP jack on the module. Enter the [User Maintain] menu; select [NIBP Verify]; set the monitor to the verification mode; then use the ball gas pump to inflate the metal container till the pressure of 0, 50 and 200mmhg is reached respectively. At this moment, the difference between the value shown on the standard pressure gauge and the pressure value indicated by the monitor should be within 3mmHg. Otherwise, please contact our company's service engineer.

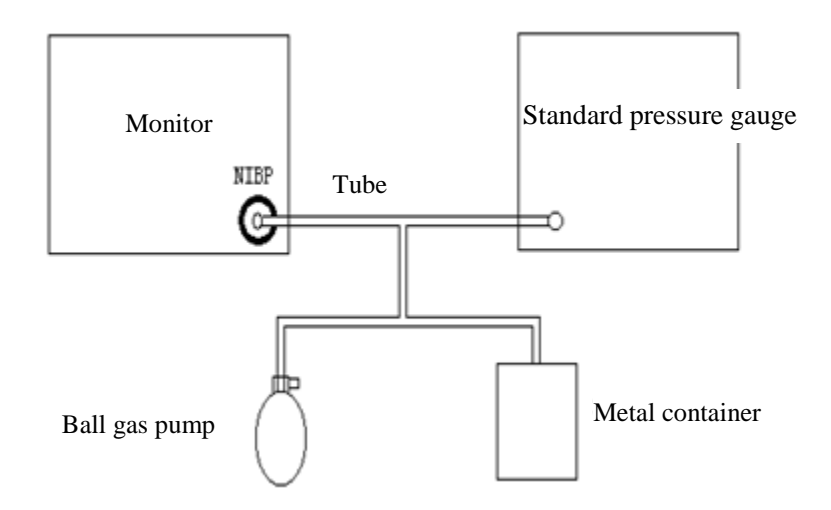

Fig 25-2Connection Diagram for NIBP Verification

## **25.5 ECG Calibration**

- 1) Enter [User Maintain]  $\rightarrow$  [ECG Calibrate] to set the system to the calibration status; meanwhile, this option will change to [Stop ECG Cal] (Stop ECG Calibration).
- 2) To stop ECG calibration, you need to return to the [User Maintain] menu and select [Stop ECG Cal].

During ECG calibration, patient monitoring cannot be performed; meanwhile, "Cal...can't monitor!" (Calculating...can't monitor!) will be shown at the bottom left of the device screen.

## **25.6 IBP Calibration**

When IBP calibration is necessary, please contact the manufacturer.

## **25.7 Touch Screen Calibration**

- 1) Enter [User Maintain]→[Touch Screen Calibrate]
- 2) Click the sign on the screen as prompted.

After the calibration, the system returns to the main screen automatically.

Here we recommend the following accessories for the Monitor.

**Warning**

- **Use the accessories of designated types only, or the Monitor may be damaged.**
- **To prevent reduced performance and cross infections, please do no reuse any disposable accessory.**

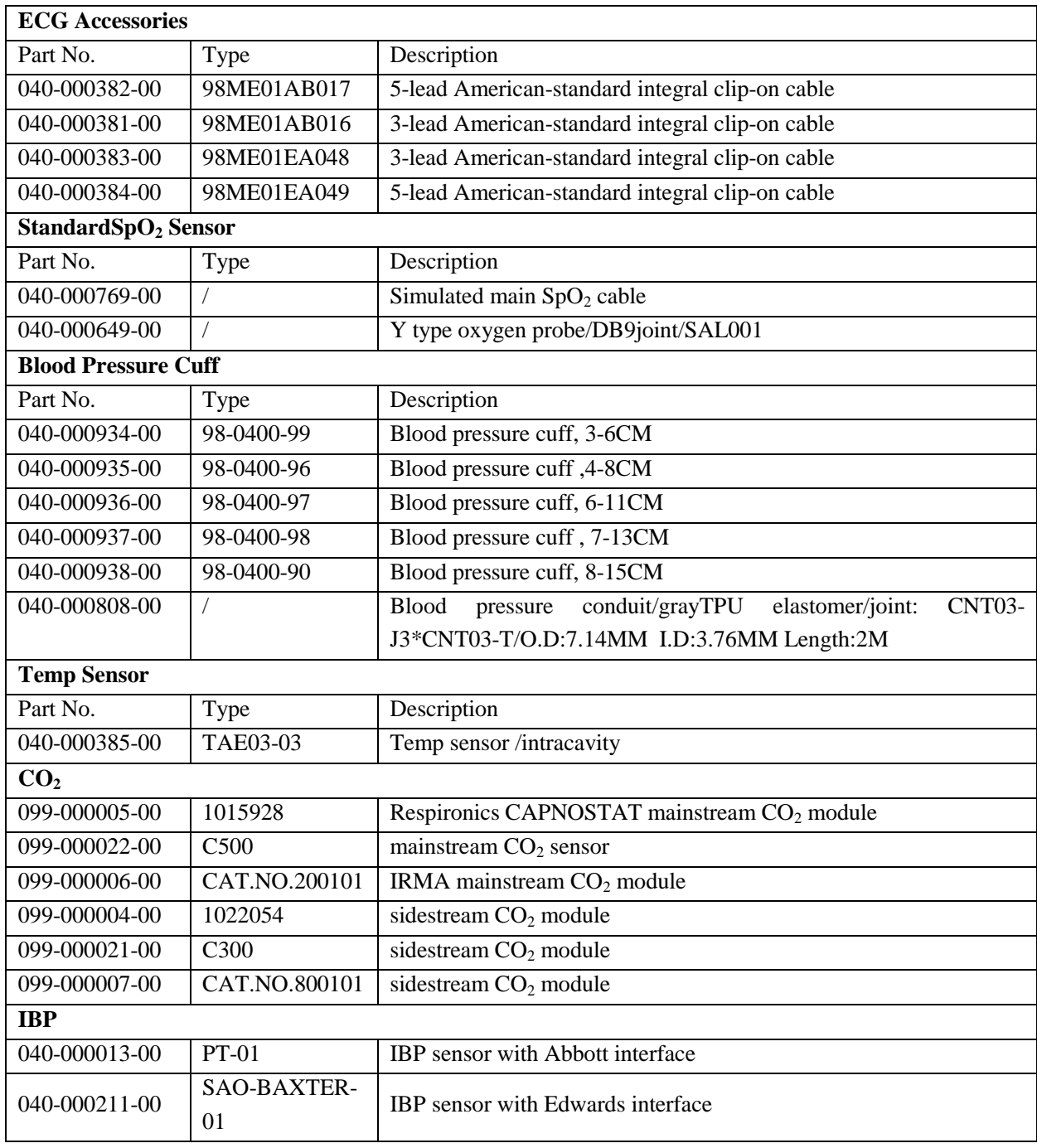

Accessories

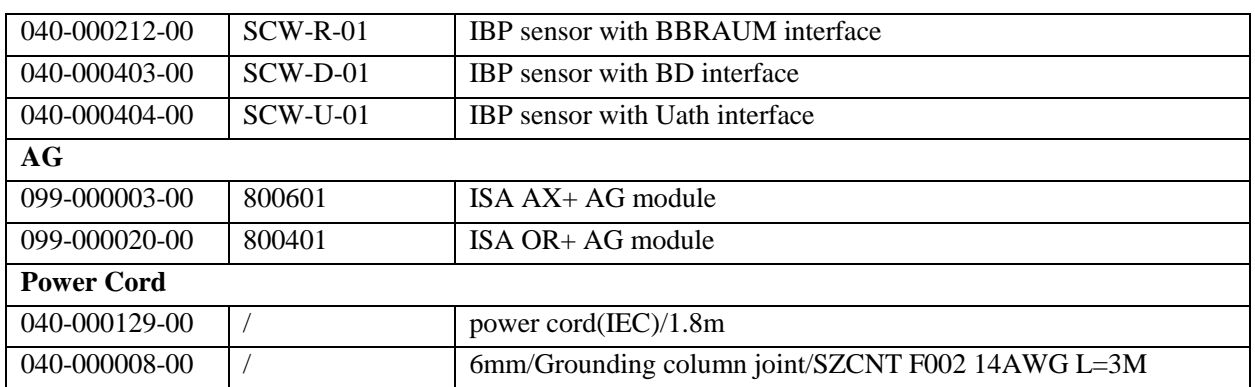

# **Appendix II Product Specifications**

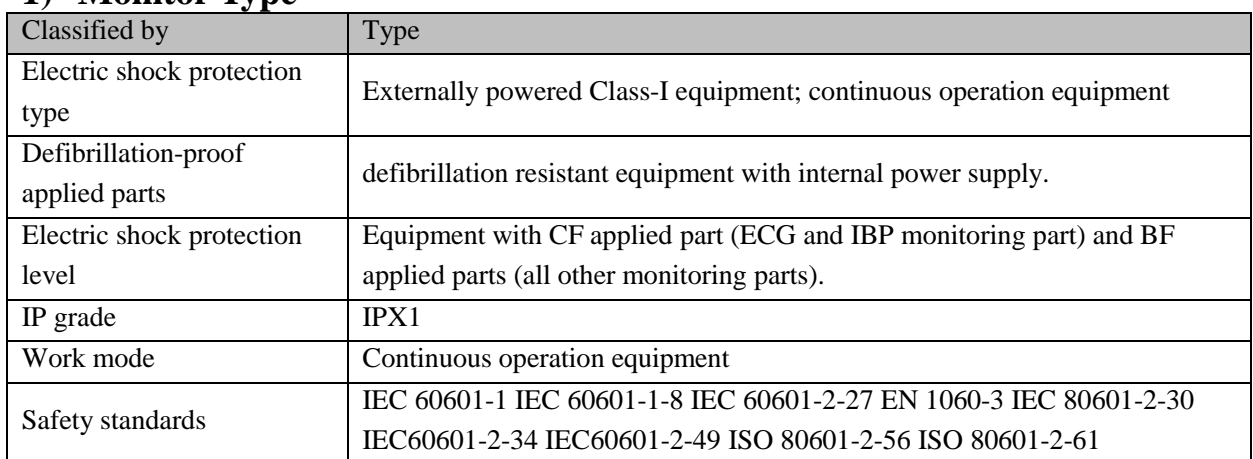

## **1) Monitor Type**

## **2) Environmental Specifications**

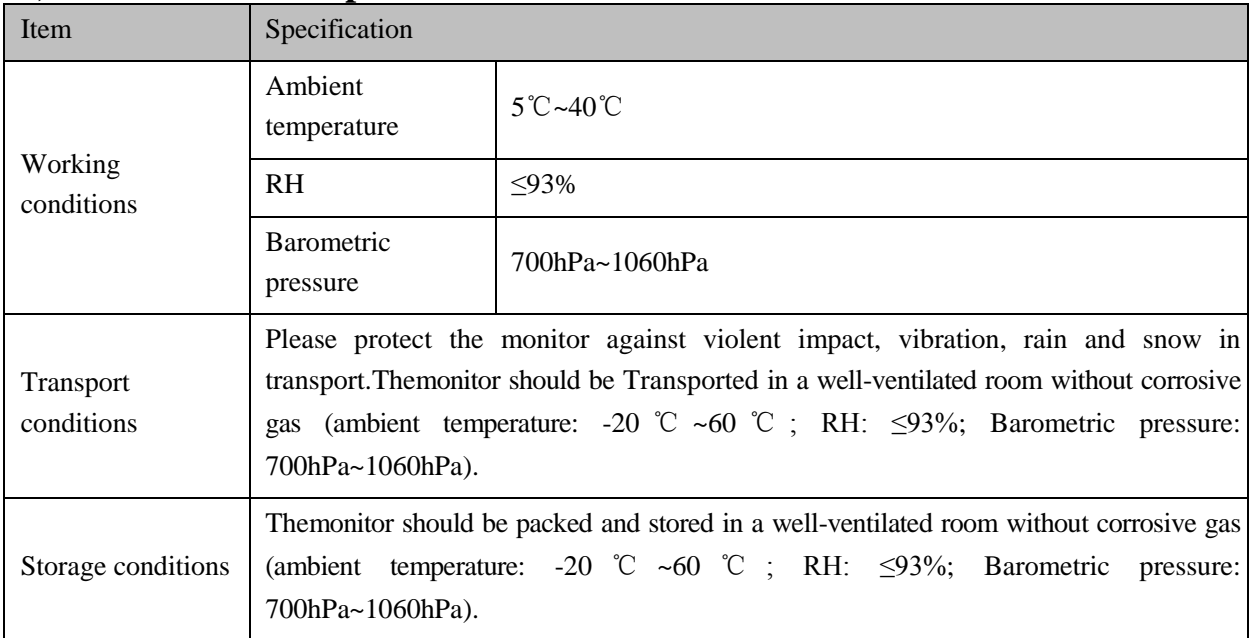

## **3) Power Supply**

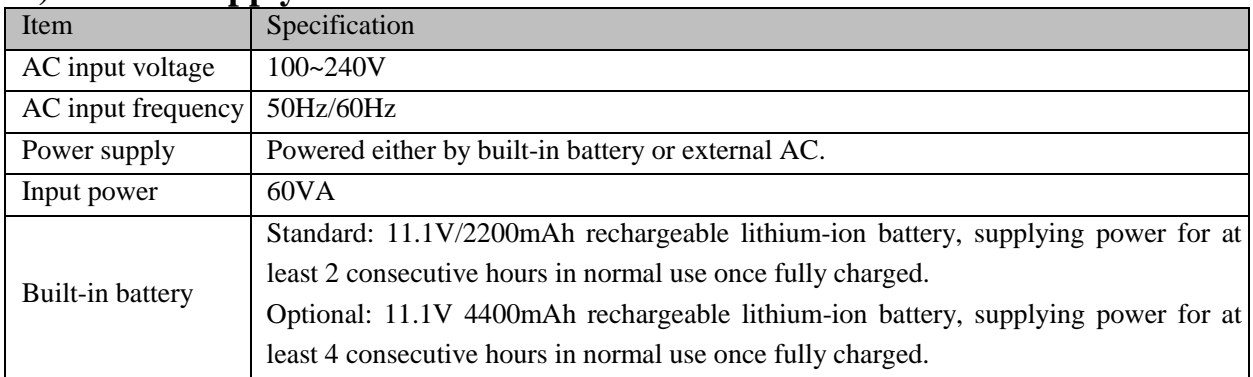

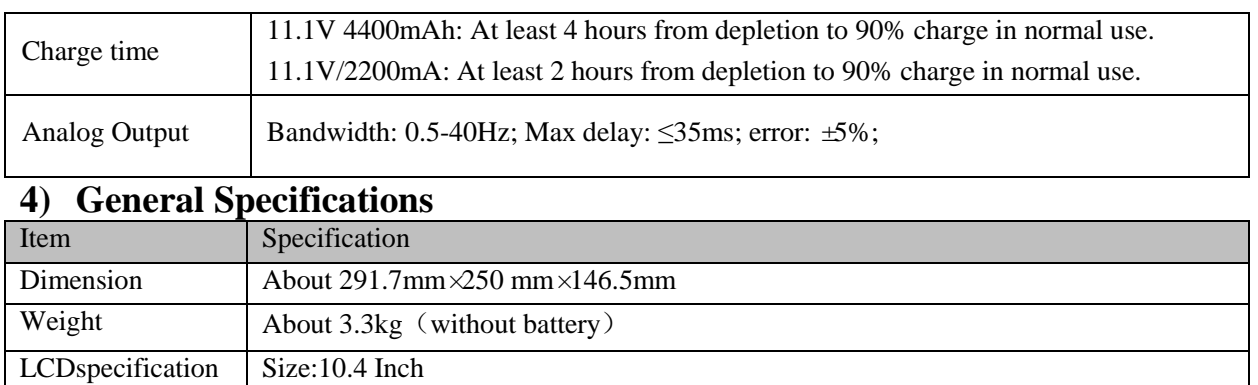

# **5) ECG Specifications**

Pixel :800×600

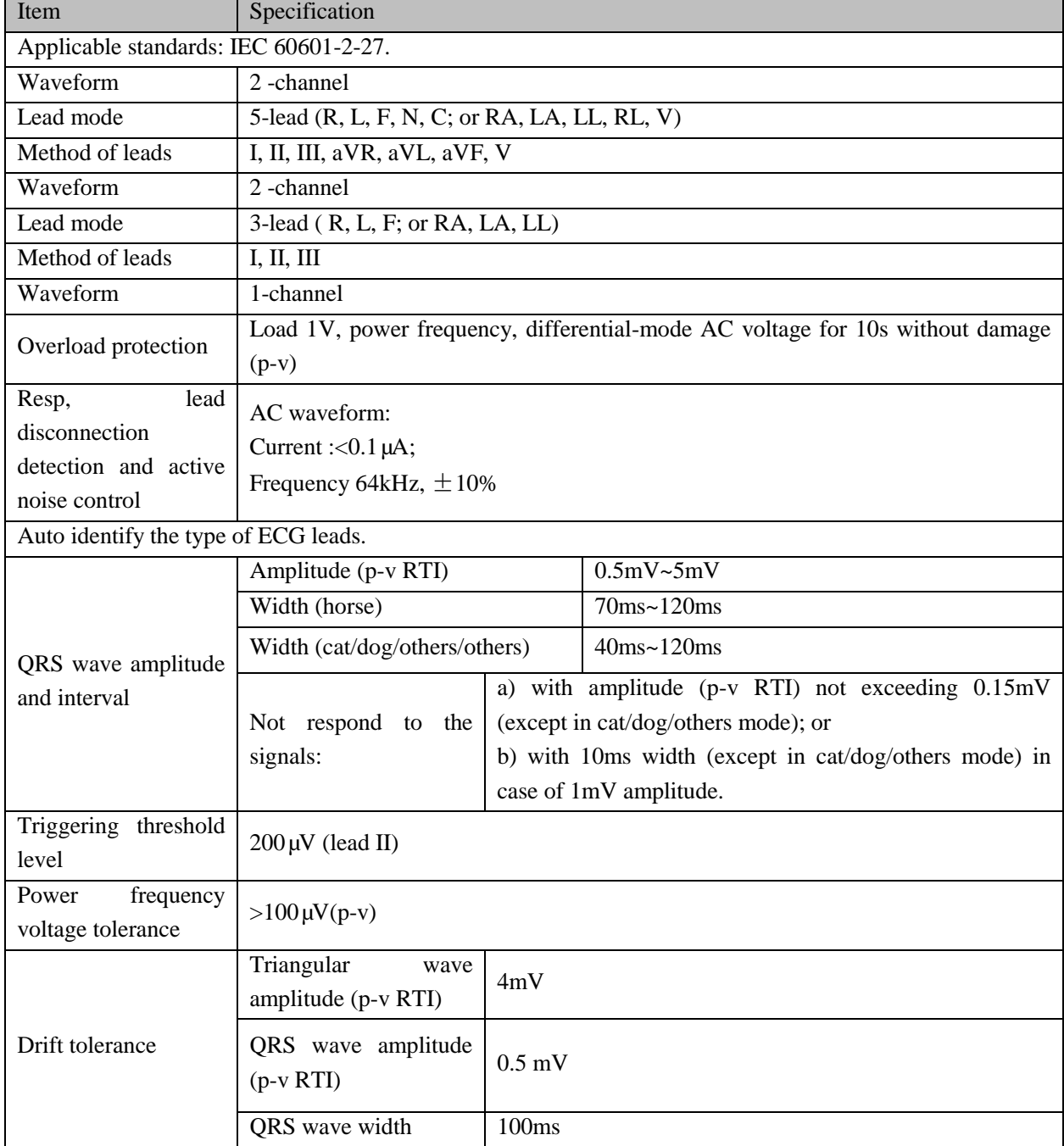

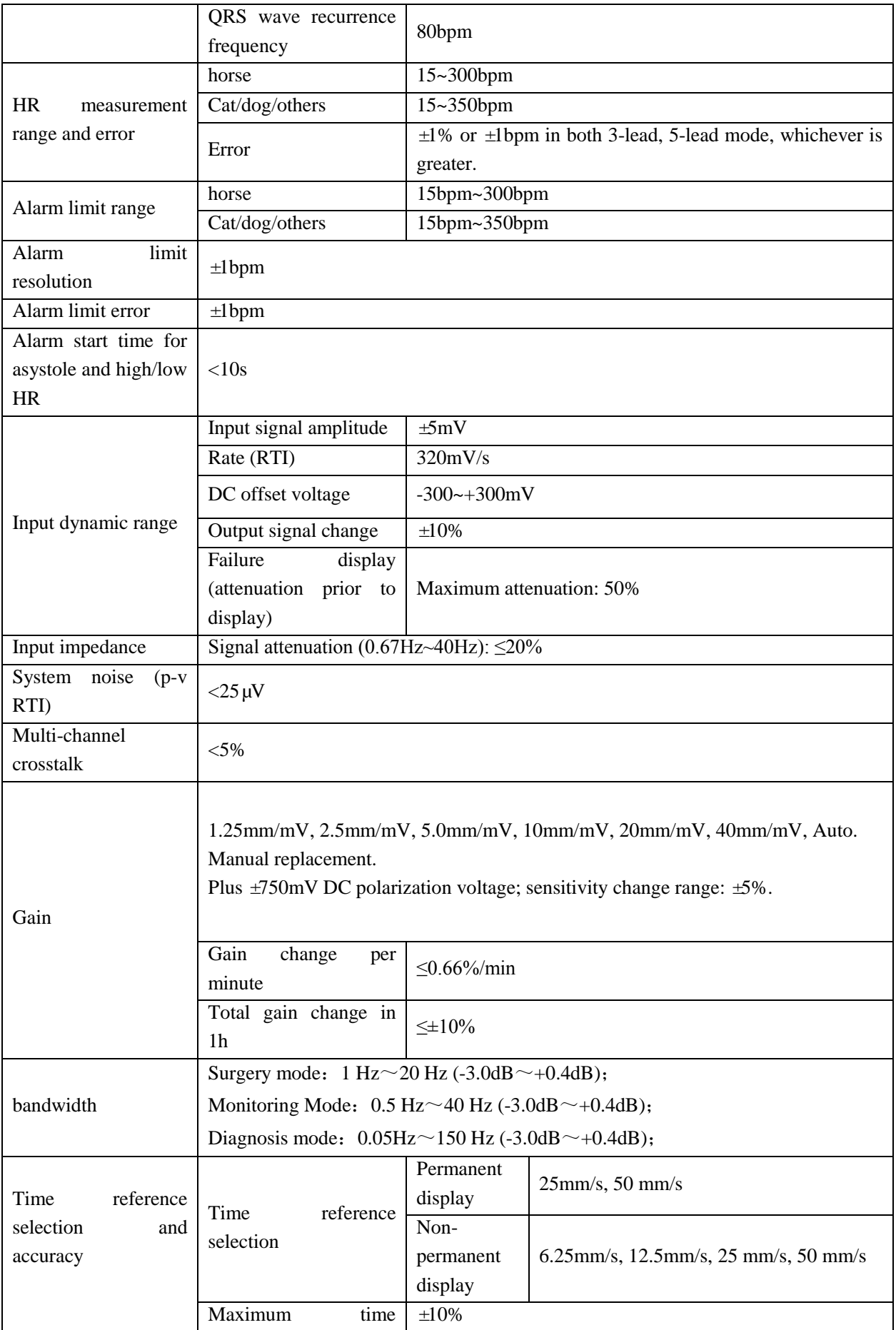

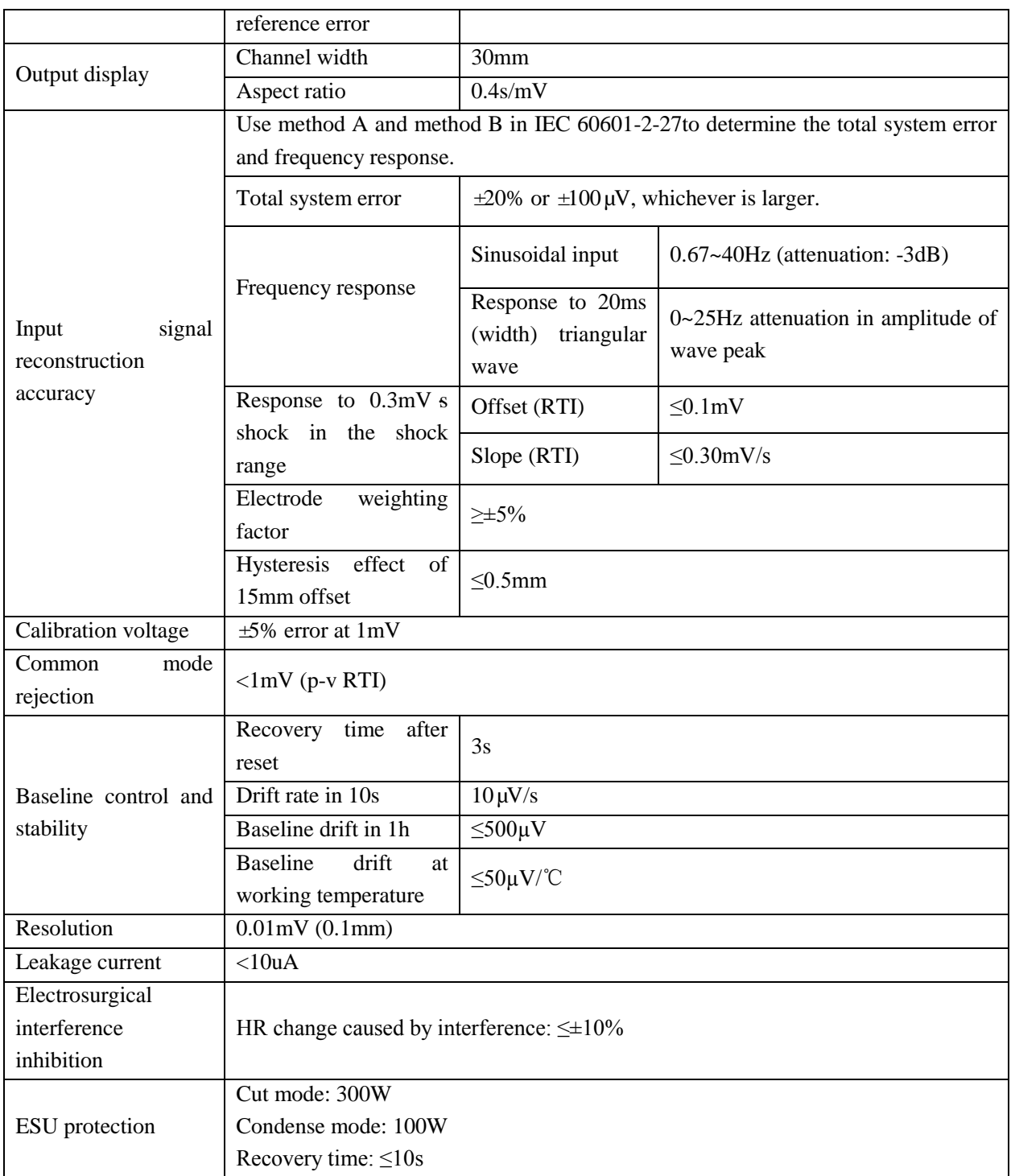

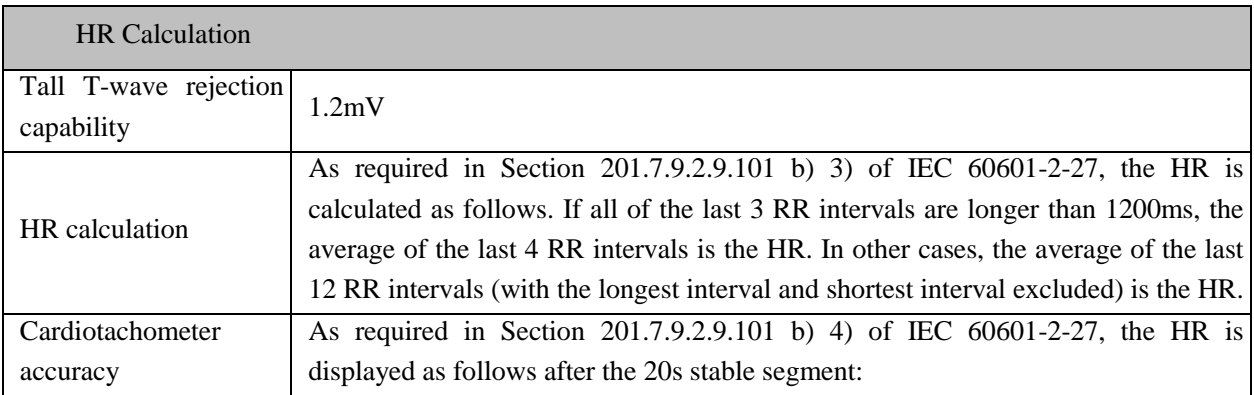

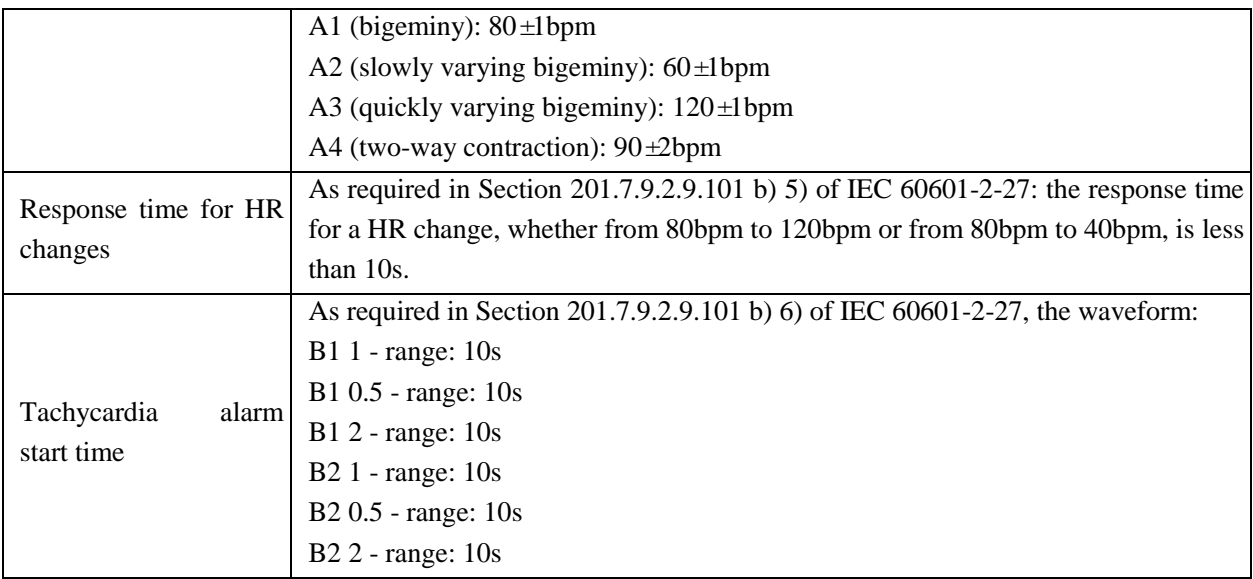

## **6) Resp Specifications**

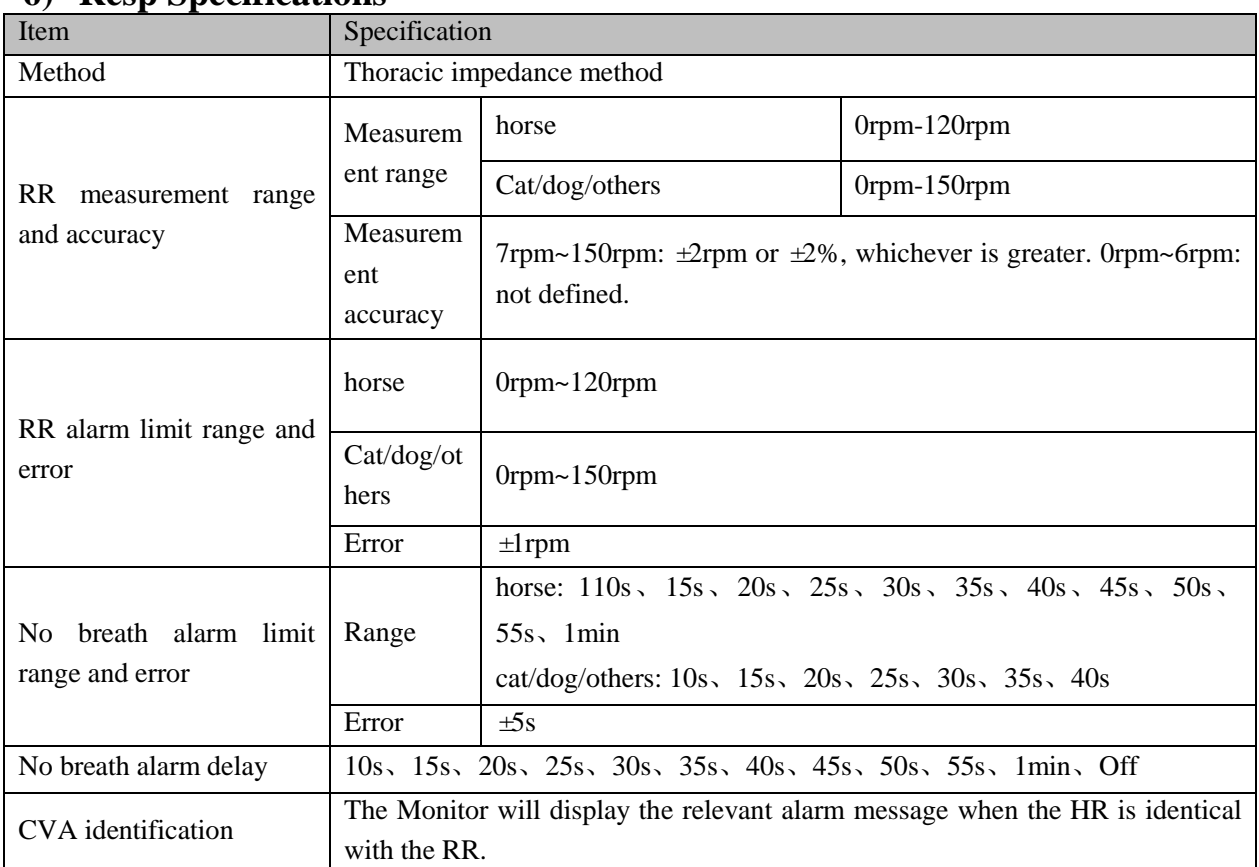

# **7) SpO<sup>2</sup> Specifications**

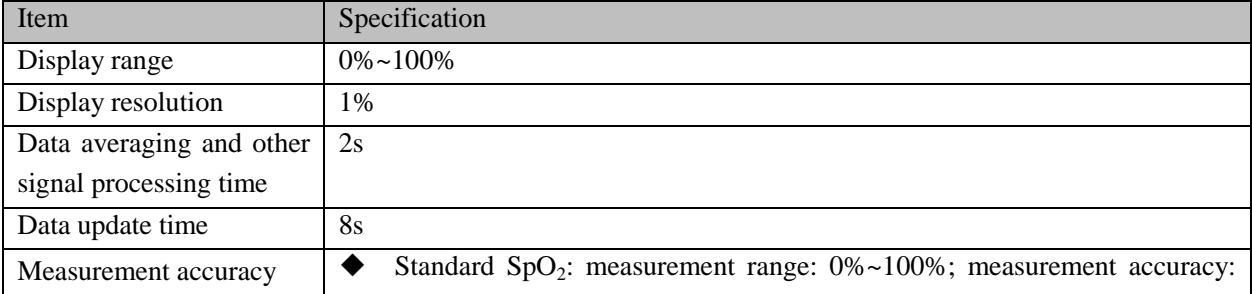

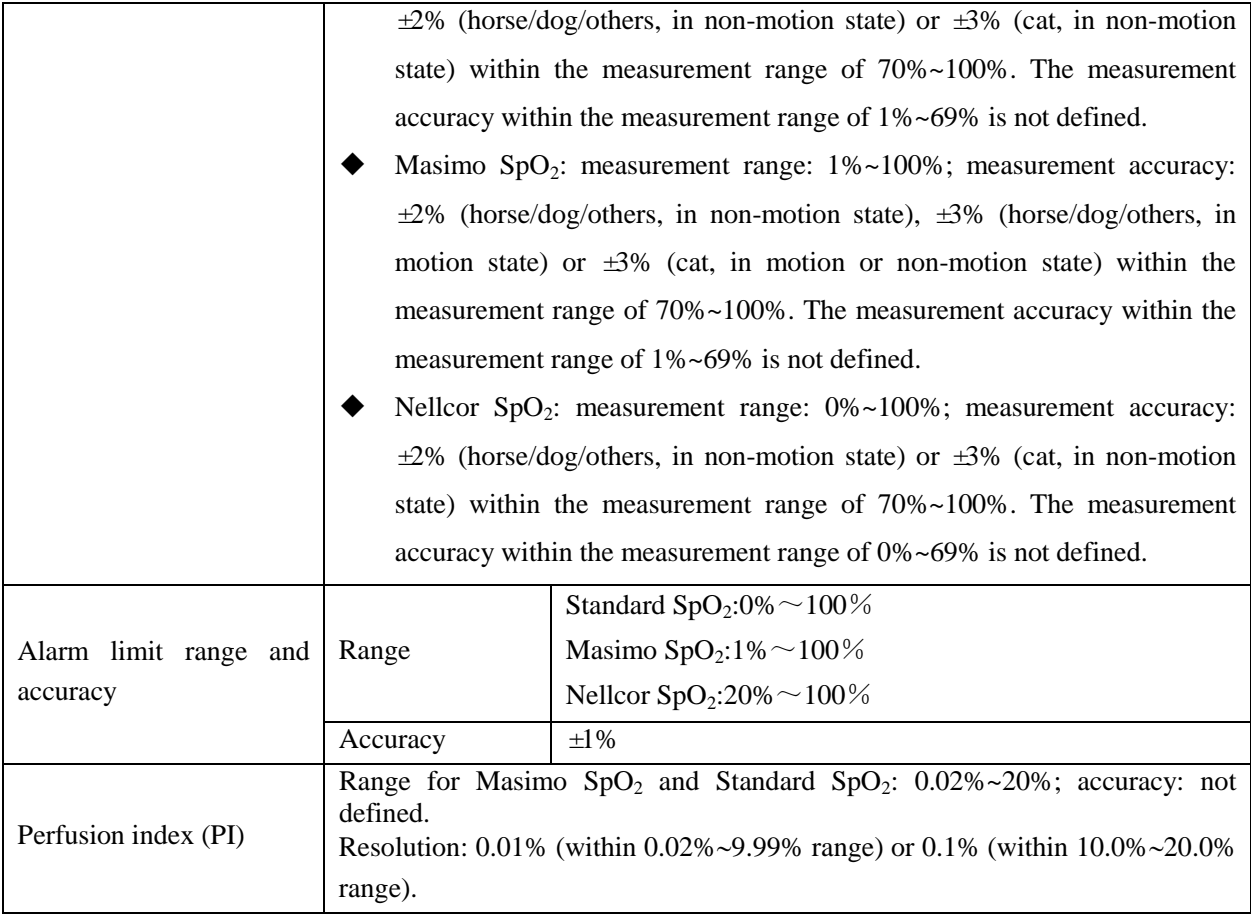

## **8) PR Specifications**

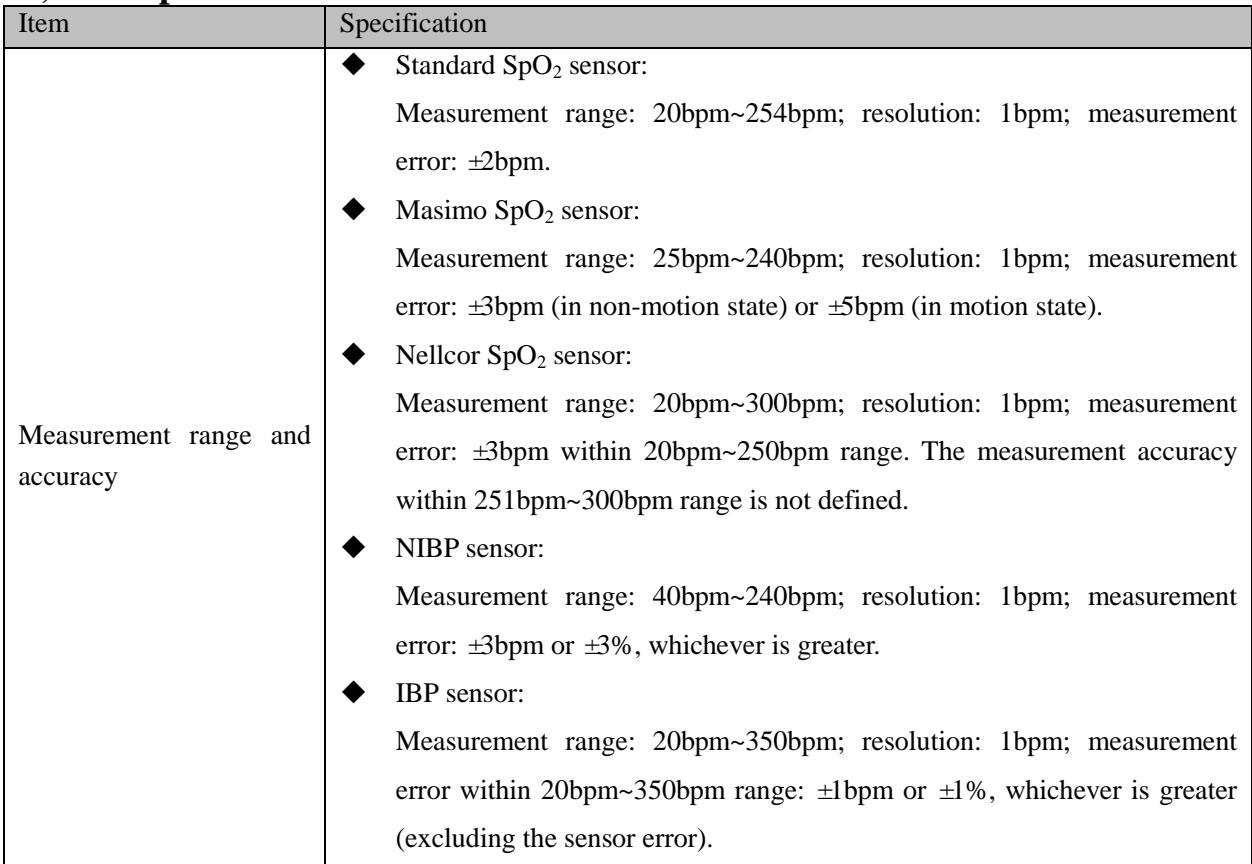

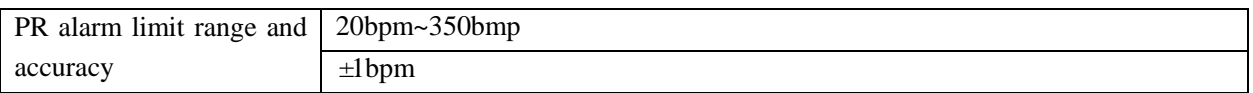

## **9) Temp Specifications**

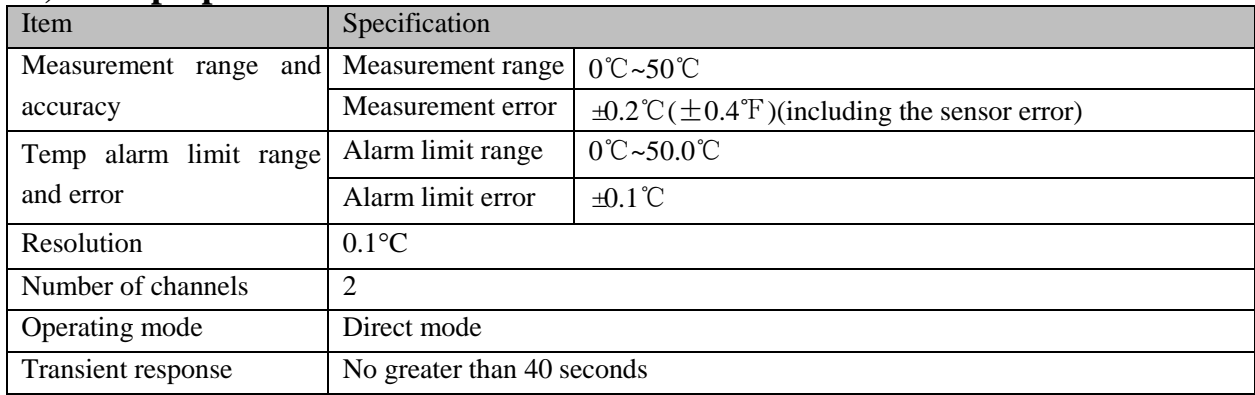

# **10) CO<sup>2</sup> Specifications**

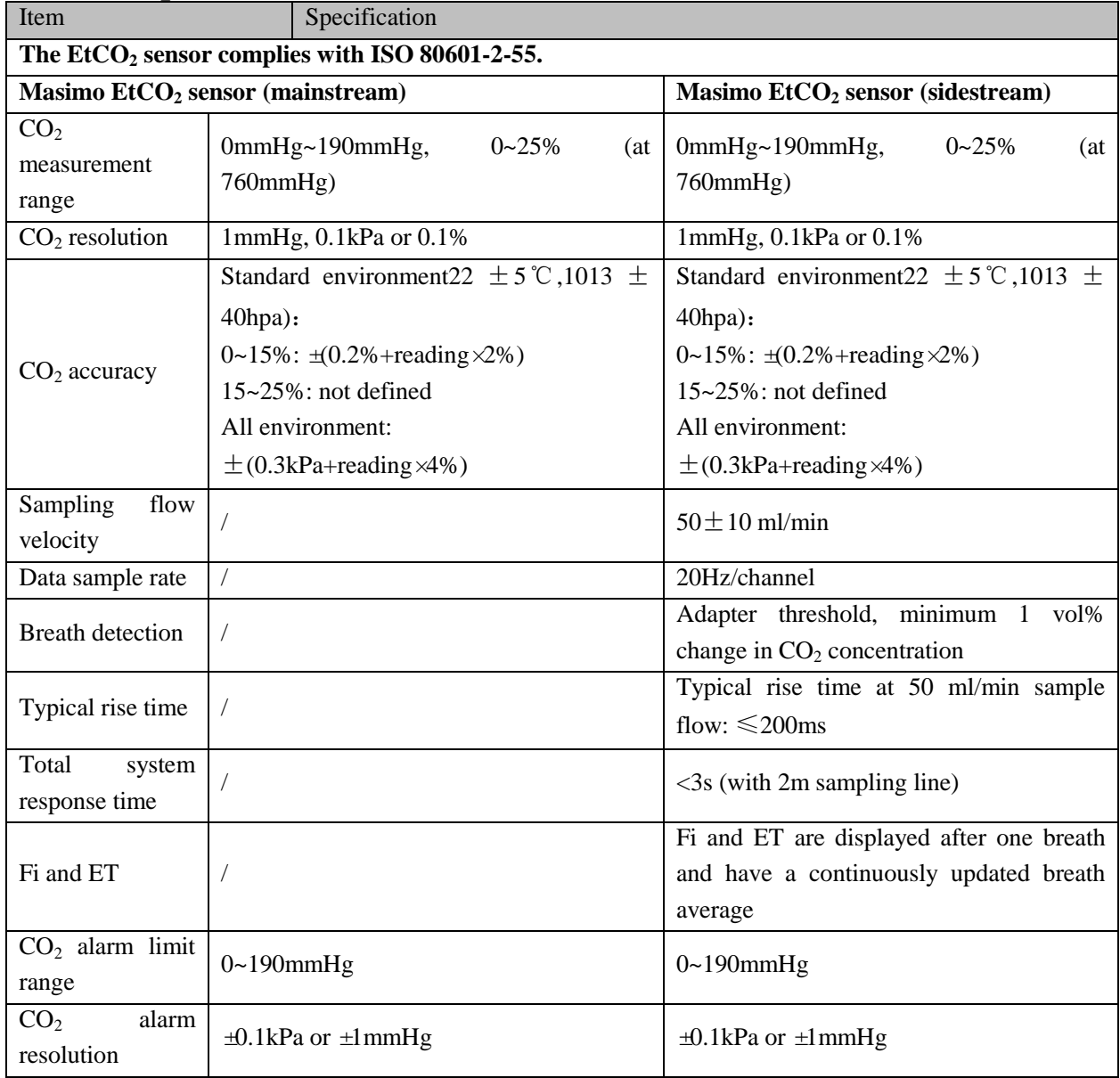

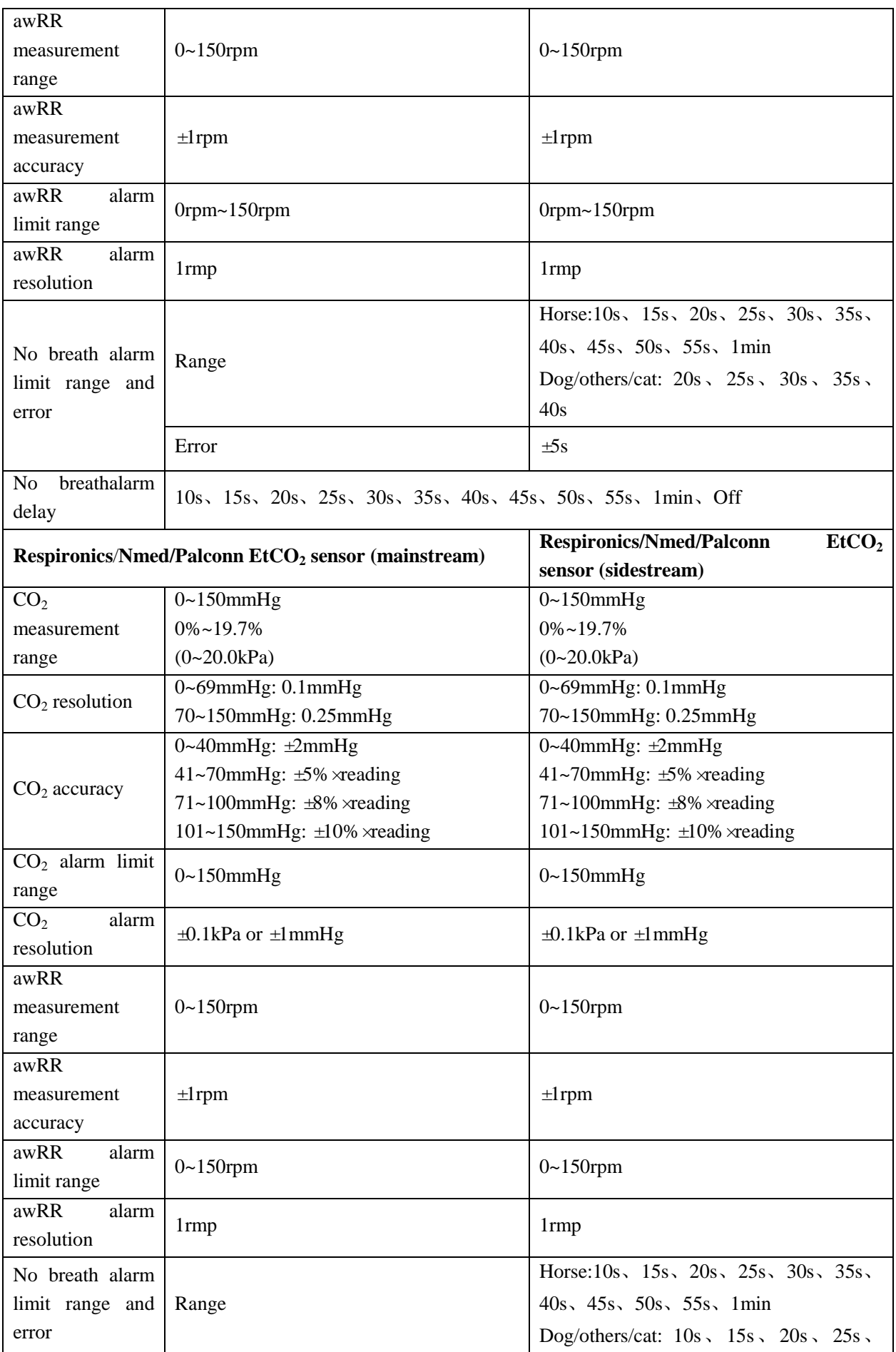

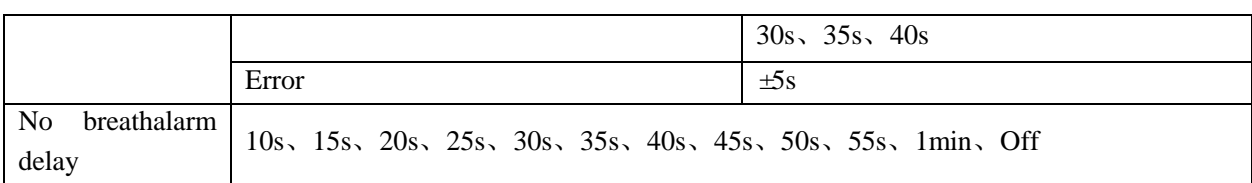

# **11) NIBP Specifications**

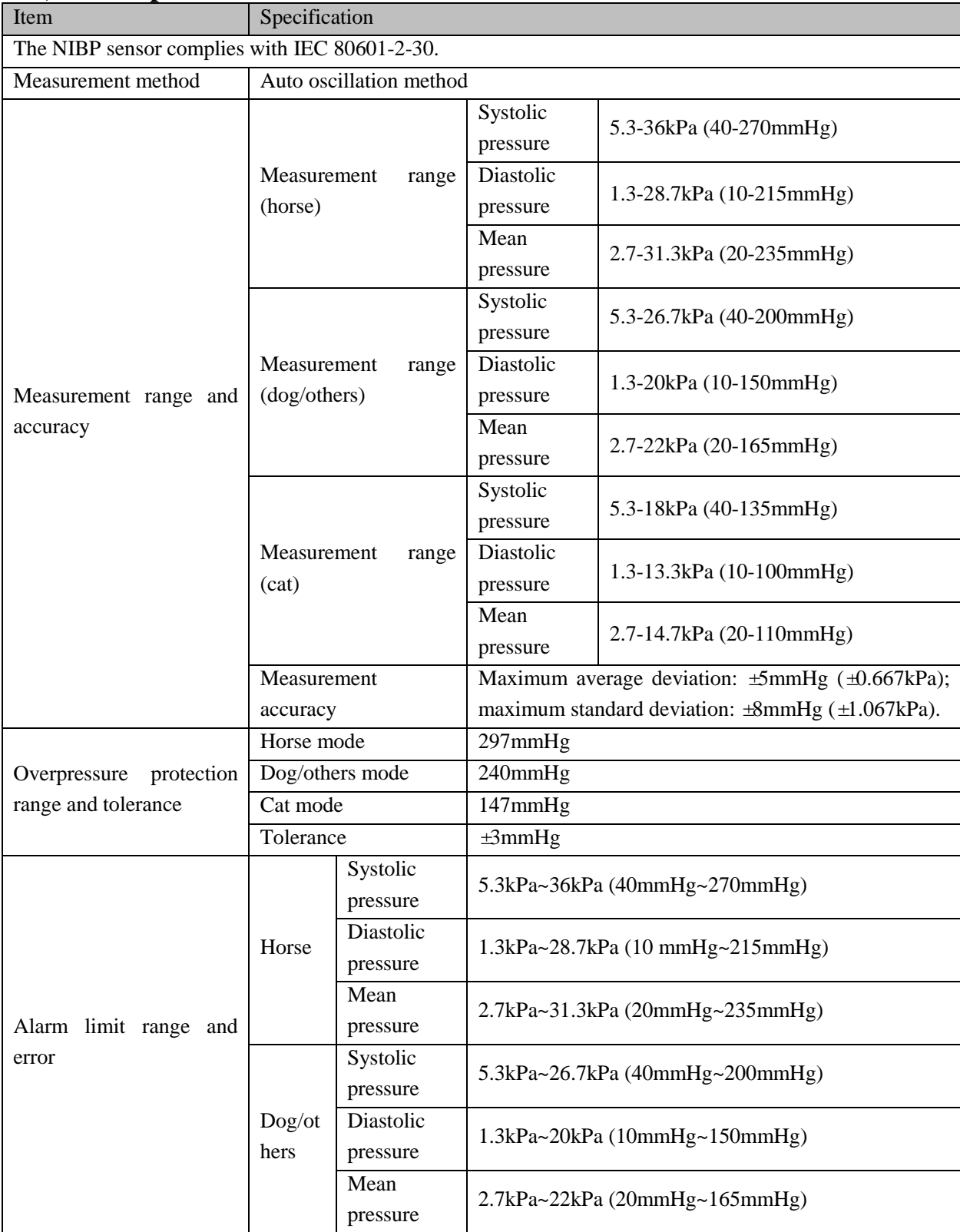

Product Specifications

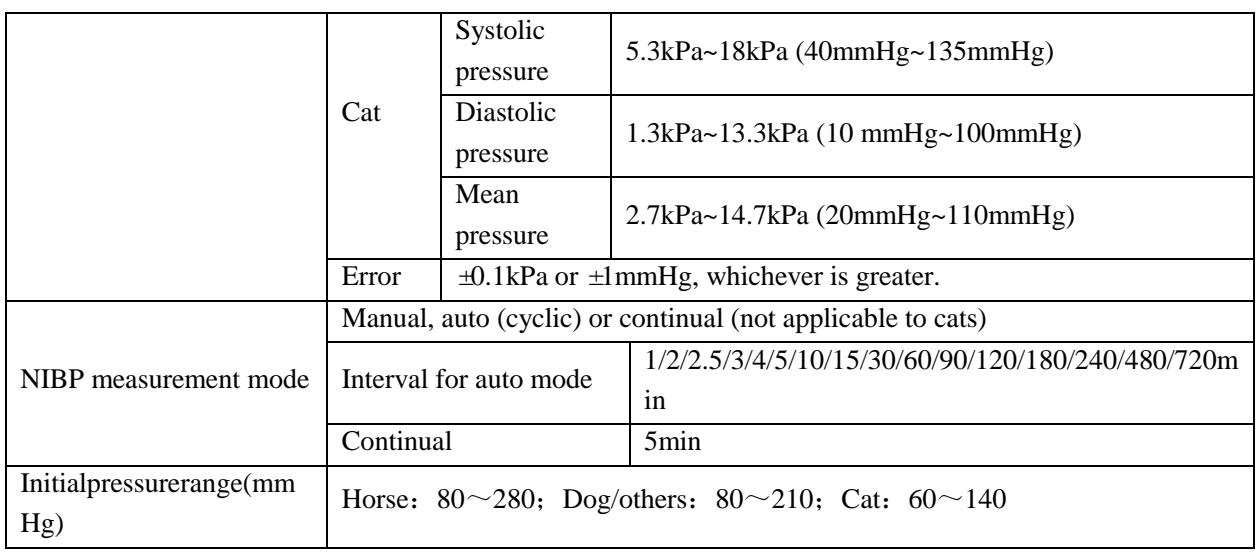

## **12)IBP Specifications**

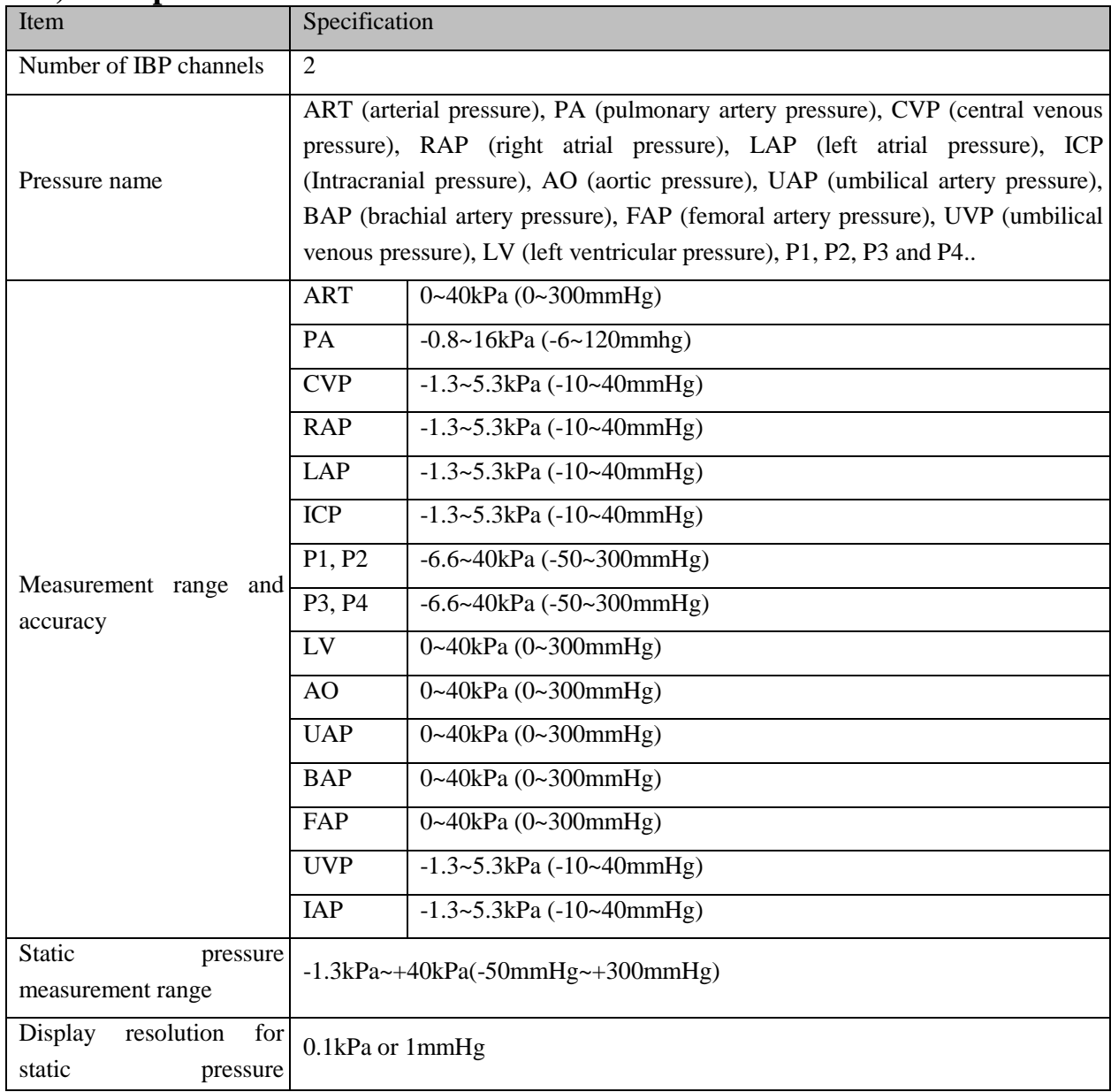

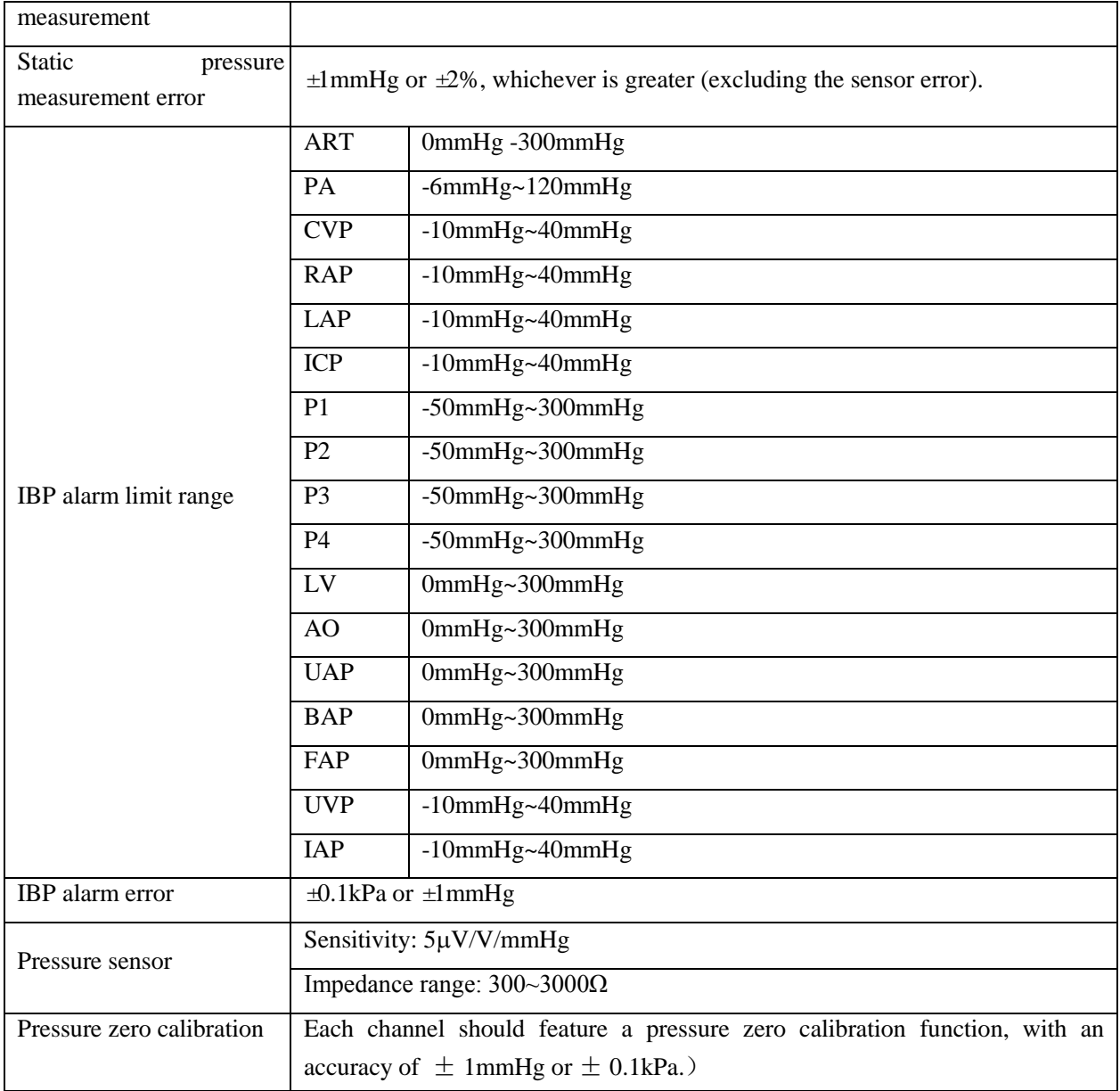

# **13) AGSpecifications**

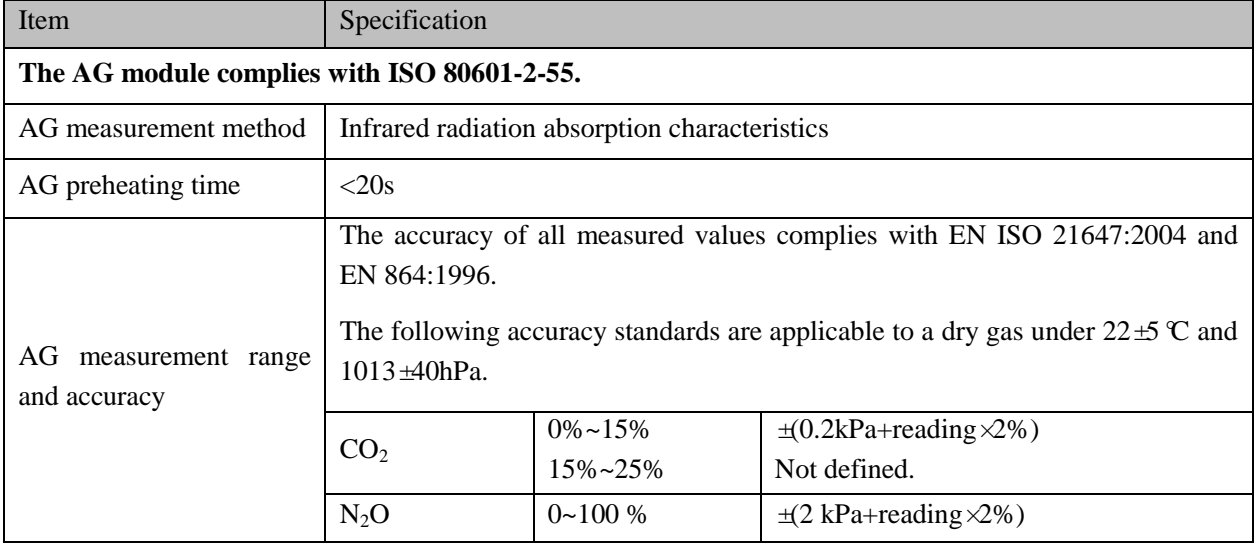

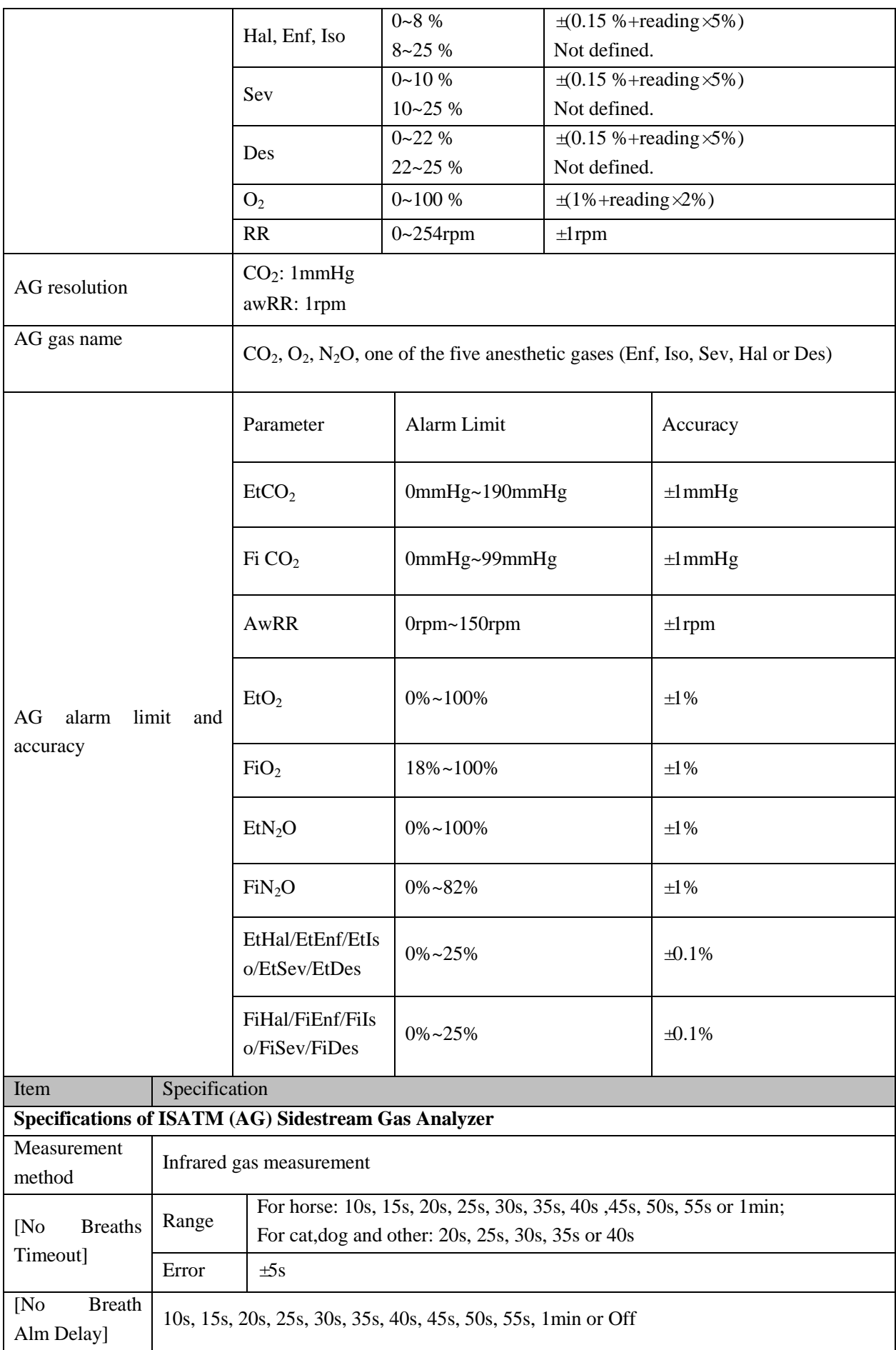

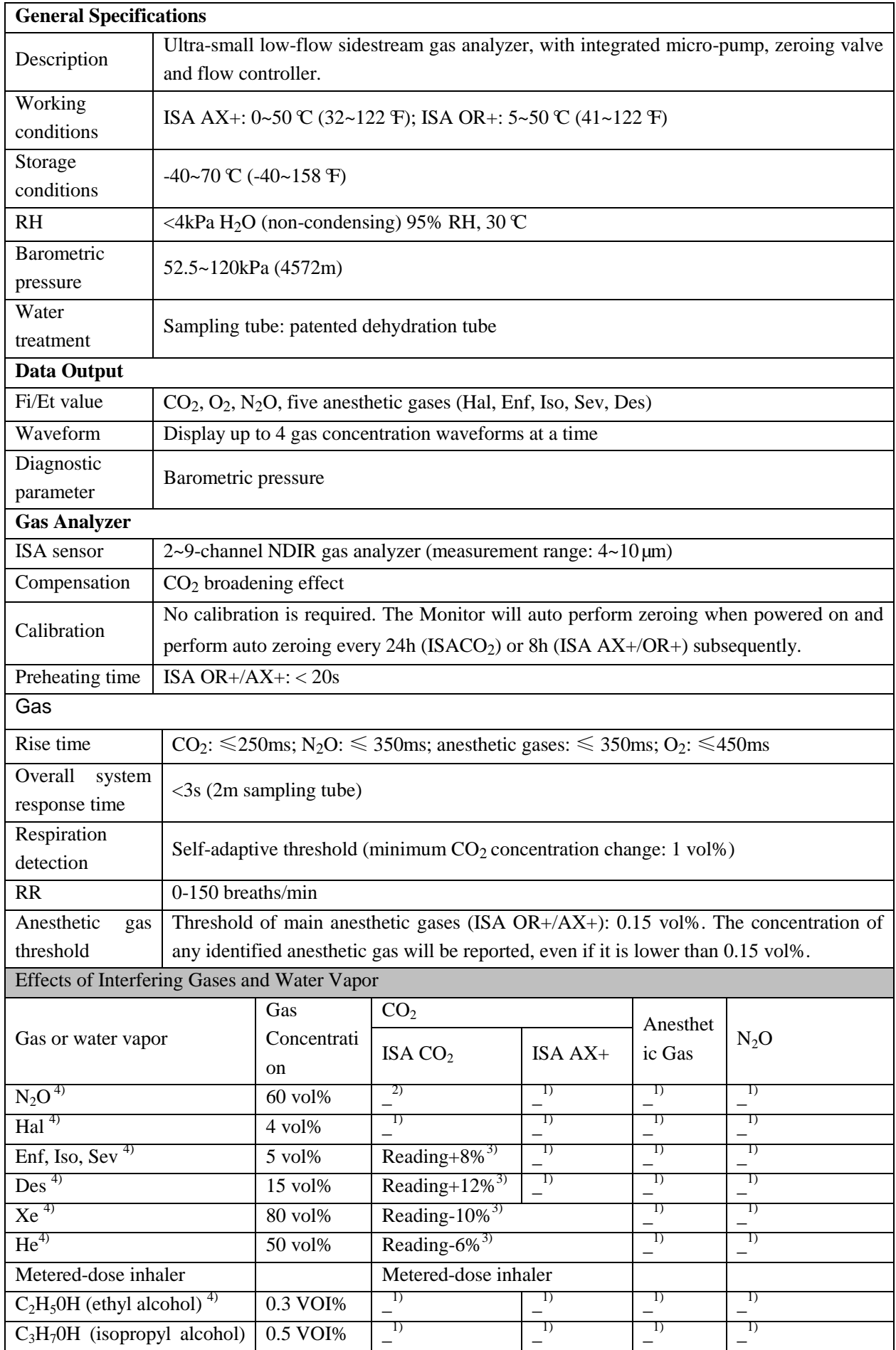

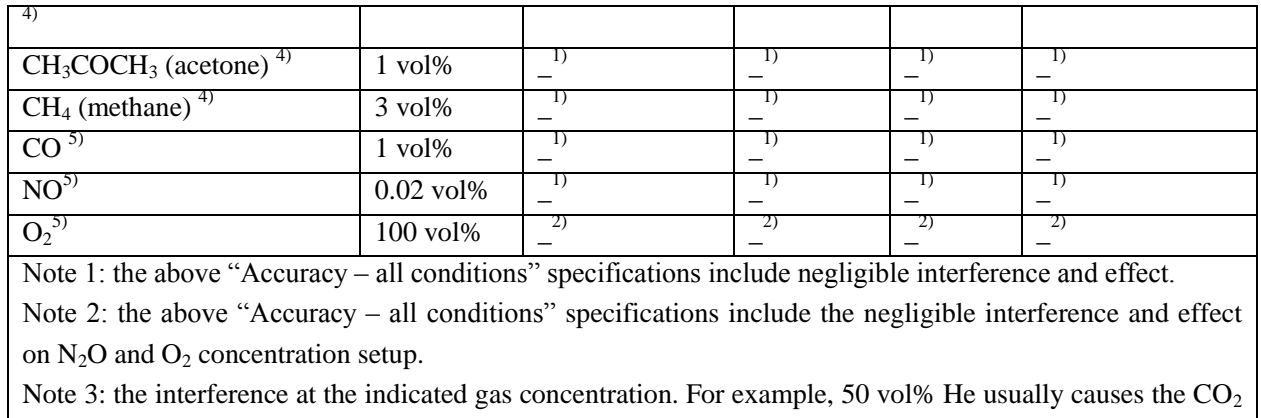

reading to decrease by 6%. That is, if you measure the gas mixture containing 5.0 vol%  $CO<sub>2</sub>$  and 50 vol% nitrogen, the measured  $CO_2$  concentration will be usually (1-0.06)  $\times 5.0$  vol% = 4.7 vol%.

Note 4: comply with EN IS0 21647:2004. Note 5: supplement EN IS0 21647:2004.

## **14) Recording Specifications (optional component)**

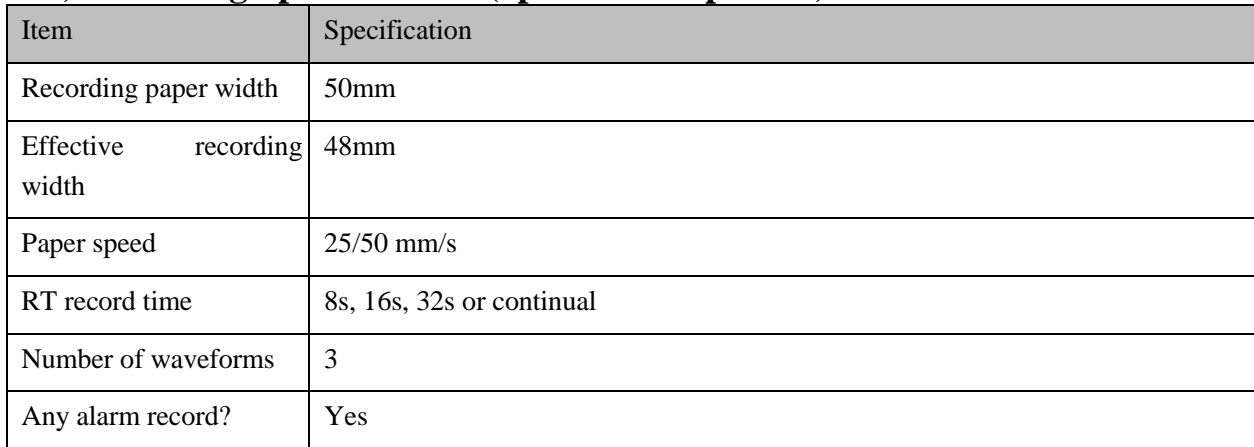

## **15) Alarm System**

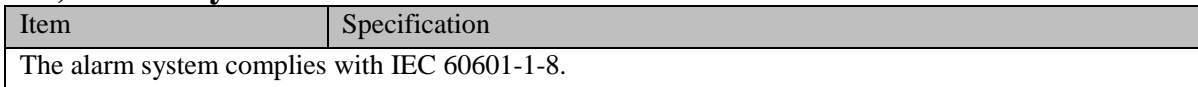

Here we list some of the most important physiological and technical alarm messages.

"XX" represents HR, RR, Temp (Temp1, Temo2 and TD), SpO<sub>2</sub>, PR, CO<sub>2</sub> (AwRR, INS and Fi), NIBP, IBP or any other module name or physiological parameter in the system.

If the problem still exists after you implement the relevant solution provided below, please contact our maintenance engineers.

Technical alarm types: A (fully clearable), B (the alarm sound and indicator are clearable) or C (not fully clearable).

The level of each technical alarm is not adjustable (except ECG and  $SpO<sub>2</sub>$ ).

### **1) Physiological Alarm Messages**

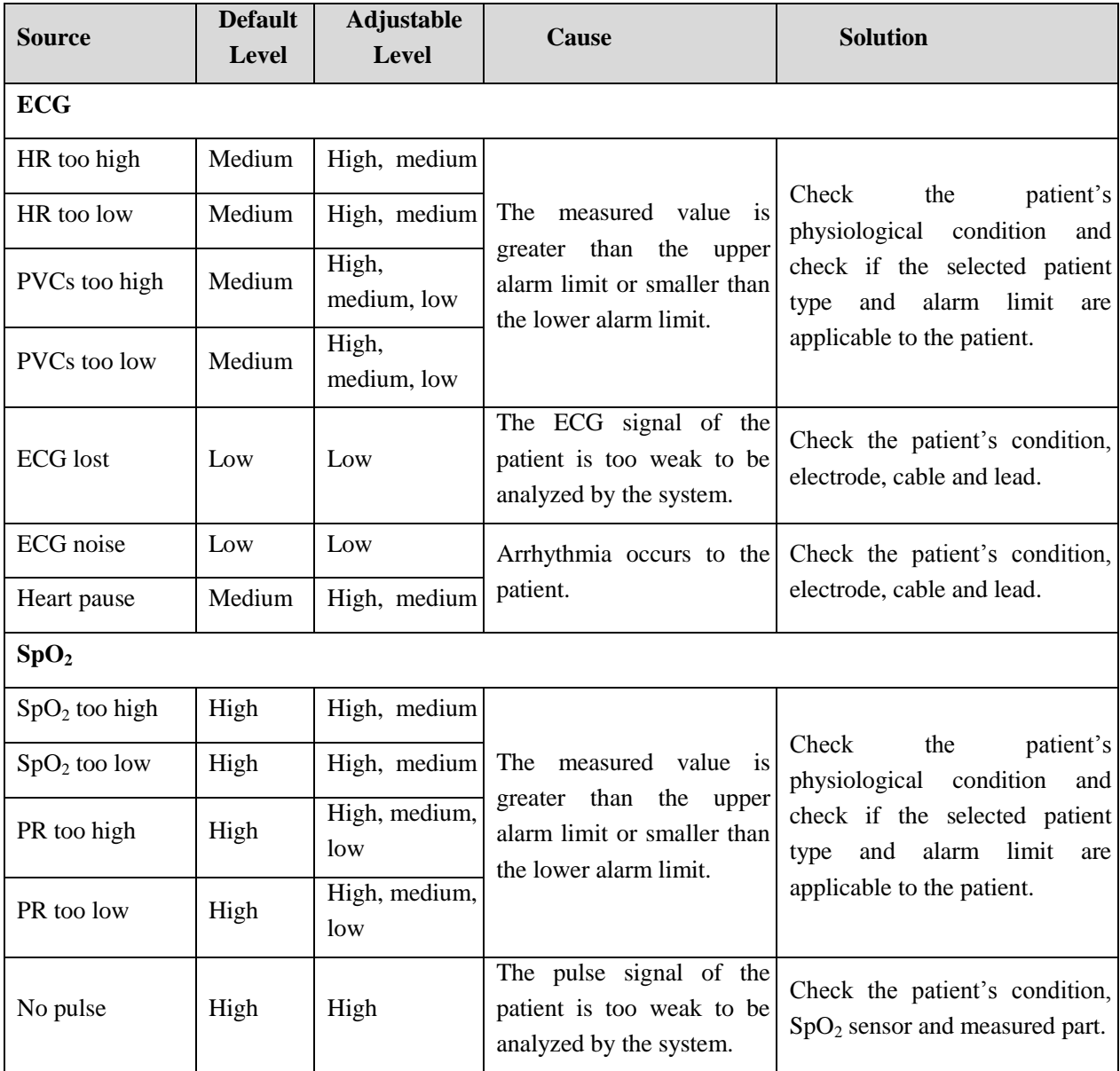

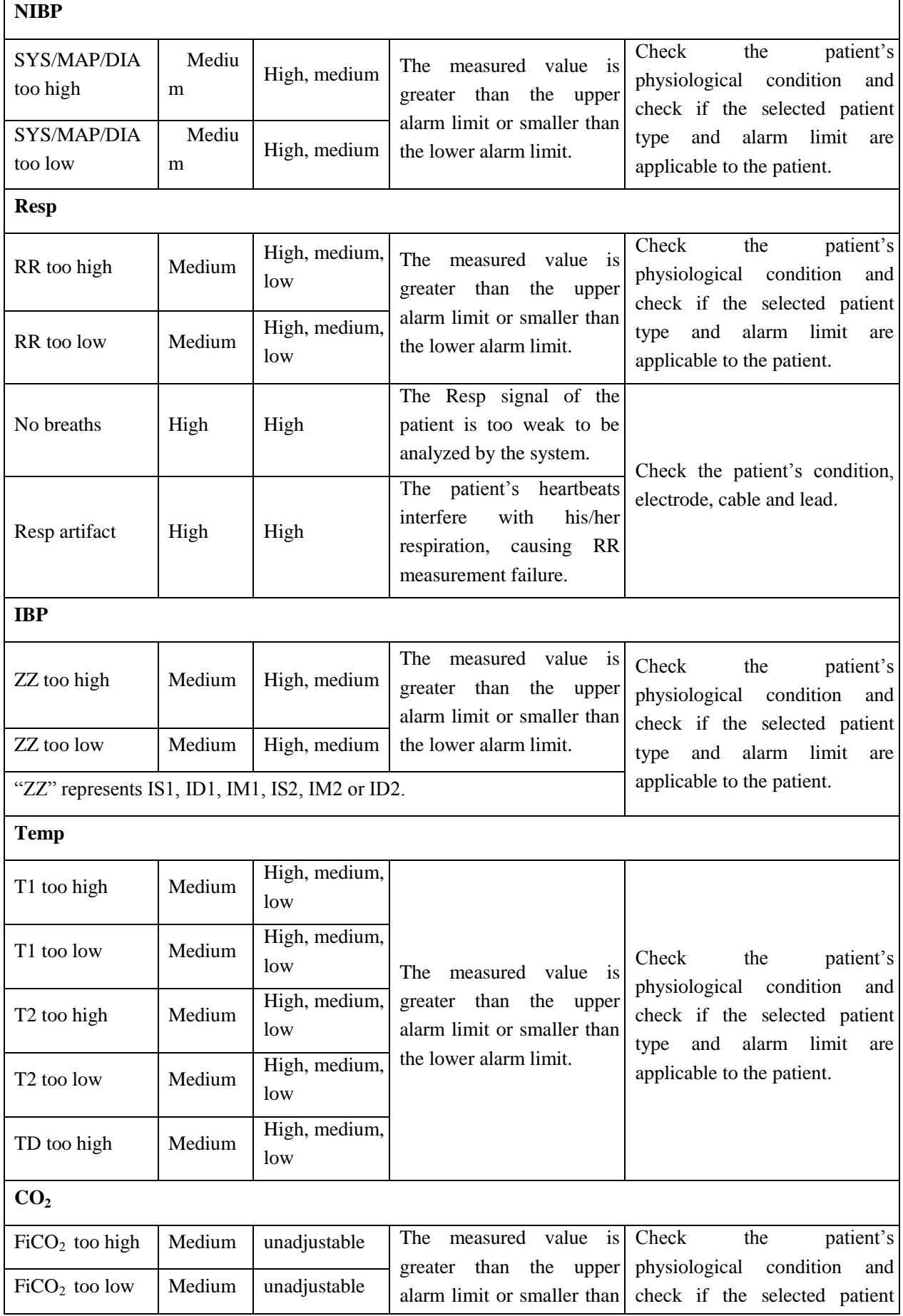

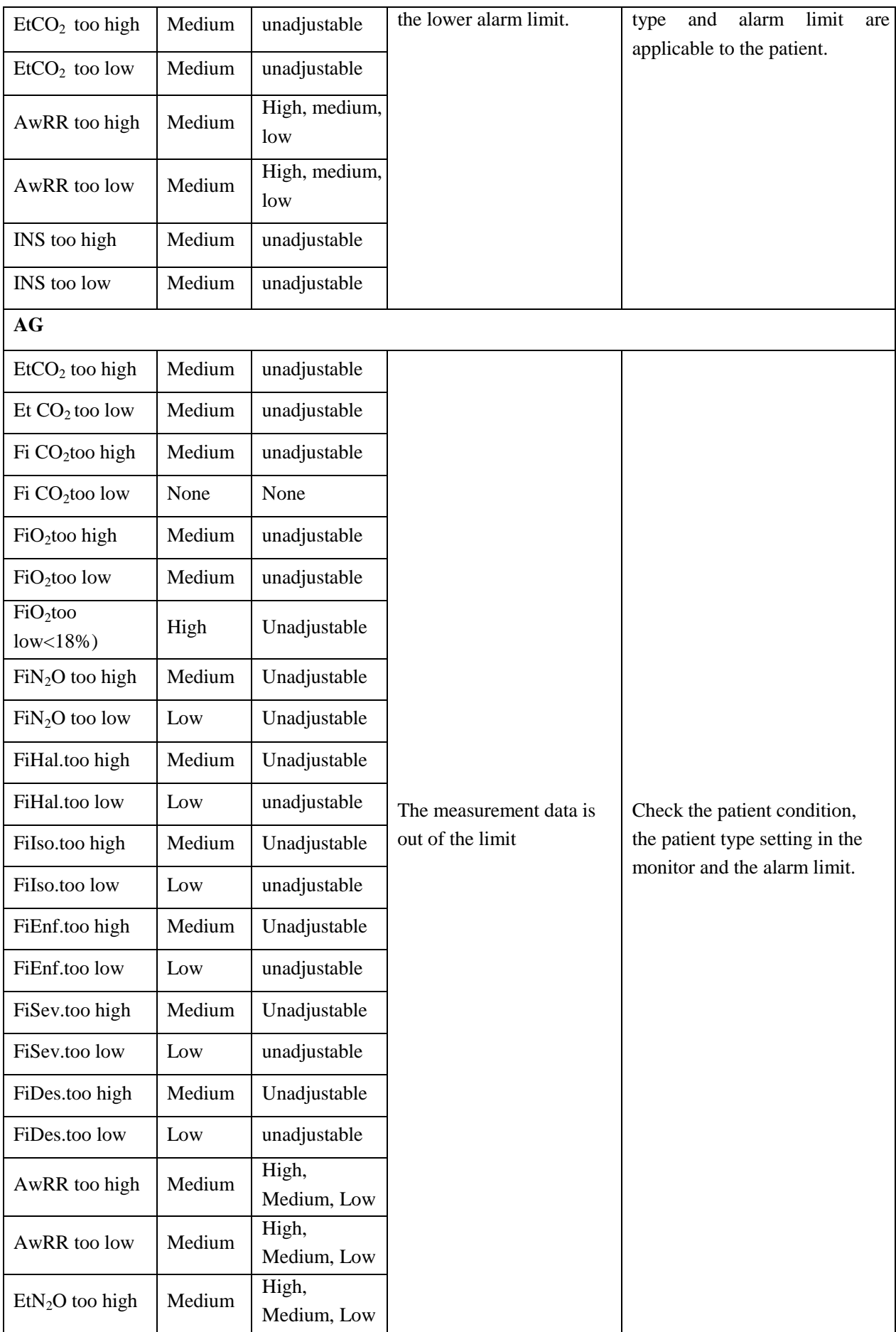

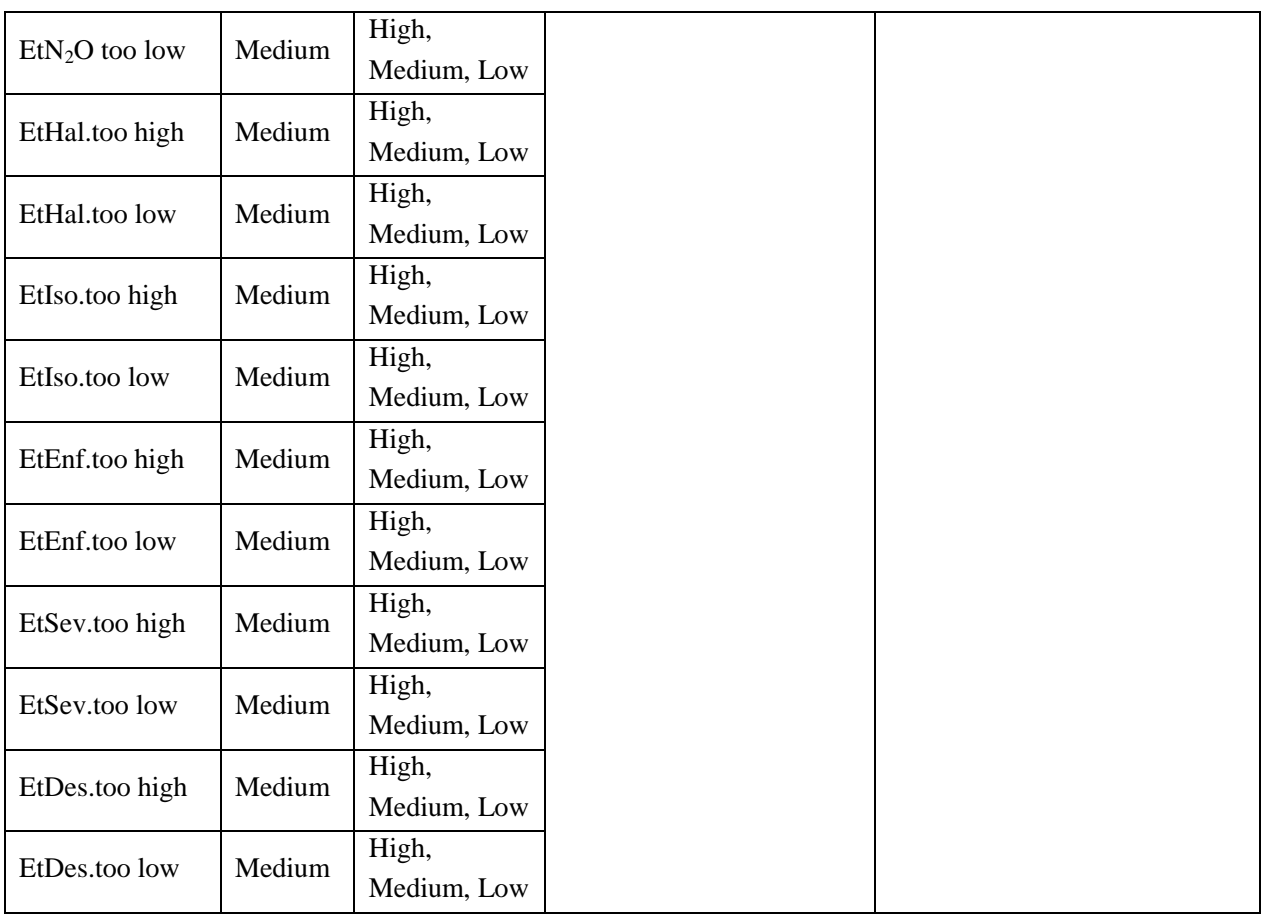

## **2) Technical Alarm Messages**

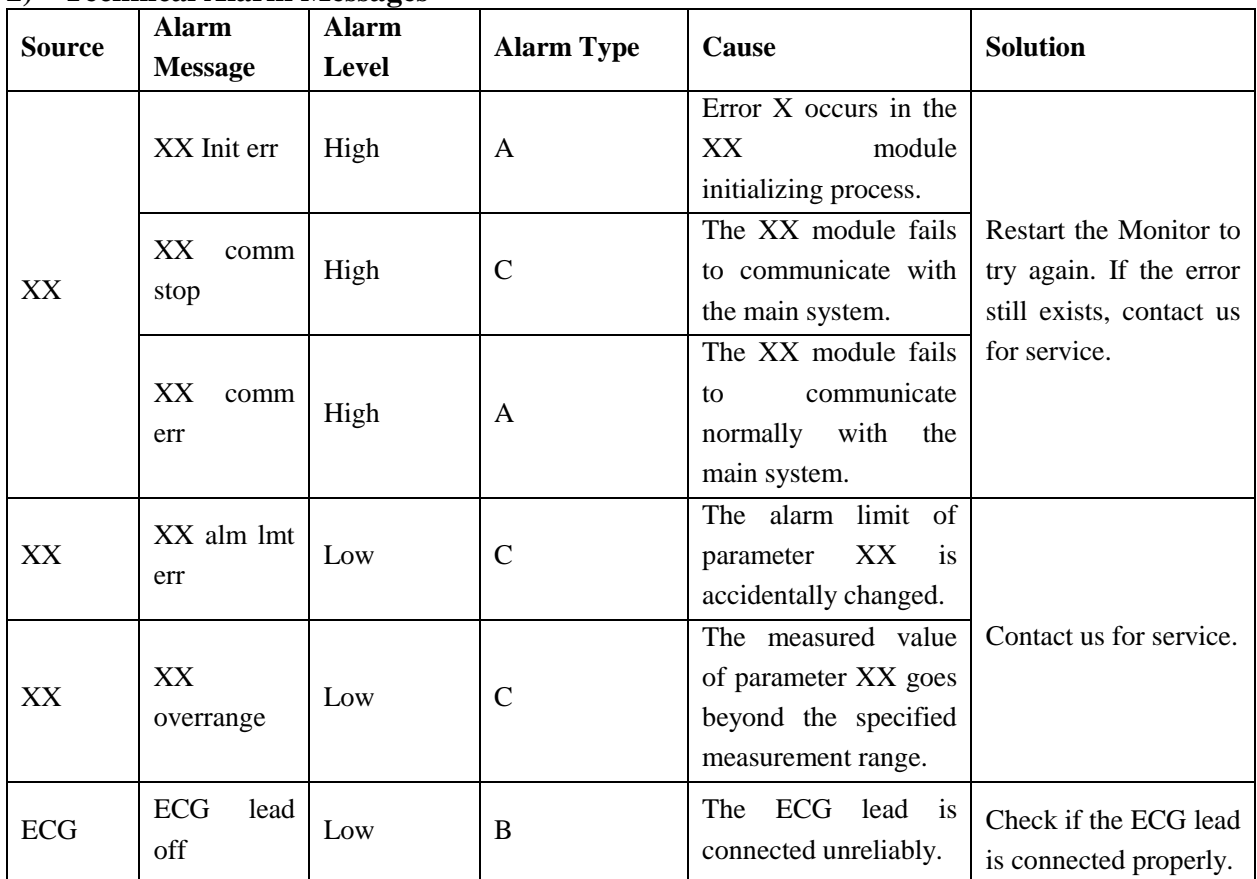

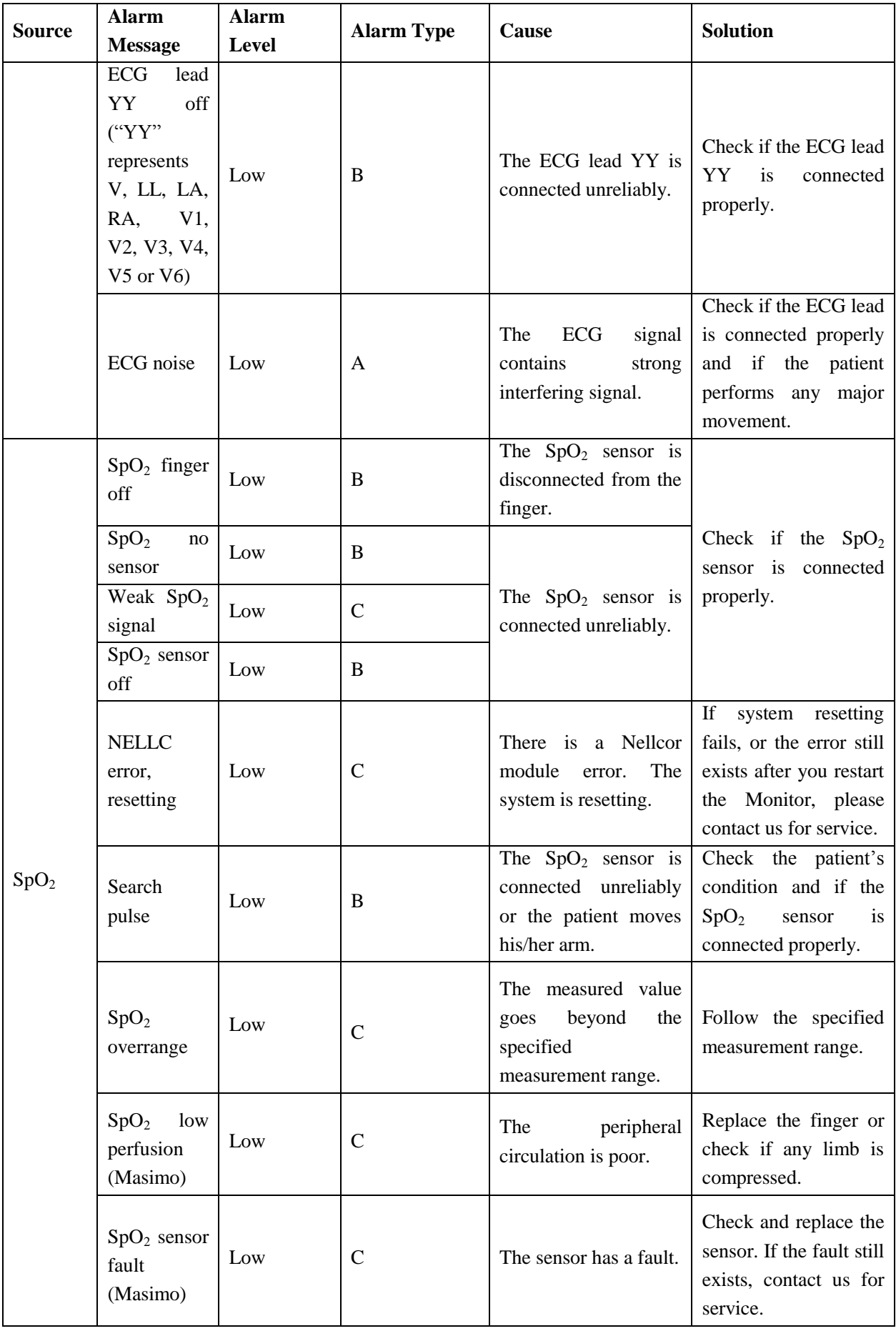

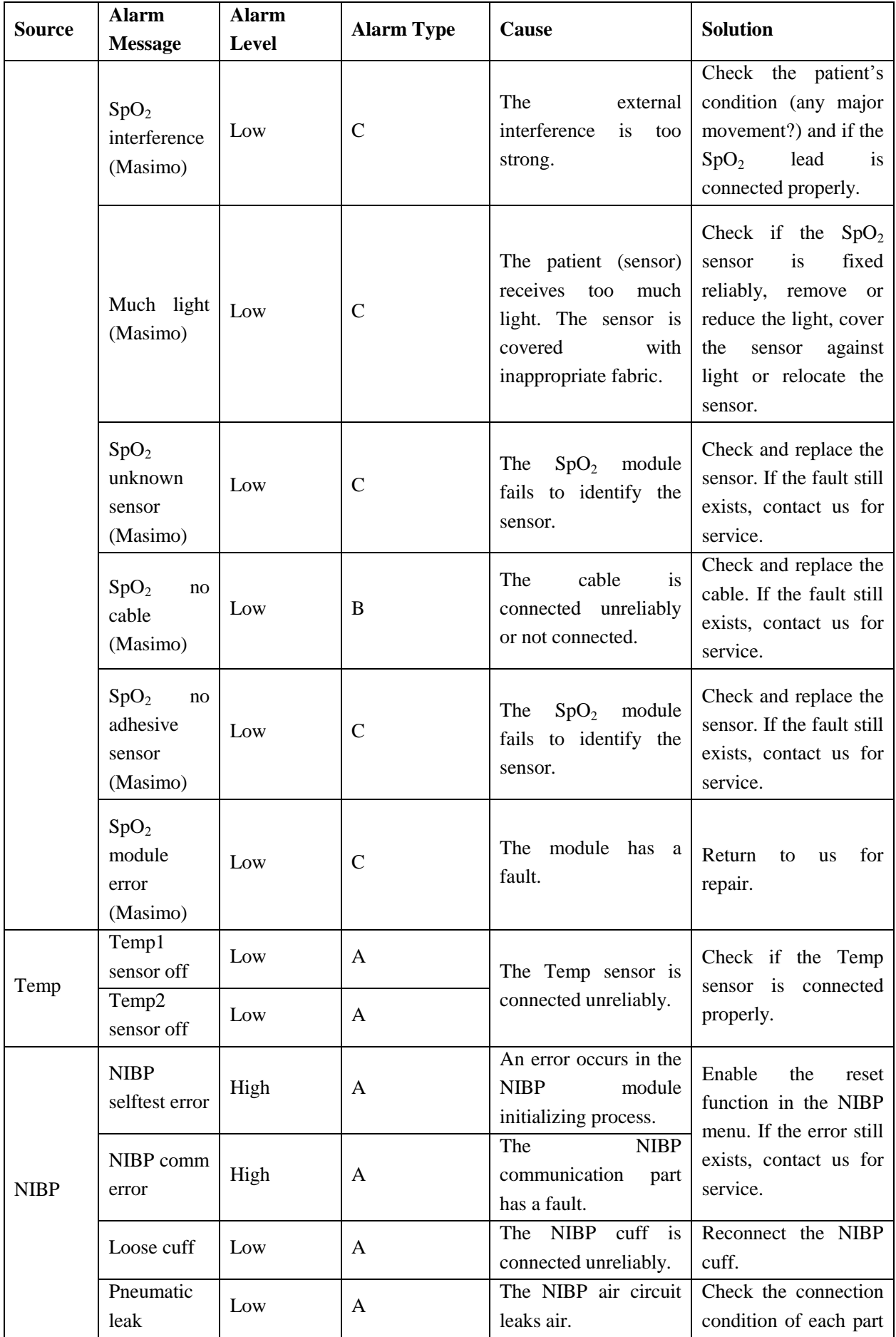

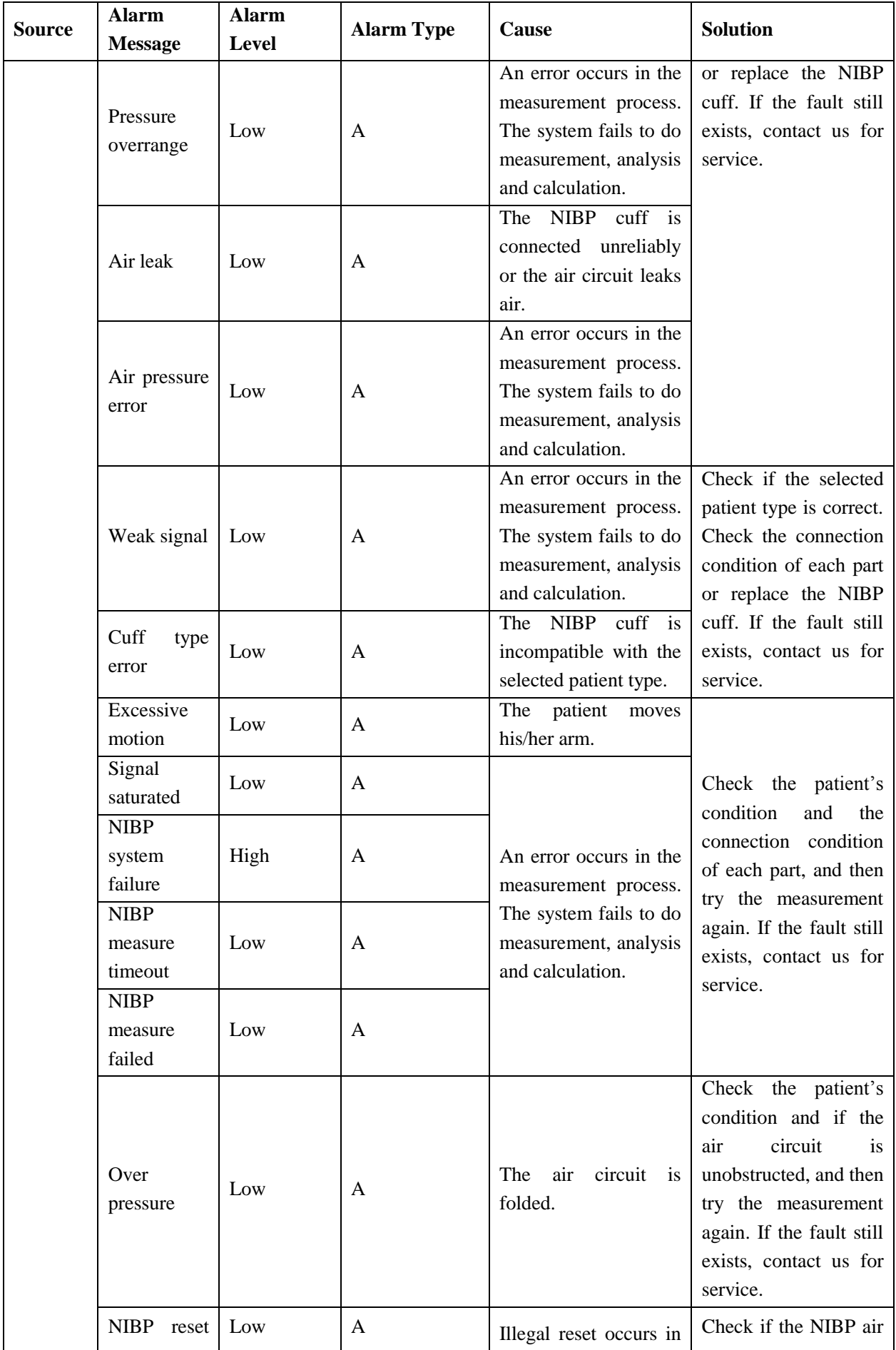
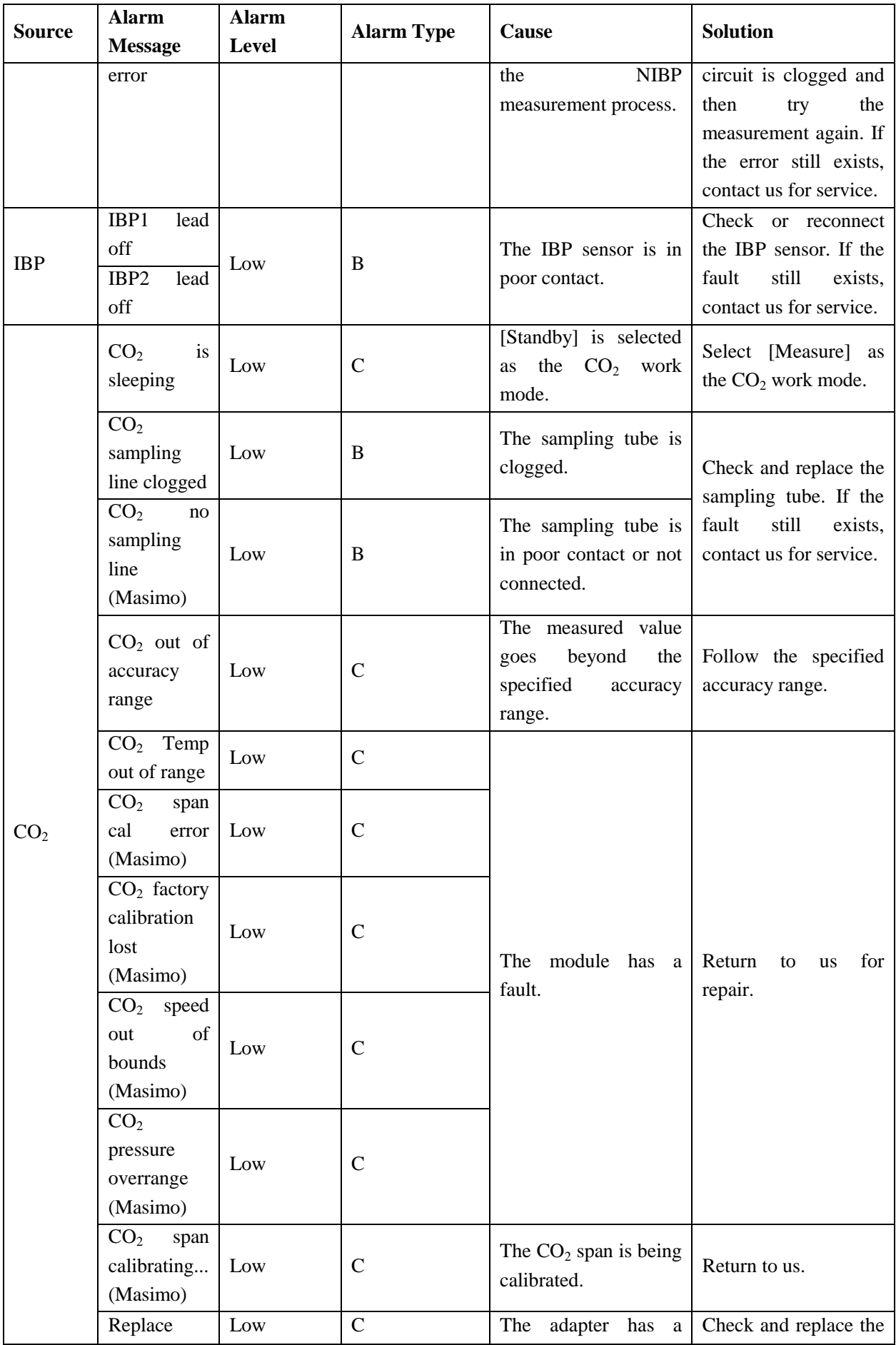

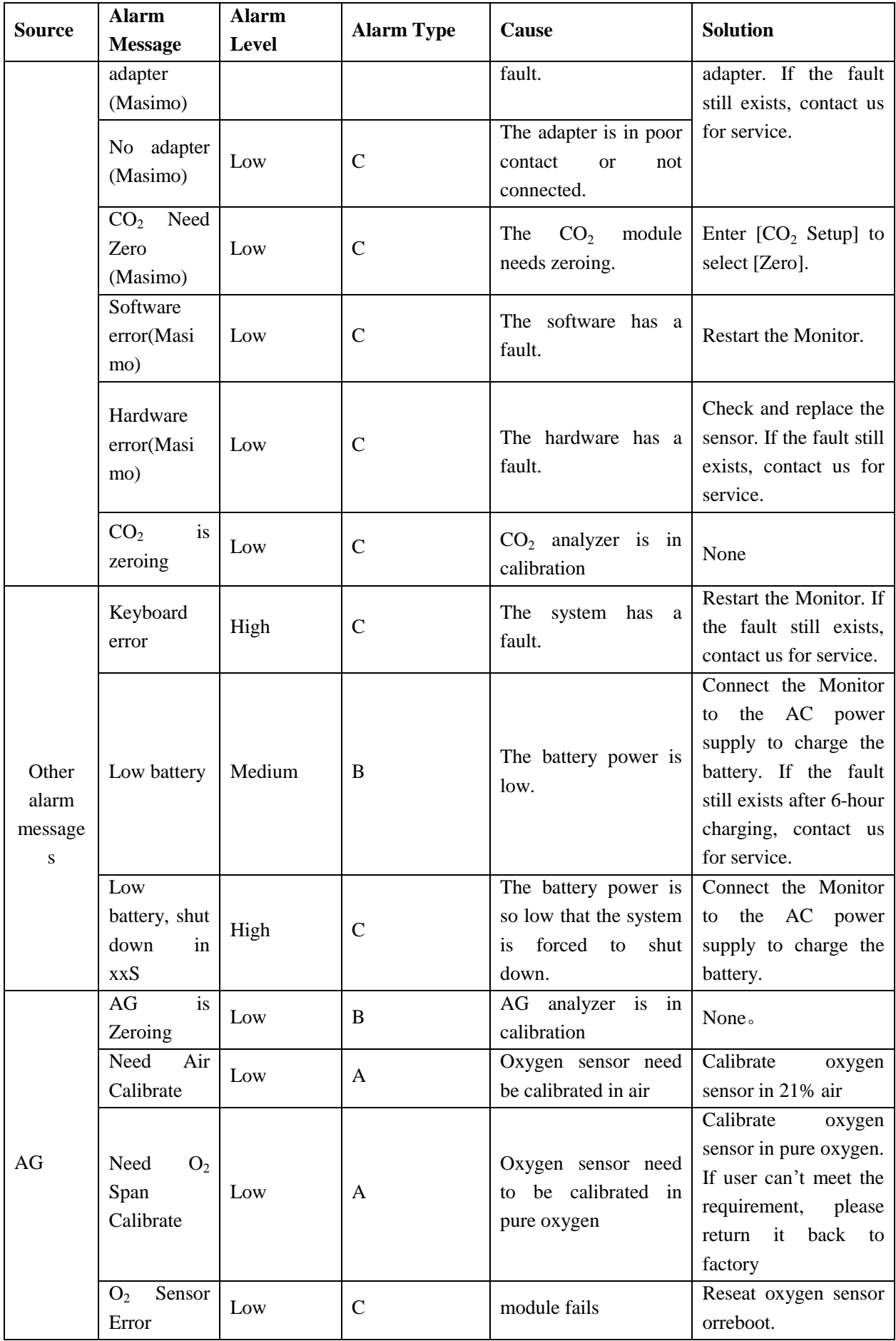

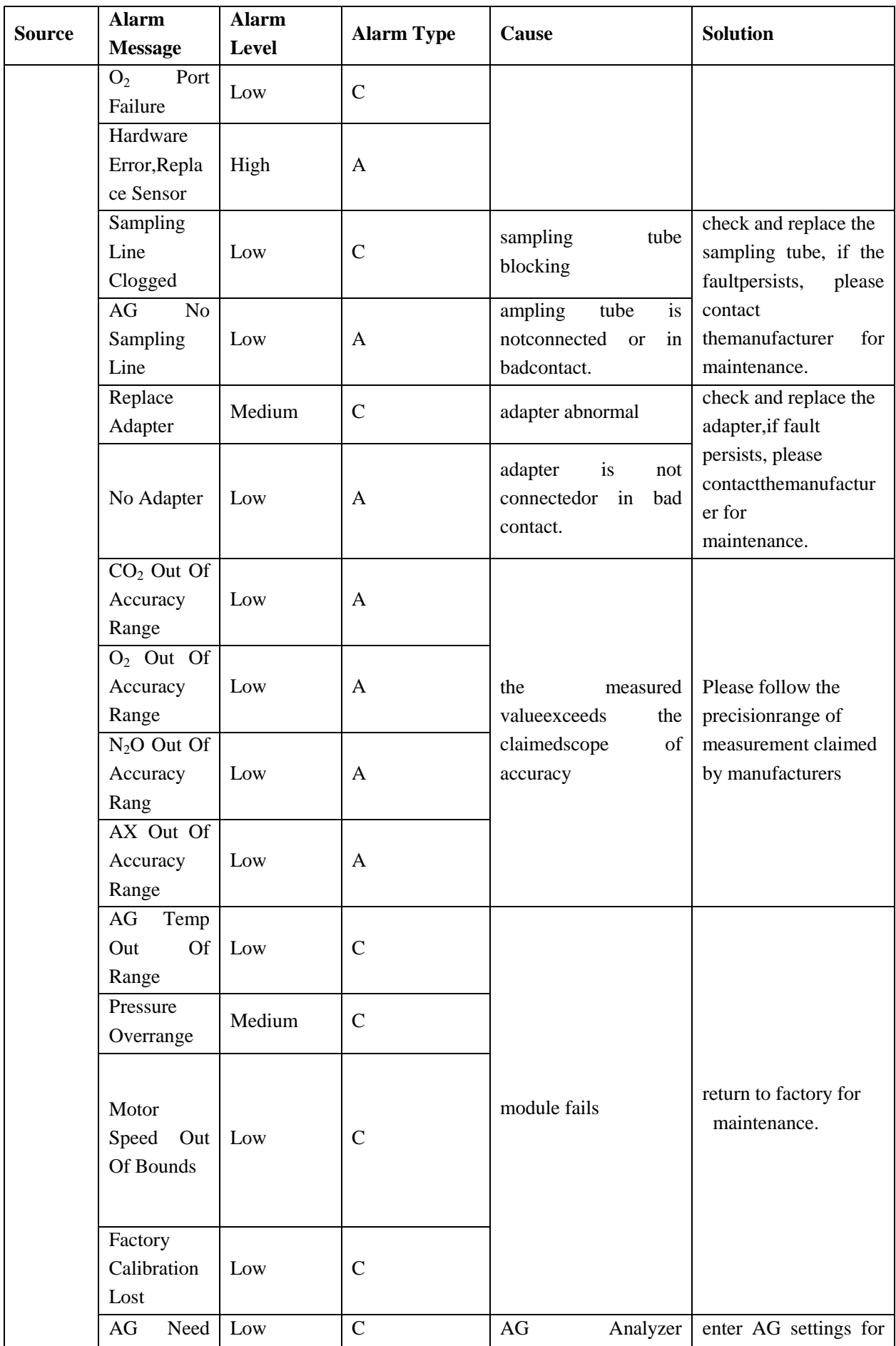

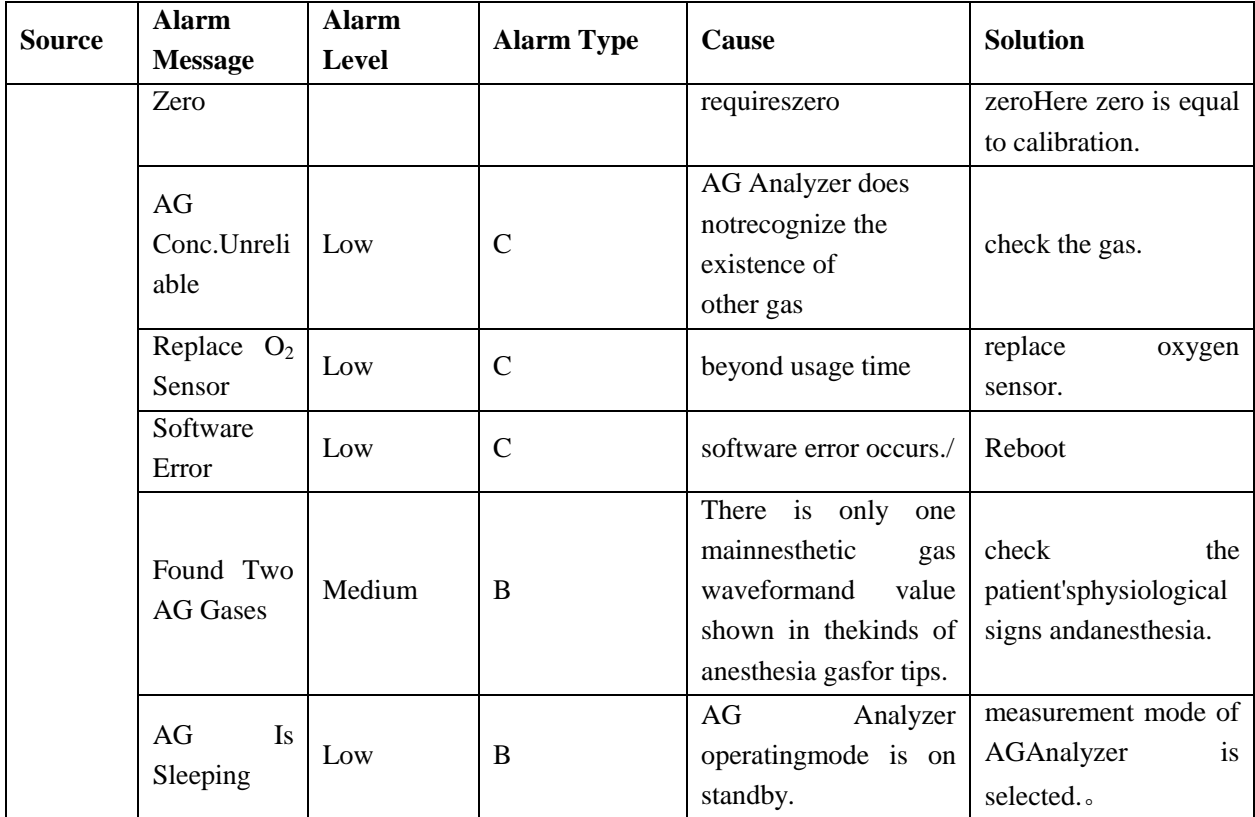

# **3) System Prompt Messages**

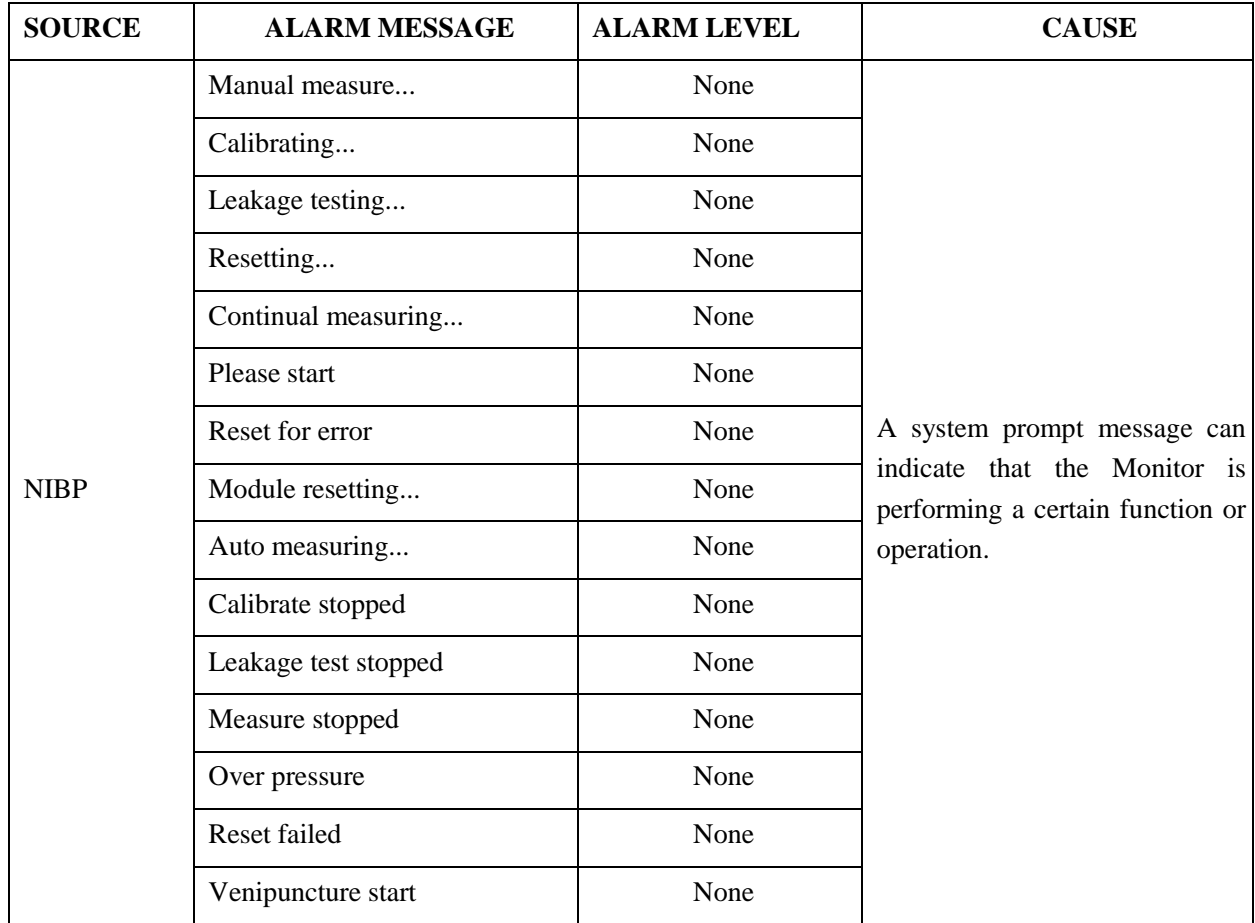

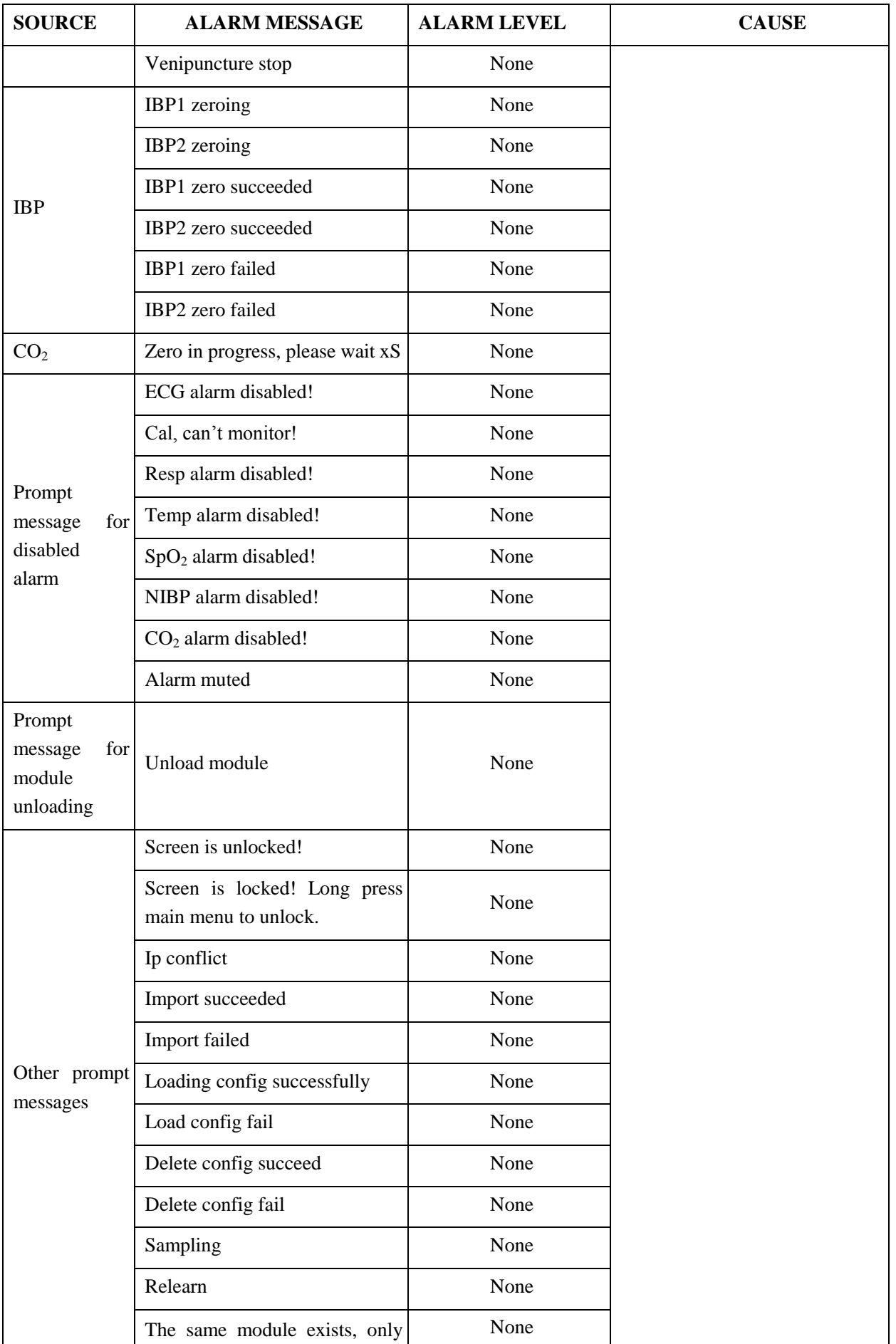

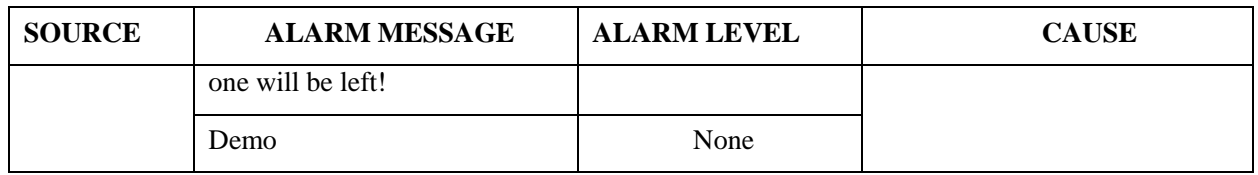

# **Appendix IV Default Configurations**

Here we list the configurations for different departments in configuration management and some of the most important default settings. You have no permission to change the default settings. However, you can change the settings as needed and save them as user-defined settings.

#### **1) General Configurations**

### **1. Alarm**

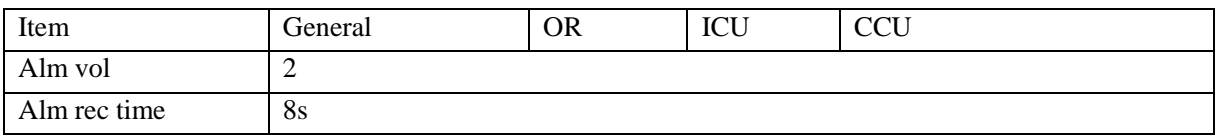

#### **2. Module Color**

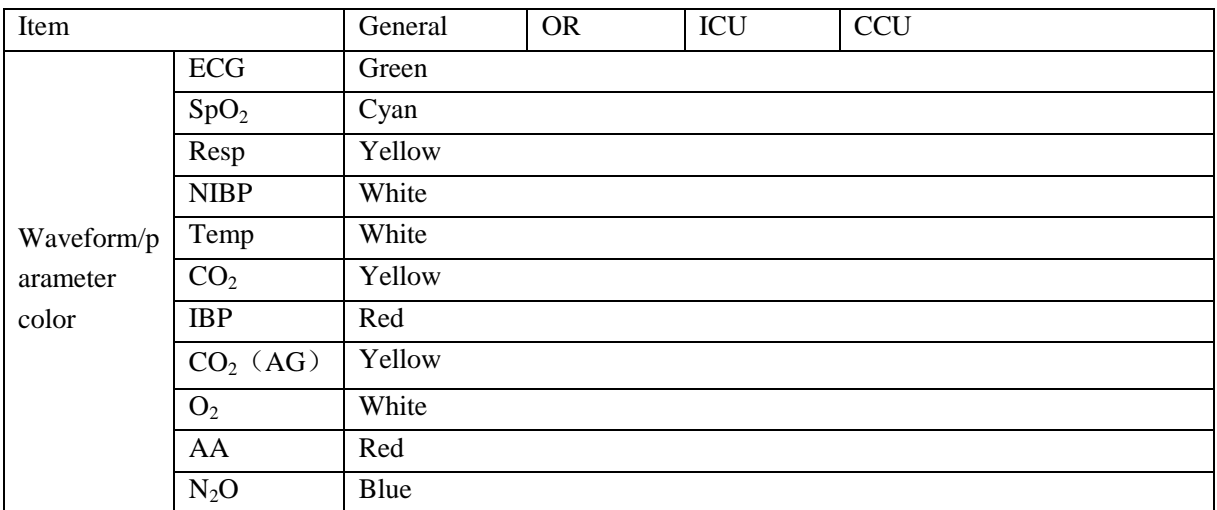

#### **3. Review**

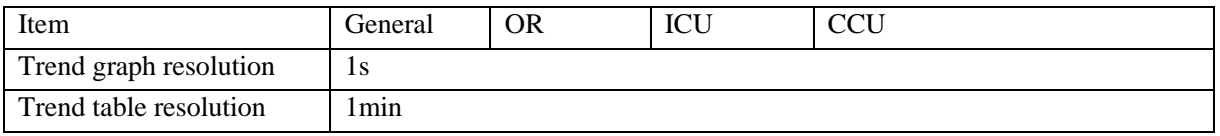

# **4. Layout**

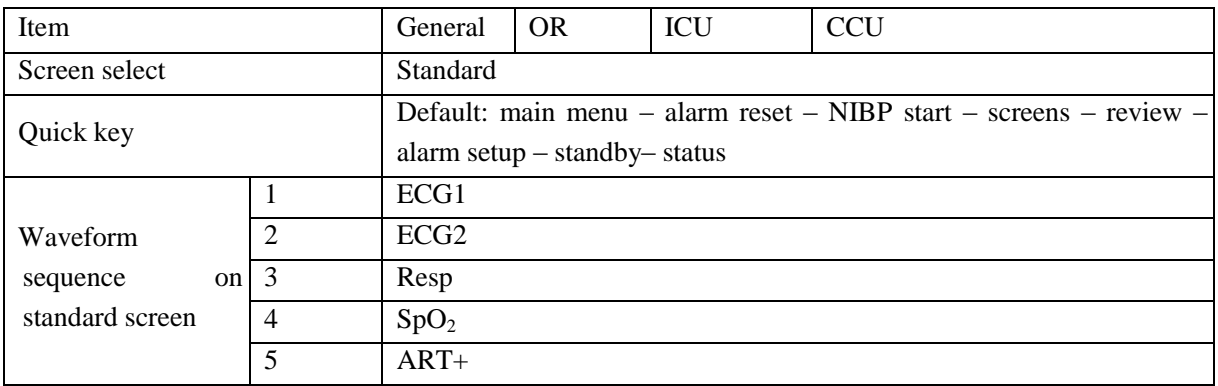

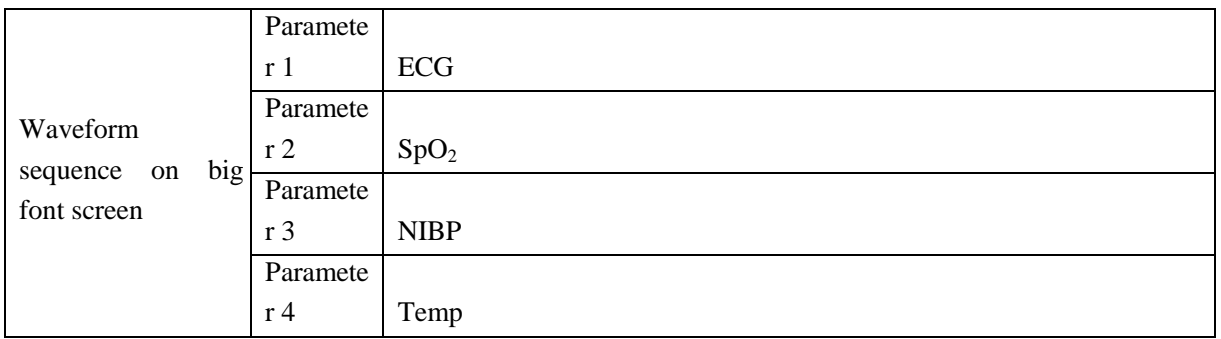

# **5. Event Setup**

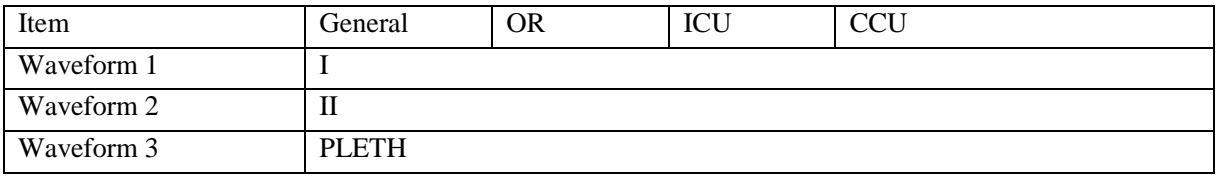

### **6. Record**

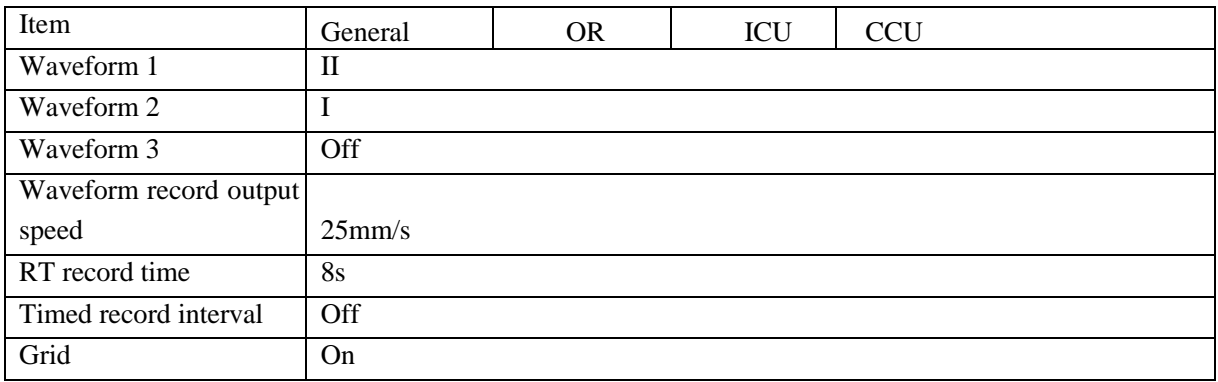

### **7. Maintain**

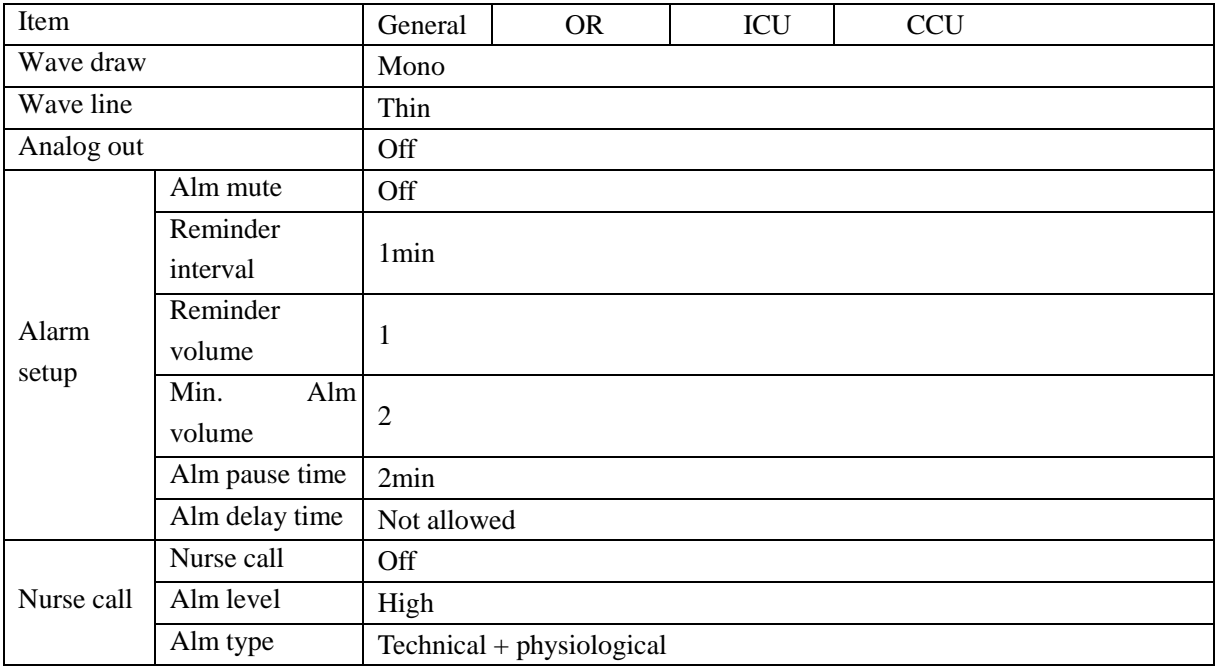

#### **8. Default Alarm Limit of Smart Module Parameters**

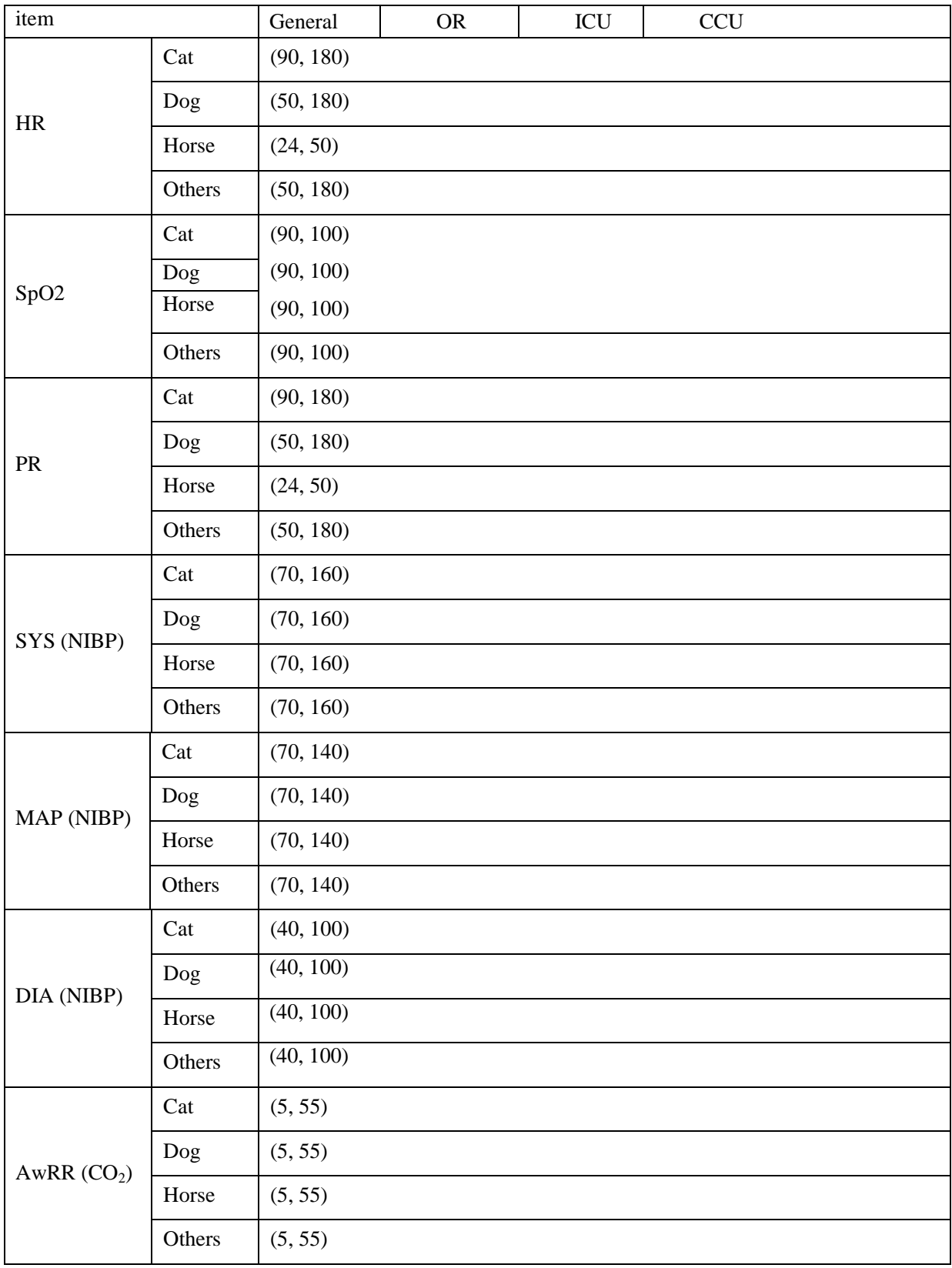

# **2) Default Settings**

# **1. Default ECG Settings**

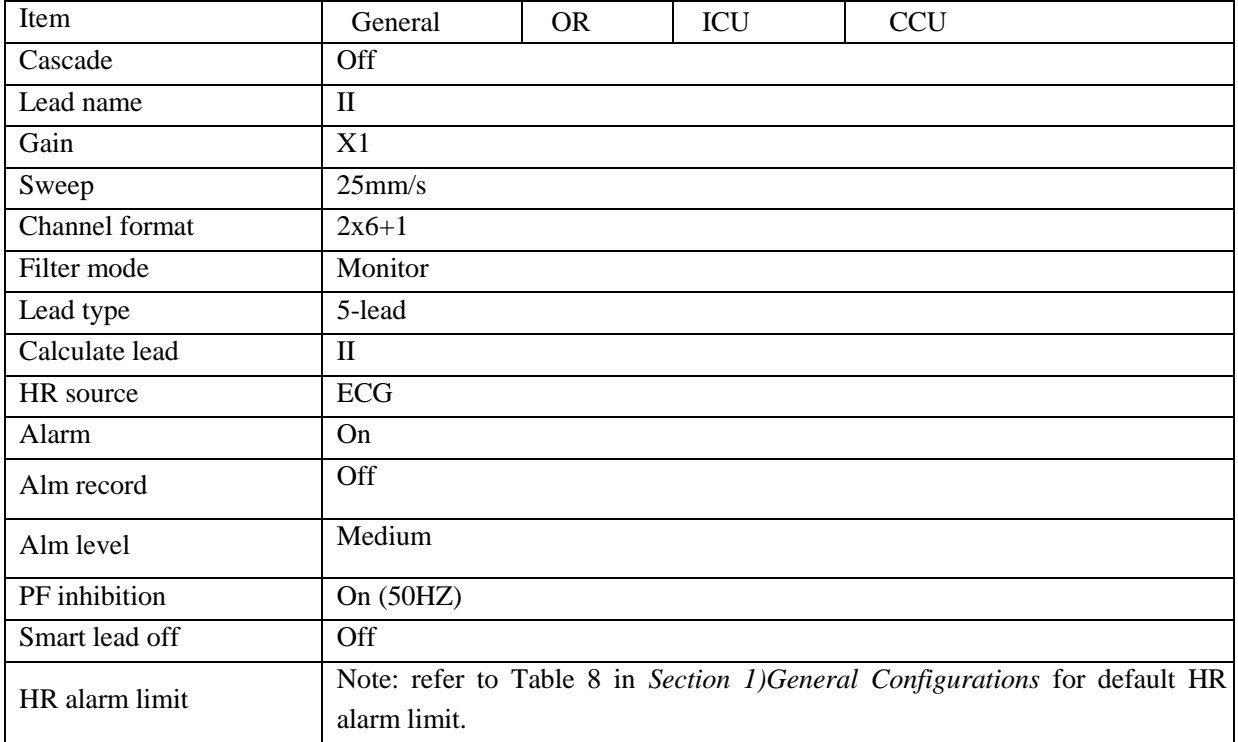

# **2. Default Resp Settings**

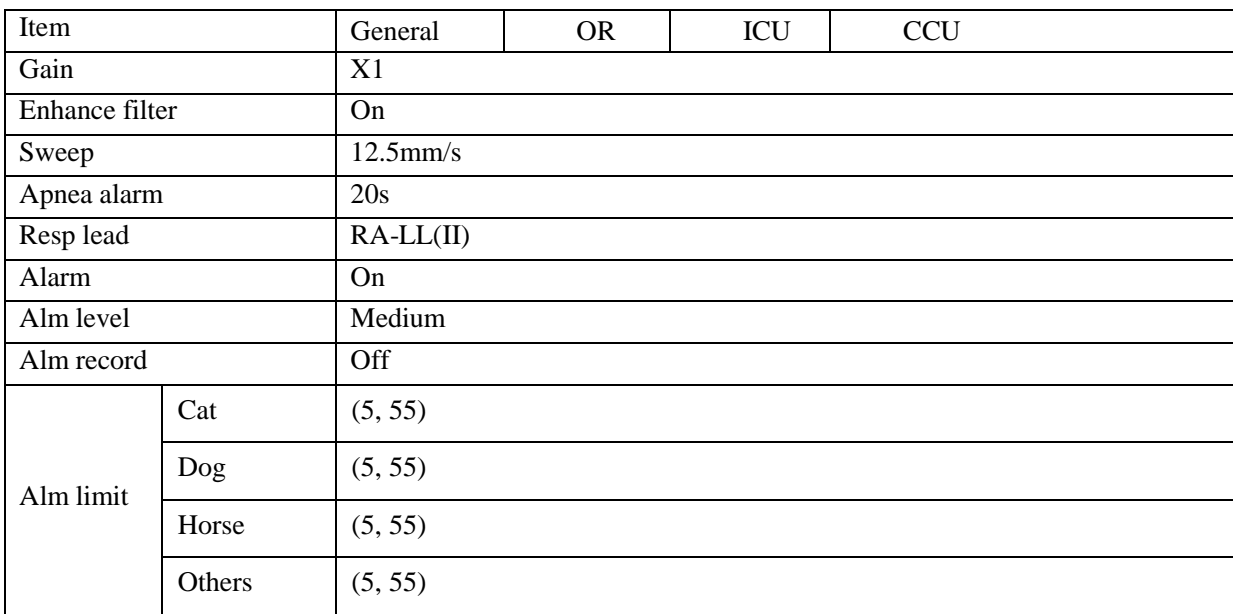

# **3. Default SpO<sup>2</sup> Settings**

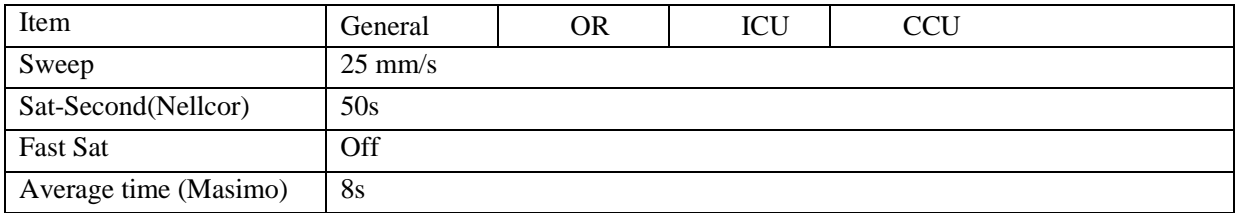

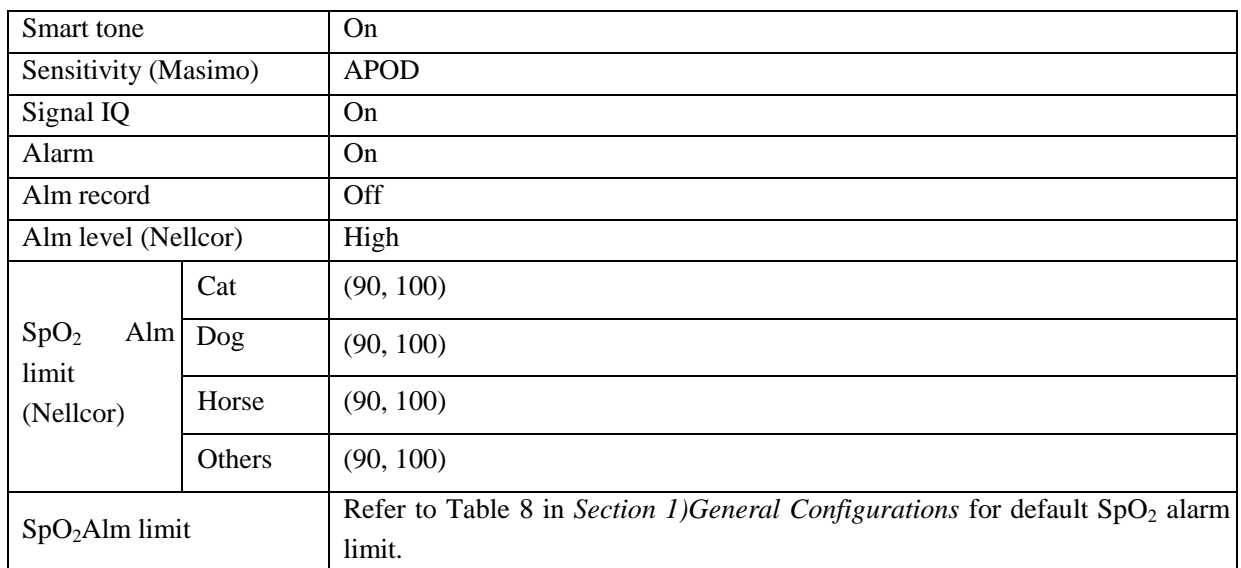

### **4. Default PR Settings**

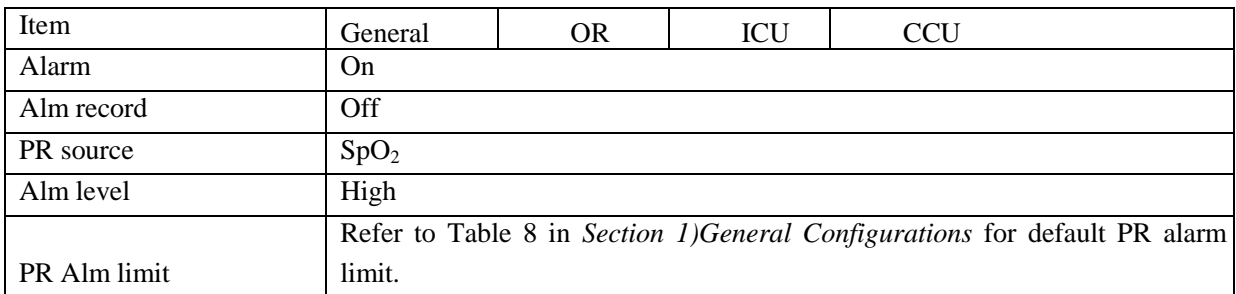

# **5. Default NIBP Settings**

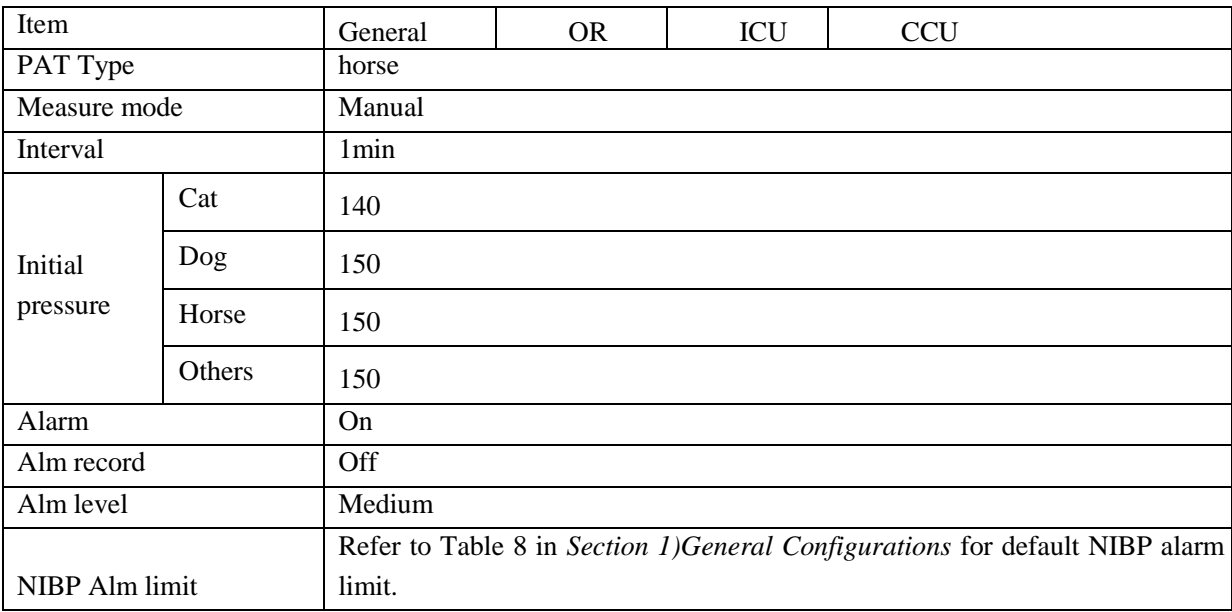

# **6. Default Temp Settings**

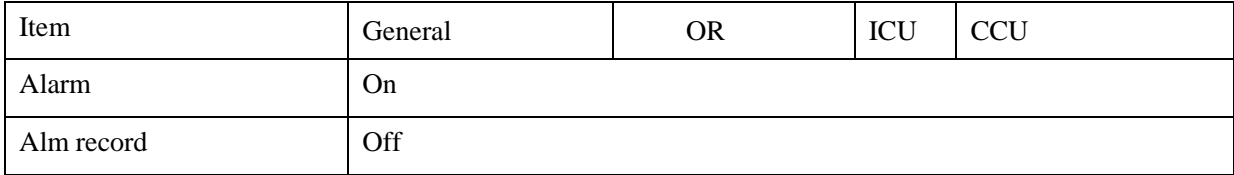

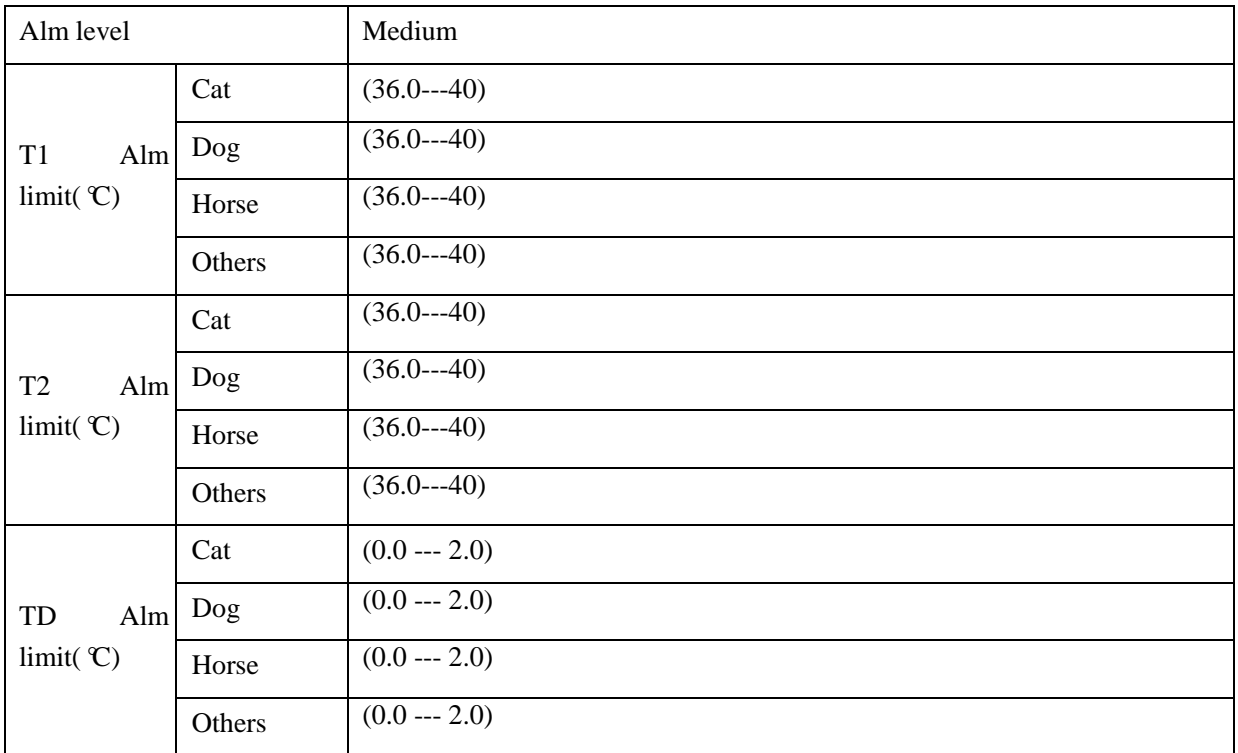

# **7. Default CO<sup>2</sup> Settings**

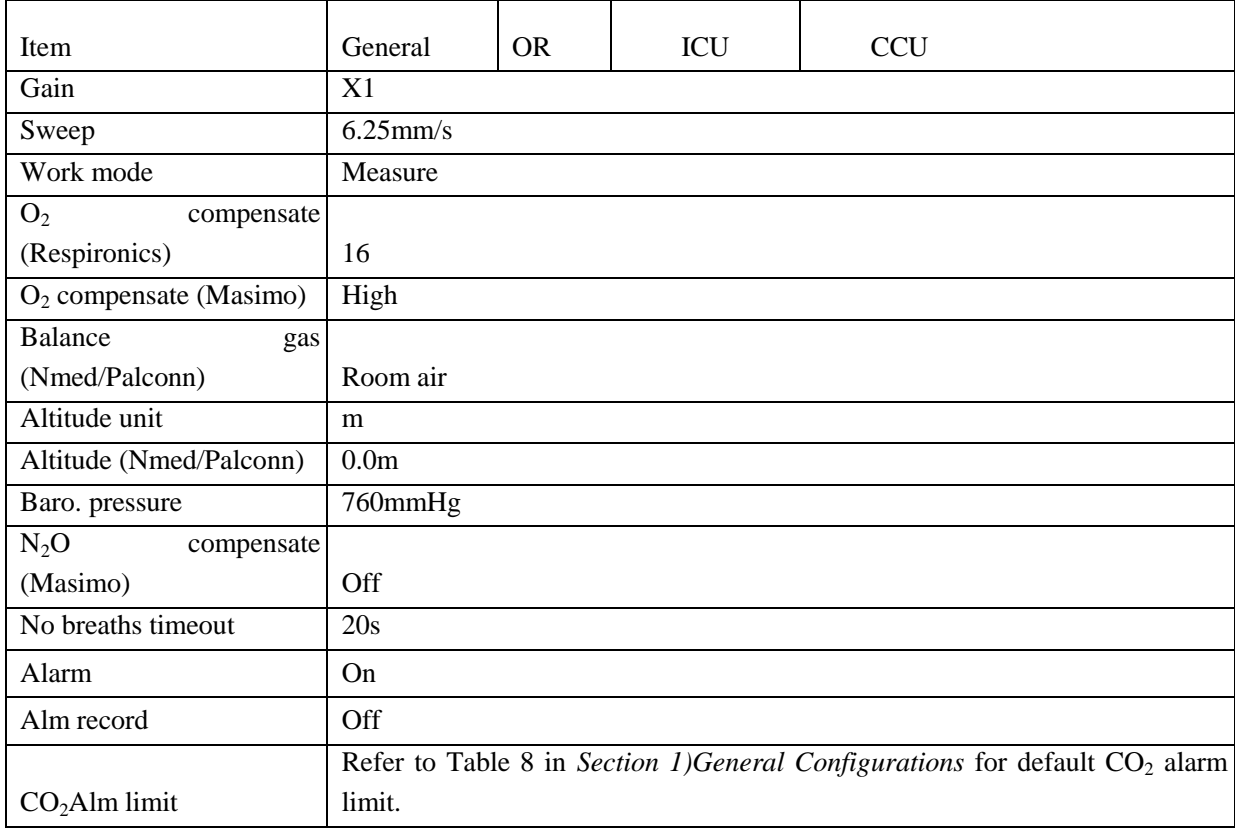

# **8. Default IBP Settings**

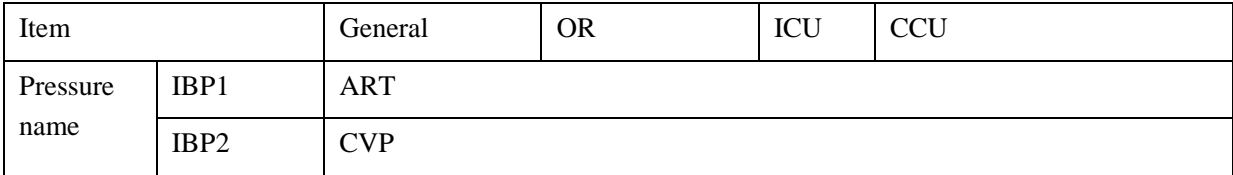

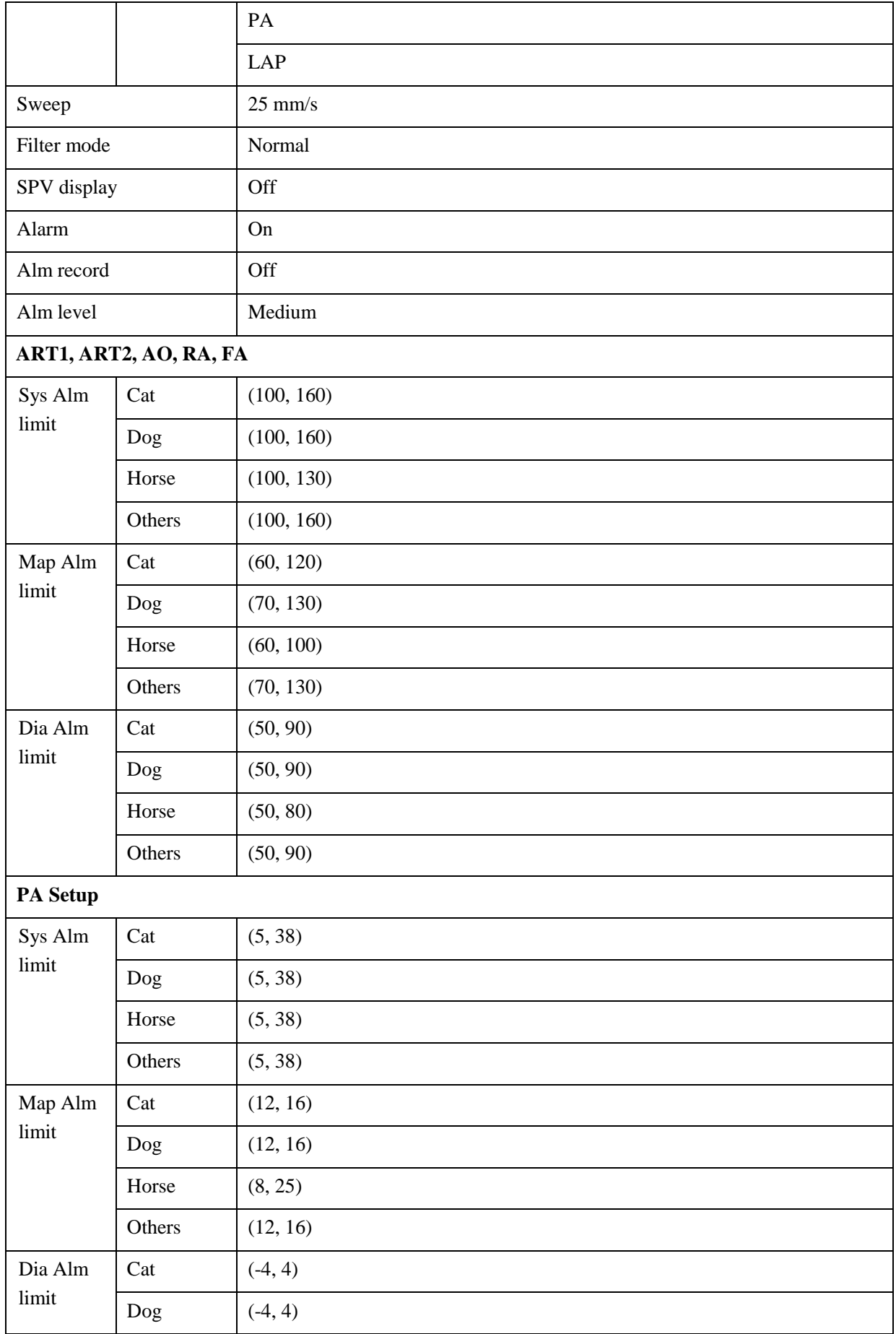

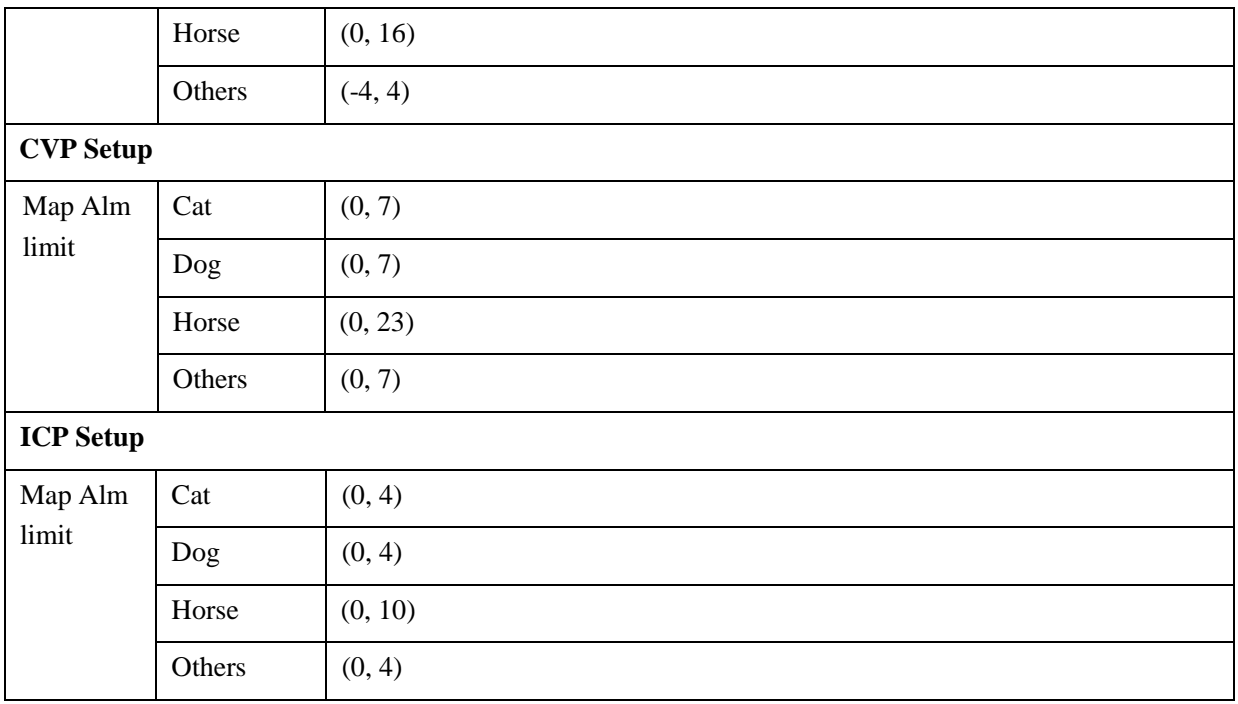

# **9. Default AG Settings**

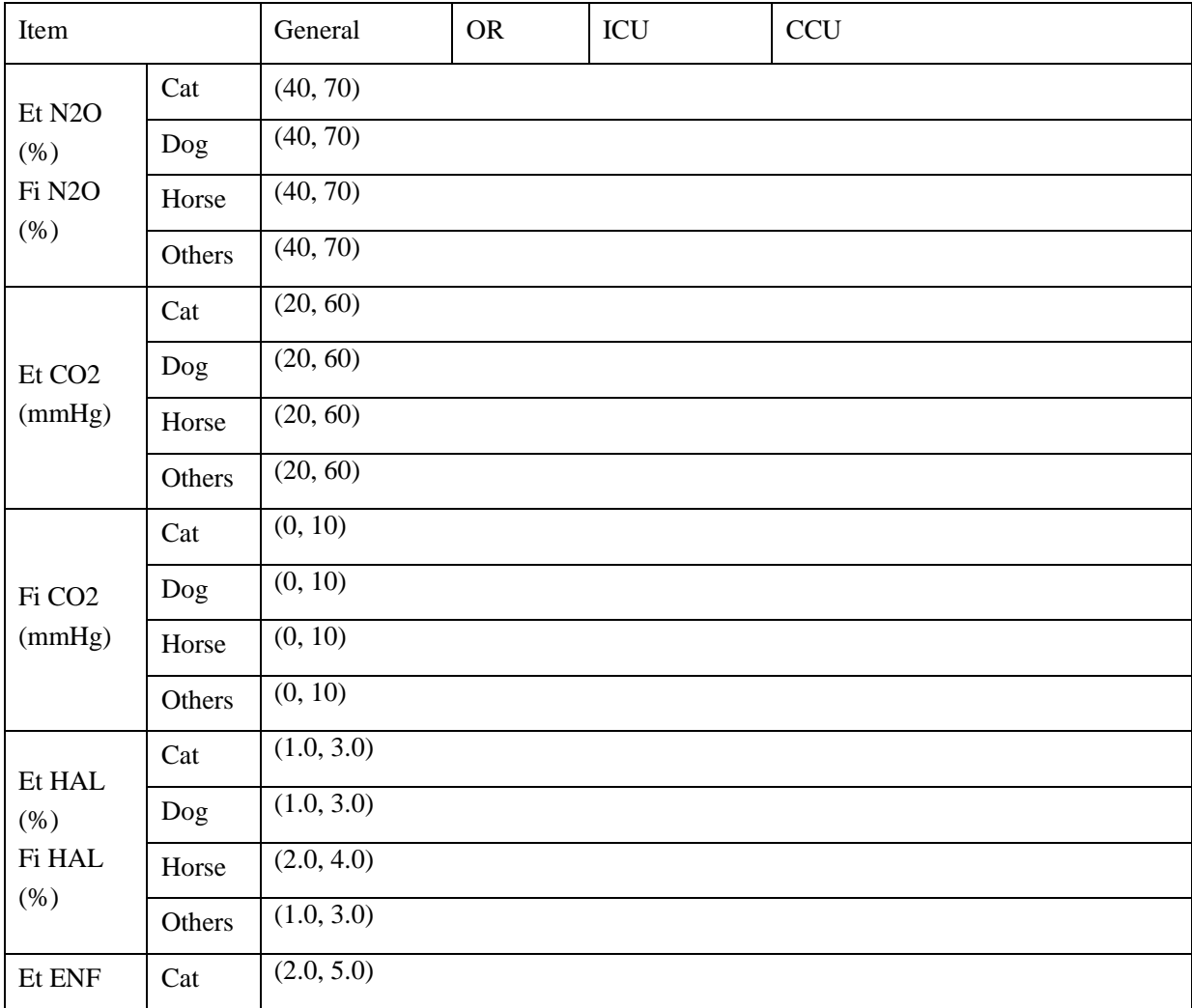

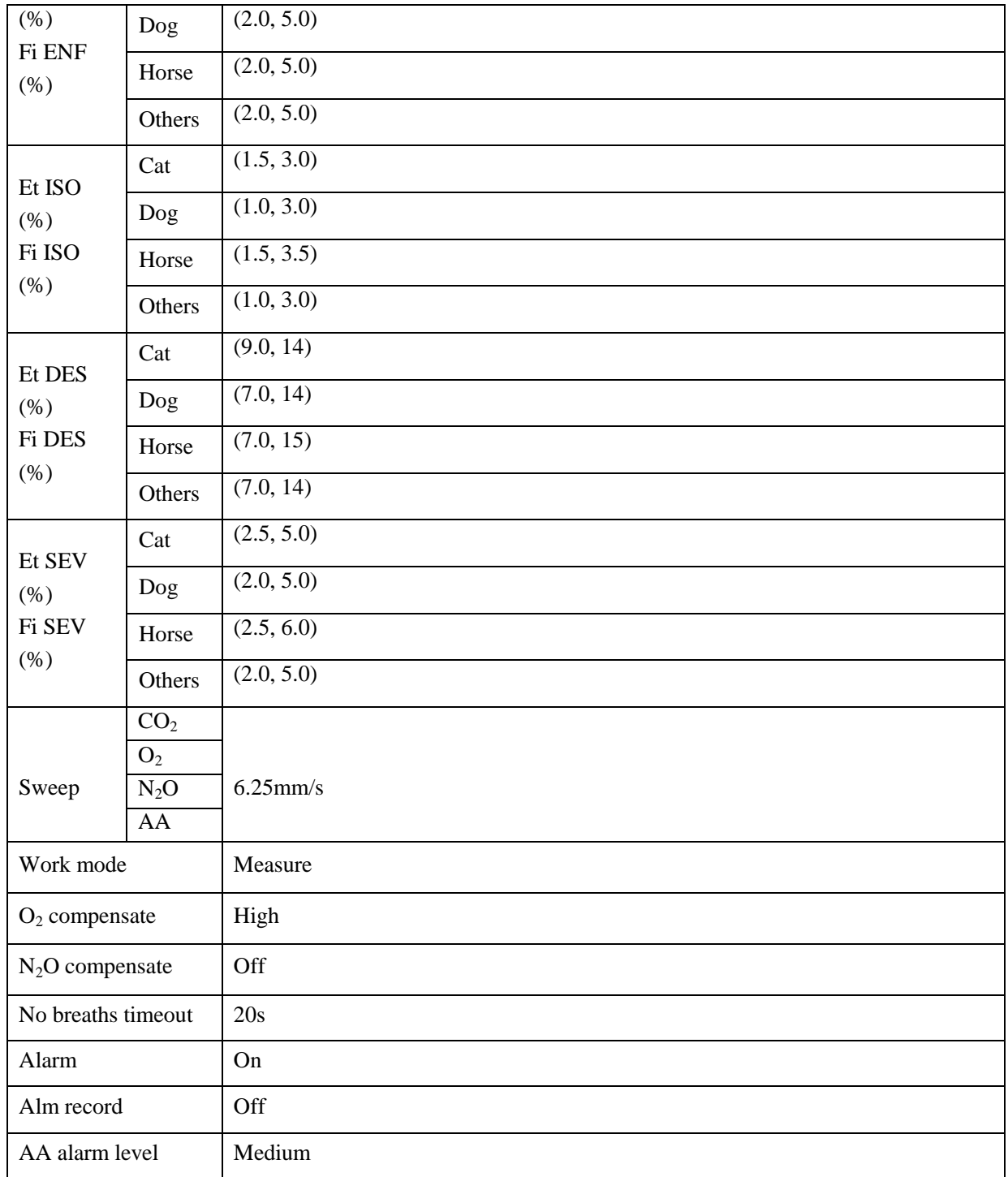

# $\overline{\mathbb{A}}$  Note

- **The monitor complies with the applicable EMC requirements in IEC60601-1-2.**
- **Please follow the EMC instructions in the User's Manual to install and use the Monitor.**
- **Portable and mobile RF communication equipment may affect the performance of the monitor. To protect the Monitor against strong electromagnetic interference, please keep it away from mobile phones, microwave ovens, etc.**
- **Refer to the attached guide and manufacturer's statement.**

# **Warning**

- **•** Do not stack this product on/under or get it close to any other equipment. If you have to use it **this way, observe and verify whether it works properly in such condition first.**
- **Class-A equipment are intended to work in industrial environments. Considering this product's conduction disturbance and radiation disturbance, it may be difficult to ensure its EMC in nonindustrial environments.**
- **Using any accessory or cable other than sold by the manufacturer as spare parts may cause higher electromagnetic emission or lower electromagnetic immunity.**

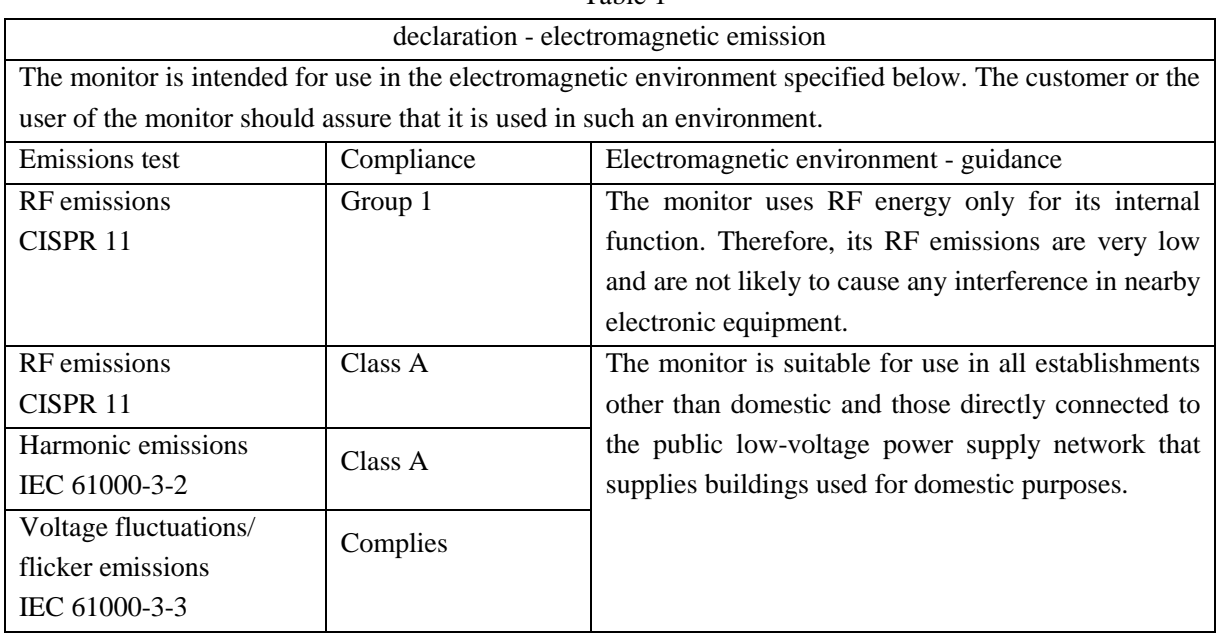

Table 1

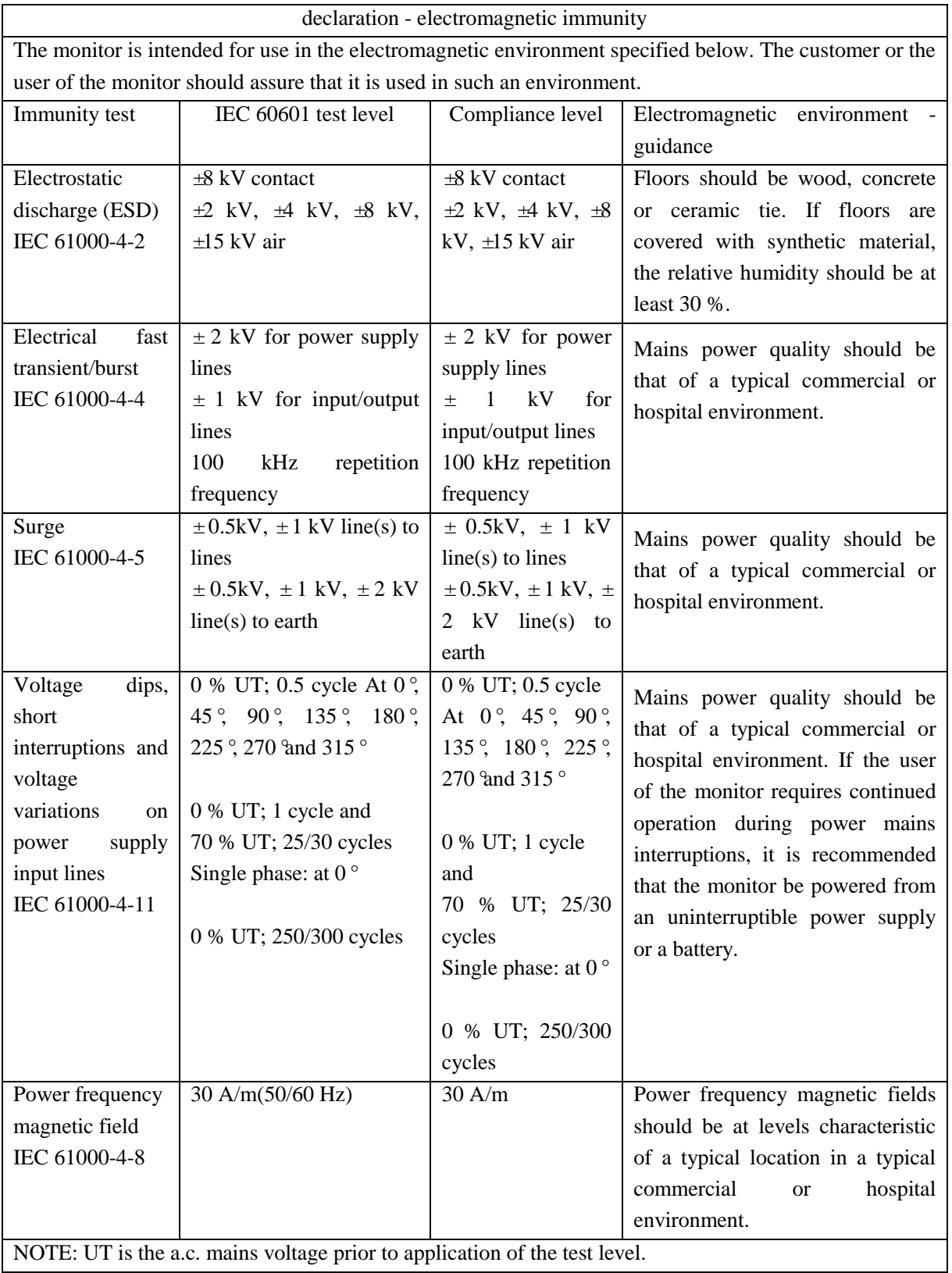

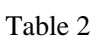

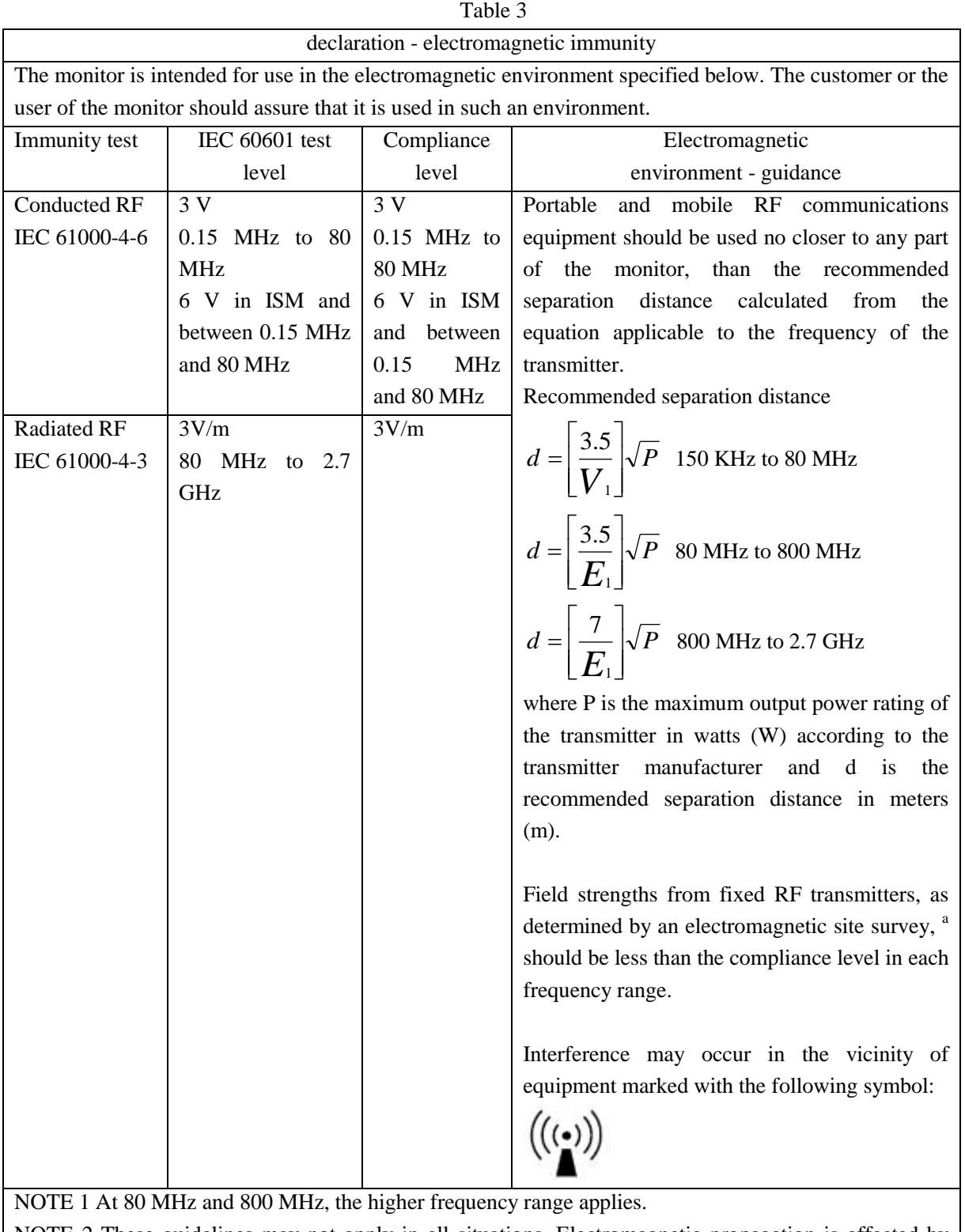

NOTE 2 These guidelines may not apply in all situations. Electromagnetic propagation is affected by absorption and reflection from structures, objects and people.

a Field strengths from fixed RF transmitters, such as base stations for radio (cellular/cordless) telephones and land mobile radios, amateur radio, AM and FM radio broadcast and TV broadcast cannot be predicted theoretically with accuracy. To assess the electromagnetic environment due to fixed RF transmitters, an electromagnetic site survey should be considered. If the measured field strength in the location in which the monitor is used exceeds the applicable RF compliance level above, the monitor should be observed to verify normal operation. If abnormal performance is observed, additional measures may be necessary, such as re-orienting or relocating the monitor.

b Over the frequency range 0.15 MHz to 80 MHz, field strengths should be less than 3 V/m.

#### Table 4

#### Recommended separation distances between

portable and mobile RF communications equipment and the monitor

The monitor is intended for use in an electromagnetic environment in which radiated RF disturbances are controlled. The customer or the user of the monitor can help prevent electromagnetic interference by maintaining a minimum distance between portable and mobile RF communications equipment (transmitters) and the monitor, as recommended below, according to the maximum output power of the communications equipment.

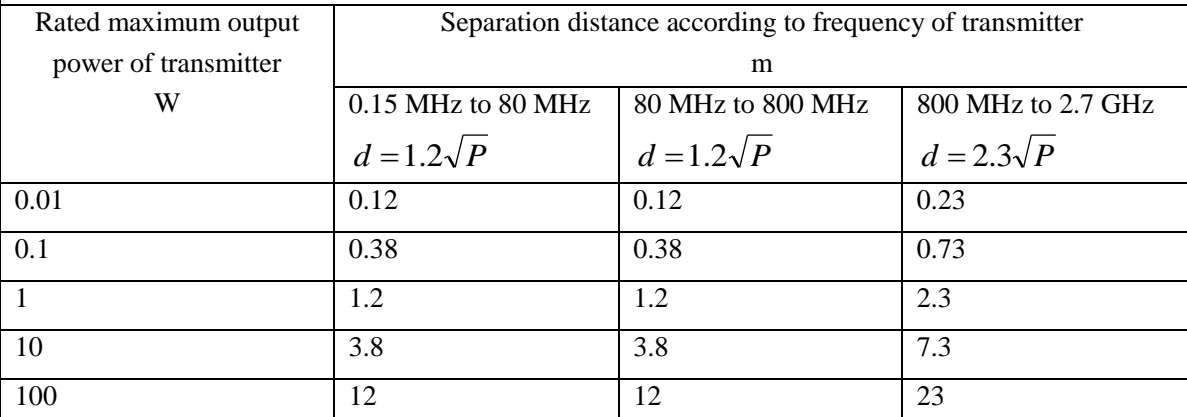

For transmitters rated at a maximum output power not listed above, the recommended separation distance d in meters (m) can be estimated using the equation applicable to the frequency of the transmitter, where P is the maximum output power rating of the transmitter in watts (W) according to the transmitter manufacturer

NOTE 1 At 80 MHz and 800 MHz, the higher frequency range applies.

NOTE 2 These guidelines may not apply in all situations. Electromagnetic propagation is affected by absorption and reflection from structures, objects and people.

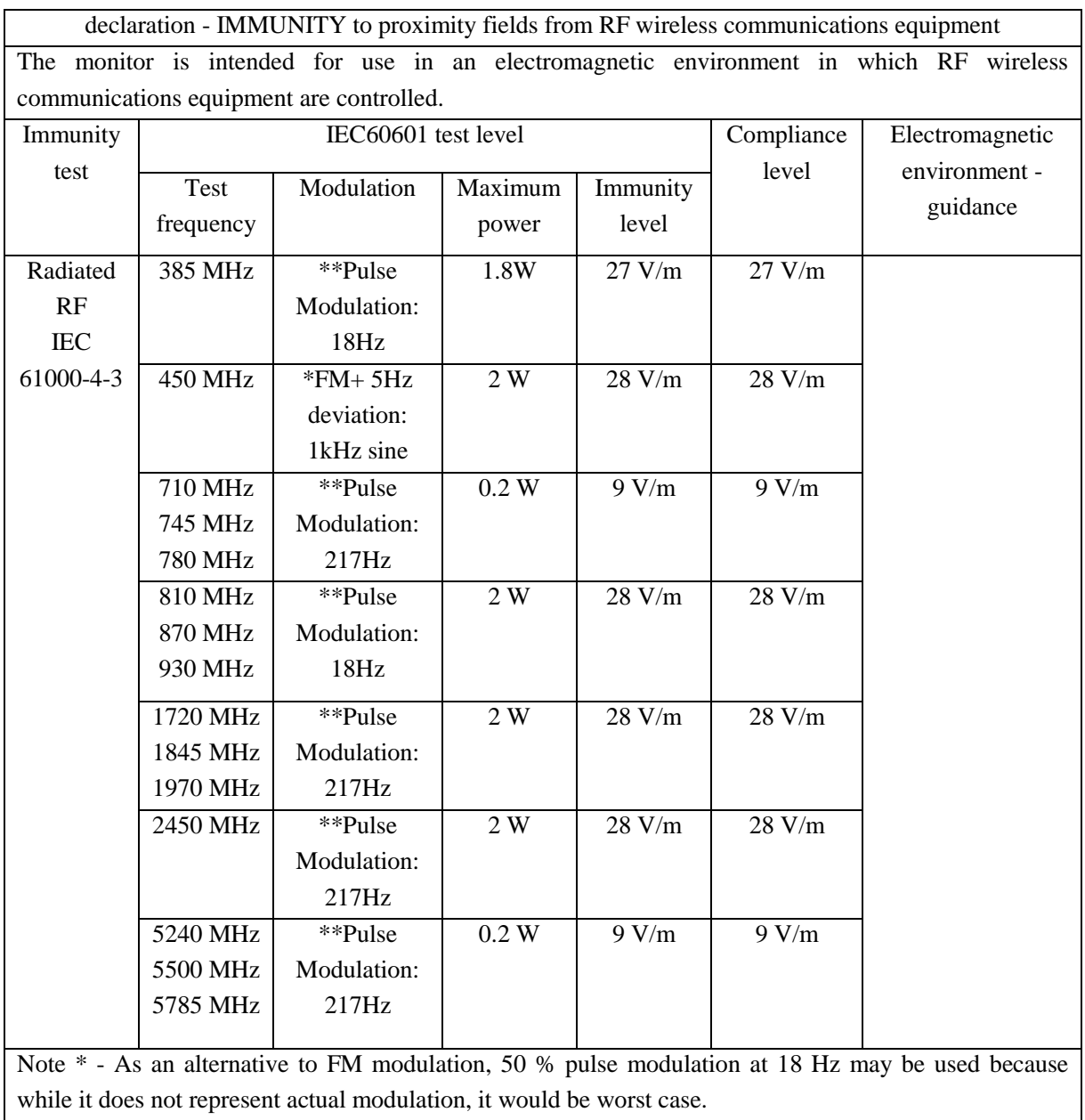

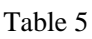

EMC

Note\*\* - The carrier shall be modulated using a 50 % duty cycle square wave signal.

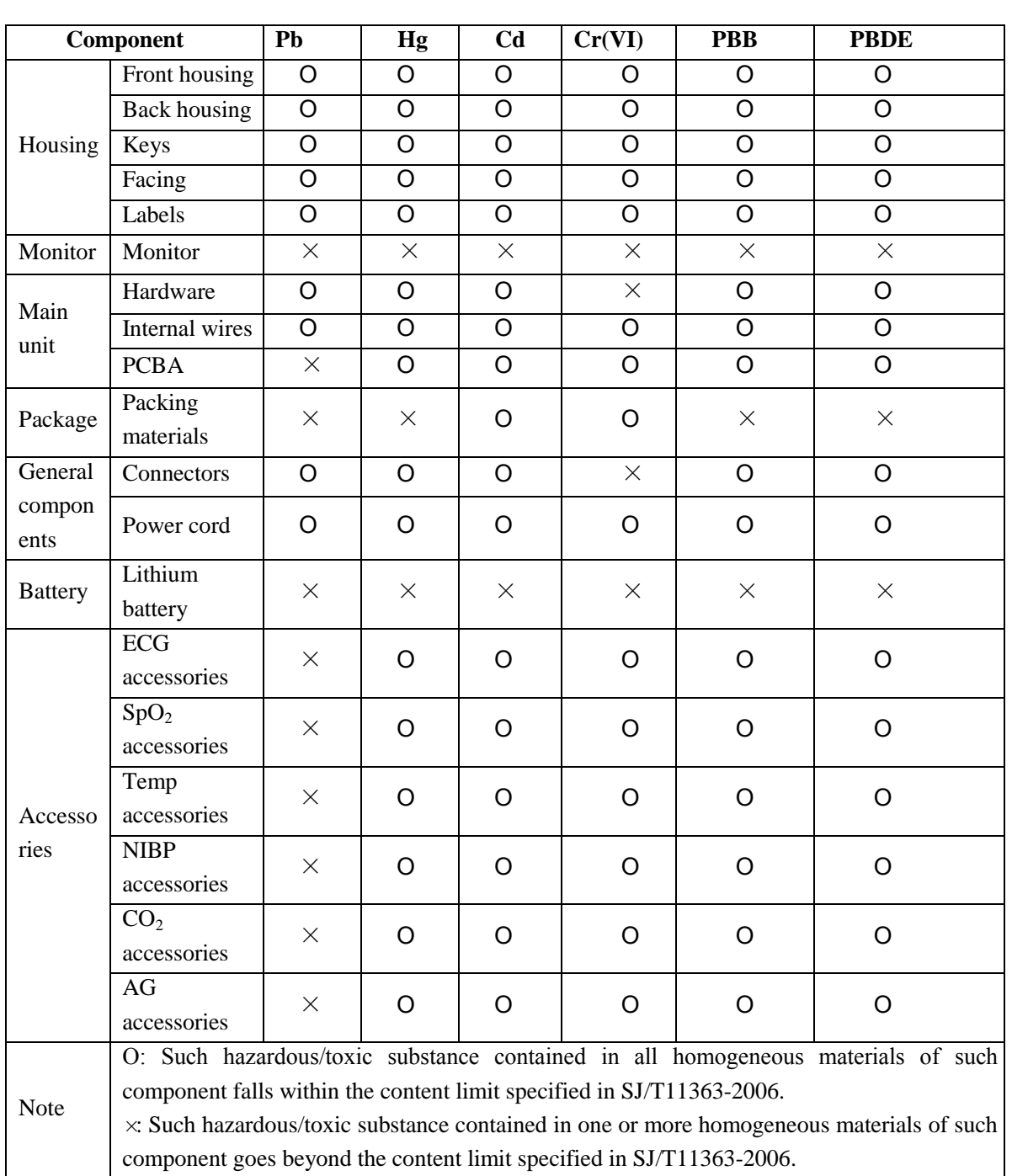

# **Appendix VI Toxic/Hazardous Substances/Elements**